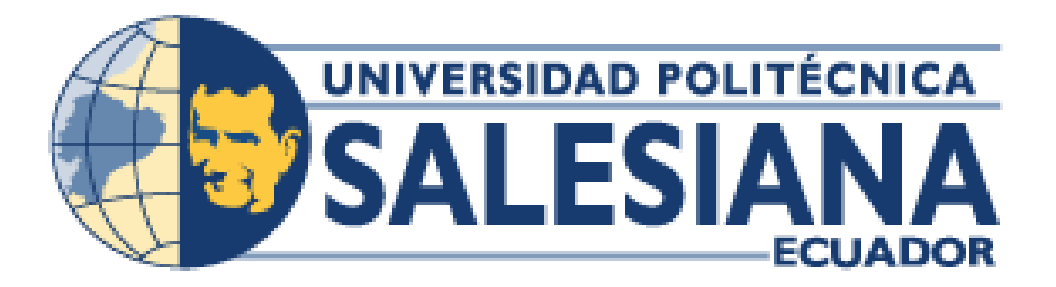

# **UNIVERSIDAD POLITÉCNICA SALESIANA SEDE GUAYAQUIL**

**CARRERA: INGENIERÍA DE SISTEMAS**

**Proyecto Técnico previo a la obtención del título de: INGENIERO DE SISTEMAS**

**TEMA:**

**DISEÑO E IMPLEMENTACIÓN DE UNA APLICACIÓN WEB PARA RESERVACIÓN DE CITAS PARA MASCOTAS, INVENTARIO DE PRODUCTO Y FACTURACIÓN PARA LA VETERINARIA.**

**"ANIMALES FELICES"**

**AUTOR(ES): NATHALY BRIGGITTE MORALES CARVAJAL ELIAS JOSE ORTEGA COBEÑA**

**DIRECTOR:**

**ING. RICARDO NARANJO SÁNCHEZ**

**Guayaquil, mayo de 2019**

# **DECLARATORIA DE RESPONSABILIDAD Y AUTORIZACIÓN DE USO DEL TRABAJO DE GRADO**

Nosotros, **Nathaly Briggitte Morales Carvajal y Elías José Ortega Cobeña**, autorizamos a la Universidad Politécnica Salesiana la publicación total o parcial de este trabajo de grado y su reproducción sin fines de lucro.

Además, declaramos que los conceptos y análisis desarrollados y las conclusiones del presente trabajo son de exclusiva responsabilidad de los autores. 

----------------------------------------------                      ---------------------------------------

**Nathaly Briggitte Morales Carvajal Elías José Ortega Cobeña CI: 0951022995 CI: 0927469601**

# **CESIÓN DE DERECHOS DE AUTOR**

Nosotros, **Nathaly Briggitte Morales Carvajal y Elías José Ortega Cobeña**, con documento de identificación N° 0951022995 y N° 0927469601, manifestamos nuestra voluntad y cedemos a la Universidad Politécnica Salesiana la titularidad sobre los derechos patrimoniales en virtud de que somos los autores del trabajo de grado titulado: "DISEÑO E IMPLEMENTACIÓN DE UNA APLICACIÓN WEB PARA RESERVACIÓN DE CITAS PARA MASCOTAS, INVENTARIO DE PRODUCTO Y FACTURACIÓN PARA LA VETERINARIA. "ANIMALES FELICES", mismo que ha sido desarrollado para optar por el título de: Ingeniero de Sistemas, en la Universidad Politécnica Salesiana, quedando la Universidad facultada para ejercer plenamente los derechos cedidos anteriormente.

En aplicación a lo determinado en la Ley de Propiedad Intelectual, en nuestra condición de autores nos reservamos los derechos morales de la obra antes citada. En concordancia, suscribimos este documento en el momento que hagamos entrega del trabajo final en formato impreso y digital a la Biblioteca de la Universidad Politécnica Salesiana.

----------------------------------------------                      ---------------------------------------

**Nathaly Briggitte Morales Carvajal Elías José Ortega Cobeña CI: 0951022995 CI: 0927469601**

### **CERTIFICADO**

Certifico que el presente proyecto fue desarrollado por los señores **Nathaly Briggitte Morales Carvajal y Elías José Ortega Cobeña** bajo mi supervisión.

Ing. Ricardo Naranjo **Universidad Politécnica Salesiana Sede Guayaquil.**

# **DEDICATORIA**

<span id="page-4-0"></span>Quiero dedicar este proyecto principalmente a Dios, por haberme permitido culminar esta etapa en mi vida, regalándome salud y fortaleza para terminarla después de mucho esfuerzo.

A mi familia, que ha sido el constante apoyo, pues siempre me hicieron sentir su cariño y comprensión cuando lo necesitaba.

A mis maestros, que con su granito de arena me llenaron de conocimientos para alcanzar mis metas trazadas.

<span id="page-4-1"></span>A mis queridos amigos y compañeros, que un día con ilusión ingresamos a esta interesante carrera, donde me animaron a continuar y no desfallecer para lograr mi objetivo.

**Nathaly Briggitte Morales Carvajal**

#### **DEDICATORIA**

Quiero dedicar este logro a mi pequeño hijo Efraín Ortega, eres la fuente de mi felicidad, llegaste y te convertiste en mi mayor motivación para concluir con éxito este ciclo académico.

<span id="page-5-0"></span>A mi hermano menor Josías Ortega quien es un ejemplo de valentía, que con su hermosa sonrisa me enseña a tener una actitud positiva pese a la circunstancia y por llenarme de alegría con sus ocurrencias, eres un milagro del cielo.

**Elías José Ortega Cobeña**

#### **AGRADECIMIENTO**

Agradezco a todas las personas que formaron parte de mi vida, a mis familiares, amigos, docentes y compañeros de Universidad.

Especialmente a los docentes que me ayudaron a culminar mi carrera profesional, inculcándome valores éticos y conocimientos, los cuales me servirán para afrontar retos en el ámbito laboral.

Agradezco a mi tutor el Ing. Ricardo Naranjo por el tiempo dedicado y conocimiento compartido para poder elaborar este trabajo de manera eficaz y así concluir con esta etapa de mi vida universitaria.

Finalmente, a mi querida Universidad, que me permitió conocer gente nueva y vivir buenos momentos junto a ellos.

### **Nathaly Briggitte Morales Carvajal**

# **AGRADECIMIENTO**

<span id="page-7-0"></span>Agradezco en primer lugar a Dios por darme la oportunidad, entendimiento y la fuerza para culminar exitosamente mi carrera profesional (ciclo universitario). Por guiarme por el camino correcto en cada paso que doy.

A mis padres que siempre están conmigo dándome soporte y ánimos para seguir adelante en cualquier proyecto que tenga, por saber corregir mis pasos y darme los valores para ser un hombre de bien.

Agradezco a toda mi familia, abuelos, hermanos, primos, tíos, a mi tío Carlos que supo brindarme su apoyo cuando más necesitaba.

A mi enamorada Nathalie Moreno por brindarme su amor, por ayudarme y darme motivación en todo.

A mi tutor el Ing. Ricardo Naranjo quien aportó con su conocimiento y me brindó valiosos consejos a lo largo del trabajo.

A mis amigos, Marlon, Ariana, Jessica, Byron, Eduardo, Luiggi y Michael por esos momentos inmemorables que pasamos juntos.

#### **Elías José Ortega Cobeña**

#### **RESUMEN**

<span id="page-8-0"></span>Con el paso de los años y el avance tecnológico las empresas sienten la necesidad de innovar cada vez más y deciden optar por implementar herramientas tecnológicas que permitan agilitar los procesos operativos y la veterinaria "Animales Felices" no es la excepción.

La veterinaria ubicada en la cooperativa Quisquís en el cantón Guayaquil, el cual se dedica a las actividades médicas de mascotas, se vio en la necesidad de implementar una herramienta tecnológica que permita agilitar las operaciones relacionadas al control de consultas, inventarios, ingreso de productos y generación de reportes.

Entre las visitas realizadas a la veterinaria se pudo observar que la veterinaria necesita incorporar el agendamiento de citas debido que los clientes eran atendidos conforme iban llegando provocando en ocasiones tiempo de espera prolongados de los clientes, por este motivo se determinó que el proceso de agendar era necesario para mejorar la experiencia del consumidor y para llevar mayor control por parte del personal de la veterinaria. Además, se observó la necesidad de llevar un registro del inventario de productos para que el doctor pueda acceder al sistema para ver esa información de manera detallada del stock de productos y no tuviera que preocuparse en ir a revisar cuantos artículos hay disponibles.

La propuesta tecnológica a implementar permite a la veterinaria el ingreso de productos y servicios que ofrece la misma, así como el registro de las ventas, la generación de reportes que pueden ser descargados en diferentes tipos de formatos como xlsx y pdf, además reportes estadísticos que consiste en gráficos con información resumida y cuantitativa con diferentes esquemas de presentación como por ejemplo el número de citas agendadas comparando mes a mes, ofreciendo al doctor una herramienta poderosa para la toma de decisiones además de optimizar el tiempo llevando consigo un mejor control de la información.

#### **Palabras Claves:** Aplicación Web, Agendamiento, Herramienta

#### **ABSTRACT**

<span id="page-9-0"></span>Over the years and technological progress, companies feel the need to innovate more and more and decide to implement technological tools to streamline operational processes and veterinary "Happy Animals" is no exception.

The veterinarian located in the cooperative Quisquís in the Guayaquil canton, which is dedicated to the medical activities of pets, saw the need to implement a technological tool to expedite the operations related to the control of consultations, inventories, income of products and reports generation.

Among the visits made to the veterinarian we could see that the veterinarian needs to incorporate the scheduling of appointments because the clients were attended as they arrived, sometimes causing prolonged waiting time of the clients, for this reason it was determined that the scheduling process was necessary to improve the consumer experience and to bring more control by veterinary personnel. In addition, we observed the need to keep a record of the inventory of products so that the doctor can access the system to see that information in a detailed manner of the stock of products and not have to worry about going to check how many items are available.

The technological proposal to be implemented allows the veterinary to enter products and services offered by the veterinarian, as well as the registration of sales, the generation of reports that can be downloaded in different types of formats such as xlsx and pdf, as well as statistical reports that It consists of graphs with summary and quantitative information with different presentation schemes such as the number of scheduled appointments comparing month to month, offering the doctor a powerful decision-making tool as well as optimizing time leading to a better control of information.

**Keywords:** Website, Schedule, Tool

# **INDICE GENERAL**

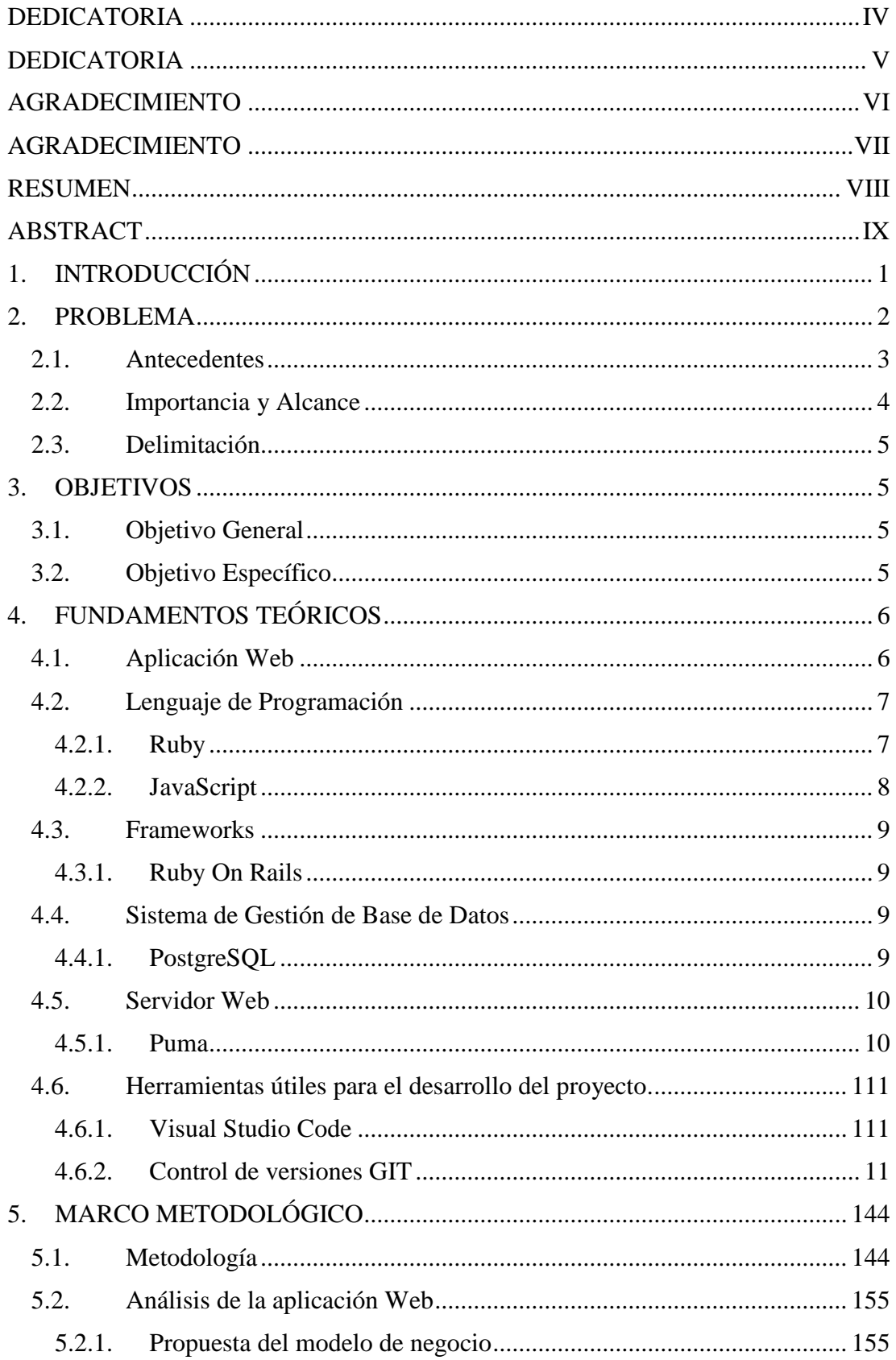

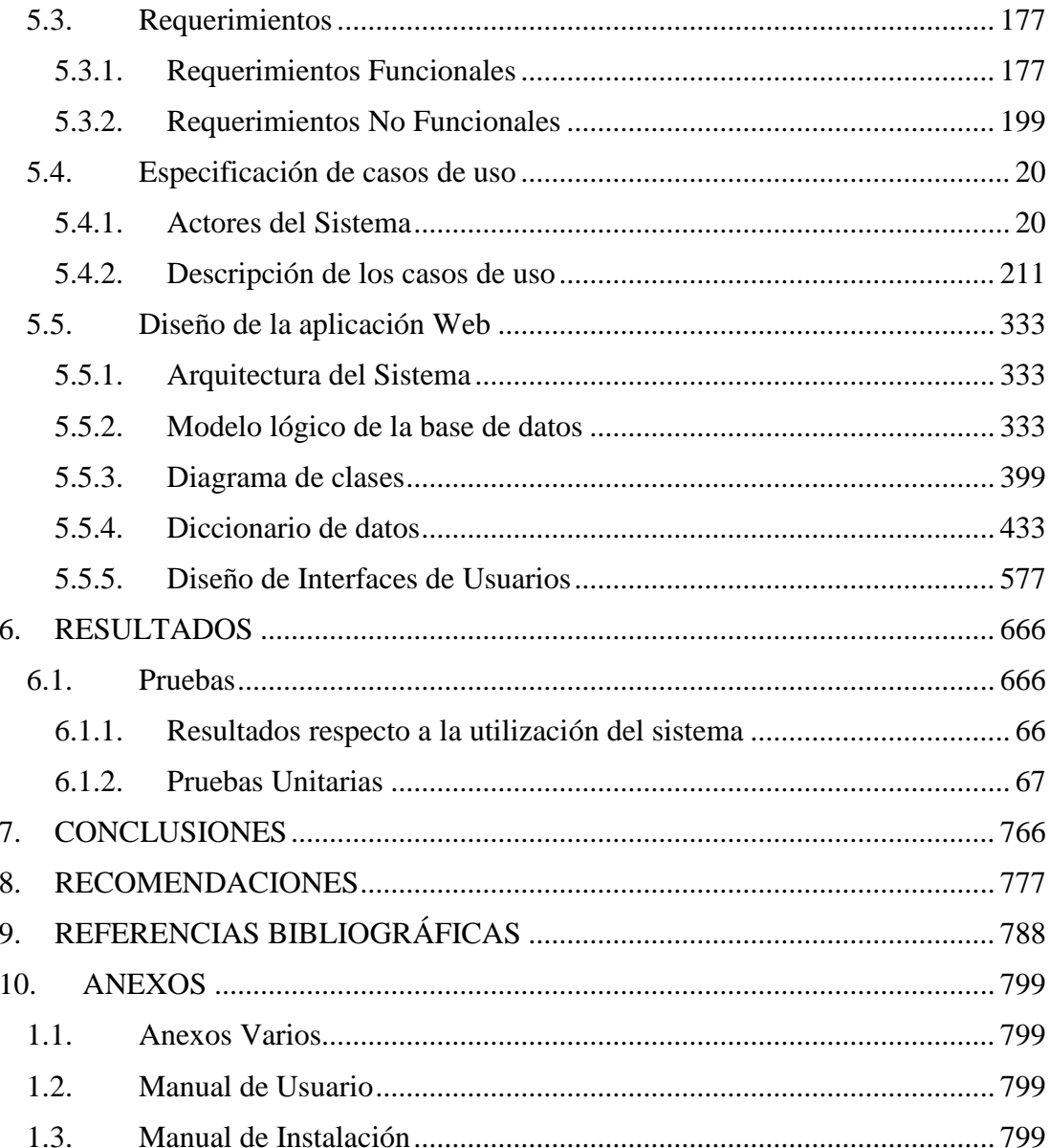

# **INDICE DE ILUSTRACIONES**

![](_page_12_Picture_202.jpeg)

# **INDICE DE TABLAS**

![](_page_13_Picture_7.jpeg)

![](_page_14_Picture_205.jpeg)

# **INDICE DE FIGURAS**

![](_page_14_Picture_206.jpeg)

### **1. INTRODUCCIÓN**

<span id="page-15-0"></span>En la actualidad los sistemas de software forman parte esencial de las empresas conformen avanza la era tecnológica, como lo menciona (Hamidian Fernandez & Ospino Sumoza, 2015). Mediante estos sistemas se obtienen grandes mejoras, ya que automatizan los procesos operativos que se puede llevar a cabo en toda empresa, proporcionan información de apoyo al proceso de toma de decisiones y facilitan el logro de ventajas competitivas a través de su implantación dentro de la organización.

Ante lo mencionado se puede analizar de donde surgen las necesidades empresariales. Es por ello que la veterinaria "ANIMALES FELICES", ubicada en la cooperativa Quisquís en el cantón Guayaquil, tiene como principales actividades atención médica y servicios que corresponden a: peluquería, baños a toda clase de mascota y a su vez en la parte interna de la empresa sus movimientos más frecuentes es el control de inventarios de producto.

Hoy en día la veterinaria no lleva un registro el cual ayude a determinar su stock de productos adquiridos para la venta, su agendamiento en citas médicas se basa en procesos manuales que consisten en llamadas telefónicas que para el usuario no es muy satisfactorio.

El presente proyecto tiene como objetivo el diseño e implementación de una aplicación web para reservación de citas médicas para mascotas, registro de inventario de productos para llevar a cabo un mejor control dentro de la veterinaria "Animales Felices", este sistema consiste en mejorar el servicio al cliente dándoles la opción de gestionar reservas de una manera más rápida y eficiente, con esta plataforma el empresario obtendrá una mejor toma de decisiones en base a reportes que puede obtener a través del sistema.

El proyecto muestra la situación que atraviesa en la actualidad la veterinaria el cual se denomina "el problema", se presentarán los métodos, técnicas, y su metodología de desarrollo utilizada en la creación del software.

#### **2. PROBLEMA**

<span id="page-16-0"></span>La veterinaria "Animales Felices", ubicada en la cooperativa Quisquís en el cantón Guayaquil tiene como actividades principales la atención médica y de servicios, esta consiste en prevenir, diagnosticar, curar todo tipo de enfermedades, los servicios que brindan corresponde a venta de accesorios, peluquería, baño de mascota, venta de medicamento y alimentos para distintas necesidades, a su vez en la parte interna de la empresa sus movimientos más habituales es el control de inventario de productos.

En la actualidad la veterinaria no lleva un registro el cual ayude a determinar el stock de productos adquiridos para la venta, su agendamiento en citas médicas se lleva en procesos manuales el cual consiste en llamadas telefónicas, una vez receptada la información del cliente por parte del personal de la veterinaria se procede a informar al usuario que será atendido conforme vaya llegando al establecimiento lo que genera al consumidor malestar e insatisfacción, para el personal el manejo de registro de clientes consiste en el llenado de datos personales en una libreta, he aquí donde se determinó que el doctor no cuenta con conocimientos avanzados en las herramientas ofimáticas, es entonces donde surge el problema en la necesidad de mejorar los procesos que maneja la empresa.

![](_page_16_Figure_3.jpeg)

<span id="page-16-1"></span>**Ilustración 1:** *Árbol de Problemas* **Elaborado por:** *Autores*

#### **Detalles de Subproblemas:**

- ➢ Inadecuado registro de ventas en la que permita al encargado llevar un control de sus ingresos o conocer detalladamente la información con exactitud de la mascota atendida.
- ➢ No existe un control de registro de inventarios de productos tanto como productos adquiridos para el negocio como para la venta en la que ayude a determinar su stock.
- ➢ Falta de un sistema de Software que le permita al propietario llevar un orden interno como externo en su compañía, el encargado podrá visualizar a través de esta aplicación el control de registro de inventario y agendamientos obtenidos en el día.

# <span id="page-17-0"></span>**2.1. Antecedentes**

Se dará a conocer en detalle la descripción de la veterinaria "Animales Felices" y su pequeña reseña histórica.

<span id="page-17-1"></span>

| <b>Nombre Comercial</b>    | <b>Consultorio Veterinario Animales Felices</b> |
|----------------------------|-------------------------------------------------|
| <b>Representante Legal</b> | Triviño Ulloa Pablo Gregorio                    |
| Ruc                        | 0913275566001                                   |
| <b>Dirección</b>           | Cooperativa Quisquís                            |
| <b>Teléfono</b>            | 04-2611326                                      |

**Tabla 1:** *Descripción de la empresa*

La Veterinaria "Animales Felices" es una empresa pequeña que dio inicio a sus actividades el 29 de junio del año 1999, el señor Triviño Pablo es el fundador y actualmente representante legal de la empresa. La ubicación de su establecimiento se encuentra en el sector norte de la ciudad de Guayaquil en la cooperativa Quisquís.

Con el pasar de los años la veterinaria ha ido evolucionando su infraestructura y la incorporación de nuevos servicios que ha ayudado hoy en día a satisfacer las múltiples necesidades de los clientes en relación con sus mascotas y esto se ve reflejado en el incremento de nuevos clientes.

**Elaborado por:** *Autores*

Actualmente la veterinaria Animales Felices no cuenta con sistema de software que le permitan gestionar los procesos de manera efectiva, como ya se había señalado la falta de registros en los productos adquiridos para consumo del negocio y para la venta ha ocasionado un déficit en la veterinaria, así mismo no existe agendamiento de citas lo cual genera malestar en algunos clientes que en ocasiones permanecen tiempos prologados en la sala de espera aguardando por su turno debido a que son atendidos por orden de llegada.

Ante lo expuesto se pretende generar una solución la cual se ha propuesto al propietario la creación e implementación de una aplicación web, esta aplicación consiste en mejorar el servicio al cliente dándole la opción de gestionar reservas de una manera más rápida y eficiente, también provee la opción para que el encargado pueda hacer el registro adecuado de inventario, manejo de reportes, ingreso de datos del cliente.

#### <span id="page-18-0"></span>**2.2. Importancia y Alcance**

La veterinaria "Animales Felices", se encuentra con la necesidad de incorporar una aplicación web que le permita llevar una mejor organización interna como externa a su compañía, esto ayudará a agilitar los procesos tanto como de registro de inventario y agendamiento.

Implementar el sistema web logrará una mayor aceptación y satisfacción para el cliente, el control de productos adquiridos tanto para uso local como para su venta podrá ser visualizada diariamente por el encargado dando a conocer que la información puede ser actualizada constantemente.

<span id="page-18-1"></span>El agendamiento de citas médicas permitirá una mejor organización en el centro veterinario, el cliente podrá ir a la hora acordada de su cita sin necesidad de tener que esperar para ser atendida (o), ya que cuentan con un turno asegurado debido a que se realizó la reserva mediante la aplicación logrando así la satisfacción y aceptación del cliente.

#### **2.3. Delimitación**

El sistema web será aplicado en la veterinaria "Animales Felices ", su principal actividad reside en brindar servicios médicos y servicios dirigido a toda clase de mascota. El objetivo de la creación e implementación de esta aplicación web consiste en optimizar una mejor organización interna y externa con el fin de brindar al cliente un servicio de alta calidad.

![](_page_19_Figure_2.jpeg)

<span id="page-19-3"></span>**Ilustración 2:** *Ubicación Geográfica "Animales Felices"* **Fuente:** *Google Maps*

# **3. OBJETIVOS**

#### <span id="page-19-1"></span><span id="page-19-0"></span>**3.1. Objetivo General**

Diseñar e implementar una aplicación web que sirva para llevar un mejor control organizacional aplicando la reservación de citas para mascotas, inventario de productos y generación de reportes.

# <span id="page-19-2"></span>**3.2. Objetivos Específicos**

- ➢ Generar el agendamiento para mascotas acorde al horario que el cliente solicite.
- ➢ Registrar ventas e ingreso de productos para determinar el stock.

➢ Generar reportes estadísticos de la información ingresada, esta puede ser semanal, mensual y anual.

# **4. FUNDAMENTOS TEÓRICOS**

<span id="page-20-0"></span>En este punto se narrará la revisión bibliográfica de autores que sirvieron como base para sustentar la importancia del lenguaje a utilizar para la creación de la aplicación web en la veterinaria "Animales Felices".

#### <span id="page-20-1"></span>**4.1. Aplicación Web**

Según el autor (Pardo Kuklinski, 2005) de la universidad autónoma de Barcelona, indica que una aplicación web es la herramienta que contiene acciones de comunicación corporativa, aporta servicios de valor agregado a los públicos y contribuye a gestionar el conocimiento de la organización. Se trata de un producto en evolución constante, que contiene todas las necesidades en internet determinadas por una organización. Una aplicación web puede incluir a varios sitios web dentro suyo y a múltiples productos hipermedia específicos.

Las aplicaciones web presentan una serie de ventajas y desventajas el cual se detallará a continuación:

### **Ventajas:**

- ➢ Compatibilidad multiplataforma.
- ➢ Ahorro de tiempo: No necesitan instalar ningún programa.
- ➢ Acceso desde cualquier lugar.
- ➢ Consumo de recursos bajo para el cliente.
- ➢ Disponibilidad suele ser alta, porque el servicio se ofrece desde múltiples localizaciones para asegurar la continuidad de éste.
- ➢ Los virus no dañan los datos porque estos están guardados en el servidor de la aplicación.

### **Desventajas:**

- ➢ La disponibilidad suele depender de un tercero (PSI-Proveedor de internet) o el que provee el enlace entre el servidor de la aplicación y el cliente.
- ➢ Ofrecen menos funcionalidades que las aplicaciones de escritorio. Se debe a que las funcionalidades que se pueden realizar desde un navegador son más limitadas que las que se pueden realizar desde el sistema operativo.

### <span id="page-21-0"></span>**4.2. Lenguaje de Programación**

Para los autores (Rodriguez Sala, Santamaria Arana, Rabasa Dolado, & Martinez Bonastre, 2005) determina el lenguaje de programación como un lenguaje artificial que se utiliza para expresar programas de ordenador.

### <span id="page-21-1"></span>**4.2.1. Ruby**

La elección de un lenguaje puede ser una dificultad, pero en este caso se ha seleccionado Ruby y se trabajará con él. Ruby se presenta como un lenguaje sencillo y flexible que atrae a programadores de todos los sectores y que promete una grata experiencia en el trabajo habitual.

A pesar de tener muchos años en el mercado, el auge del lenguaje llegó de la mano de un framework para aplicaciones web denominado Rails. Ruby es un lenguaje multipropósito que permite desarrollos en las siguientes áreas:

- $\checkmark$  Aplicaciones comerciales;
- $\checkmark$  Acceso a base de datos;
- $\checkmark$  Proceso y transformación de XML;
- $\checkmark$  Aplicaciones distribuidas;
- $\checkmark$  Aplicaciones web.

#### **Características**

Se describen algunas características peculiares de este lenguaje, que indican sus ventajas y beneficios para su implementación, según (Pardo Kuklinski, 2005) las ventajas de Ruby son las siguientes:

- Ruby es un lenguaje de scripts, moderno y orientado a objetos, que combina una importante flexibilidad con alta productividad.
- Incorpora algunas de las mejores características de otros lenguajes como Small-talk, Java y Perl.
- Su alcance parece ilimitado y hoy se encuentra presente en aplicaciones que van desde el desarrollo web hasta la simulación de ambientes complejos.
- Es un lenguaje multiplataforma que se integra perfectamente en gran cantidad de arquitecturas; puede correr, incluso, en dispositivos móviles.
- Promueve las mejores prácticas de programación sin perder usabilidad.
- Es altamente extensible no solo mediante librerías escritas en Ruby, sino que podemos ampliarlo utilizando el lenguaje C y, actualmente, de forma experimental otros lenguajes.
- Es un lenguaje dinámico e interpretado, con las características de éstos.
- Permite utilizar la más simple expresión para un programa o algoritmo; esto sumando a las actuales prácticas ágiles permite desarrollar en forma amigable, (Pardo Kuklinski, 2005).

### <span id="page-22-0"></span>**4.2.2. JavaScript**

JavaScript es un sencillo lenguaje de programación, que presenta una característica especial: sus programas, llamados comúnmente scripts, se en las páginas HTML y se ejecutan en el navegador (Mozilla Firefox, Microsoft Internet Explorer.) Estos scripts normalmente consisten en unas funciones que son llamadas desde el propio HTML cuando algún evento sucede. De ese modo, se puede añadir efectos como que un botón cambie de forma al pasar el ratón por encima, o abrir una ventana nueva al pulsar en un enlace. (Navarrete, 2006).

#### <span id="page-23-0"></span>**4.3. Frameworks**

Según (Gutierrez, 2010) de la Universidad de los Andes indica que un framework, es una abstracción en la que cierto código común provee una funcionalidad genérica que puede ser sobrescrita o especializada de forma selectiva por medio de código con funcionalidad específica provisto por los clientes de framework (desarrolladores de software / programadores).

#### <span id="page-23-1"></span>**4.3.1. Ruby On Rails**

Rails o Ror (Ruby on Rails) es simplemente un framework en Ruby para aplicaciones web. Rails sigue el paradigma de arquitectura Modelo-Vista-Controlador (MVC). Utiliza características avanzadas de Ruby como la meta programación para facilitar el desarrollo. Lo que hace a Ruby tan especial es su filosofía, Rails no se diferencia de Ruby en simplicidad y gusto. Rails es distribuido a través de RubyGems, que es el formato oficial del paquete y canal de distribución de librerías y aplicaciones Ruby. (Redusers, 2018).

### <span id="page-23-2"></span>**4.4. Sistema de Gestión de Base de Datos**

Los sistemas de Gestión de Bases de Datos (SGBD), convierte el acceso a los datos y su gestión en una aplicación cerrada (caja negra), interponiéndose entre los usuarios y los ficheros, y haciéndose cargo de todos los problemas de explotación, mantenimiento y comprobación de los datos. (Quintas Ripoll, 2008).

#### <span id="page-23-3"></span>**4.4.1. PostgreSQL**

PostgreSQL es un servidor de base de datos objeto relacional libre, ya que incluye características de la orientación a objetos, como puede ser la herencia, tipos de datos, funciones, restricciones, disparadores, reglas e integridad transaccional, liberado bajo la licencia BSD. Como muchos otros proyectos open source, el desarrollo de PostgreSQL no es manejado por una sola compañía si no que es dirigido por una comunidad de desarrolladores y organizaciones comerciales las cuales trabajan en su desarrollo, dicha comunidad es denominada PGDG (PostgreSQL Global Development Group). (Antonio & Miani, 2008).

### **Características**

PostgreSQL está bajo licencia BSD Berkeley Software Distribution.

- $\checkmark$  Libertad cero: "usar el programa con cualquier propósito". Es decir, el ejercicio de esta libertad implica que se puede utilizar con cualquier fin, ya sea educativo, cultural, comercial etc.
- ✓ Libertad uno: "estudiar cómo funciona el programa, y adaptarlo a sus necesidades". Significa que se puede estudiar su funcionamiento.
- ✓ Libertad dos: "distribuir copias". Quiere decir que el usuario es libre de redistribuir el programa, ya sea gratis o con algún costo.
- $\checkmark$  Libertad tres: "mejorar el programa, y liberar las mejoras al público". Es la libertad de hacer mejor el programa, es decir que se puede hacer menores los requerimientos de hardware para funcionar.

#### <span id="page-24-0"></span>**4.5. Servidor Web**

Es un programa que gestiona cualquier aplicación en el lado del servidor realizando conexiones bidireccionales y/o unidireccionales y síncronas o asíncronas con el cliente generando una respuesta en cualquier lenguaje o aplicación en el lado del cliente. Para la transmisión de todos estos datos se utiliza algún protocolo. Generalmente se utiliza el protocolo HTTP para estas comunicaciones, pertenecientes a la capa de aplicación del modelo OSI. (Ecured, 2018).

### <span id="page-24-1"></span>**4.5.1. Puma**

Puma fue construido para la velocidad y el paralelismo. Puma es una pequeña biblioteca que proporciona un servidor HTTP 1.1 muy rápido y concurrente para aplicaciones web de Ruby. Está diseñado para ejecutar aplicaciones únicamente de Rack.

Lo que hace que Puma sea tan rápido es el uso cuidadoso de una extensión de Ragel para proporcionar un análisis rápido y preciso del protocolo HTTP 1.1 de una manera portátil (s/a, A Modern Concurrent Web Server For Ruby, 2018)

### **Características**

- $\checkmark$  Es de fácil instalación.
- $\checkmark$  Tiene licencia libre.
- $\checkmark$  Permite instalación independiente del sistema operativo.

### <span id="page-25-0"></span>**4.6. Herramientas útiles para el desarrollo del proyecto.**

#### <span id="page-25-1"></span>**4.6.1. Visual Studio Code**

Visual Studio Code es la primera herramienta de desarrollo multi-idioma y multiplataforma de Microsoft Visual Studio que se ejecuta en Windows, Linux y Mac OSX. Es de código abierto y gratuito, eso es definitivamente una herramienta centrada en el código, lo que facilita la edición de archivos de código y el proyecto basado en carpetas. (s/a, Visual Studio Code, 2018)

#### <span id="page-25-2"></span>**4.6.2. Control de versiones GIT**

Git fue creado pensando en la eficiencia y la confiabilidad del mantenimiento de versiones de aplicaciones cuando éstas tienen un gran número de archivos de código fuente, es decir Git nos proporciona las herramientas para desarrollar un trabajo en equipo de manera inteligente y rápida y por trabajo se refiere a algún software o página que implique código el cual necesita hacerlo con un grupo de personas. (s/a, Sistema de control de versiones, 2018)

### **Características**

- $\checkmark$  Gestión distribuida.
- $\checkmark$  Gestión eficiente de proyectos grandes.
- $\checkmark$  Re-almacenamiento periódico en paquetes.

# **Estado de Arte**

![](_page_26_Picture_8.jpeg)

![](_page_27_Picture_395.jpeg)

# <span id="page-27-0"></span>**Ilustración 3:** *Estado de arte: Repositorio digital Dspace* **Elaborado por:** *Autores*

# **5. MARCO METODOLÓGICO**

#### <span id="page-28-1"></span><span id="page-28-0"></span>**5.1. Metodología**

Cualquier investigación o estudio debe plantear la metodología a manejar para respaldar el conocimiento descrito en el proyecto. Se describirá las fases del proceso de desarrollo de software y su metodología RUP.

#### **Fase I: Inicial**

Esta fase se basa sobre la realización de la planificación y la arquitectura del proyecto.

Las actividades que se realizan en esta fase son las siguientes:

- $\checkmark$  Identificación de Requerimientos.
- $\checkmark$  Definición de la Arquitectura Tecnológica (Componentes Hardware/ Software).
- $\checkmark$  Definir Riesgos y Costos.

### **Fase II: Elaboración**

En esta etapa se define la estructura de datos como: la arquitectura general, representación de todas las interfaces de los usuarios. Esta etapa es iterativaincremental.

Las actividades que se realizan son las siguientes:

- $\checkmark$  Arquitectura del Sistema.
- $\checkmark$  Diseño de Casos de Usos.
- $\checkmark$  Diseño de Diagrama de Clases.
- ✓ Diseño Modelo Entidad Relación.
- $\checkmark$  Diseño de las Interfaces de Usuarios.

### **Fase III: Construcción**

En esta etapa se desarrolla el código que nos ayuda a construir el aplicativo web, con los lenguajes de programación que se van a utilizar. También implica las pruebas tanto unitarias como de integración de los diferentes módulos a desarrollarse.

Las actividades son las siguientes:

- $\checkmark$  Generación del Código de los Componentes y Procedimientos.
- ✓ Ejecución de las Pruebas Unitarias y de Integración.
- ✓ Ejecución de las Pruebas del Sistema.

### **Fase IV: Transición.**

En la última etapa se lleva a cabo la implantación del sistema, en donde se procede con las instalaciones de los diferentes componentes que conforman el sistema, pruebas de aceptación y aprobación del aplicativo web a desarrollarse.

Las actividades son las siguientes:

- ✓ Implantación del Sistema en Producción.
- $\checkmark$  Pruebas de Aceptación del sistema.
- $\checkmark$  Presentación y Aprobación del Sistema.

# <span id="page-29-0"></span>**5.2. Análisis de la aplicación Web**

### <span id="page-29-1"></span>**5.2.1. Propuesta del modelo de negocio**

La creación de un sistema web es el eje principal de la propuesta dirigida a la veterinaria "Animales Felices", su objetivo consiste en llevar un proceso adecuado de la gestión organizacional en la que permitirá brindar al cliente un servicio eficaz y eficiente.

El sistema web contiene varios módulos en la que permitirá al usuario realizar los procesos que maneja la veterinaria acorde a la necesidad que se presente en el momento.

<span id="page-30-0"></span>![](_page_30_Picture_97.jpeg)

# **Tabla 2:** *Módulos a implementar*

# <span id="page-31-0"></span>**5.3. Requerimientos**

# <span id="page-31-1"></span>**5.3.1. Requerimientos Funcionales**

<span id="page-31-2"></span>![](_page_31_Picture_109.jpeg)

# **Tabla 3:** *Requerimiento Funcional de Seguridad*

# **Elaborado por:** *Autores*

# **Tabla 4:** *Requerimiento de Mantenimiento*

<span id="page-31-3"></span>![](_page_31_Picture_110.jpeg)

<span id="page-32-0"></span>![](_page_32_Picture_125.jpeg)

# **Tabla 5:** *Requerimiento Funcional- Agendamiento*

# **Elaborado por:** *Autores*

# **Tabla 6:** *Requerimiento Funcional de Transacciones*

<span id="page-32-1"></span>![](_page_32_Picture_126.jpeg)

<span id="page-33-1"></span>

| <b>RF: REPORTES</b> |                                         |
|---------------------|-----------------------------------------|
| <b>Responsable:</b> | Administrador                           |
| Descripción         | Generación de reportes en PDF en la que |
|                     | el administrador podrá visualizar la    |
|                     | información detallada del stock de      |
|                     | inventarios, las ventas facturadas y un |
|                     | informe estadístico de las reservas     |
|                     | realizadas.                             |

**Tabla 7:** *Requerimiento Funcionales*

![](_page_33_Picture_90.jpeg)

# <span id="page-33-0"></span>**5.3.2. Requerimientos No Funcionales**

- $\triangleright$  El sistema debe estar disponible las 24/7.
- ➢ El sistema debe ser accesible para que los usuarios no tengan ningún inconveniente en manipularlo.
- ➢ La aplicación web deberá ser compatible con todos los navegadores web existentes.
- ➢ El sistema debe contener un manual de usuario detallando su correcto uso.
- ➢ El sistema debe ser confiable, asegurando un adecuado funcionamiento.

# <span id="page-34-0"></span>**5.4. Especificación de casos de uso**

# <span id="page-34-1"></span>**5.4.1. Actores del Sistema**

<span id="page-34-2"></span>![](_page_34_Picture_96.jpeg)

# **Tabla 8:** *Actores del Sistema*

<span id="page-35-0"></span>![](_page_35_Figure_0.jpeg)

**5.4.2. Descripción de los casos de uso**

<span id="page-35-1"></span>**Ilustración 4:** *Diagrama de Caso de Uso- Global* **Elaborado Por:** Autores
# **Casos de Usos de Seguridad**

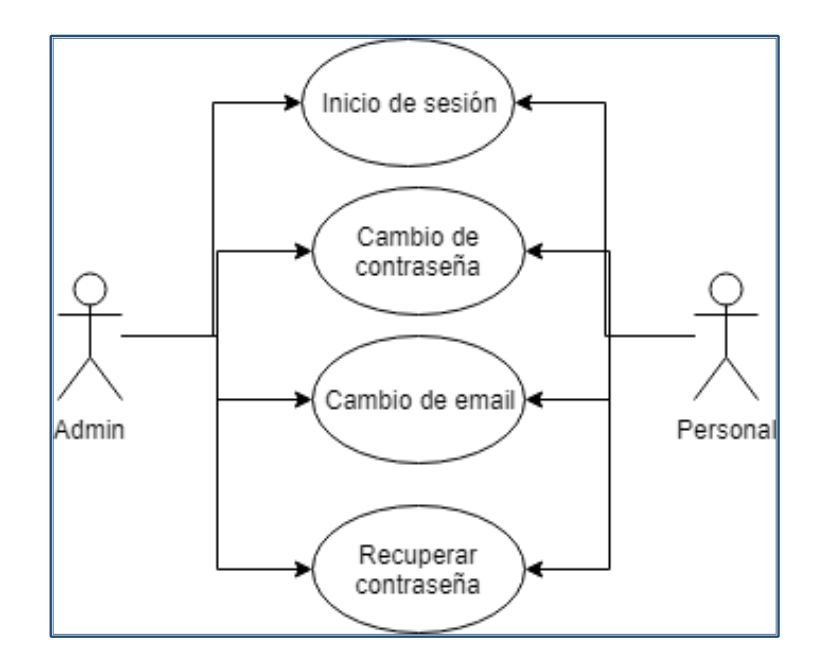

**Ilustración 5:** *Diagrama de Caso de Uso- Seguridad* **Elaborado por:** *Autores*

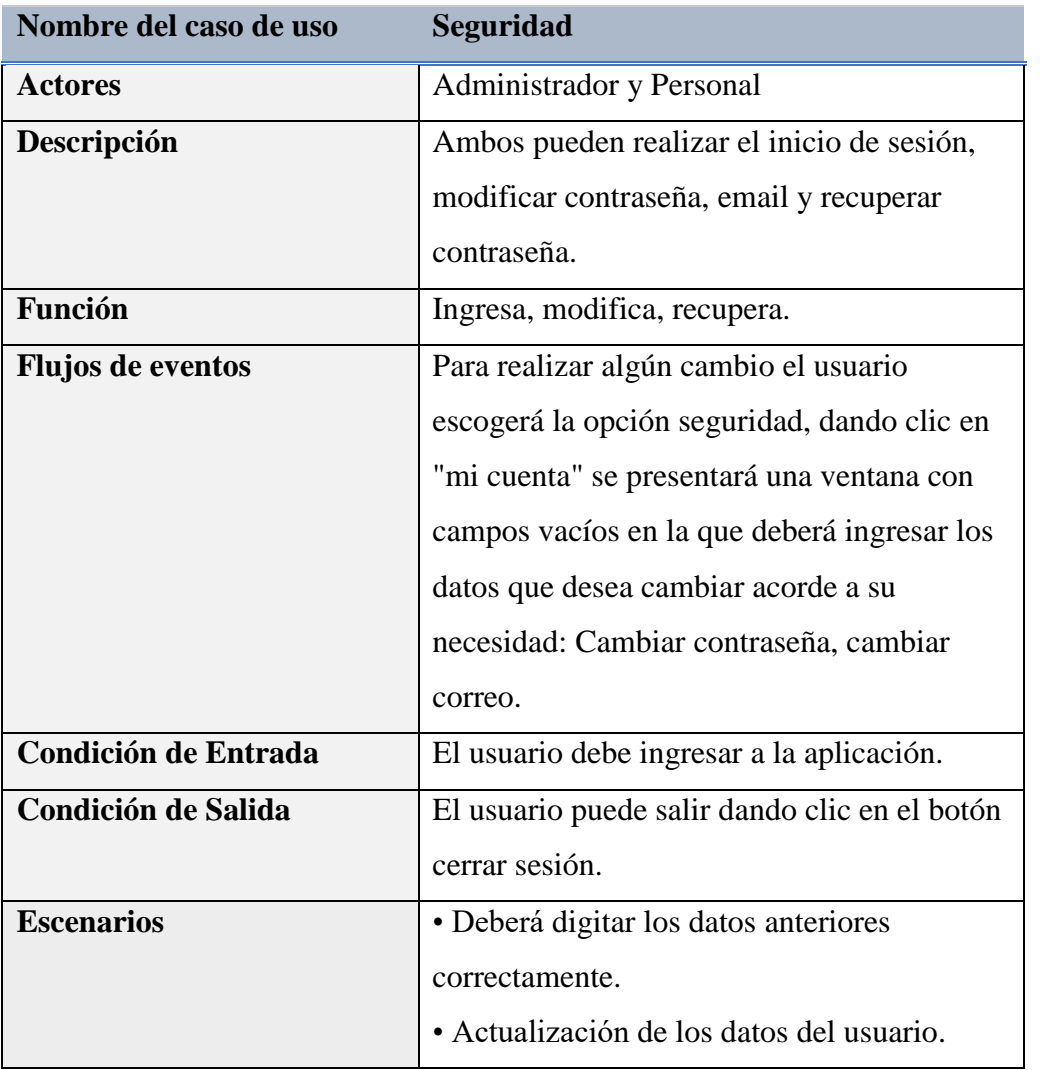

# **Tabla 9:** *Caso de Uso 1: Seguridad*

### **Casos de Uso de Mantenimiento**

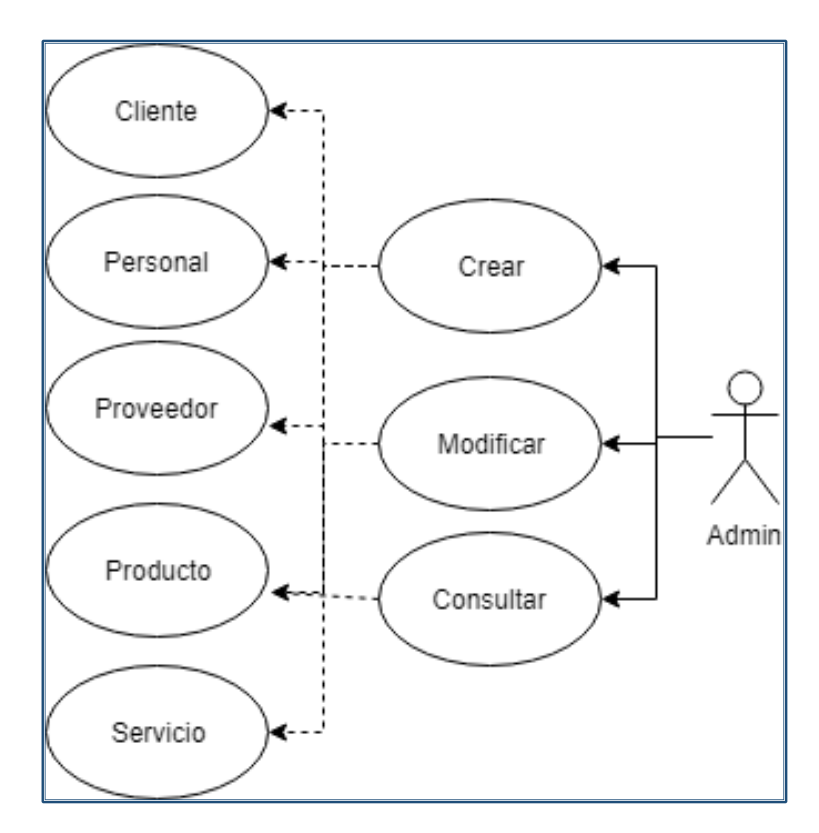

**Ilustración 6:** *Diagrama de Caso de Uso- Mantenimiento* **Elaborado por:** *Autores* 

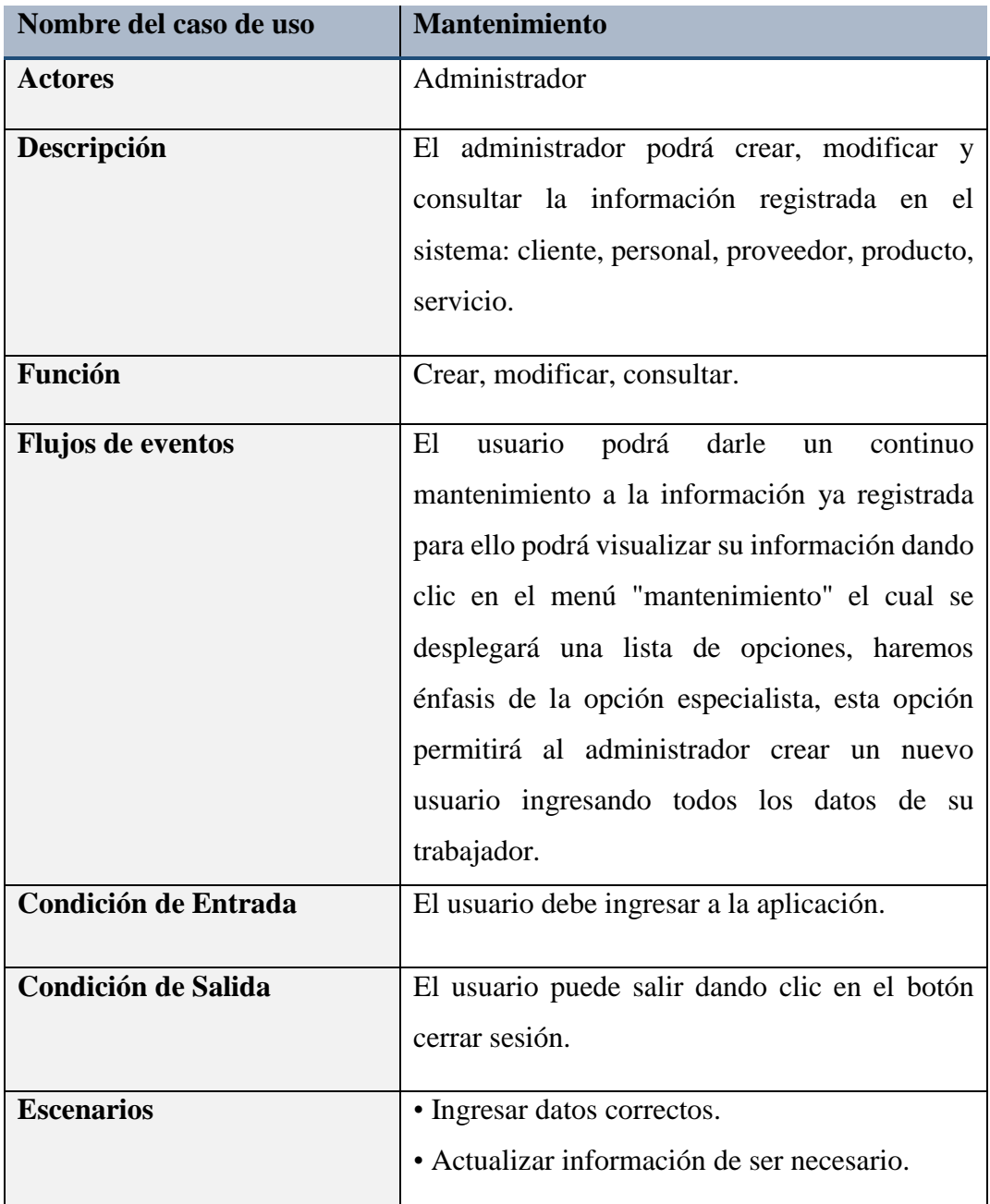

# **Tabla 10:** *Caso de Uso 2: Mantenimiento*

# **Casos de Uso de Agendamiento**

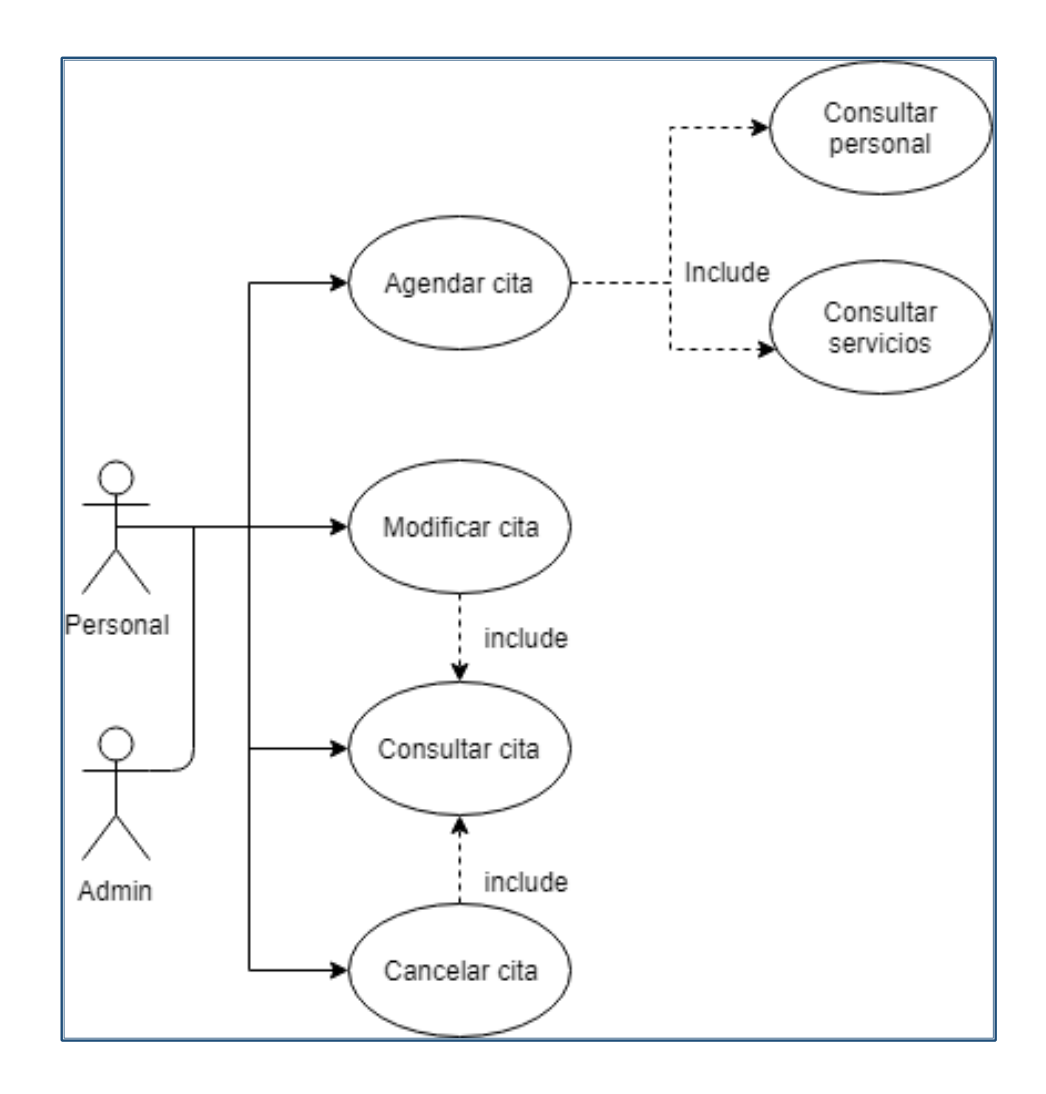

**Ilustración 7:** *Diagrama de Caso de Uso- Agendamiento* **Elaborado por:** *Autores*

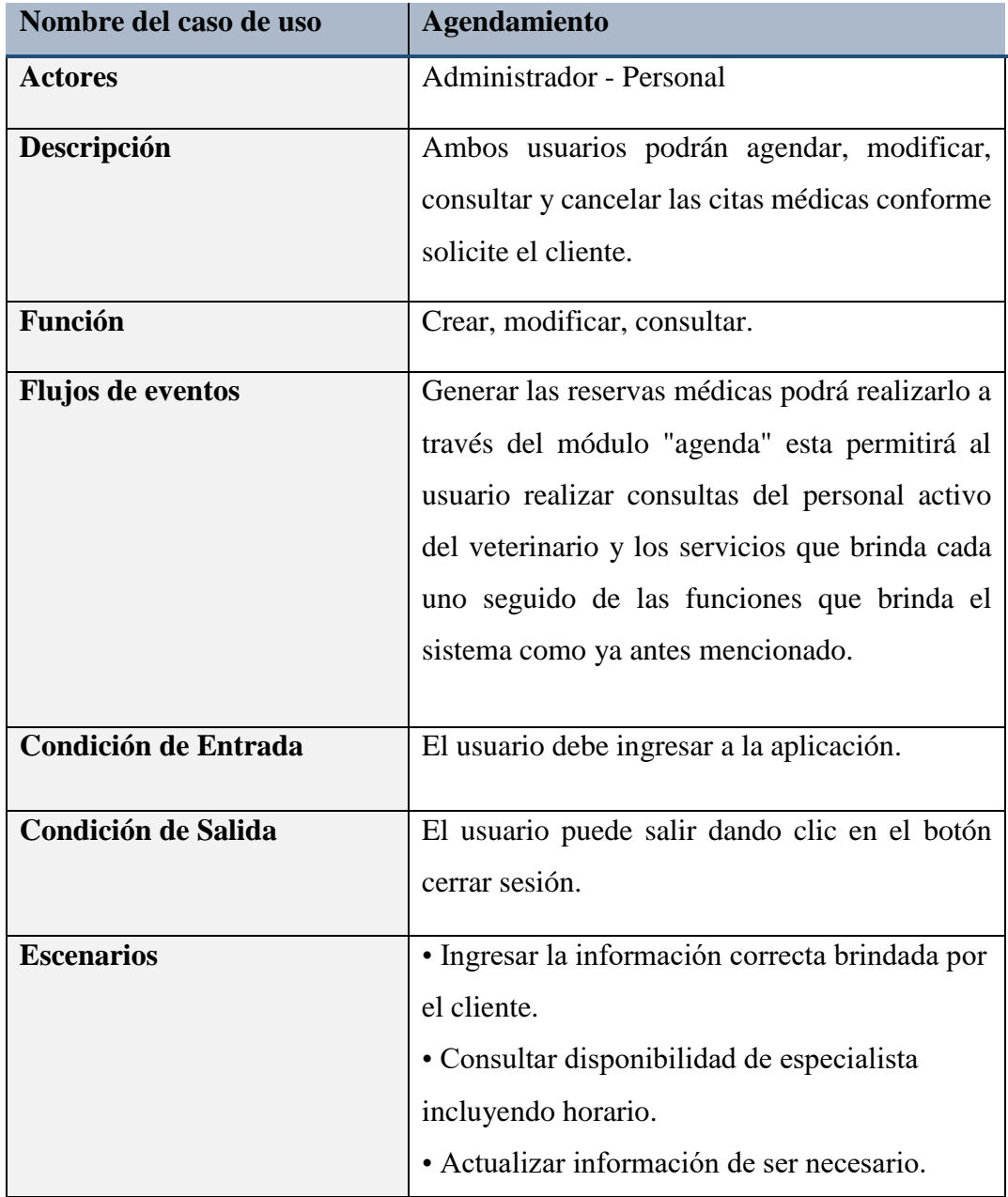

# **Tabla 11:** *Caso de Uso 3: Agendamiento*

### **Casos de Uso de Transacciones**

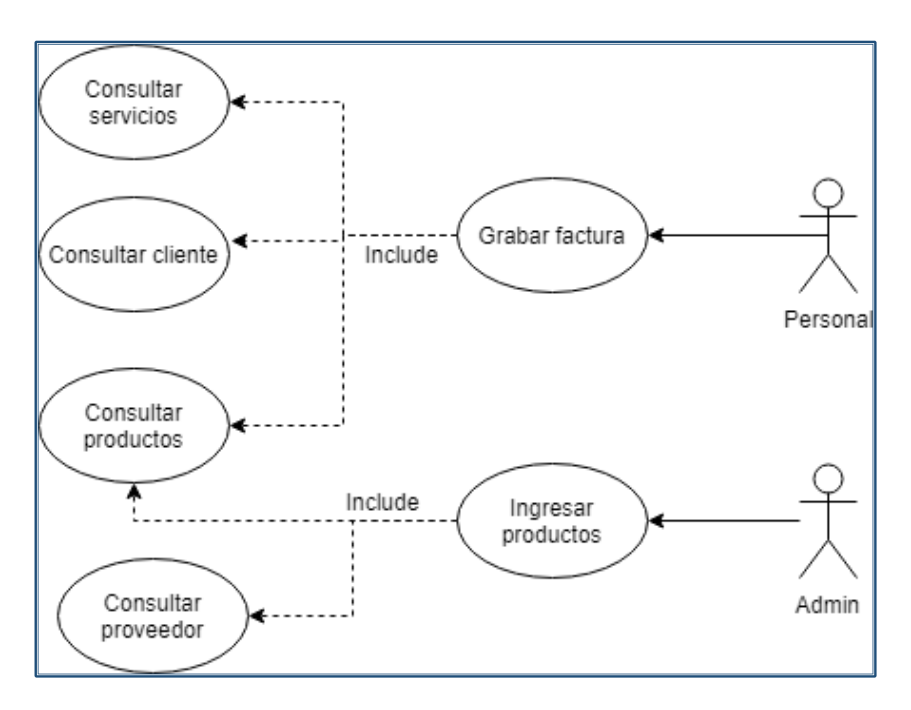

**Ilustración 8:** *Diagrama de Caso de Uso- Transacciones*

### - **Facturación**

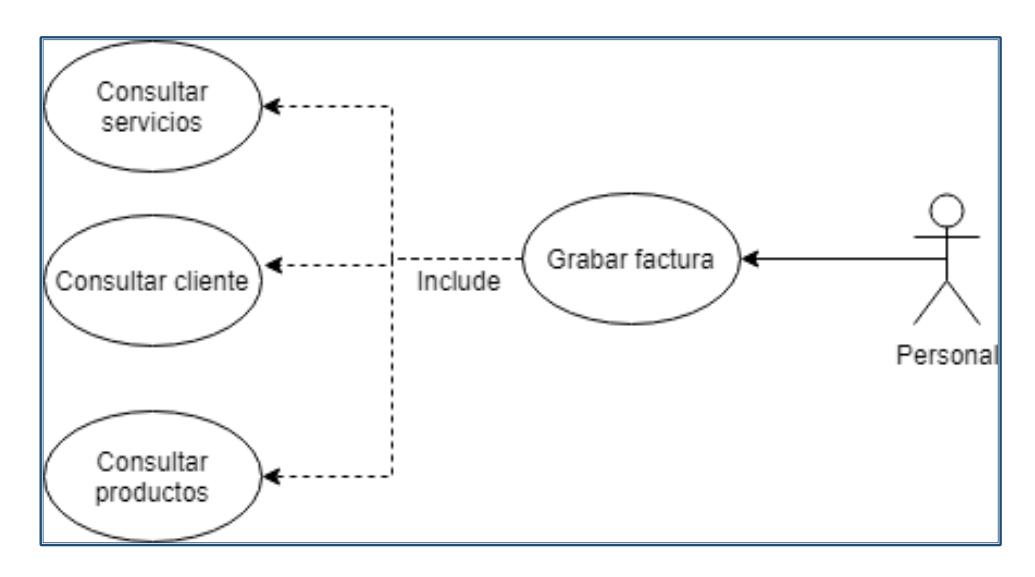

**Ilustración 9:** *Diagrama de Caso de Uso- Facturación* **Elaborado por:** *Autores*

| Nombre del caso de uso      | Facturación                                     |
|-----------------------------|-------------------------------------------------|
| <b>Actores</b>              | Personal                                        |
| Descripción                 | Permite al personal generar facturas de los     |
|                             | servicios adquiridos por el cliente.            |
| Función                     | Crea, Graba y consulta.                         |
| <b>Flujos de eventos</b>    | El usuario encargado de esta tarea podrá        |
|                             | generar la factura dirigiéndose al módulo de    |
|                             | transacciones y seleccionar la opción "registro |
|                             | de venta" antes de grabar la factura el usuario |
|                             | tendrá la oportunidad de consultar: servicios,  |
|                             | clientes y productos.                           |
|                             |                                                 |
| <b>Condición de Entrada</b> | El usuario debe ingresar a la aplicación.       |
| <b>Condición de Salida</b>  | El usuario puede salir dando clic en el botón   |
|                             | cerrar sesión.                                  |
| <b>Escenarios</b>           | • Ingresar datos correctos.                     |
|                             | • Ingresar todos los datos obligatoriamente.    |
|                             | · Error en el ingreso de la cantidad de un      |
|                             | producto fuera de stock.                        |

**Tabla 12:** *Caso de Uso 5: Facturación*

# - **Ingreso de productos**

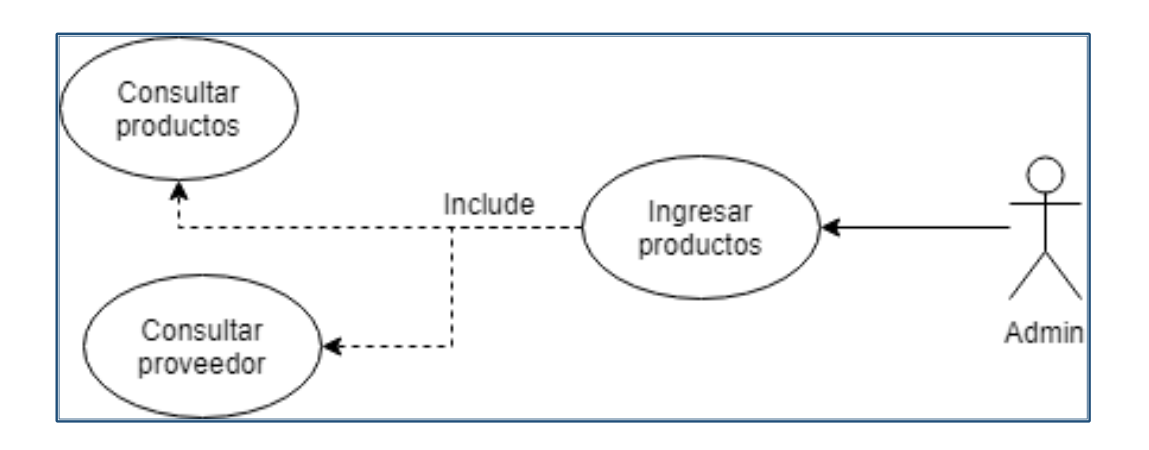

**Ilustración 10:** *Diagrama de Caso de Uso- Ingreso de Producto (Inventario)* **Elaborado Por:** *Autores*

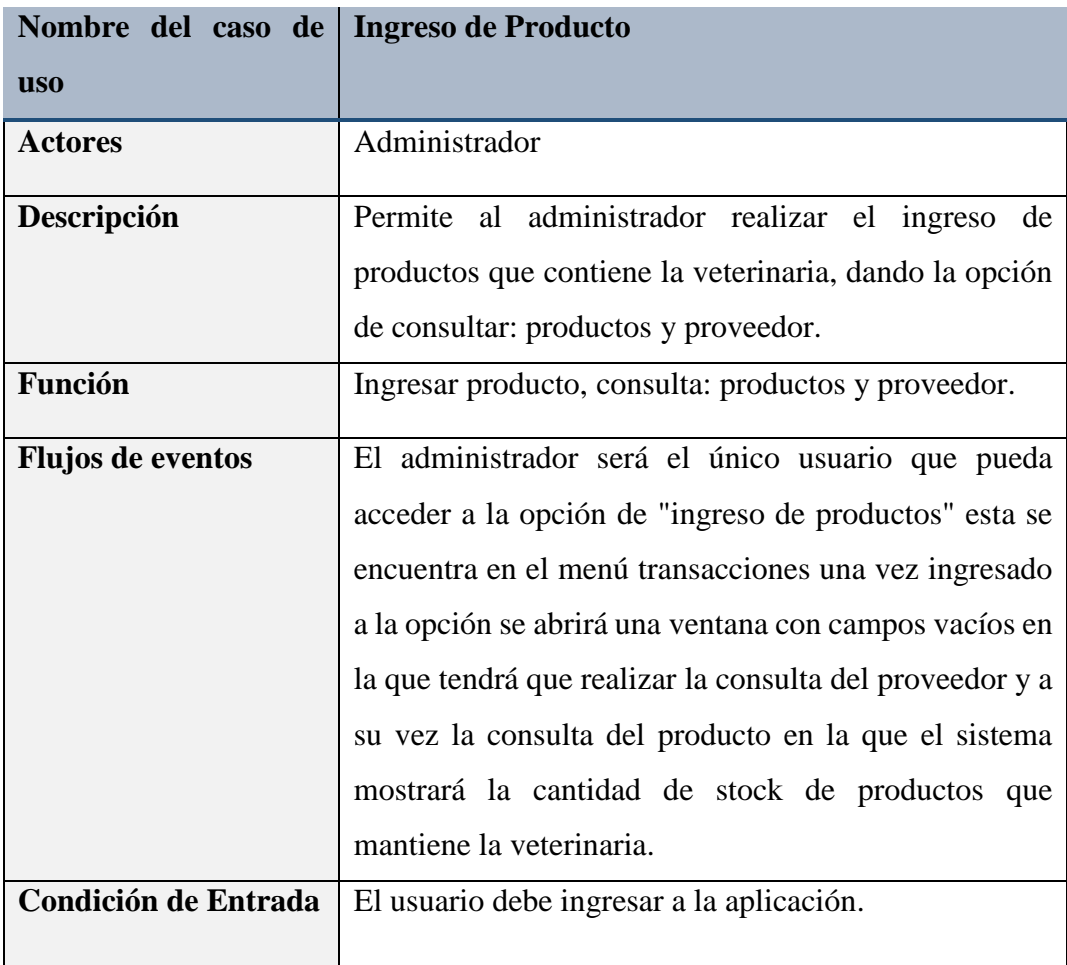

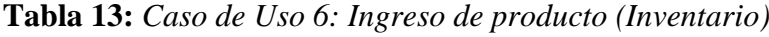

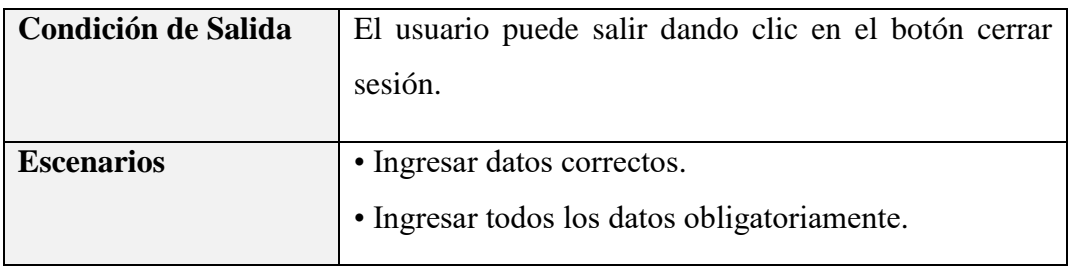

### **Casos de Uso de Reportes**

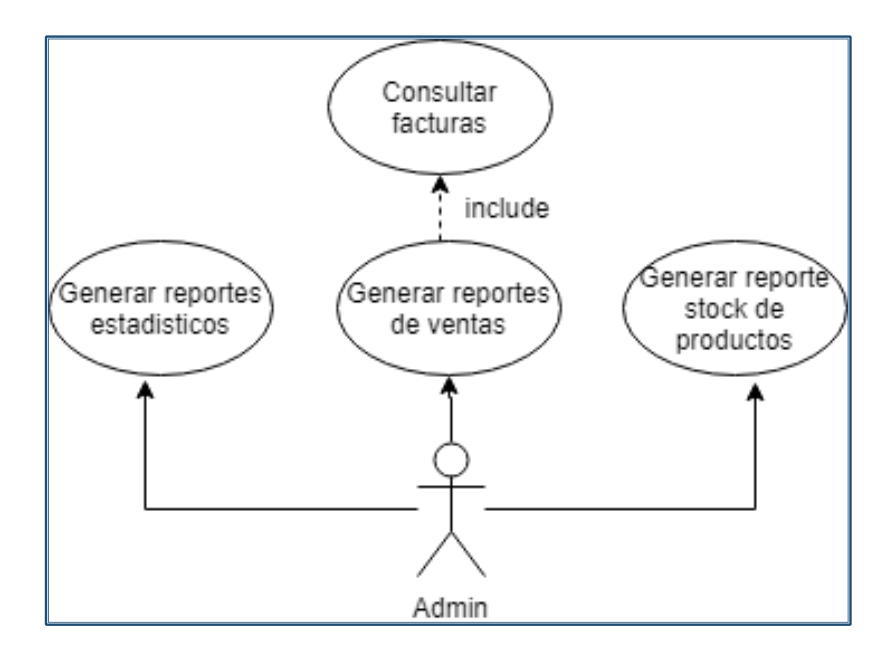

**Ilustración 11:** *Diagrama de Caso de Uso Reportes* **Elaborado Por:** *Autores* 

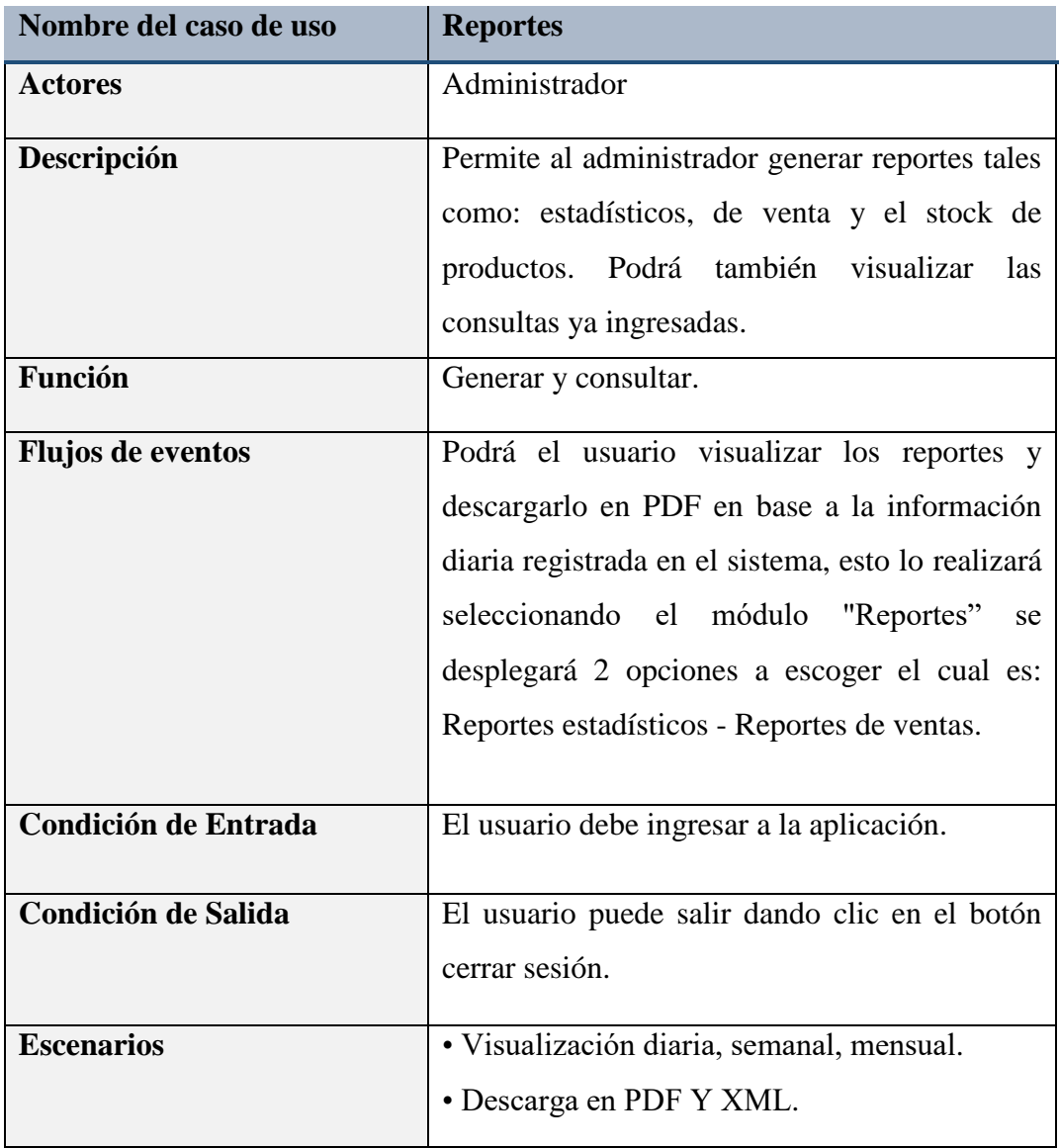

# **Tabla 14:** *Caso de Uso 7: Reportes*

#### **5.5. Diseño de la aplicación Web**

#### **5.5.1. Arquitectura del Sistema**

Se optó por usar la arquitectura modelo-vista-controlador dado que es la arquitectura por defecto del framework ruby on rails, esta arquitectura consiste en separar la lógica del negocio, los datos y la presentación de la información denominada vista.

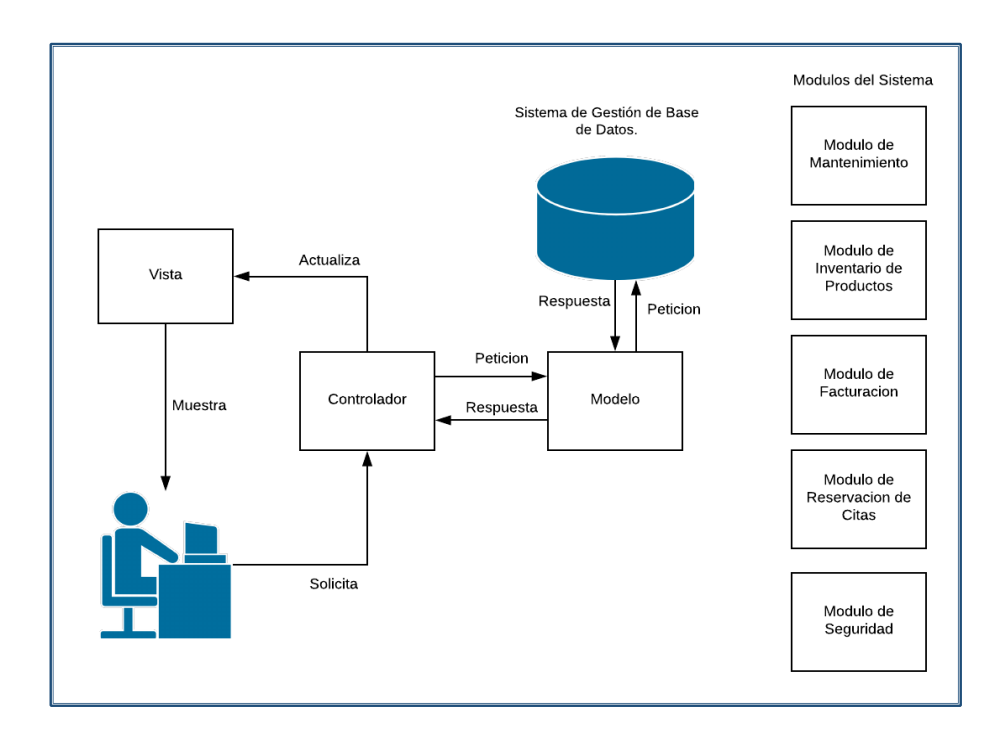

**Ilustración 12:** *Arquitectura de la Aplicación* **Elaborado por:** *Autores* 

### **5.5.2. Modelo lógico de la base de datos**

A continuación, se muestra mediante la imagen Nº13 y Nº14 el modelo de entidad relación en la que se observa las estructuras de la base de datos que se creó para la aplicación web.

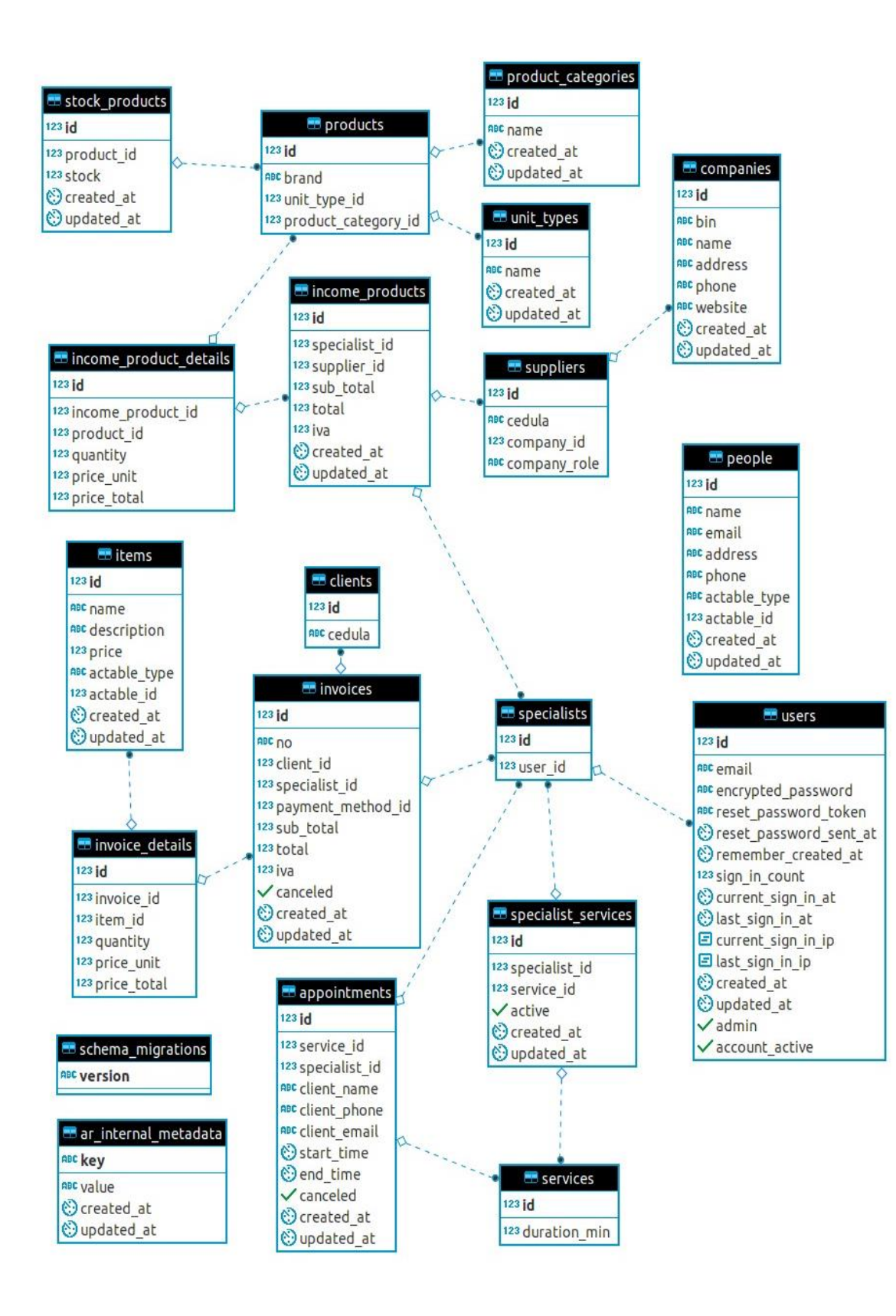

*Ilustración 13:* Módulo de Agendamiento *1 Elaborado por:* Autores

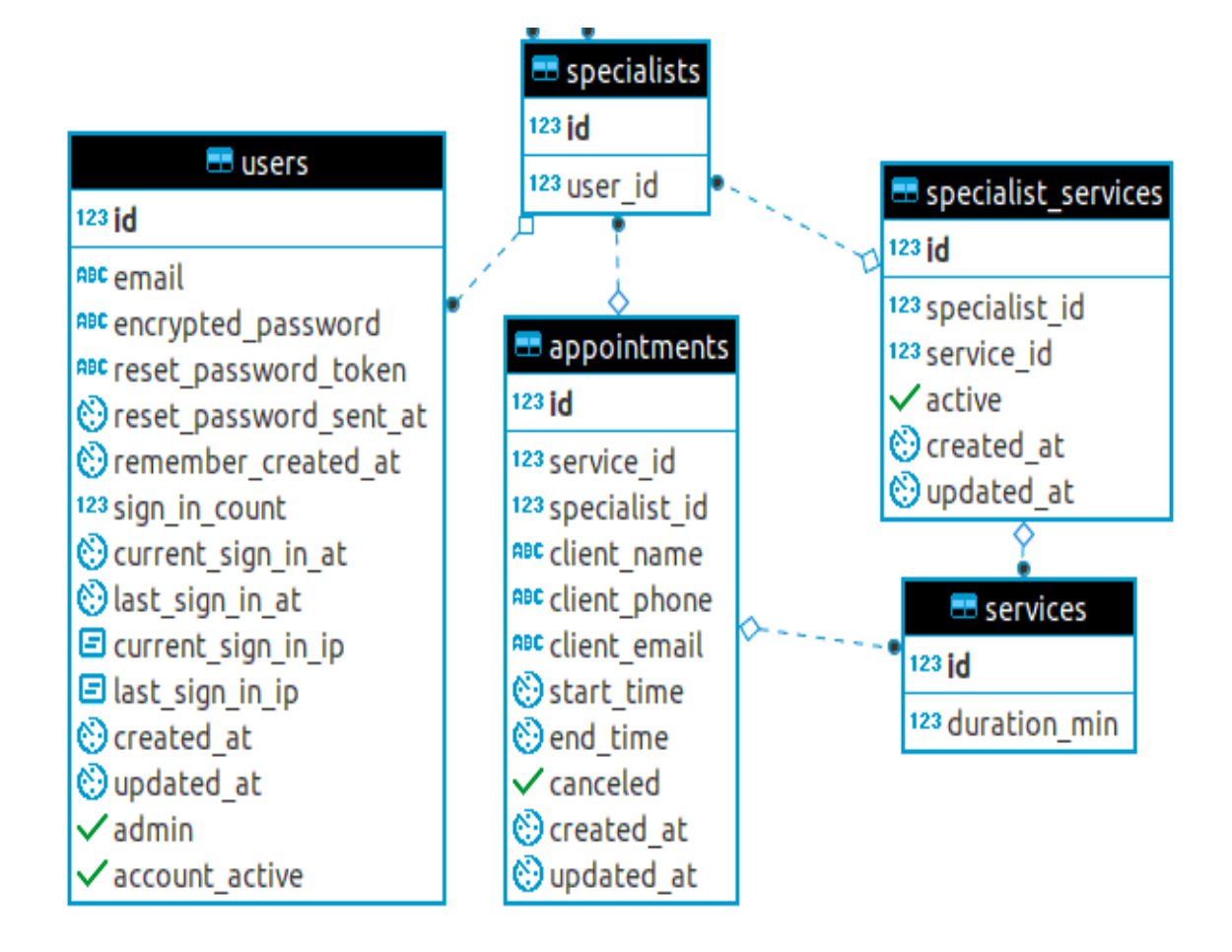

*Ilustración 14:* Módulo de Agendamiento *2 Elaborado por:* Autores

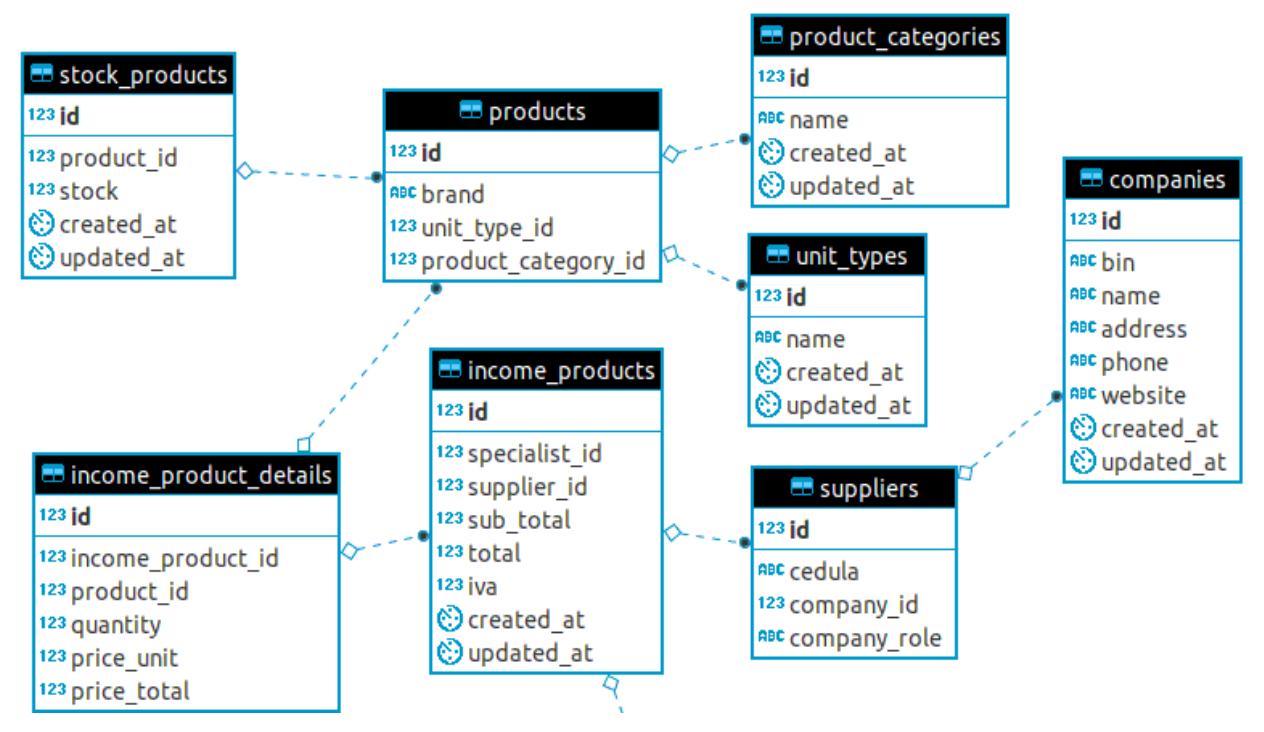

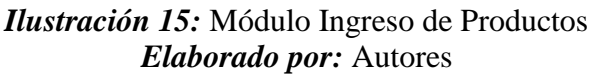

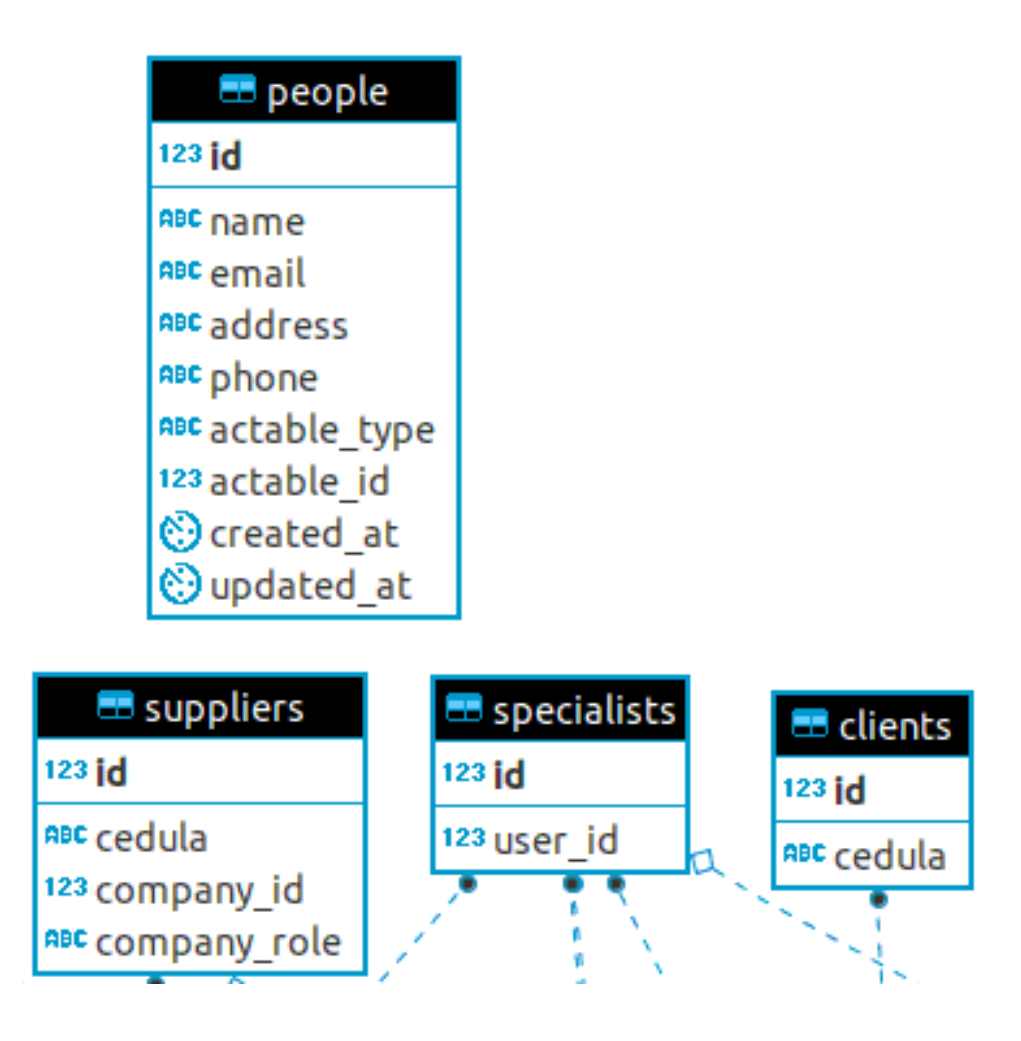

*Ilustración 16:* Herencia de Personas *Elaborado por:* Autores

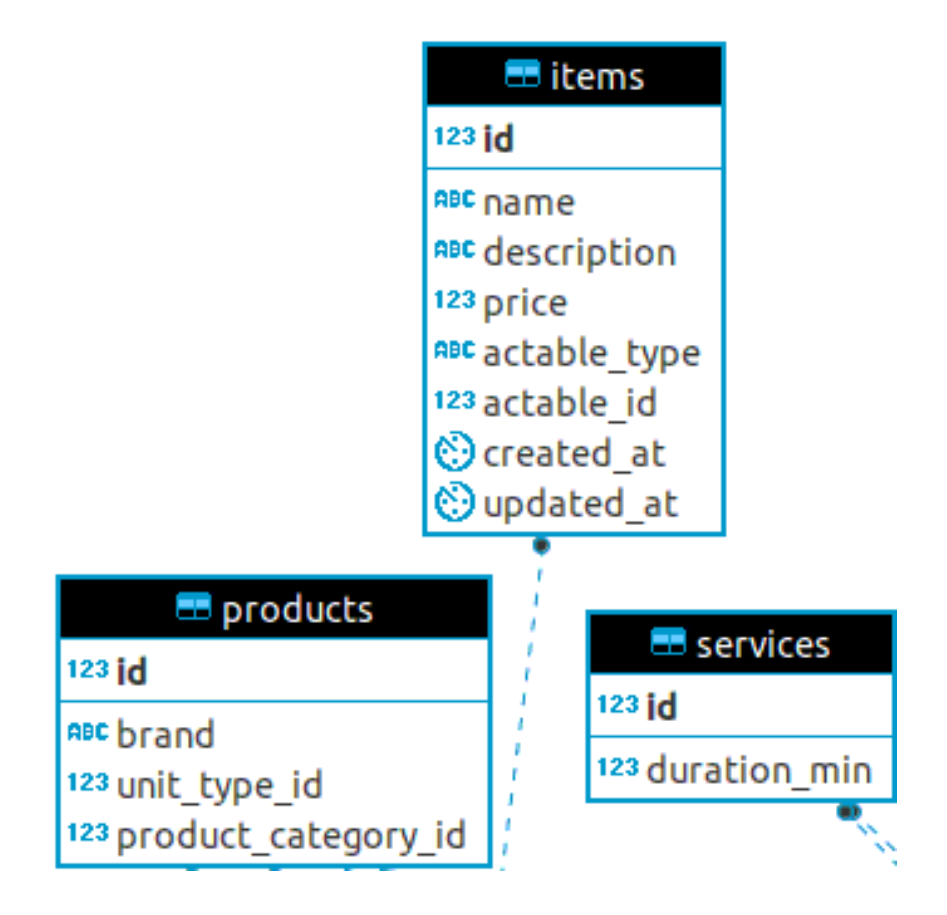

*Ilustración 17:* Herencia de Items *Elaborado por:* Autores

#### **5.5.3. Diagrama de clases**

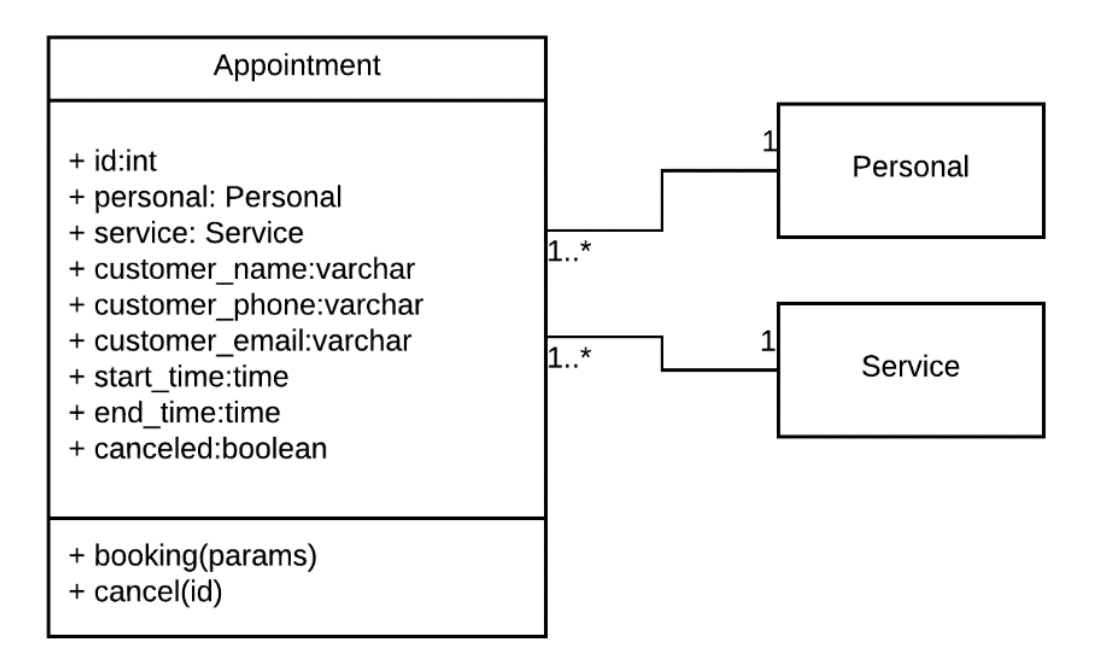

*Ilustración 18:* Diagrama de Clases: Módulo de agendamiento *Elaborado por:* Autores

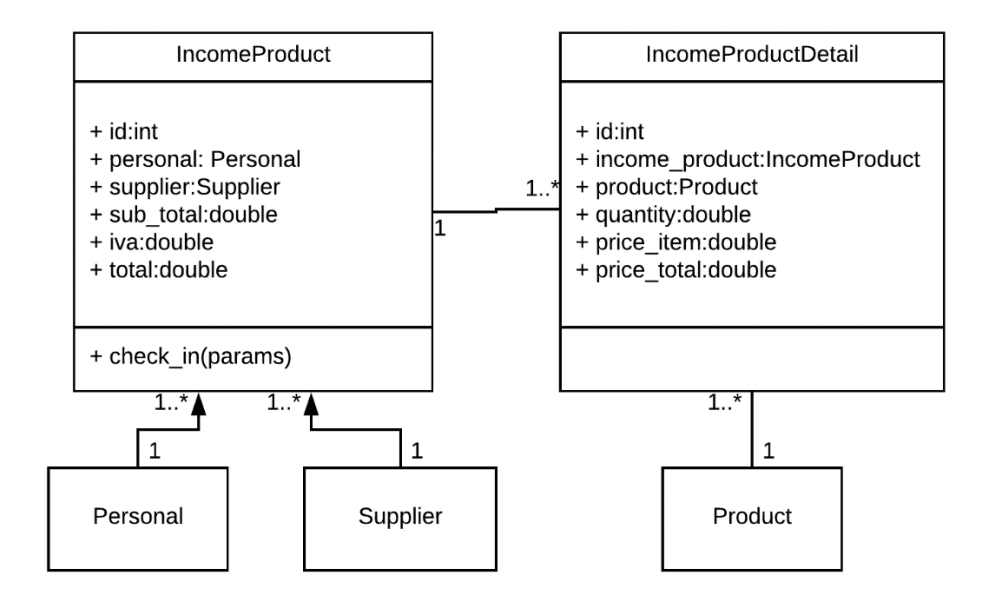

*Ilustración 19:* Diagrama de Clases: Módulo ingreso de productos *Elaborado por:* Autores

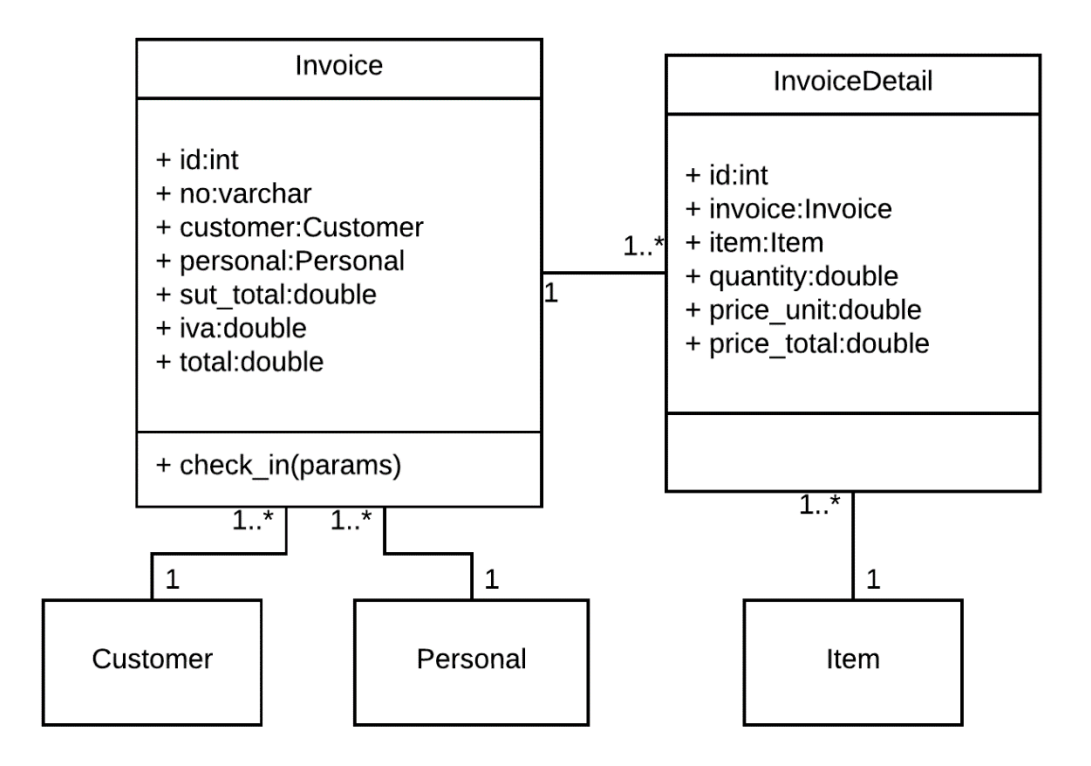

*Ilustración 20:* Diagrama de Clases: Módulo de facturación *Elaborado por:* Autores

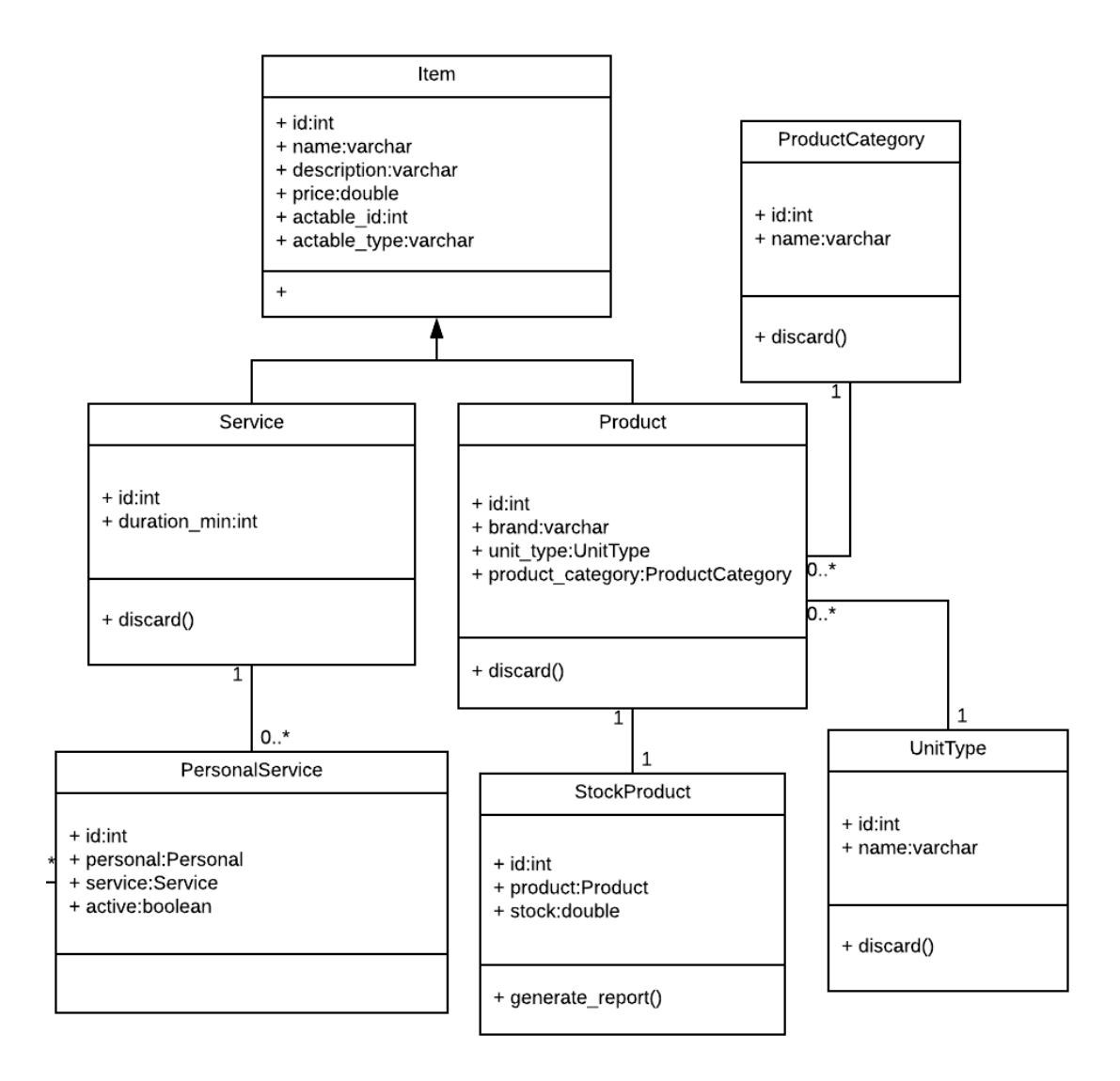

*Ilustración 21:* Diagrama de Clases: Módulo inventario de productos *Elaborado por:* Autores

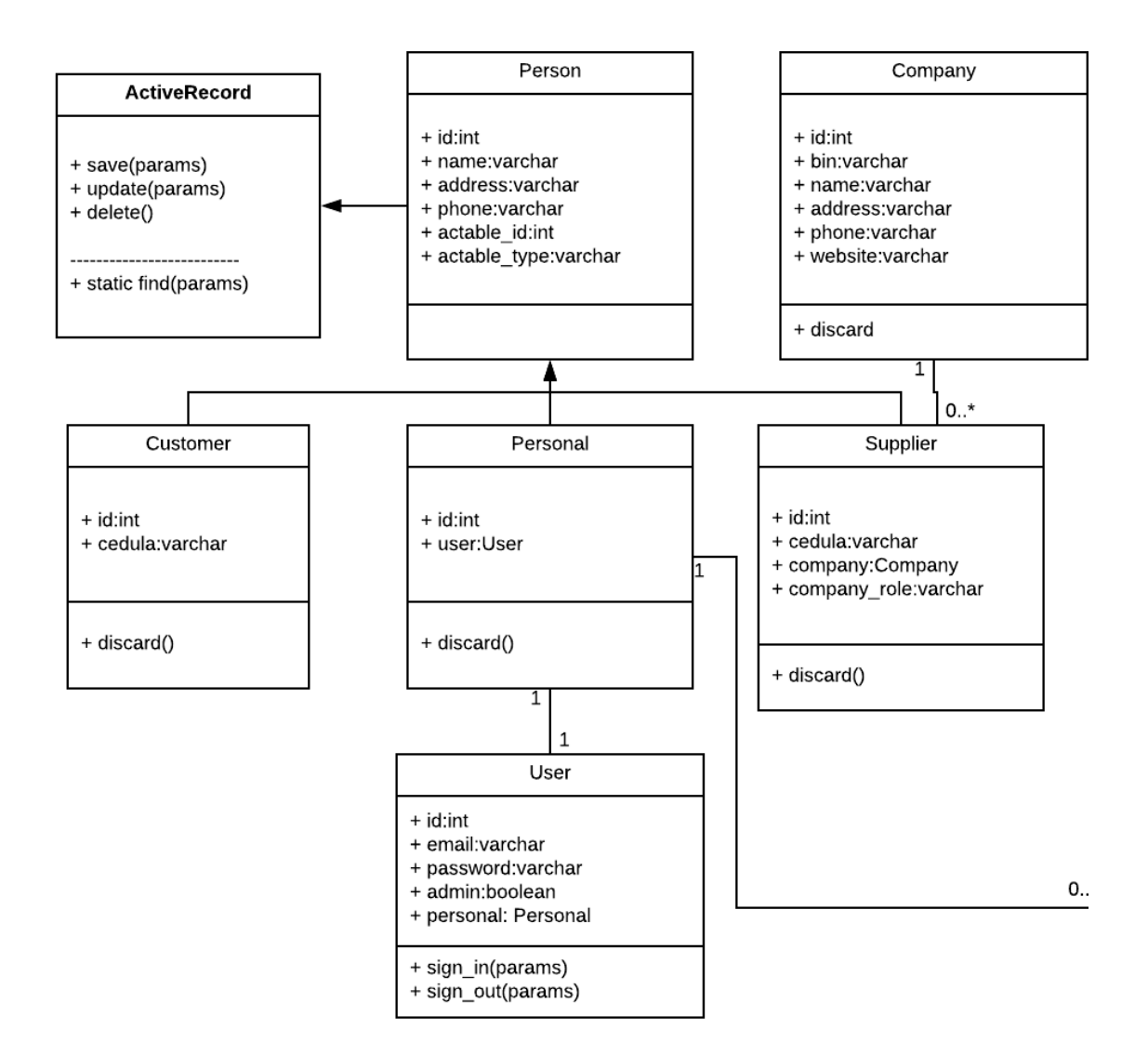

*Ilustración 22:* Diagrama de clases: Módulo de mantenimiento *Elaborado por:* Autores

# **5.5.4. Diccionario de datos**

Mediante las siguientes tablas se muestra la estructura de la base de datos.

| Nombre de la tabla |     |                                             | <b>People</b>                                 |
|--------------------|-----|---------------------------------------------|-----------------------------------------------|
|                    |     | Estructura abstracta que almacena los datos |                                               |
| Descripción        |     |                                             | compartidos entre los clientes, proveedores y |
|                    |     | personal.                                   |                                               |
| <b>Campos</b>      |     | <b>Tipo de Dato</b>                         | Descripción                                   |
| Id                 |     | <b>Bigint</b>                               | Identificador de persona.                     |
| Name               |     | character varing                            | Nombres de la persona.                        |
| <b>Address</b>     |     | character varing                            | Dirección de domicilio.                       |
| Phone              |     | character varing                            | Número de teléfono.                           |
| actable id         |     |                                             | Código identificador para el                  |
|                    |     |                                             | tipo de persona en concreto                   |
|                    |     | <b>Bigint</b>                               | (Cliente, Proveedor, Personal).               |
|                    |     |                                             | Tipo de persona (Cliente,                     |
| actable_type       |     | character varing                            | Proveedor, Personal).                         |
| created at         |     | Timestamp                                   | Fecha de creación.                            |
| updated_at         |     | Timestamp                                   | Fecha de actualización.                       |
| <b>Primary Key</b> |     | id                                          |                                               |
| <b>Foreign Key</b> | N/A | Referenciado a                              | N/A                                           |

**Tabla 15:** *T. Personas- Descripción General*

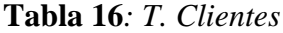

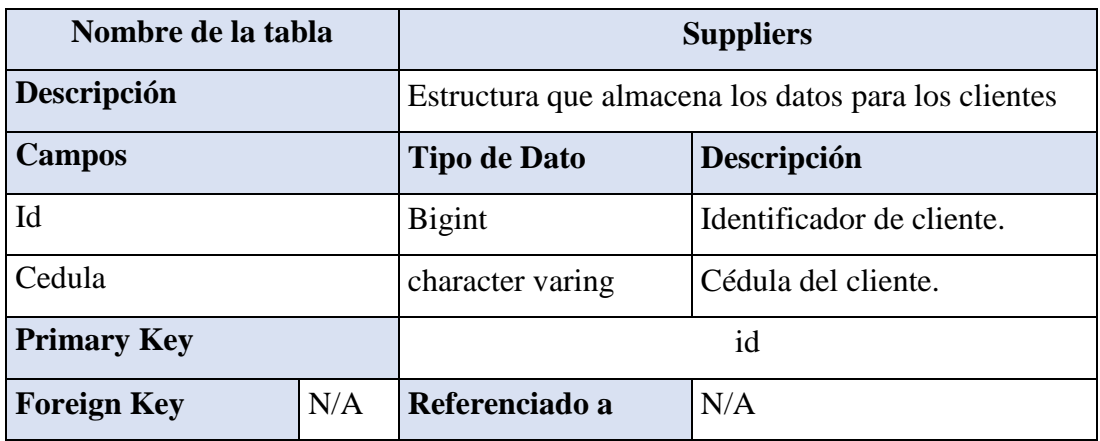

**Tabla 17:** *T. Personal*

| Nombre de la tabla |         | <b>Personal</b>                                    |                            |
|--------------------|---------|----------------------------------------------------|----------------------------|
| Descripción        |         | Estructura que almacena los datos para el personal |                            |
| Campos             |         | Descripción<br><b>Tipo de Dato</b>                 |                            |
| Id                 |         | <b>Bigint</b>                                      | Identificador de personal. |
| user id            |         | <b>Bigint</b><br>Identificador para el usuario.    |                            |
| discarded at       |         | Fecha de eliminación.<br>Timestamp                 |                            |
| <b>Primary Key</b> |         | id                                                 |                            |
| <b>Foreign Key</b> | user id | Referenciado a                                     | users                      |

| Nombre de la tabla |            | suppliers                                                  |                                                 |  |
|--------------------|------------|------------------------------------------------------------|-------------------------------------------------|--|
| Descripción        |            | Estructura que almacena los datos para los<br>proveedores. |                                                 |  |
| <b>Campos</b>      |            | <b>Tipo de Dato</b>                                        | Descripción                                     |  |
| Id                 |            | <b>Bigint</b>                                              | Identificador de proveedor.                     |  |
| Cedula             |            | character varing                                           | Cédula del cliente.                             |  |
| company_id         |            | <b>Bigint</b>                                              | Identificador para la empresa del<br>proveedor. |  |
| company_role       |            | character varing                                           | Role del proveedor en su empresa.               |  |
| discarded_at       |            | Timestamp                                                  | Fecha de eliminación.                           |  |
| <b>Primary Key</b> |            | id                                                         |                                                 |  |
| <b>Foreign Key</b> | company_id | Referenciado a<br>companies                                |                                                 |  |

**Tabla 18:** *T. Suppliers*

| Nombre de la tabla       |     | <b>Companies</b>                                     |                            |  |
|--------------------------|-----|------------------------------------------------------|----------------------------|--|
| Descripción              |     | Estructura que almacena los datos para las compañías |                            |  |
|                          |     | de los proveedores.                                  |                            |  |
| <b>Campos</b>            |     | <b>Tipo de Dato</b>                                  | Descripción                |  |
| Ы                        |     | <b>Bigint</b>                                        | Identificador de compañía. |  |
| Bin                      |     | character varing                                     | Ruc de la empresa.         |  |
| Name                     |     | character varing                                     | Nombre de la empresa.      |  |
| <b>Address</b>           |     | character varing                                     | Dirección de la empresa.   |  |
| Pone                     |     | character varing                                     | Teléfono de la empresa.    |  |
| Website                  |     | character varing                                     | Sitio web de la empresa.   |  |
| created at               |     | Timestamp                                            | Fecha de creación.         |  |
| updated_at               |     | Timestamp                                            | Fecha de actualización.    |  |
| discarded_at             |     | Timestamp                                            | Fecha de eliminación.      |  |
| id<br><b>Primary Key</b> |     |                                                      |                            |  |
| <b>Foreign Key</b>       | N/A | Referenciado a                                       | N/A                        |  |

**Tabla 19:** *T. Companies*

| Nombre de la tabla |     | <b>Items</b>                                |                              |  |
|--------------------|-----|---------------------------------------------|------------------------------|--|
| Descripción        |     | Estructura abstracta que almacena los datos |                              |  |
|                    |     | compartidos entre los productos y servicios |                              |  |
| <b>Campos</b>      |     | <b>Tipo de Dato</b>                         | Descripción                  |  |
| Id                 |     | <b>Bigint</b>                               | Identificador de ítem.       |  |
| Name               |     | character varing                            | Nombre del ítem.             |  |
| Description        |     | character varing                            | Descripción del ítem.        |  |
| Price              |     | double precision                            | Precio del ítem.             |  |
|                    |     |                                             | Código identificador para el |  |
| actable_id         |     |                                             | tipo de item en concreto     |  |
|                    |     | <b>Bigint</b>                               | (Producto, Servicio).        |  |
| actable_type       |     |                                             | Tipo de item (Producto,      |  |
|                    |     | character varing                            | Servicio).                   |  |
| created_at         |     | Timestamp                                   | Fecha de creación.           |  |
| updated_at         |     | Timestamp                                   | Fecha de actualización.      |  |
| <b>Primary Key</b> |     |                                             | id                           |  |
| <b>Foreign Key</b> | N/A | Referenciado a                              | N/A                          |  |

**Tabla 20:** *T. Items*

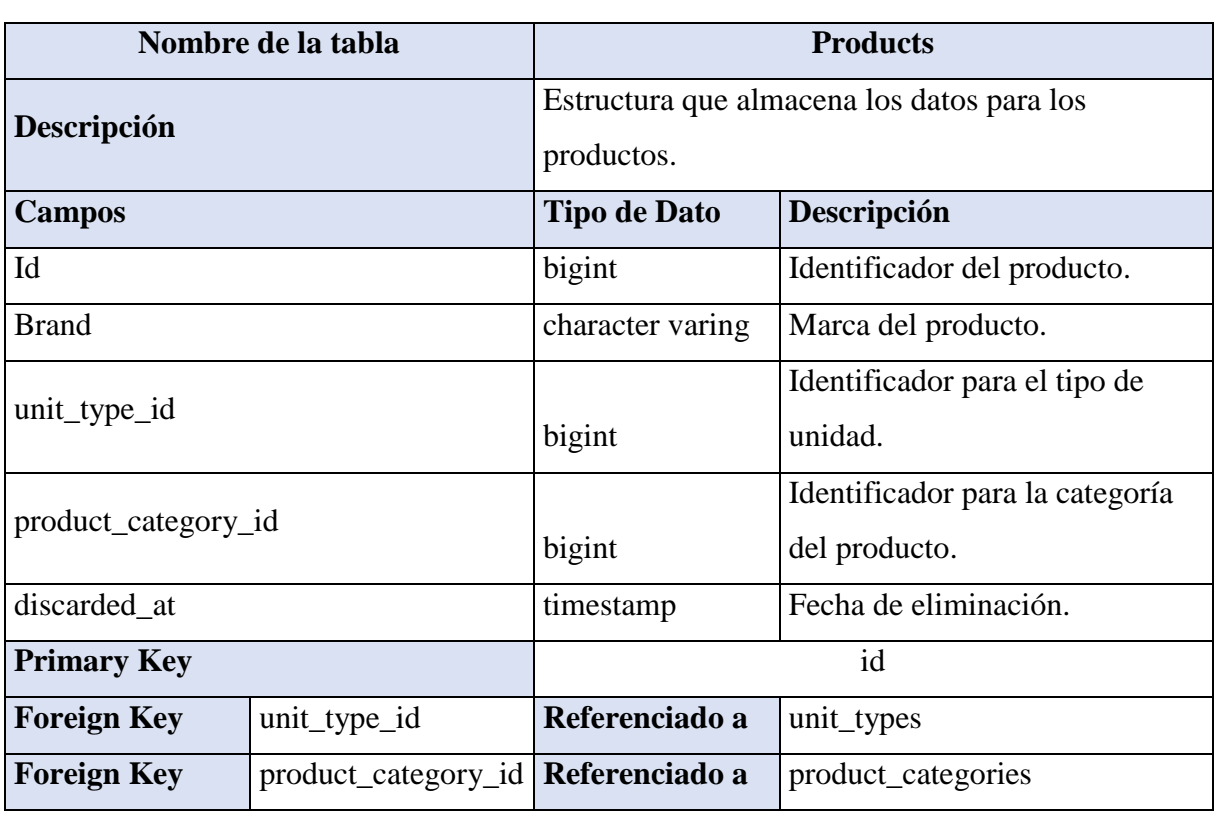

### **Tabla 21:** *T. Products*

# **Elaborado Por:** *Autores*

### **Tabla 22:** *T. Services*

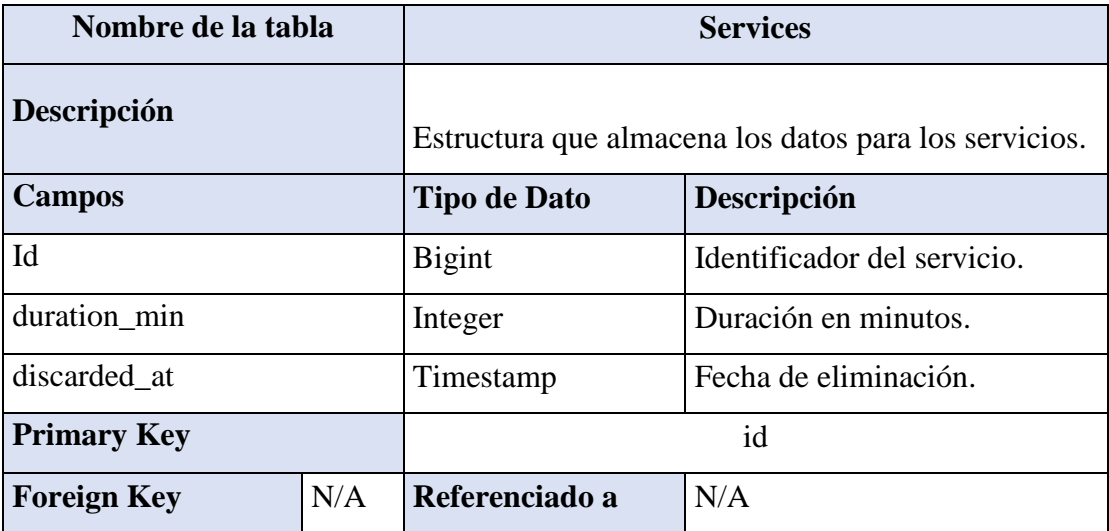

| Nombre de la tabla |     | Unit_types                                                     |                               |  |
|--------------------|-----|----------------------------------------------------------------|-------------------------------|--|
| Descripción        |     | Estructura que almacena los datos de los tipos de<br>unidades. |                               |  |
|                    |     |                                                                |                               |  |
| Campos             |     | <b>Tipo de Dato</b>                                            | Descripción                   |  |
| Id                 |     | <b>Bigint</b>                                                  | Identificador del producto.   |  |
| Name               |     | character varing                                               | Descripción para la cantidad. |  |
| created at         |     | Timestamp                                                      | Fecha de creación.            |  |
| updated_at         |     | Timestamp                                                      | Fecha de actualización.       |  |
| discarded at       |     | Timestamp                                                      | Fecha de eliminación.         |  |
| <b>Primary Key</b> |     | id                                                             |                               |  |
| <b>Foreign Key</b> | N/A | Referenciado a                                                 | N/A                           |  |

**Tabla 23:** *T. Unit Types*

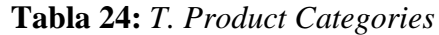

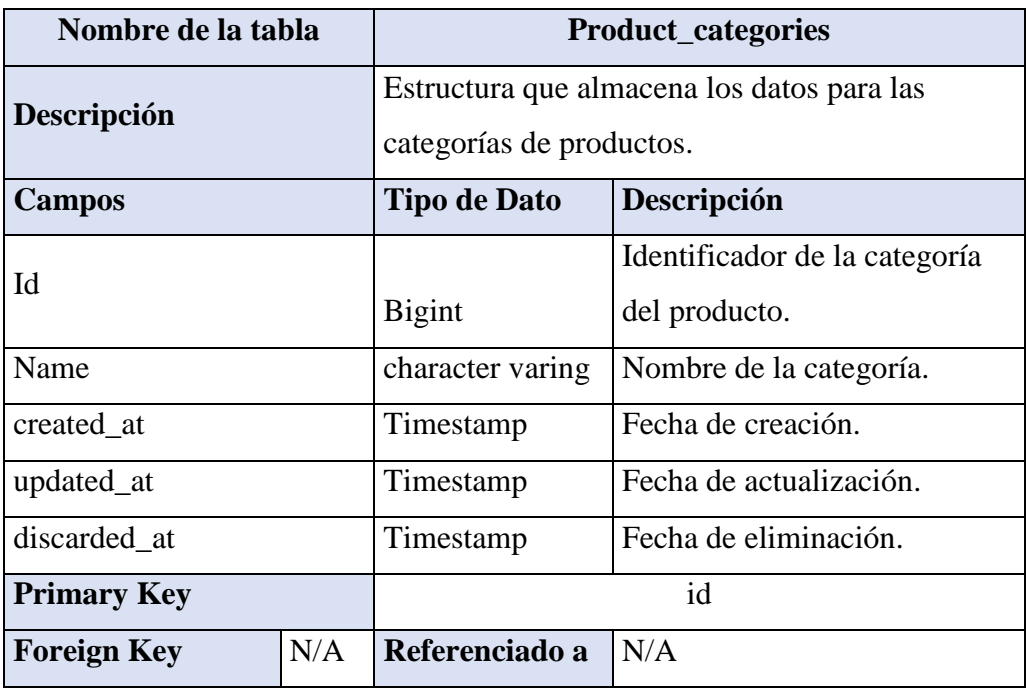

| Nombre de la tabla |            | <b>Stock_products</b>                                                  |                                       |  |
|--------------------|------------|------------------------------------------------------------------------|---------------------------------------|--|
| Descripción        |            | Estructura que almacena los datos para las categorías de<br>productos. |                                       |  |
| <b>Campos</b>      |            |                                                                        | Descripción                           |  |
| Id                 |            | <b>Tipo de Dato</b><br><b>Bigint</b>                                   | Identificador del stock del producto. |  |
| product_id         |            | <b>Bigint</b>                                                          | Identificador del producto.           |  |
| <b>Stock</b>       |            | double precision<br>Stock del producto.                                |                                       |  |
| created at         |            | timestamp                                                              | Fecha de creación.                    |  |
| updated_at         |            | Fecha de actualización.<br>timestamp                                   |                                       |  |
| <b>Primary Key</b> |            | id                                                                     |                                       |  |
| <b>Foreign Key</b> | product_id | Referenciado a<br>products                                             |                                       |  |

**Tabla 25:** *T. Stock Products*

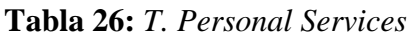

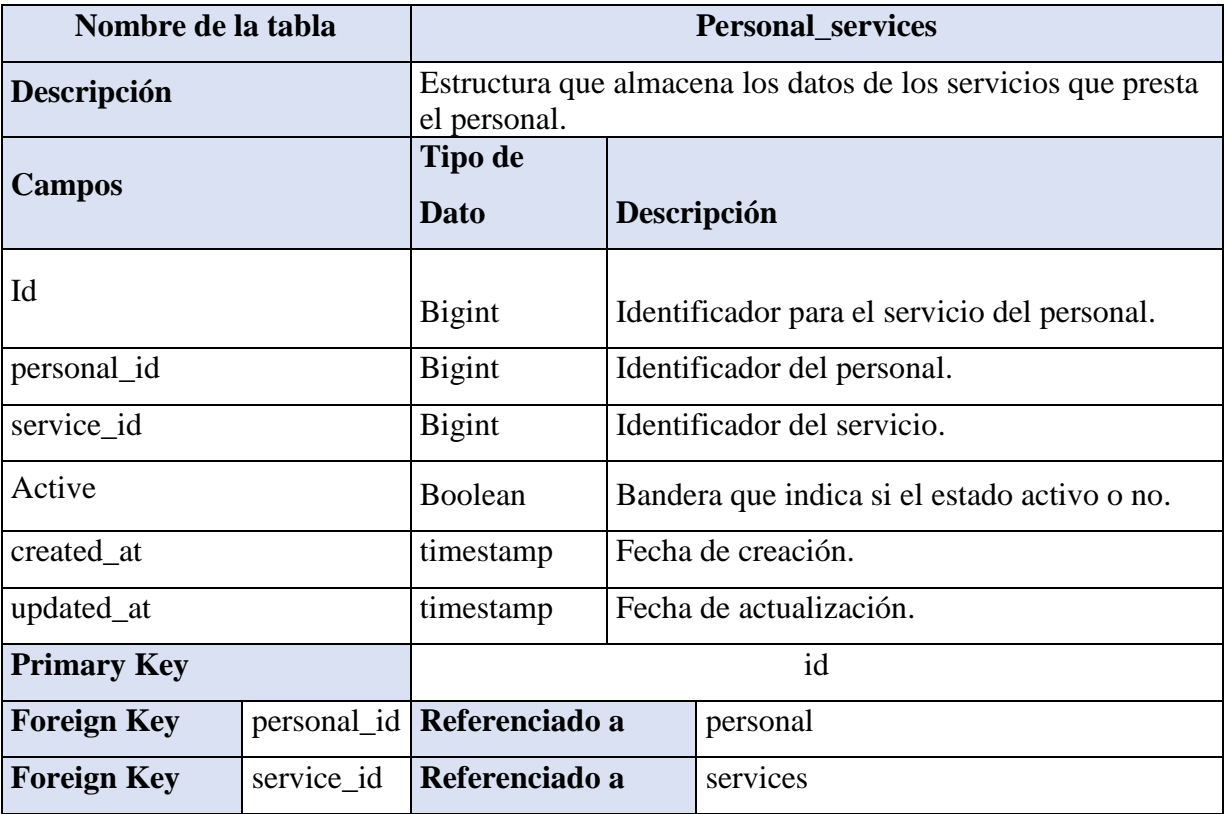

| Nombre de la tabla |             | <b>Appointments</b>                                          |                                           |  |
|--------------------|-------------|--------------------------------------------------------------|-------------------------------------------|--|
| Descripción        |             | Estructura que almacena los datos de las citas<br>agendadas. |                                           |  |
| <b>Campos</b>      |             | <b>Tipo de Dato</b>                                          | Descripción                               |  |
|                    |             |                                                              |                                           |  |
| Id                 |             | <b>Bigint</b>                                                | Identificador de la cita.                 |  |
| personal_id        |             | <b>Bigint</b>                                                | Identificador del personal.               |  |
| service_id         |             | <b>Bigint</b>                                                | Identificador del servicio.               |  |
| client_name        |             | character varing                                             | Nombre del cliente.                       |  |
| client_phone       |             | character varing                                             | Teléfono del cliente.                     |  |
| client_email       |             | character varing                                             | Email del cliente.                        |  |
| start_time         |             | timestamp                                                    | Fecha de inicio.                          |  |
| end_time           |             | timestamp                                                    | Fecha de finalización.                    |  |
| Canceled           |             | Boolean                                                      | Atributo que indica el estado de la cita. |  |
| created at         |             | timestamp                                                    | Fecha de creación.                        |  |
| updated_at         |             | timestamp                                                    | Fecha de actualización.                   |  |
| <b>Primary Key</b> |             |                                                              | id                                        |  |
| <b>Foreign Key</b> | personal_id | Referenciado a                                               | personal                                  |  |
| <b>Foreign Key</b> | service id  | Referenciado a                                               | services                                  |  |

**Tabla 27:** *T. Appointments*

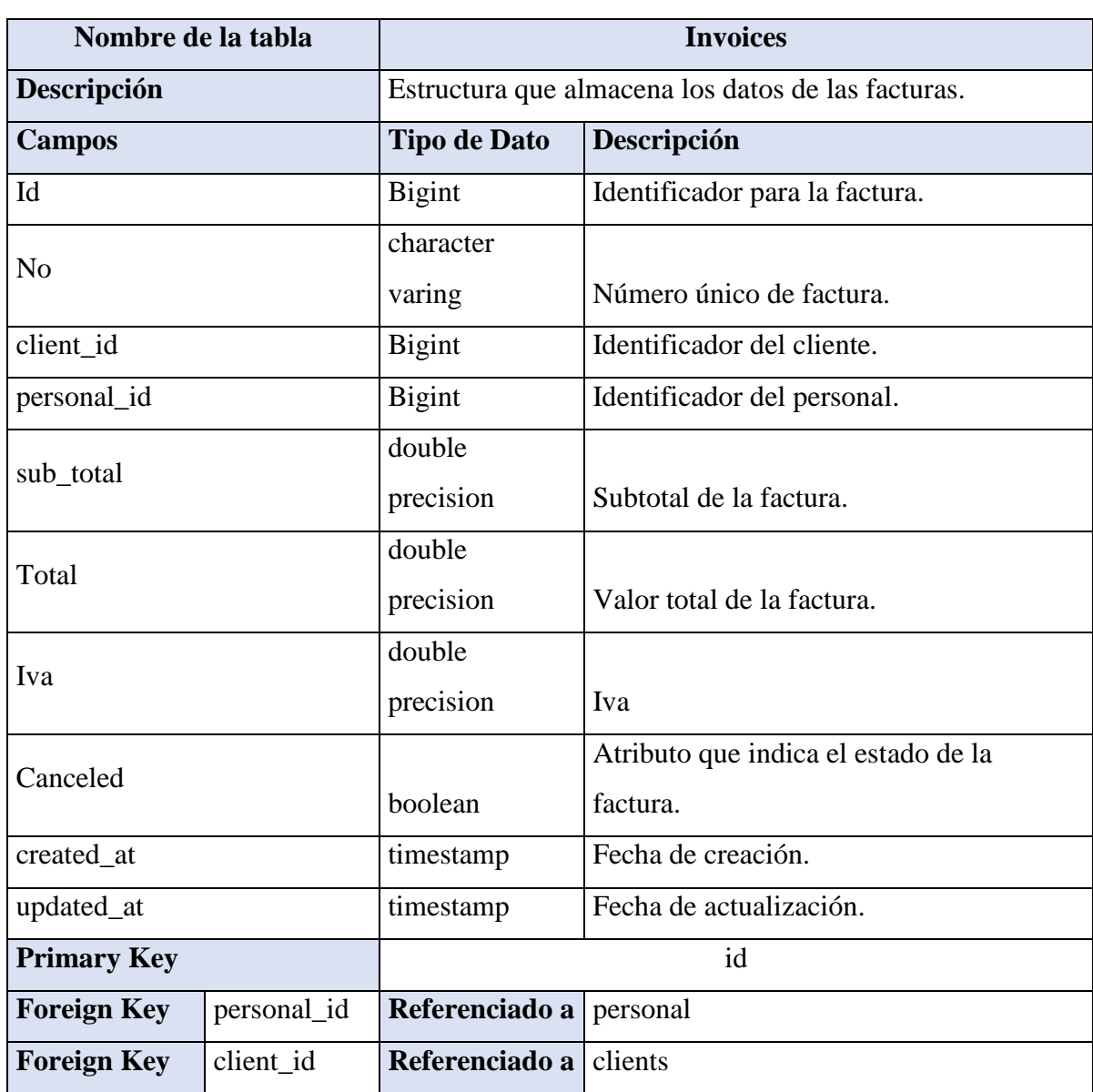

### **Tabla 28:** *T. Invoices*

| Nombre de la tabla |            | <b>Invoice details</b>                               |                               |  |
|--------------------|------------|------------------------------------------------------|-------------------------------|--|
| Descripción        |            | Estructura que almacena los datos del detalle de las |                               |  |
|                    |            | facturas.                                            |                               |  |
| <b>Campos</b>      |            | <b>Tipo de Dato</b>                                  | Descripción                   |  |
| Id                 |            |                                                      | Identificador para el detalle |  |
|                    |            | bigint                                               | factura.                      |  |
| invoice_id         |            | bigint                                               | Identificador de factura.     |  |
| item_id            |            | bigint                                               | Identificador del ítem.       |  |
| Quantity           |            | double                                               |                               |  |
|                    |            | precision                                            | Cantidad del ítem.            |  |
|                    |            | double                                               |                               |  |
| price_unit         |            | precision                                            | Precio unitario.              |  |
|                    |            | double                                               |                               |  |
| price_total        |            | precision                                            | Precio total.                 |  |
| <b>Primary Key</b> |            | id                                                   |                               |  |
| <b>Foreign Key</b> | invoice_id | Referenciado a invoices                              |                               |  |
| <b>Foreign Key</b> | item_id    | <b>Referenciado a</b> litems                         |                               |  |

**Tabla 29:** *T. Invoice Details*

| Nombre de la tabla |             | Income_products                                  |                             |  |
|--------------------|-------------|--------------------------------------------------|-----------------------------|--|
| Descripción        |             | Estructura que almacena los datos del ingreso de |                             |  |
|                    |             | productos.                                       |                             |  |
| <b>Campos</b>      |             | <b>Tipo de Dato</b>                              | Descripción                 |  |
| Id                 |             |                                                  | Identificador ingreso de    |  |
|                    |             | bigint                                           | productos.                  |  |
| personal_id        |             | bigint                                           | Identificador de personal.  |  |
| supplier_id        |             | bigint                                           | Identificador de proveedor. |  |
| sub_total          |             | double                                           |                             |  |
|                    |             | precision                                        | Subtotal del ingreso.       |  |
| Total              |             | double                                           |                             |  |
|                    |             | precision                                        | Valor total del ingreso.    |  |
| Iva                |             | double                                           |                             |  |
|                    |             | precision                                        | Iva                         |  |
| created_at         |             | timestamp                                        | Fecha de creación.          |  |
| updated_at         |             | timestamp                                        | Fecha de actualización.     |  |
| <b>Primary Key</b> |             | id                                               |                             |  |
| <b>Foreign Key</b> | personal_id | Referenciado a                                   | personal                    |  |
| <b>Foreign Key</b> | supplier_id | Referenciado a                                   | suppliers                   |  |

**Tabla 30:** *T. Income Products*

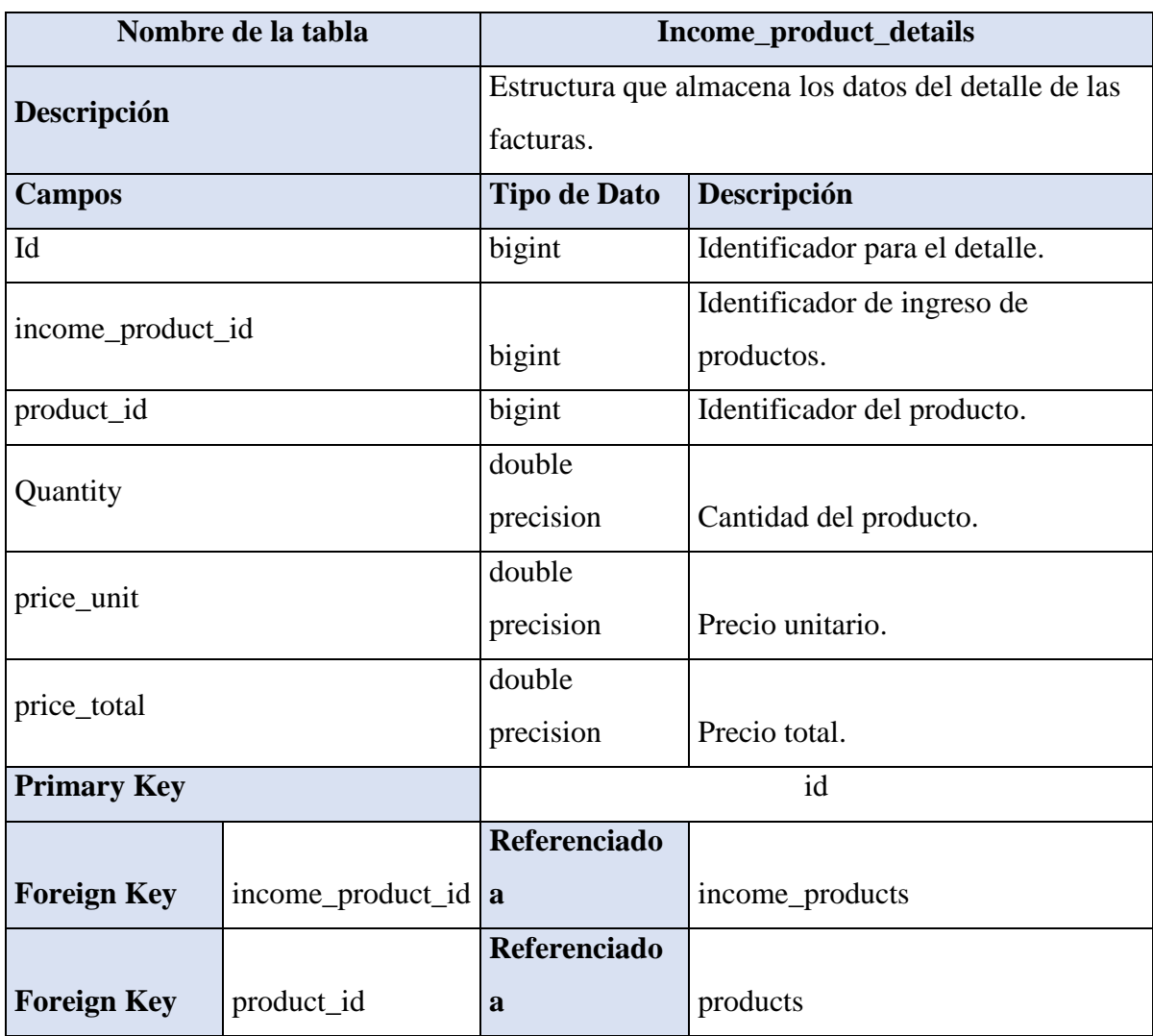

# **Tabla 31:** *T. Income Product Details*

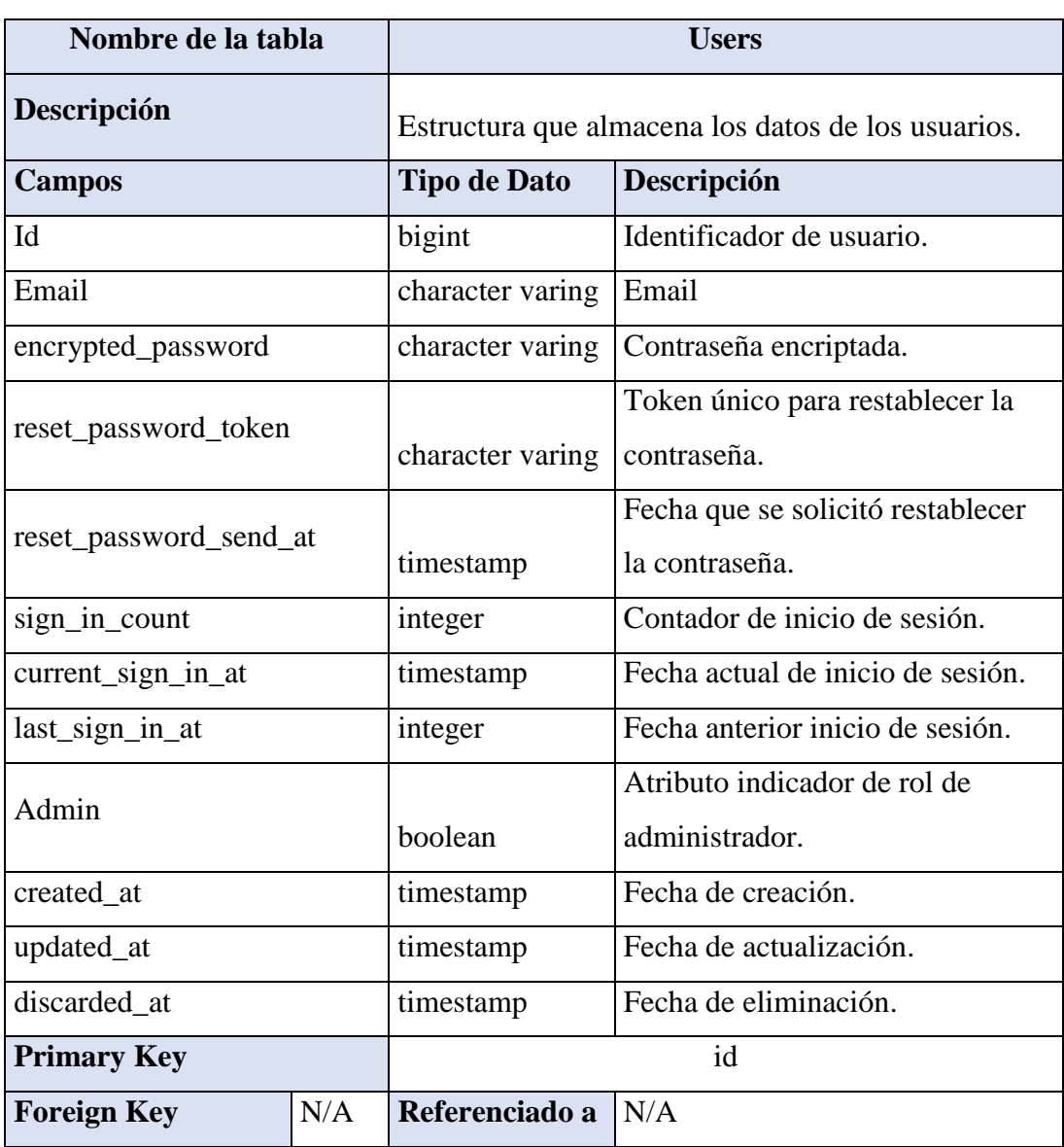

### **Tabla 32:** *T. Users*

#### **5.5.5. Diseño de Interfaces de Usuarios**

A continuación, se especifica cada una de las interfaces de usuarios por módulo.

### **Módulo de Mantenimiento**

Para ingresar al módulo de mantenimiento se da clic en "menú mantenimiento" en la que aparecerá una lista de opciones a escoger acorde a la necesidad que tenga el usuario, a continuación, se muestra el proceso que debe seguir:

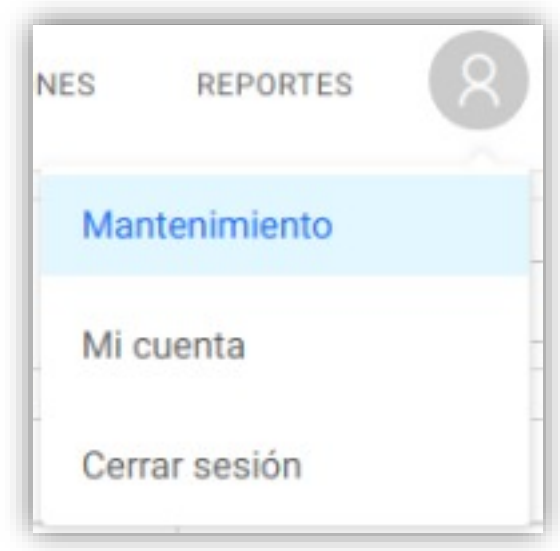

**Figura 1***: Módulo de Mantenimiento* **Elaborado por:** *Autores*

#### **Mantenimiento de Clientes**

En esta opción es donde el usuario podrá hacer el ingreso de la información otorgada por el cliente tales como: nombre, email, dirección, y teléfono.

Al seleccionar el menú mantenimiento se desplegará una lista de opciones, se escoge la opción de ingreso de clientes en la que aparecerá la información de las personas ya registrados en el sistema.
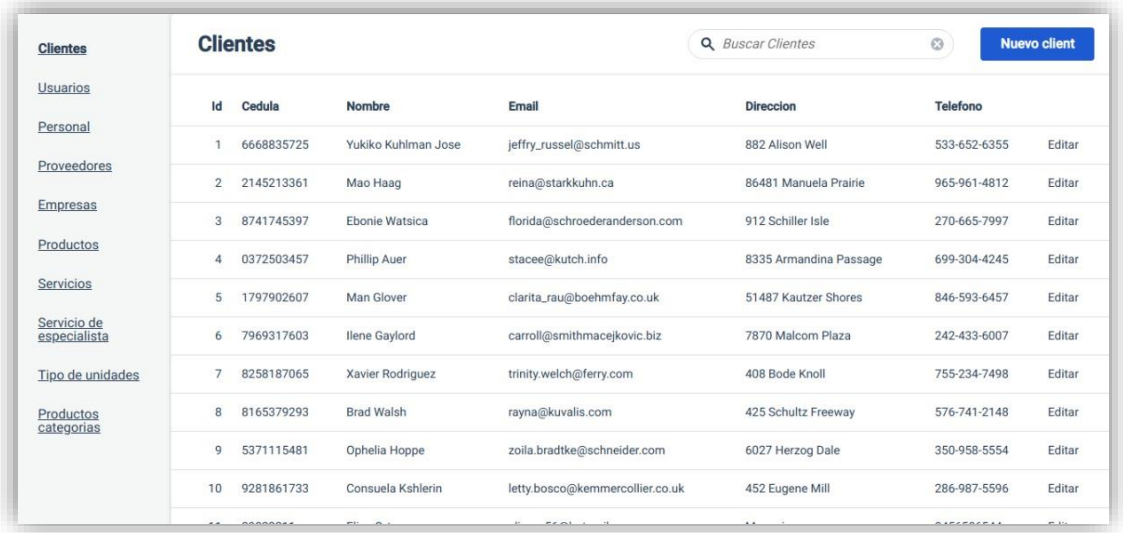

# **Figura 2:** *Mantenimiento de Clientes* **Elaborado por:** *Autores*

# **Mantenimiento de Usuarios**

Al seleccionar el menú mantenimiento se desplegará una lista de opciones, se escogerá la opción de ingreso de usuarios en la que aparecerá la información de las personas ya registradas en el sistema.

| <b>Clientes</b>             | <b>Usuarios</b> |               |               |            | Q Buscar Usuarios | $\odot$<br><b>Nuevo user</b> |
|-----------------------------|-----------------|---------------|---------------|------------|-------------------|------------------------------|
| <b>Usuarios</b>             | Id              | Email         | <b>Active</b> | Personal   |                   |                              |
| Personal                    | $\overline{2}$  | test@test.com | true          | Personal 1 | Editar            | Inactivar                    |
| Proveedores                 |                 |               |               |            |                   |                              |
| Empresas                    |                 |               |               |            |                   |                              |
| Productos                   |                 |               |               |            |                   |                              |
| Servicios                   |                 |               |               |            |                   |                              |
| Servicio de<br>especialista |                 |               |               |            |                   |                              |
| Tipo de unidades            |                 |               |               |            |                   |                              |
| Productos<br>categorias     |                 |               |               |            |                   |                              |

**Figura 3:** *Mantenimiento de Usuarios* **Elaborado por:** *Autores*

### **Mantenimiento de Personal**

Al seleccionar el menú mantenimiento se desplegará una lista de opciones, escogeremos la opción de ingreso de personal en la que nos aparecerá la información del personal ya registrado en el sistema.

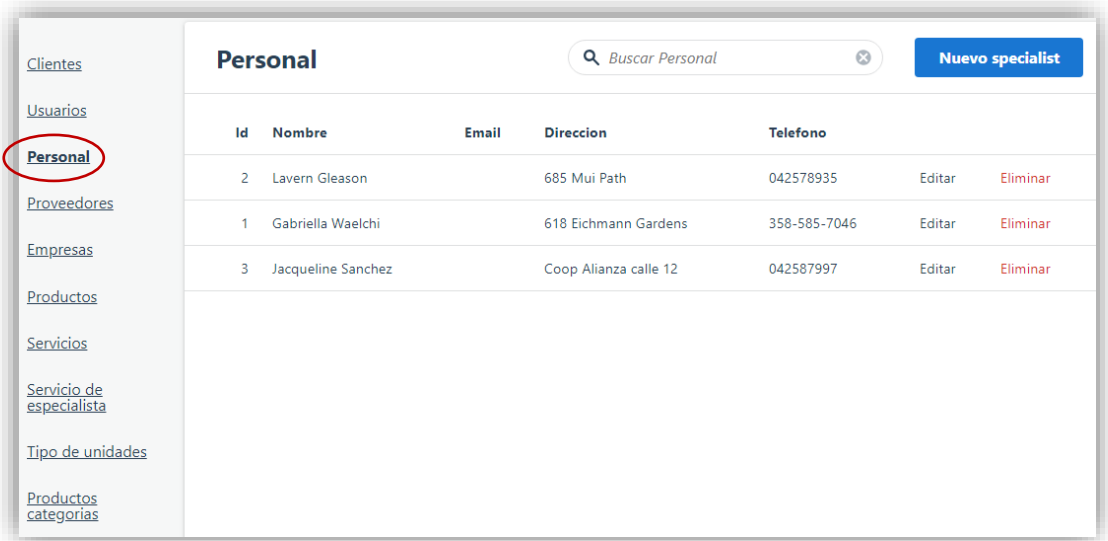

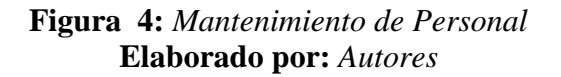

#### **Mantenimiento de Proveedor**

Al seleccionar la opción proveedores, nos aparecerá el listado de los proveedores ya registrados en el sistema, podemos observar a su vez en la parte superior derecha el botón (nuevo proveedor) en la que daremos clic.

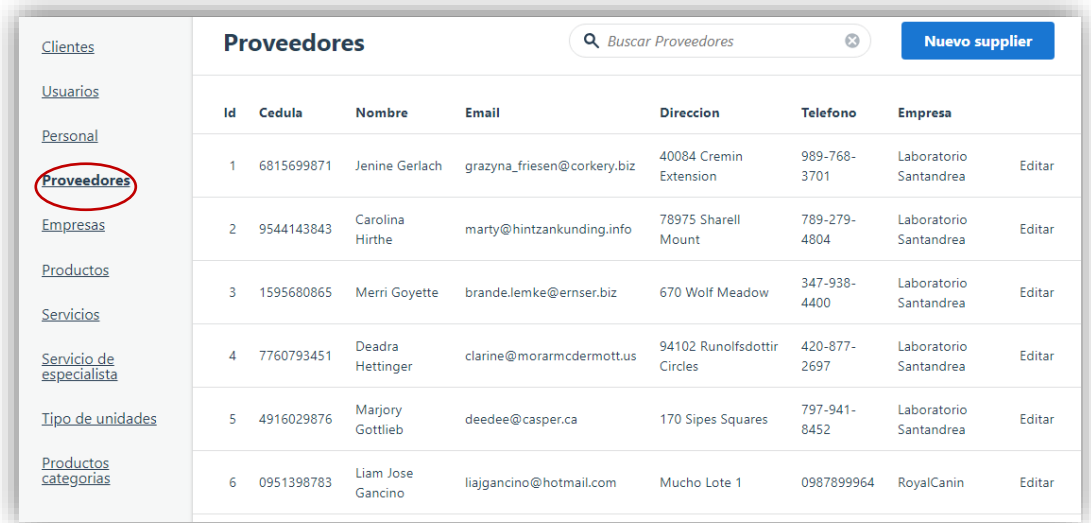

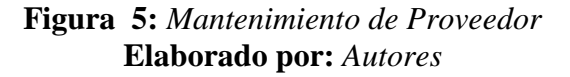

#### **Mantenimiento de Empresas**

Al seleccionar la opción empresas, nos aparecerá el listado de empresas proveedoras ya registrados en el sistema, podemos observar en la parte superior derecha el botón (nueva empresa) en la que daremos clic.

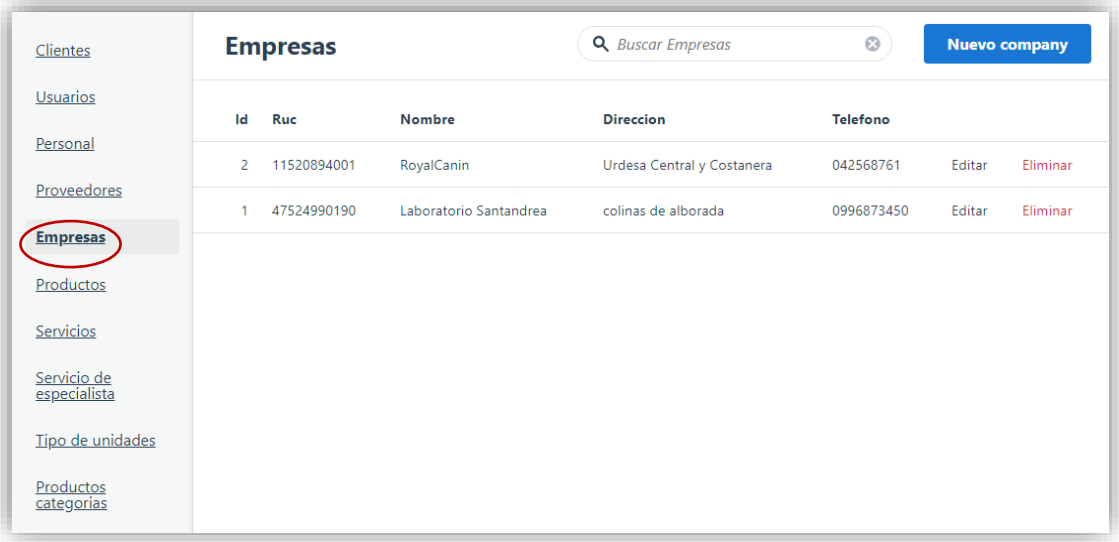

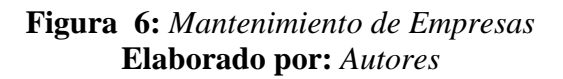

### **Mantenimiento de Productos**

En esta opción es donde el usuario podrá hacer el ingreso de los productos existente que tiene la empresa para la venta a clientes, la información requerida por el sistema es: nombre del producto, descripción, cantidad y categoría del producto.

Al seleccionar el menú mantenimiento se desplegará una lista de opciones, se escogerá la opción de ingreso de productos en la que aparecerá la información de las personas ya registradas en el sistema.

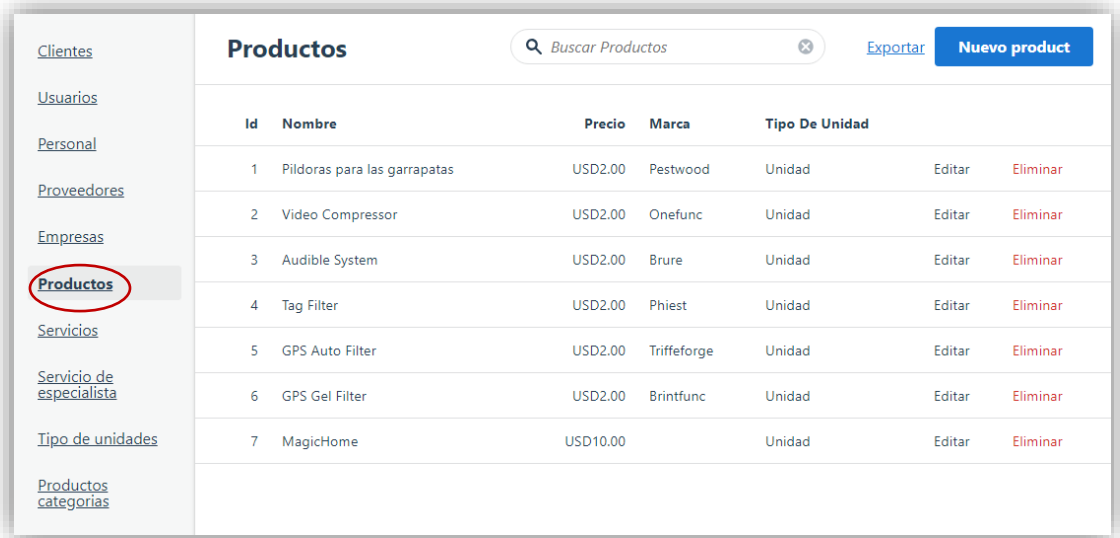

## **Figura 7:** *Mantenimiento de Productos* **Elaborado por:** *Autores*

# **Mantenimiento de Servicios**

En esta opción es donde el usuario podrá hacer el ingreso de los servicios que ofrece la veterinaria, la información requerida por el sistema es: nombre del servicio, descripción, precio y su duración.

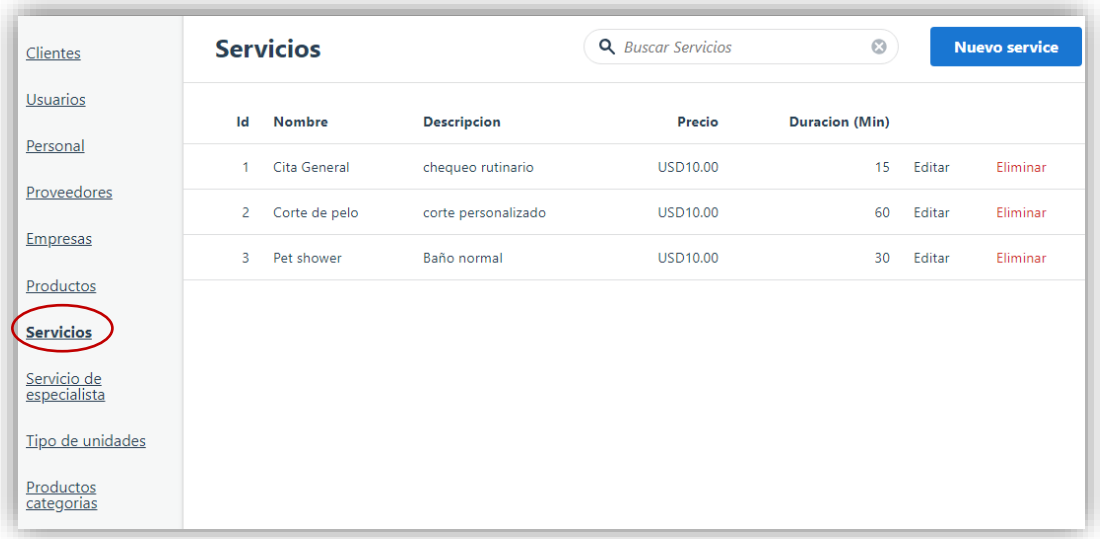

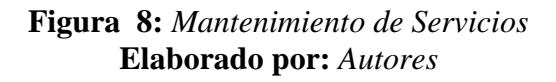

# **Mantenimiento de Productos- Categoría**

En esta opción es donde el usuario podrá hacer el ingreso de la categoría del producto que se comercializa en la veterinaria, el sistema solo solicitará el nombre de la categoría como lo es: medicamentos, accesorios etc.

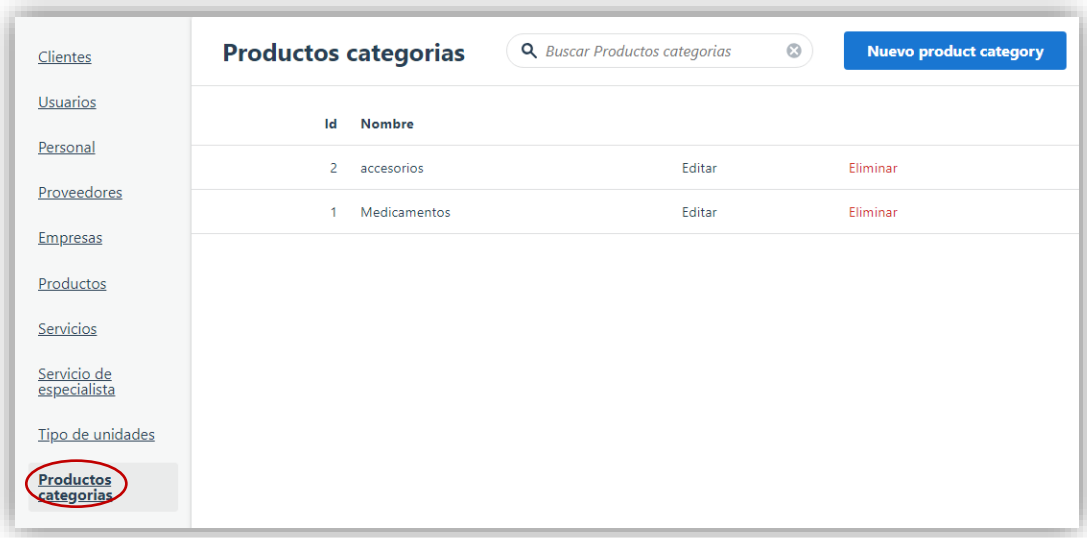

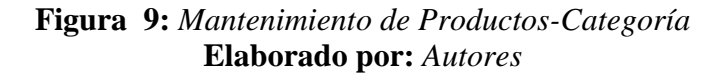

#### **Módulo mi cuenta**

En caso de que el usuario desea hacer el cambio de contraseña se deberá dirigir a la parte superior de la venta principal donde visualizará este icono  $\alpha$  al hacer clic aparecerá varias opciones a escoger, en este caso seleccionaremos la opción "Mi cuenta".

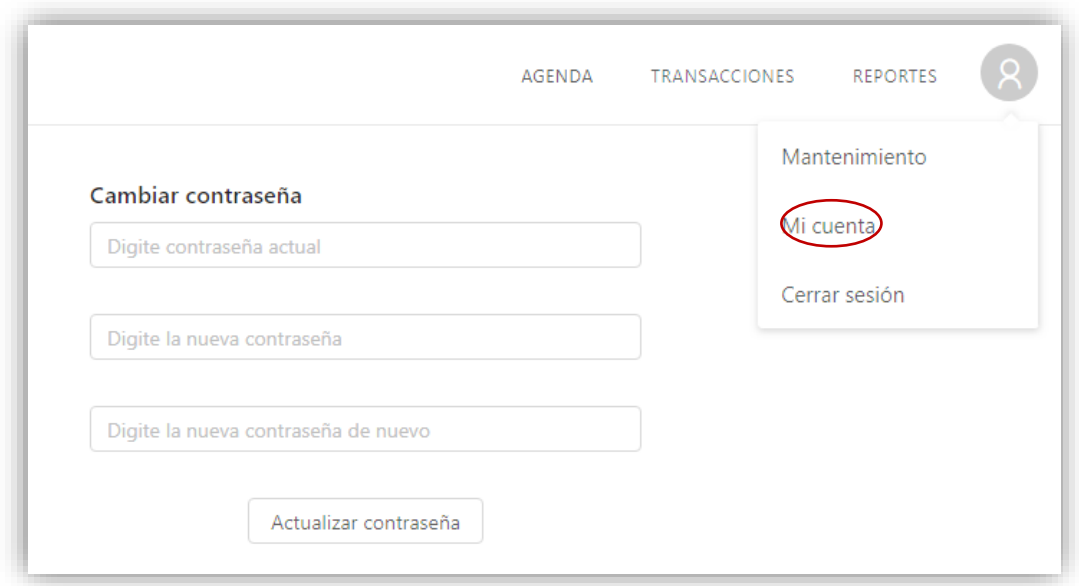

**Figura 10:** *Módulo Mi cuenta* **Elaborado por:** *Autores*

### **Módulo agenda**

En este módulo se mostrará las citas registradas o por registrar que el cliente solicite acorde a la fecha de su comodidad, al seleccionar el módulo agenda también se podrá visualizar varias opciones que facilitará al usuario hacer una rápida consulta de las reservas de citas.

- ➢ Calendario.
- ➢ Filtro Citas.
- ➢ Filtro personal.
- ➢ Filtro servicios.

| image                                     |       |          |           |         |         |                   | TRANSACCIONES<br><b>AGENDA</b> | REPORTES      |
|-------------------------------------------|-------|----------|-----------|---------|---------|-------------------|--------------------------------|---------------|
| $2018 \vee$ nov. $\vee$ Mes Año           | Hoy   | Anterior | Siguiente |         |         | noviembre 19 - 24 |                                | Semana<br>Dia |
| lu ma mi ju vi sá do                      |       | 19 lun.  |           | 20 mar. | 21 mié. | 22 jue.           | 23 vie.                        | 24 sáb.       |
| 29 30 31 01 02 03 04                      |       |          |           |         |         |                   |                                |               |
| 05 06 07 08 09 10 11                      | 8:00  |          |           |         |         |                   |                                |               |
| 12   13   14   15   16   17   18          |       |          |           |         |         |                   |                                |               |
| 19 20 21 22 23 24 25                      | 8:30  |          |           |         |         |                   |                                |               |
|                                           |       |          |           |         |         |                   |                                |               |
| 26 27 28 29 30 01 02                      | 9:00  |          |           |         |         |                   |                                |               |
| 03  04  05  06  07  08  09                |       |          |           |         |         |                   |                                |               |
|                                           | 9:30  |          |           |         |         |                   |                                |               |
| <b>Filtro citas</b>                       | 10:00 |          |           |         |         |                   |                                |               |
| Mostrar citas canceladas                  |       |          |           |         |         |                   |                                |               |
| Mostrar citas concluidas                  | 10:30 |          |           |         |         |                   |                                |               |
|                                           |       |          |           |         |         |                   |                                |               |
| <b>Filtro Personal</b><br>Quitar filtros  | 11:00 |          |           |         |         |                   |                                |               |
| Gabriella Waelchi                         |       |          |           |         |         |                   |                                |               |
|                                           | 11:30 |          |           |         |         |                   |                                |               |
| Lavern Gleason                            |       |          |           |         |         |                   |                                |               |
| Jacqueline Sanchez                        | 12:00 |          |           |         |         |                   |                                |               |
|                                           | 12:30 |          |           |         |         |                   |                                |               |
|                                           |       |          |           |         |         |                   |                                |               |
| <b>Filtro Servicios</b><br>Quitar filtros | 13:00 |          |           |         |         |                   |                                |               |
| Cita General                              |       |          |           |         |         |                   |                                |               |
| Corte de pelo                             | 13:30 |          |           |         |         |                   |                                |               |
|                                           |       |          |           |         |         |                   |                                |               |
| Pet shower                                | 14:00 |          |           |         |         |                   |                                |               |

**Figura 11:** *Módulo Agenda* **Elaborado por:** *Autores*

# **Módulo de Reportes**

Para ingresar al módulo de reportes debemos seleccionar "menú reportes "en la que se dará clic, a continuación, se muestra el proceso que debe seguir:

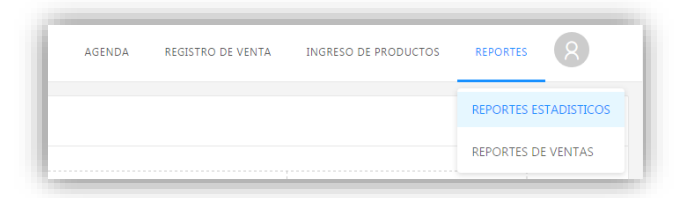

**Figura 12:** *Módulo Reportes* **Elaborado por:** *Autores*

# **Módulo de Reportes Estadísticos**

Al dar clic en el módulo reportes se despliega 2 opciones en la que seleccionará "reporte estadísticos" el cual mostrará un gráfico comparativo de las citas por servicios que la empresa ofreció en el último año.

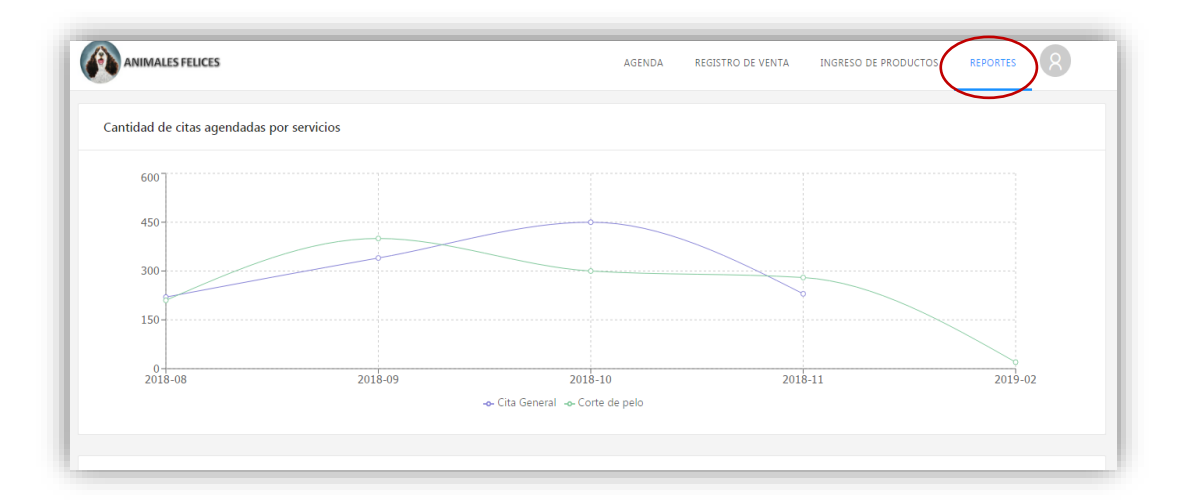

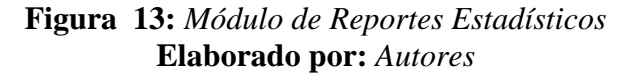

## **6. RESULTADOS**

#### **6.1. Pruebas**

Se realizaron varios escenarios de pruebas con el propósito de detectar alguna falencia que se presente en el sistema web.

#### **6.1.1. Resultados respecto a la utilización del sistema.**

De acuerdo a la entrevista realizada a la persona Pablo Gregorio Triviño que se puede apreciar en los anexos, se presentaron mejoras en cuanto a los tiempos en los procesos del negocio. Tal como se muestra en la tabla.

|                           | <b>Manualmente</b> | Con la aplicación web |
|---------------------------|--------------------|-----------------------|
| Tiempo de espera para la  | 45 minutos         | 5 minutos             |
| atención del cliente.     |                    |                       |
| Tiempo que se tomaba      | 60 minutos         | 10 segundos           |
| en determinar el stock de |                    |                       |
| productos.                |                    |                       |
| Tiempo que se llevaba     | 3 horas            | 10 segundos           |
| para hacer reportes.      |                    |                       |

**Tabla 33:** *Cuadro Comparativo de la entrevista*

# **6.1.2. Pruebas Unitarias**

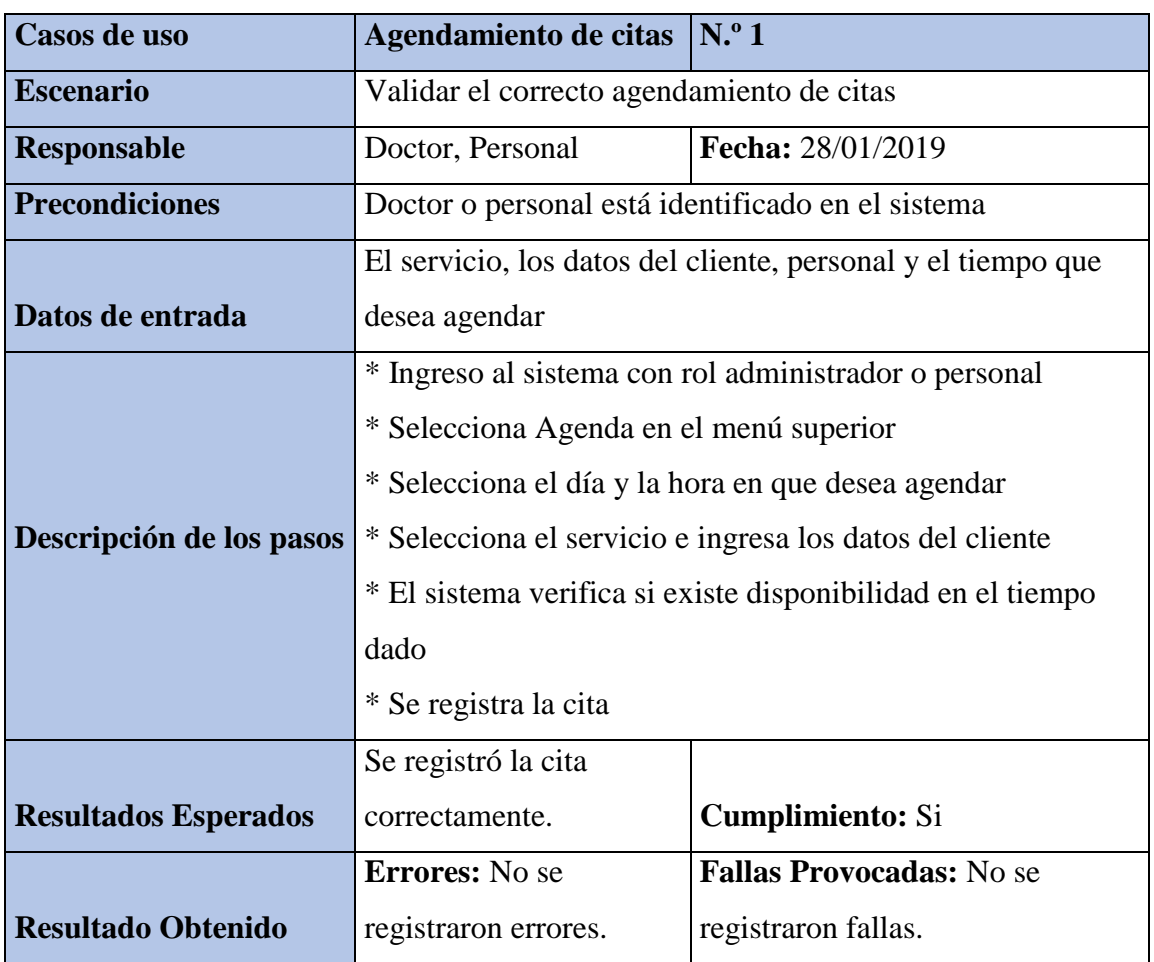

# **Tabla 33:** *Pruebas Unitarias - Agendamiento de Citas*

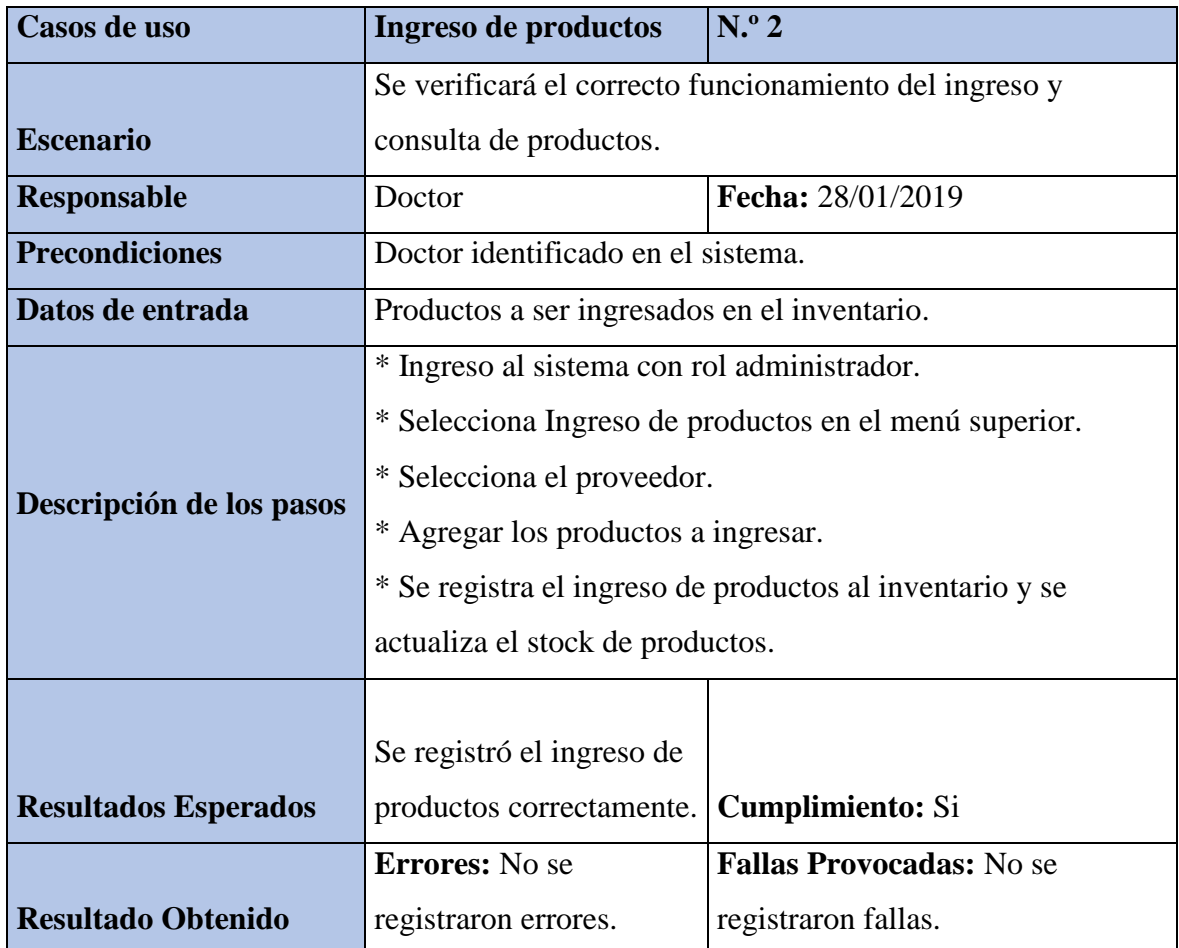

# **Tabla 34:** *Pruebas Unitarias - Ingreso de productos*

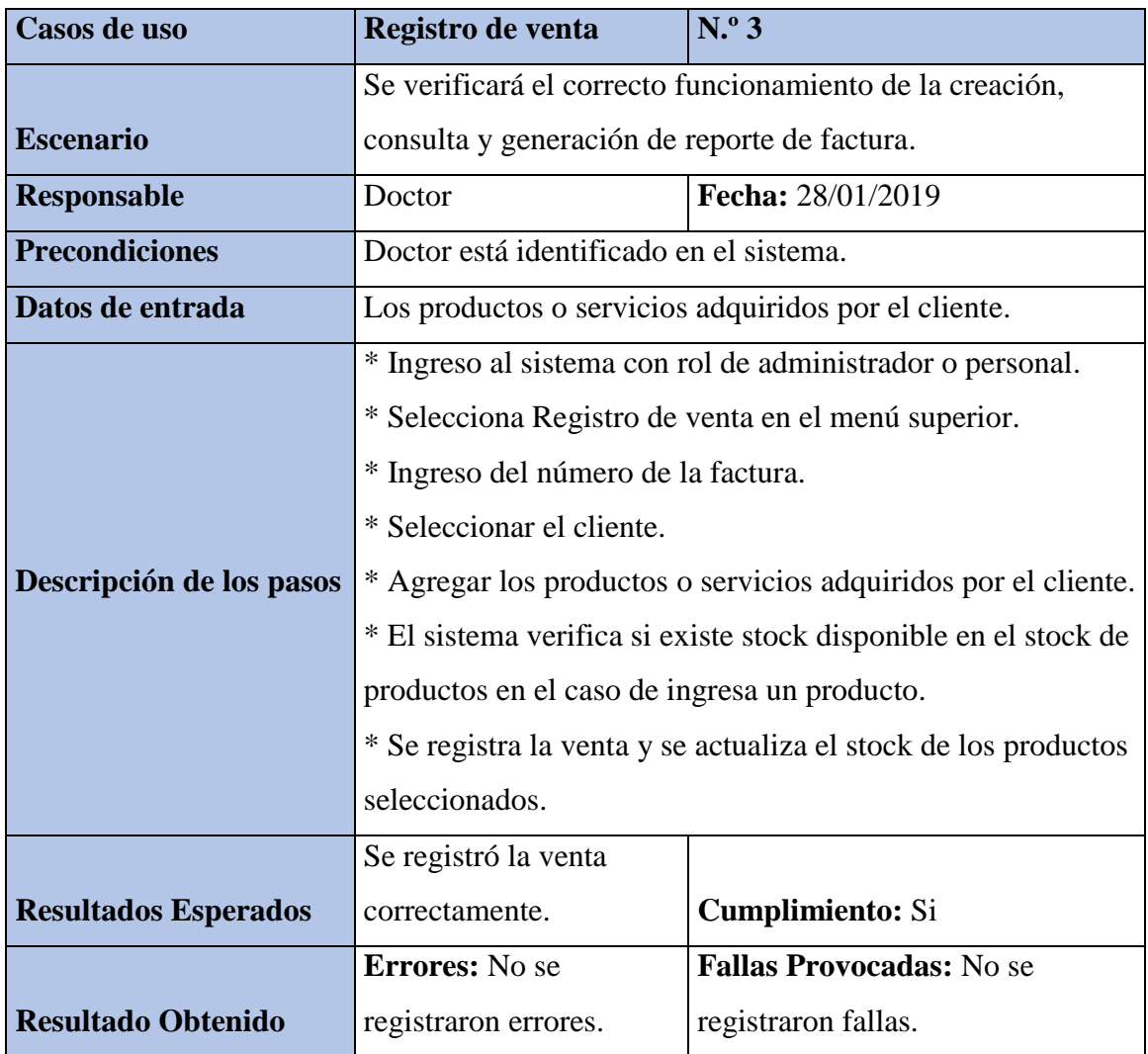

# **Tabla 35:** *Pruebas Unitarias - Registro de Venta*

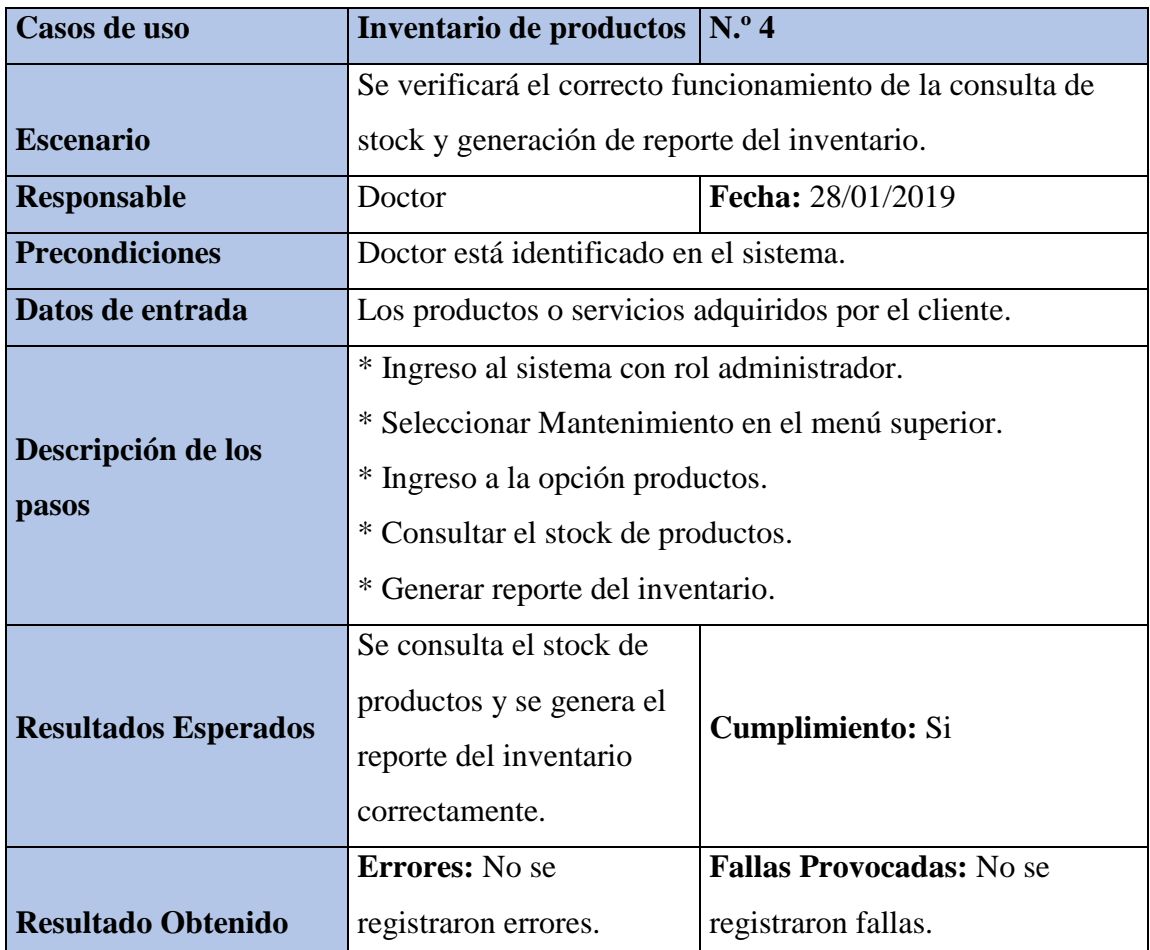

# **Tabla 36:** *Pruebas Unitarias - Inventario de productos*

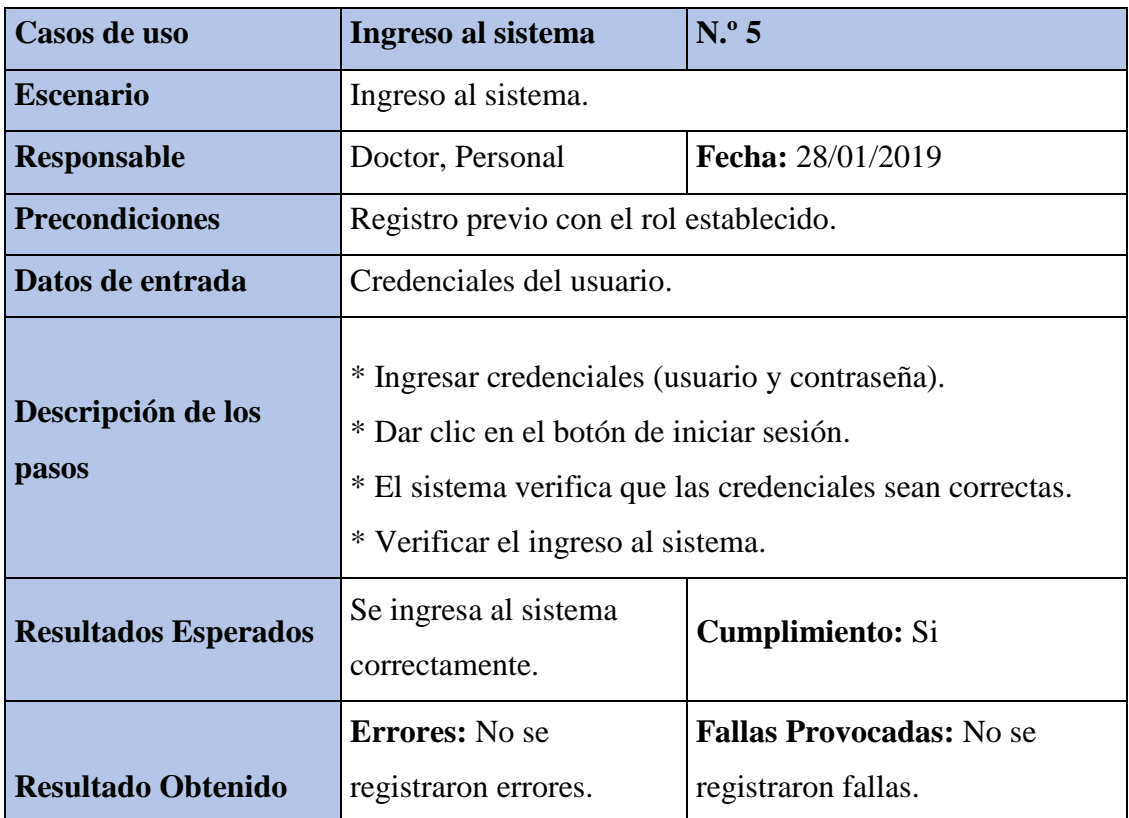

# **Tabla 37:** *Pruebas Unitarias - Ingreso al Sistema*

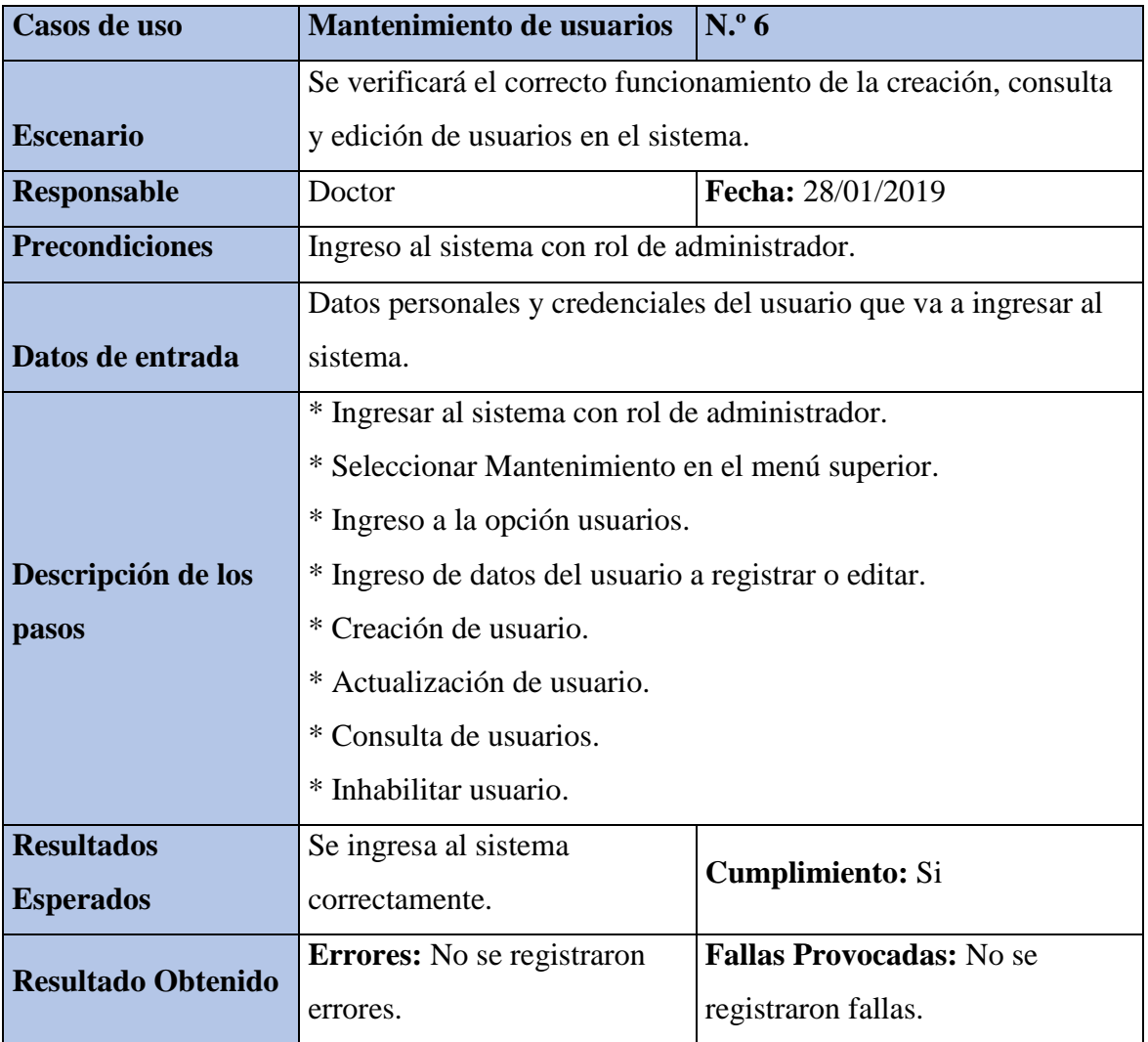

# **Tabla 38***: Pruebas Unitarias - Mantenimiento de usuarios*

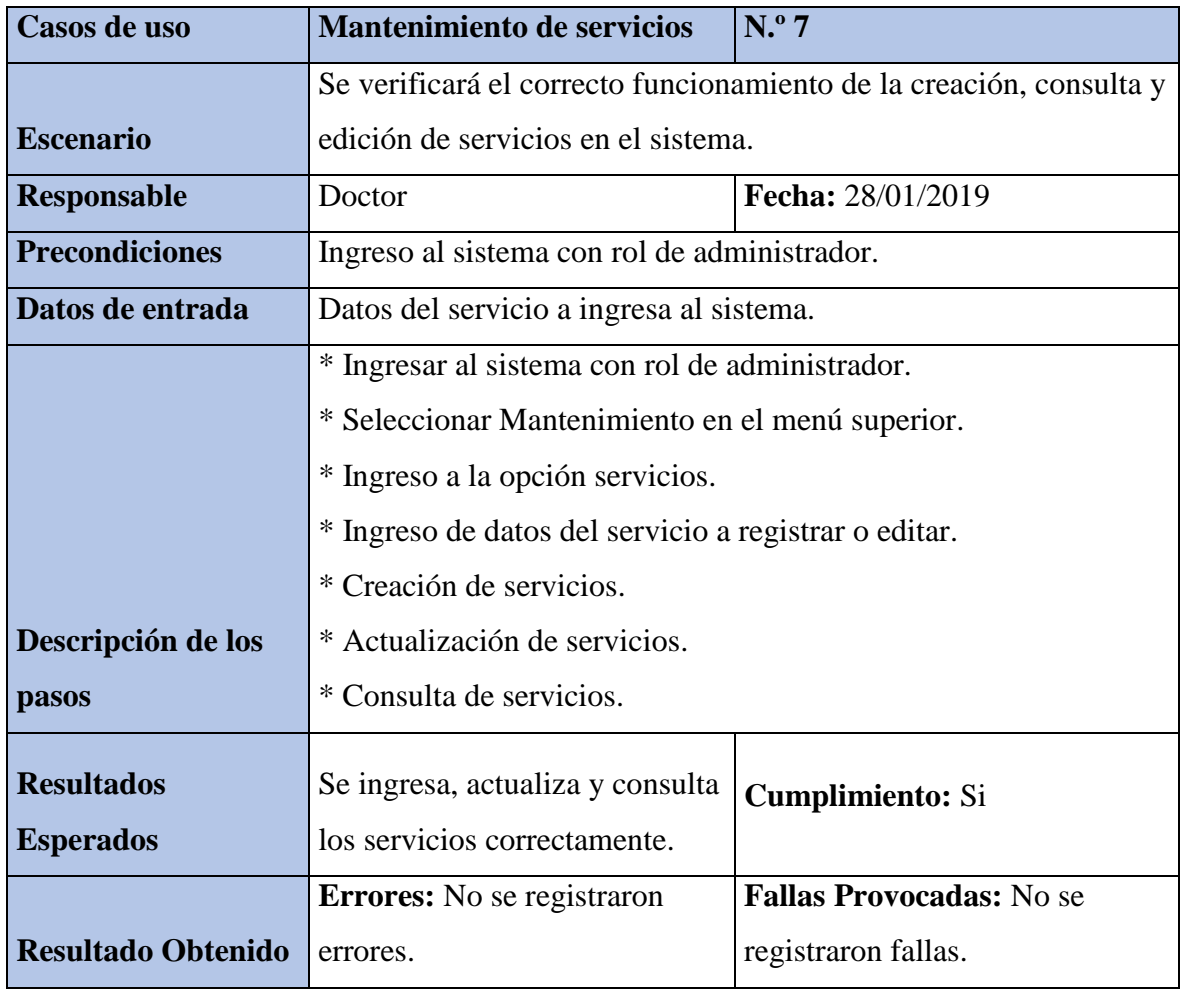

# **Tabla 39:** *Pruebas Unitarias - Mantenimiento de Servicios*

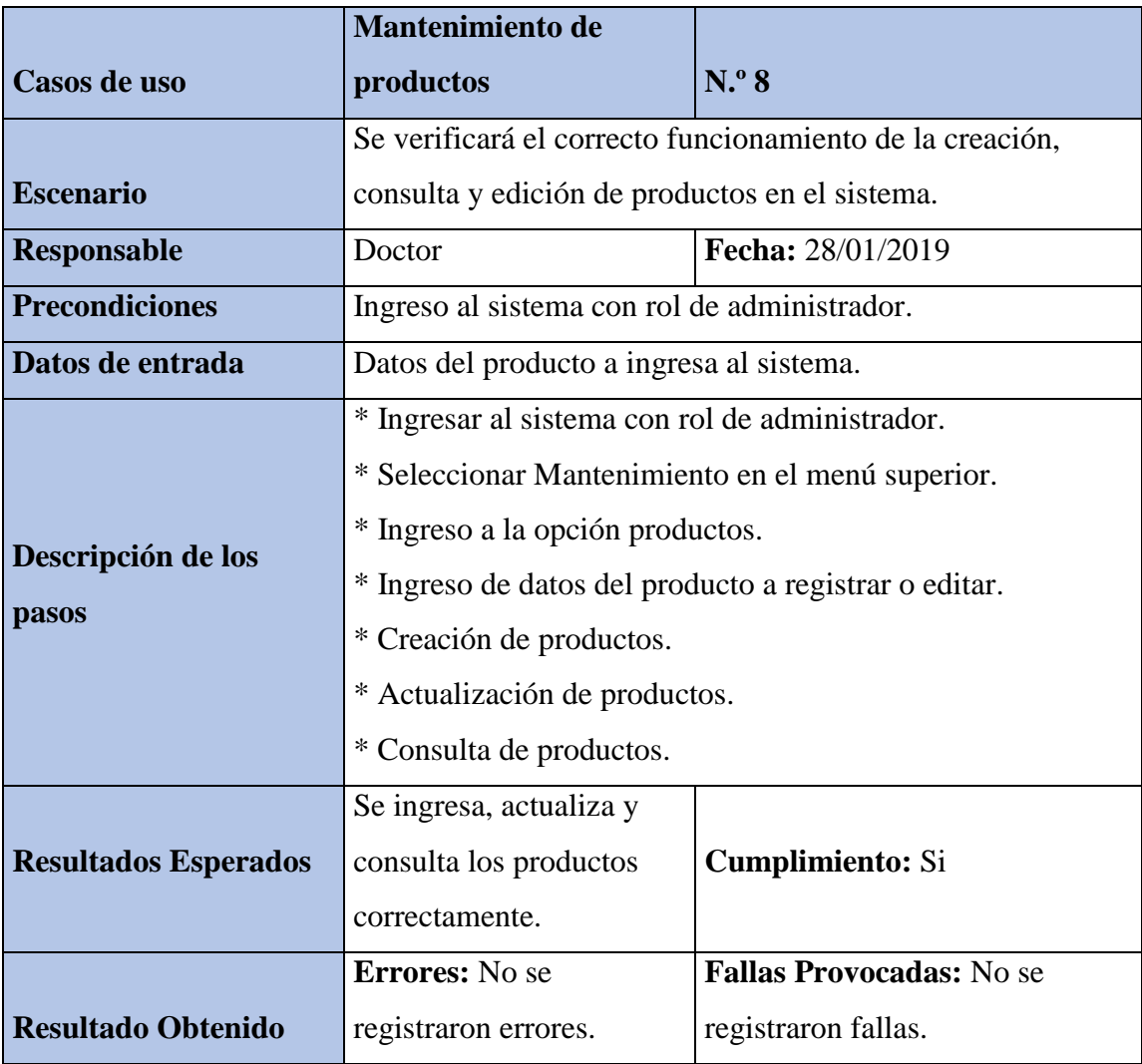

# **Tabla 40:** *Pruebas Unitarias - Mantenimiento de Productos*

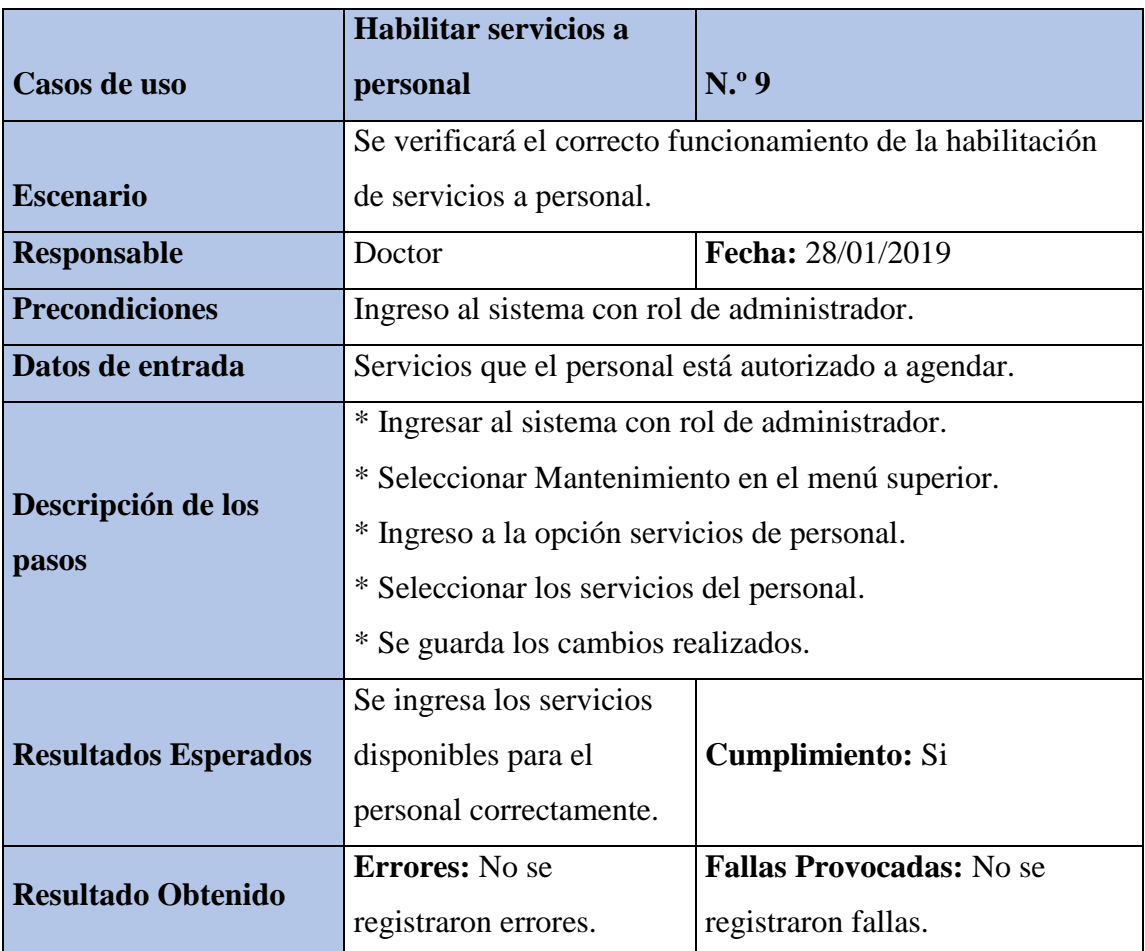

# **Tabla 41:** *Pruebas Unitarias - Habilitar Servicios a personal*

#### **7. CONCLUSIONES**

Se desarrolló un sistema acorde a las necesidades principales descritas por el dueño de la veterinaria siendo como principal propósito el agendamiento de citas. Entre los puntos más importantes a destacar se concluye lo siguiente:

- A través del sistema propuesto se logró una mayor organización administrativa interna y externa de la veterinaria la cual incluye uno de los mayores objetivos empresariales que es la satisfacción al cliente que se logró a través del agendamiento de citas que es uno de los módulos incorporados en el sistema.
- Se logra realizar el objetivo de generar el agendamiento para mascotas acorde al horario que el cliente solicite, y como consecuencia el sistema ha permitido reducir el tiempo de espera para la atención al cliente logrando un tiempo promedio de espera de 5 minutos frente a los 45 minutos que se demoraba antes, lo cual también influye en el número de clientes que abandonan el establecimiento por largos tiempos espera logrando que el 100% de los clientes sean atendidos.
- La aplicación web permite dar seguimiento al flujo de ingreso y salida de productos que se ofrece en la veterinaria, otorgando un mayor control y agilitando los procesos relacionado con el manejo del inventario, logrando reducir el tiempo que tomaba determinar el stock de productos a 10 segundos que es lo que demora descargar el reporte, en comparación con los 60 minutos que tomaba anteriormente dado a que se debía de contar los productos manualmente.
- El sistema permite la generación de gráficos estadísticos cuantitativos que sirven como soporte para los directivos en la toma de decisiones, beneficiando al propietario de la veterinaria Animales Felices con información útil a su disposición y ahorrando el tiempo que toma en realizarlo manualmente el cual toma en promedio de 3 horas frente a los 10 segundos que toma en consultarlo en el sistema realizado.

## **8. RECOMENDACIONES**

- Realizar respaldo de seguridad de la base de datos de forma periódica para evitar cualquier pérdida de información debido a diferentes causas como por ejemplo un desastre natural.
- Se recomienda usar la aplicación con los navegadores Chrome, Mozilla Firefox o Internet Explorer, el caso de este último en su versión 9 ó superior para una mejor experiencia de usuario.
- Se recomienda renovar tanto el dominio como el hosting después del año para su continuo funcionamiento.
- Proteger el acceso a la información confidencial para evitar que las credenciales que proporcionan acceso a la base de datos, dominio y hosting sean expuestas a personas no autorizadas.
- Se recomienda tramitar los requerimientos para la facturación electrónica para que se incorpore en el sistema.
- Incorporar notificación por correo electrónico o por mensajes de texto como recordatorio para las citas agendadas.
- Adaptar el sistema a una aplicación móvil permitiendo que los clientes puedan agendar directamente.

#### **9. REFERENCIAS BIBLIOGRAFICAS**

Antonio, A., & Miani, M. (2008). *PostgreSQL.*

*ECURED*. (08 de noviembre de 2018). Obtenido de http://www.ecured.cu/Servidor\_Web

GARCIA JALON, J. (2000). *Aprenda Java.* Universidad de Navarra, España.

Gutierrez, D. (2010). *Framework y Componentes.* Universidad de los Andes, Venezuela.

HAMIDIAN FERNANDEZ , B., & OSPINO SUMOZA, G. (2015). *¿Por qué los sistemas de información son esenciales?* Obtenido de http://servicio.bc.uc.edu.ve/derecho/revista/idc38/art07.pdf

Navarrete, T. (2006). *El Lenguaje JavaScript.*

Pardo Kuklinski, H. (2005). *Un modelo de la aplicacion Web.* Universidad Autonoma de Barcelona, Barcelona.

Quintas Ripoll, L. (2008). *Sistemas de Gestion de Base de Datos.* Escuela de Organizacion Industrial , Madrid.

RedUSERS. (2018). *RedUSERS.* Obtenido de http://eudev2.uta.cl/rid=1GR0DSG4D-1Y1NH87-4RQ/ruby.pdf

Rodriguez Sala, J., Santamaria Arana, L., Rabasa Dolado, A., & Martinez Bonastre, O. (2005). *Introduccion a la programacion. Teoria y practica .*

s/a. (07 de noviembre de 2018). *CODIGOFACILITO*. Obtenido de https://codigofacilito.com/

s/a. (noviembre de 06 de 2018). *PARAPROGRAMADORES*. Obtenido de https://postparaprogramadores.com/libro-visual-studio-code/

s/a. (08 de noviembre de 2018). *PUMA*. Obtenido de //puma.io/

**10. ANEXOS**

- **1.1. Anexos Varios**
- **1.2. Manual de Usuario**
- **1.3. Manual de Instalación**

# **Anexo 1: Formato de factura**

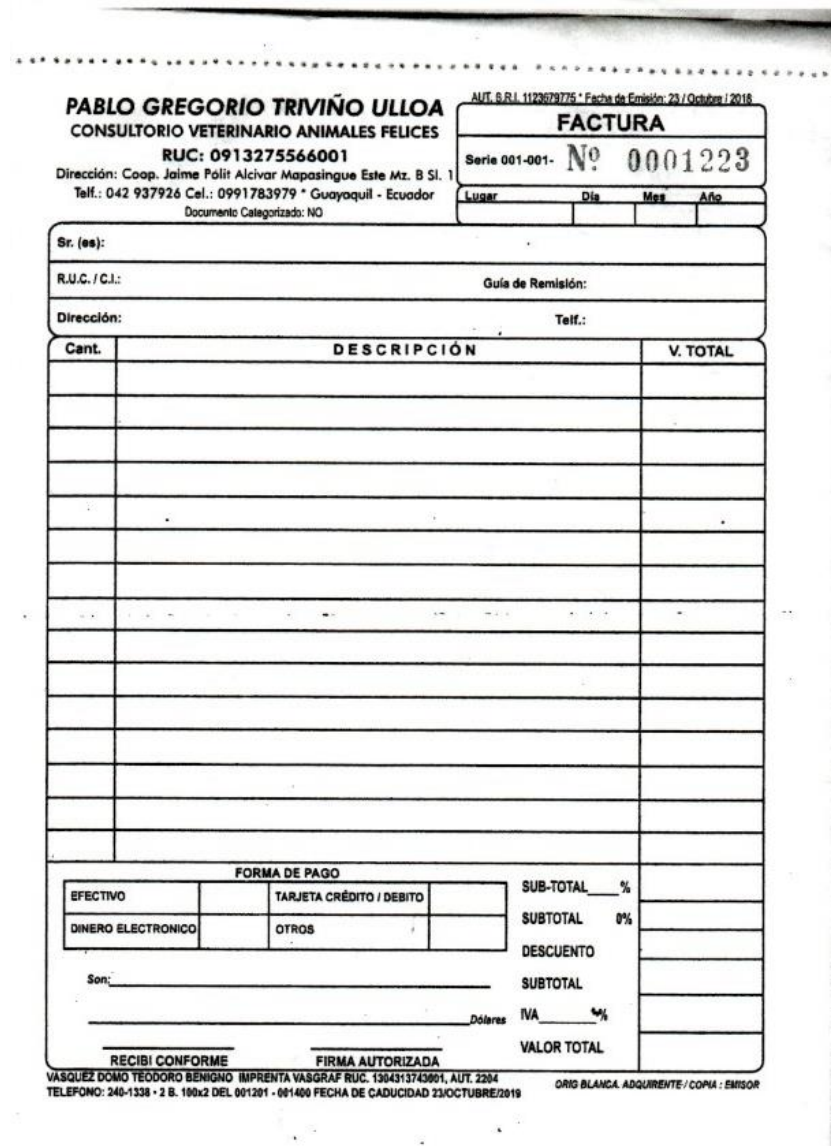

# **Anexo 2: Información impresa por medio de la aplicación web**

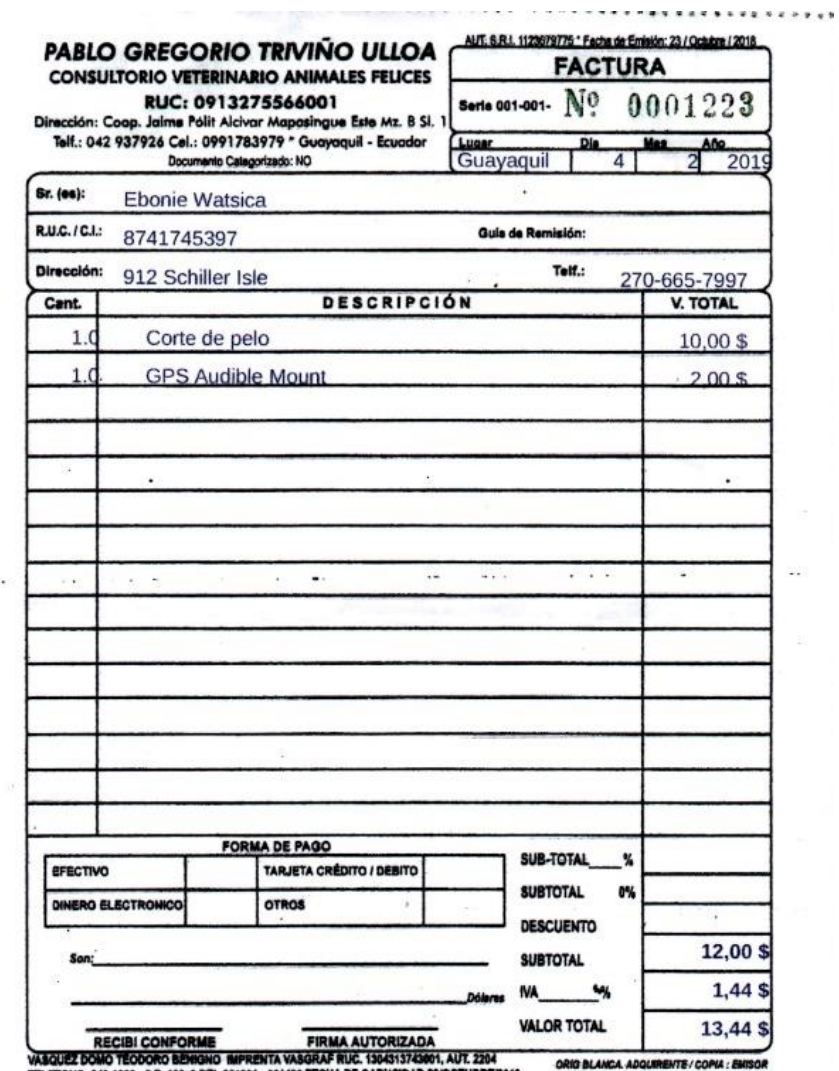

TELEFONO: 240-1338 - 2 8. 100x2 DEL 001201 - 0014 100 FECHA DE CADUCID

 $\overline{\mathcal{C}}$ 

 $\chi$ 

 $\bullet$   $^\circledR$ 

 $\ddot{\phantom{0}}$ 

š

# **Anexo 3: Veterinaria "Animales Felices"**

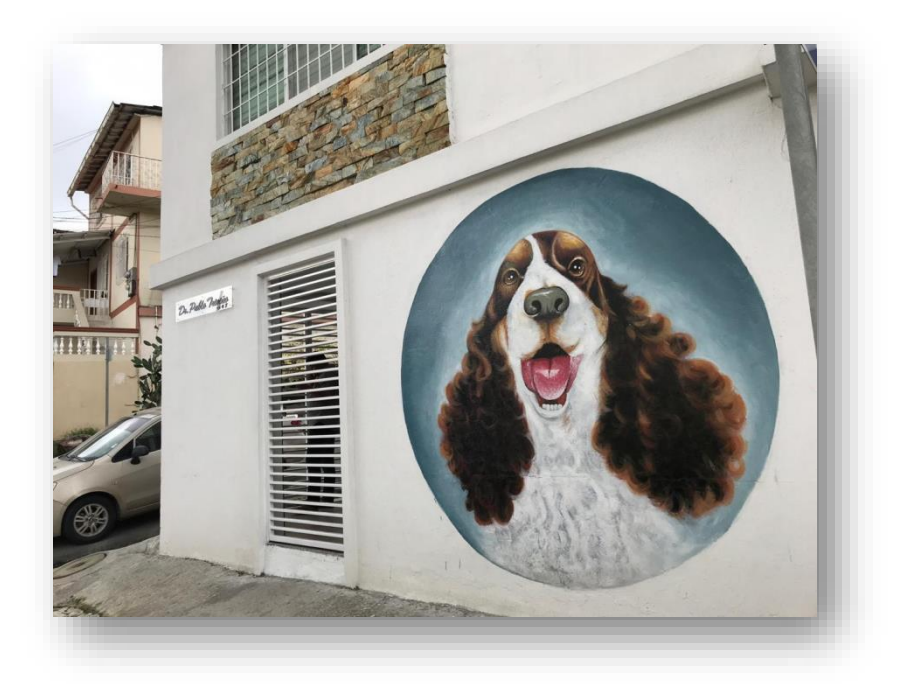

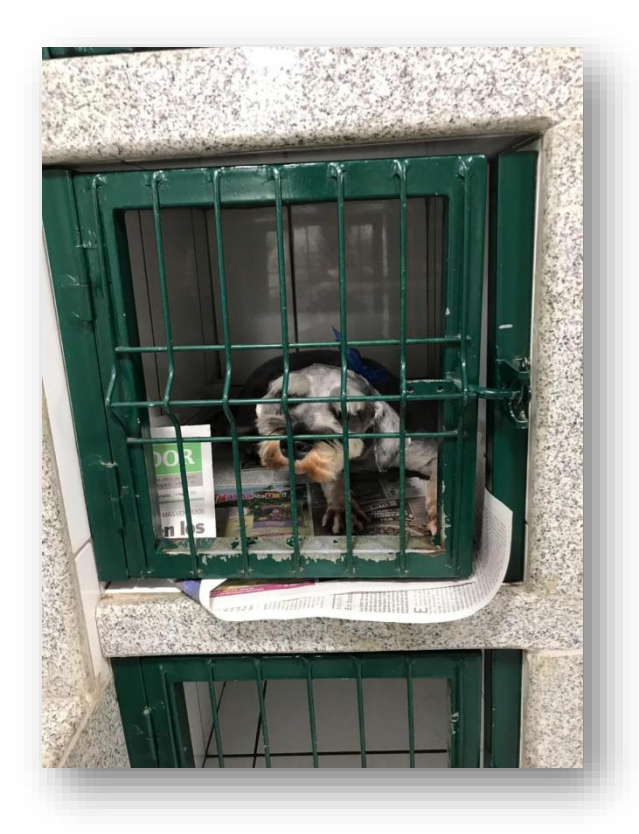

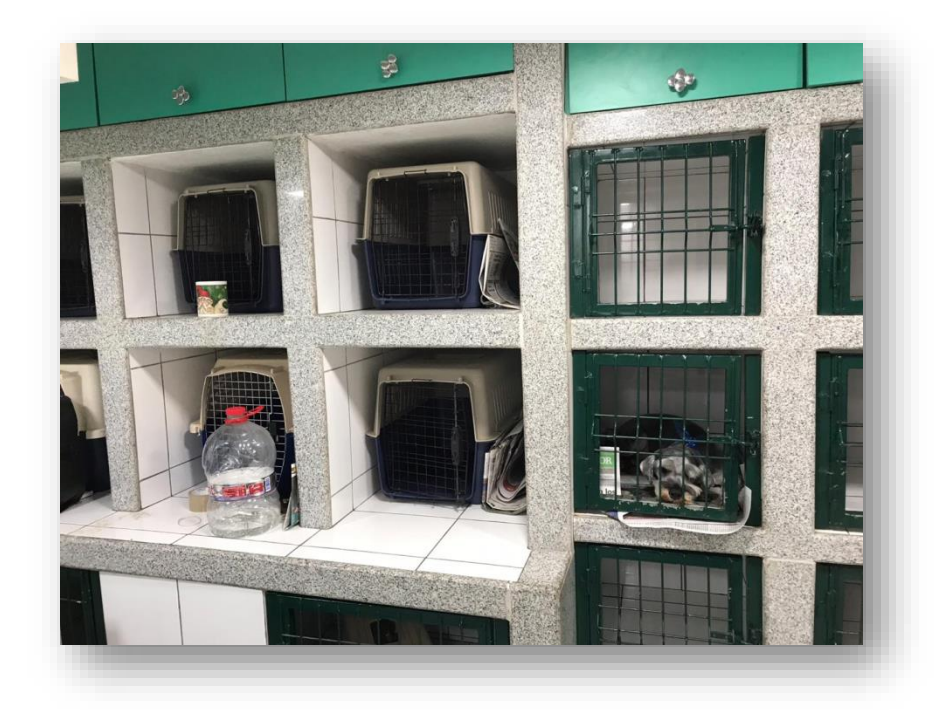

# **Anexo 4: Manejo de la aplicación web**

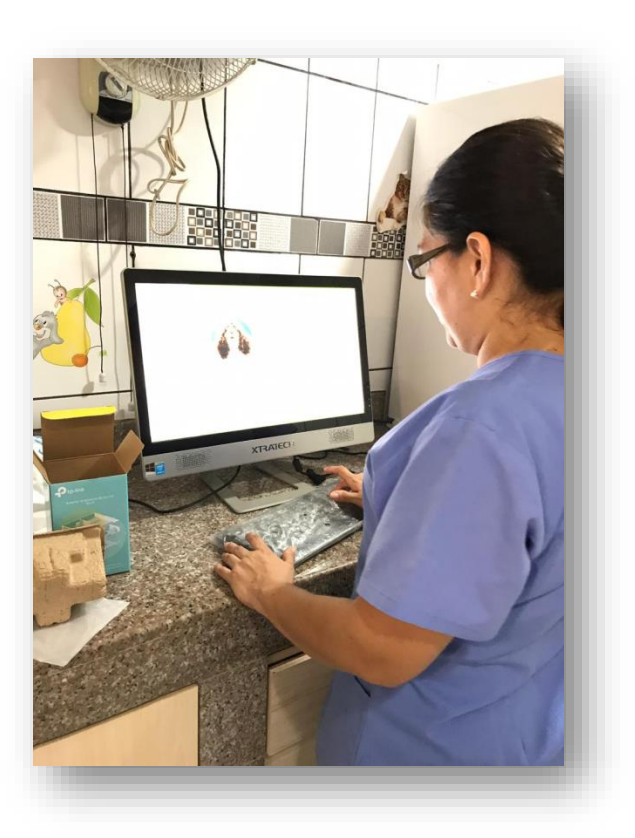

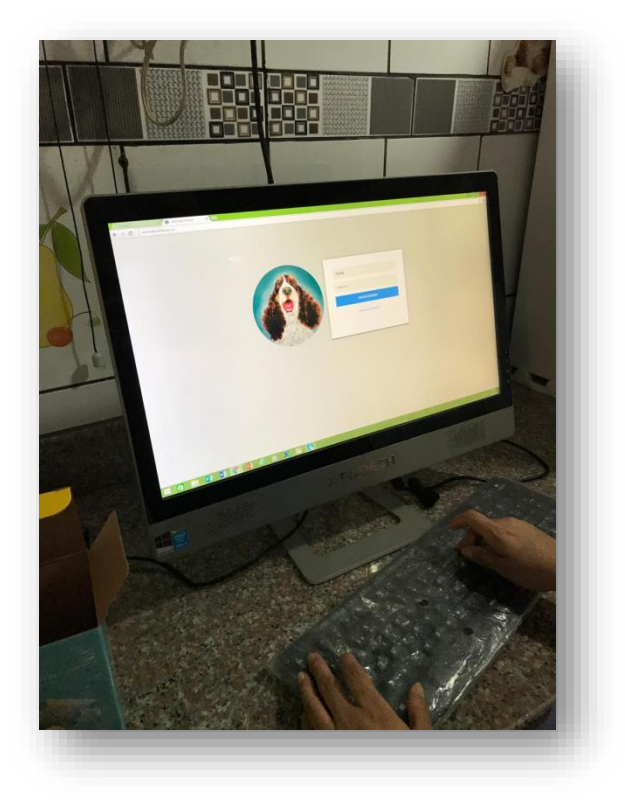

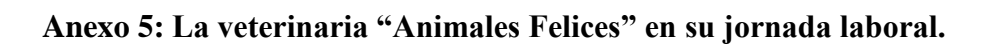

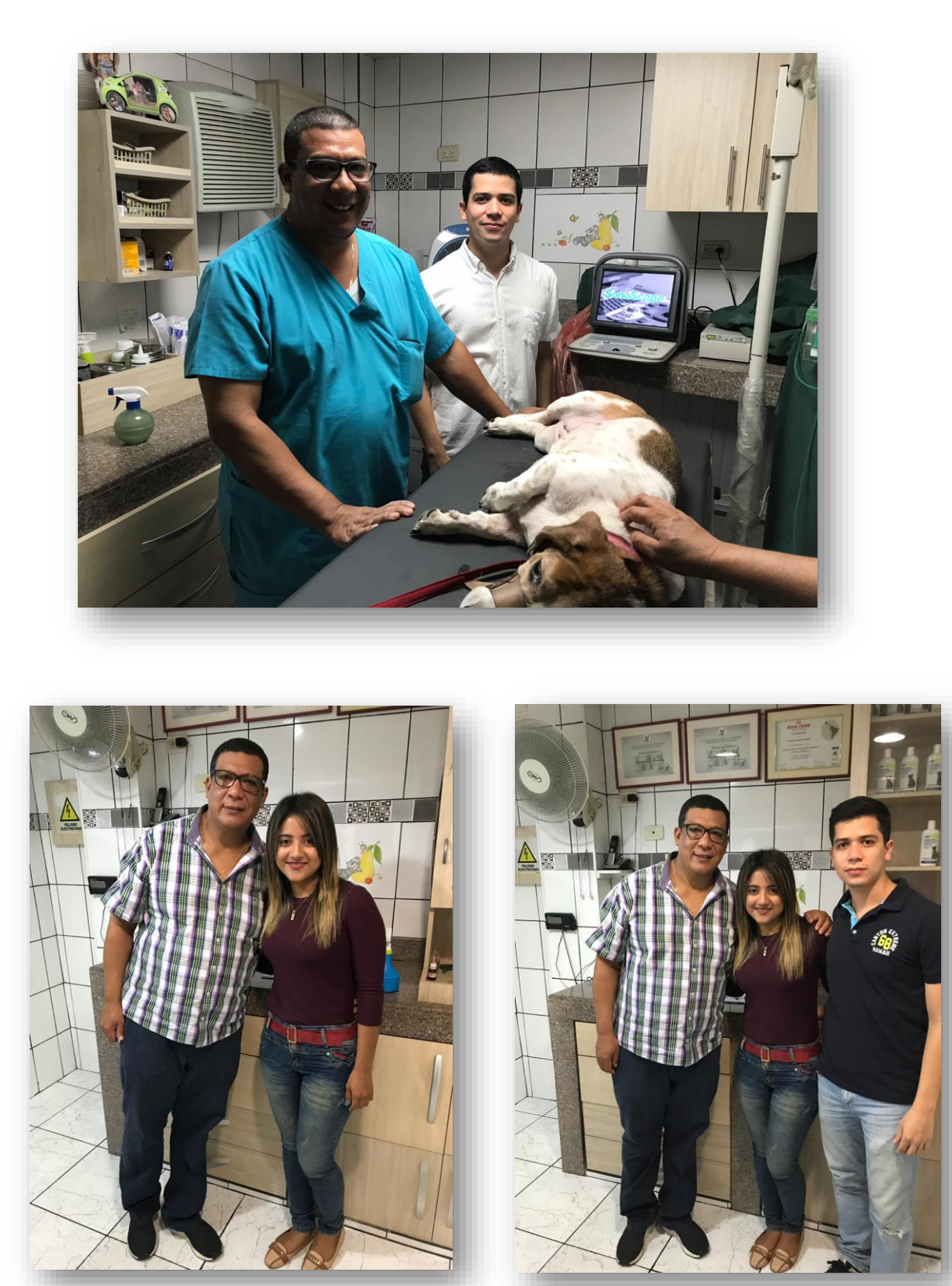

# **Anexo 6:**

# **Cartas firmadas por la veterinaria Animales Felices.**

# **Anexo 7:**

# **Entrevista realizada al dueño de la veterinaria Animales Felices.**

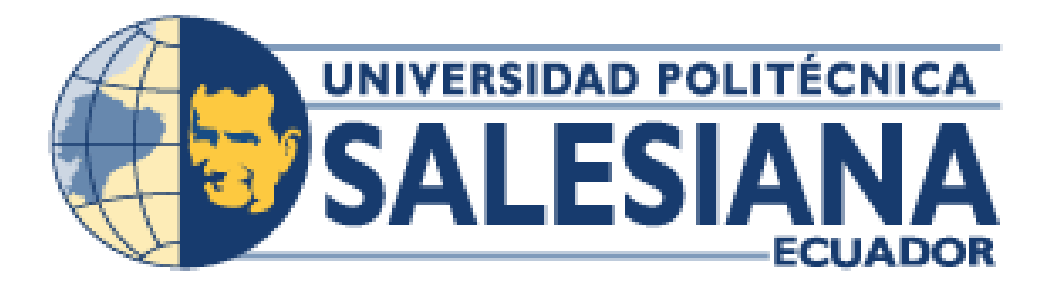

# **UNIVERSIDAD POLITÉCNICA SALESIANA SEDE GUAYAQUIL**

**CARRERA: INGENIERÍA DE SISTEMAS**

**Proyecto Técnico previo a la obtención del título de: INGENIERO DE SISTEMAS**

**TEMA:**

**DISEÑO E IMPLEMENTACIÓN DE UNA APLICACIÓN WEB PARA RESERVACIÓN DE CITAS PARA MASCOTAS, INVENTARIO DE PRODUCTO Y FACTURACIÓN PARA LA VETERINARIA.**

**"ANIMALES FELICES"**

**MANUAL DE USUARIO**

**AUTOR(ES): NATHALY BRIGGITTE MORALES CARVAJAL**

**ELIAS JOSE ORTEGA COBEÑA**

**DIRECTOR:**

**ING. RICARDO NARANJO SÁNCHEZ**

**Guayaquil, mayo de 2019**

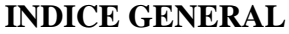

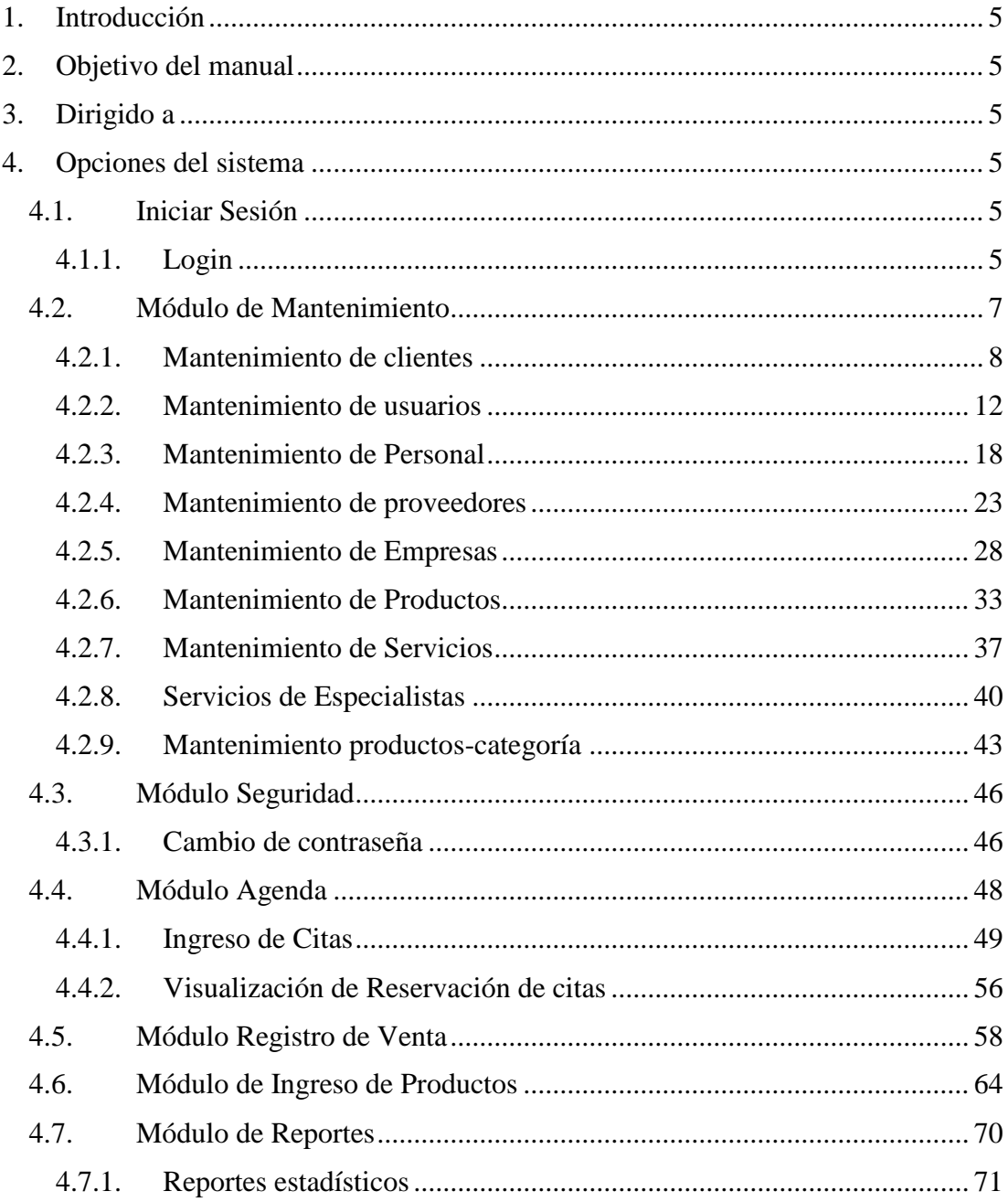

# **INDICE DE FIGURAS**

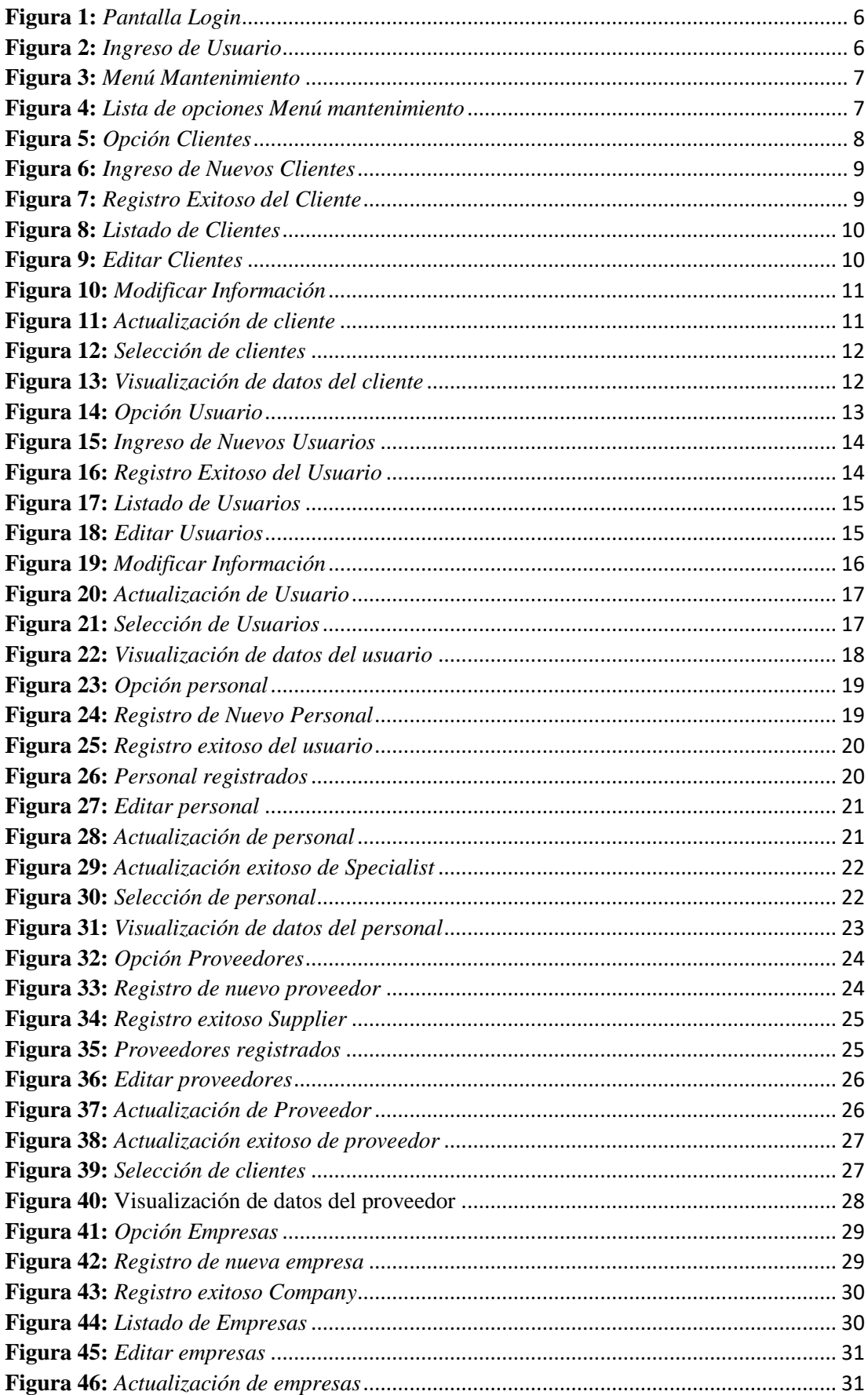

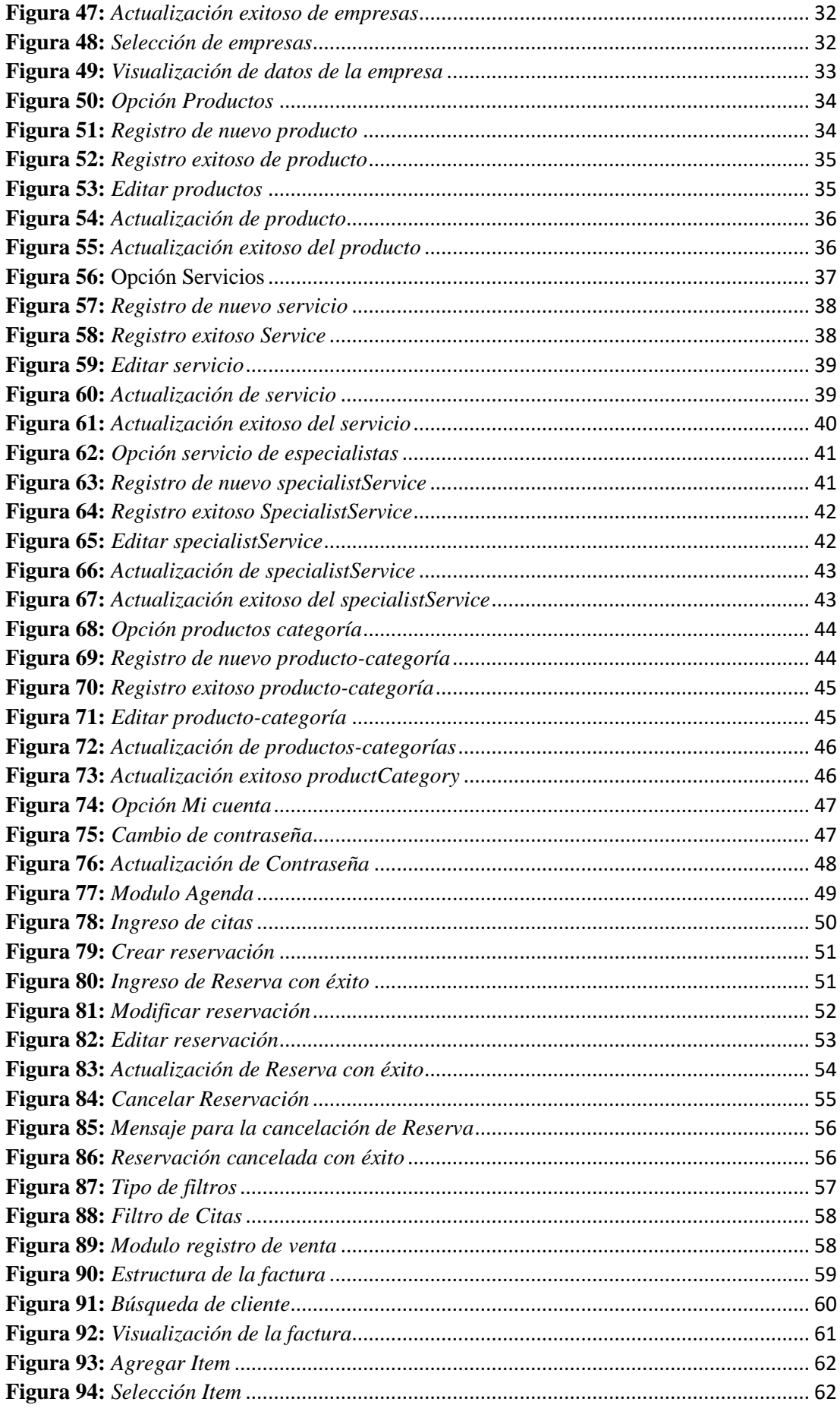

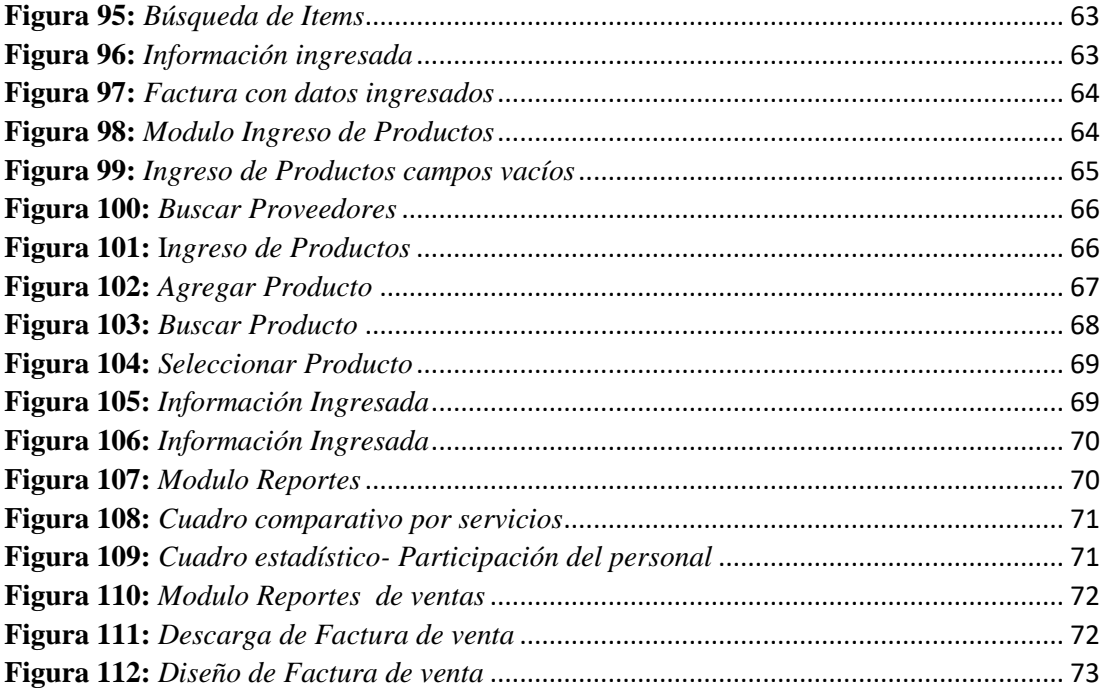

#### <span id="page-106-0"></span>**1. Introducción**

El presente manual de usuario tiene como propósito brindar la información apropiada acerca del funcionamiento de la aplicación web para la veterinaria "Animales Felices" donde se especificará la forma de manejar el sistema y los módulos.

Es de suma importancia examinar este manual ya que permitirá al usuario guiarlo para el manejo adecuado de todas las funciones que ofrece la aplicación.

Cabe recalcar que esta aplicación web tiene como objetivo principal mejorar organizacionalmente, llevar un control adecuado y ordenado de las citas médicas otorgadas a las mascotas, registro oportuno de productos que posee la empresa, para otorgar un buen servicio hacia el cliente.

#### <span id="page-106-1"></span>**2. Objetivo del manual**

El objetivo de este manual es proporcionar la información necesaria del funcionamiento de la aplicación para que esta pueda ser utilizada sin dificultad alguna.

#### <span id="page-106-2"></span>**3. Dirigido a**

Este manual está dirigido a los usuarios involucrados que manejarán el sistema como lo son; Personal encargado de la administración de la veterinaria "Animales Felices", Doctor, y personal previamente autorizado.

#### <span id="page-106-3"></span>**4. Opciones del sistema**

El sistema abarca diferentes módulos, el cual consiste en distintos procesos en la que se detallará a continuación.

#### <span id="page-106-4"></span>**4.1.Iniciar Sesión**

#### <span id="page-106-5"></span>**4.1.1. Login**

Para acceder al sistema debemos ingresar a la web [www.veterinariafelices.co,](http://www.veterinariafelices.com/) cuando el usuario ingrese a la dirección web automáticamente apareceré la pantalla Login como se aprecia en la imagen siguiente:

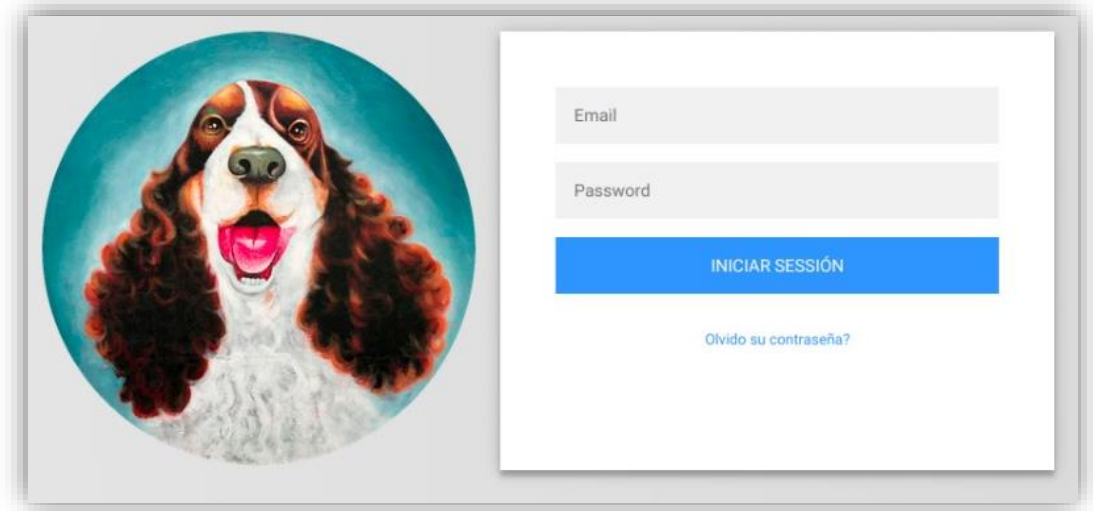

**Figura 1:** *Pantalla Login* **Elaborado por:** *Autores*

<span id="page-107-0"></span>Una vez visualizando la pantalla de login se debe proceder a digitar el usuario (Email), seguido de su Password y pulsar Log in.

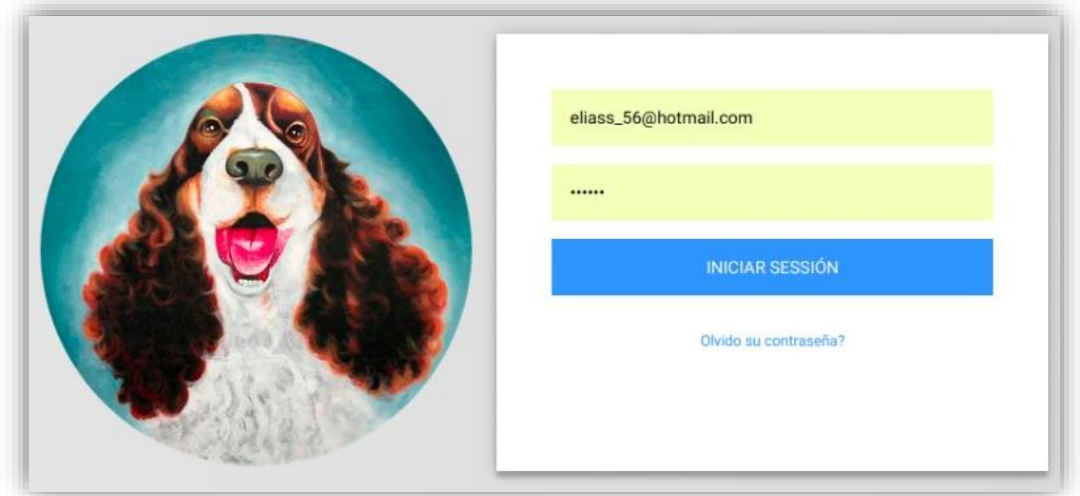

**Figura 2:** *Ingreso de Usuario* **Elaborado por:** *Autores*

<span id="page-107-1"></span>Luego de proceder al inicio de sesión logrará ingresar a la pantalla principal del sistema en la que tendrá acceso a los módulos acorde a su necesidad. 6.71-8.55
#### **4.2. Módulo de Mantenimiento**

Para ingresar al módulo de mantenimiento debemos seleccionar "menú mantenimiento" en la que aparecerá una lista de opciones a escoger acorde a la necesidad que tenga el usuario, a continuación, se muestra el proceso que debe seguir:

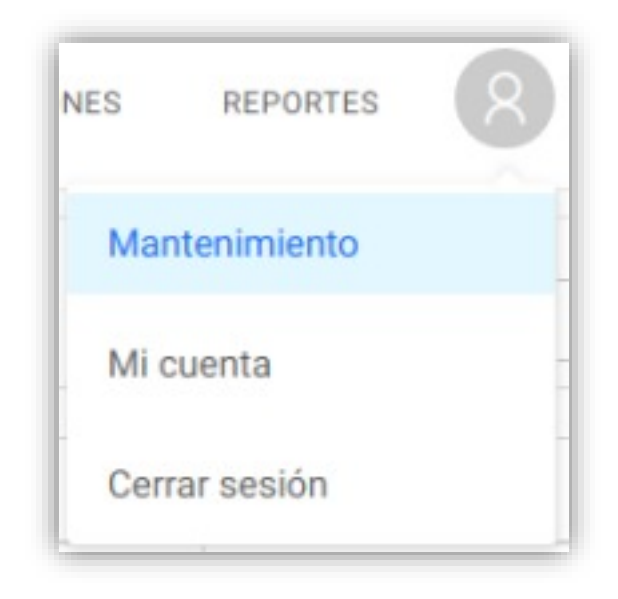

**Figura 3:** *Menú Mantenimiento* **Elaborado por:** *Autores*

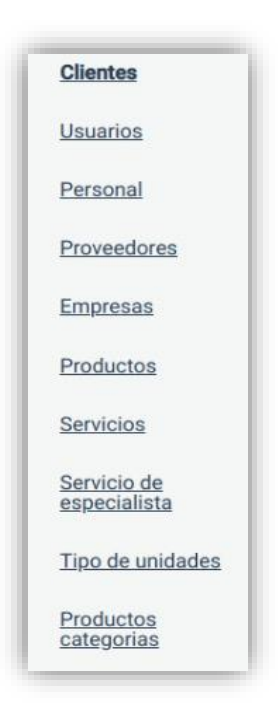

**Figura 4:** *Lista de opciones Menú mantenimiento* **Elaborado por:** *Autores*

### **4.2.1. Mantenimiento de clientes**

#### **4.2.1.1.Ingreso de clientes**

En esta opción es donde el usuario podrá hacer el ingreso de la información otorgada por el cliente tales como: nombre, email, dirección, y teléfono.

Al seleccionar el menú mantenimiento se desplegará una lista de opciones, escogeremos la opción de ingreso de clientes en la que nos aparecerá la información de las personas ya registrados en el sistema. Se puede observar en la parte superior derecha el botón (nuevo cliente) en la que daremos clic.

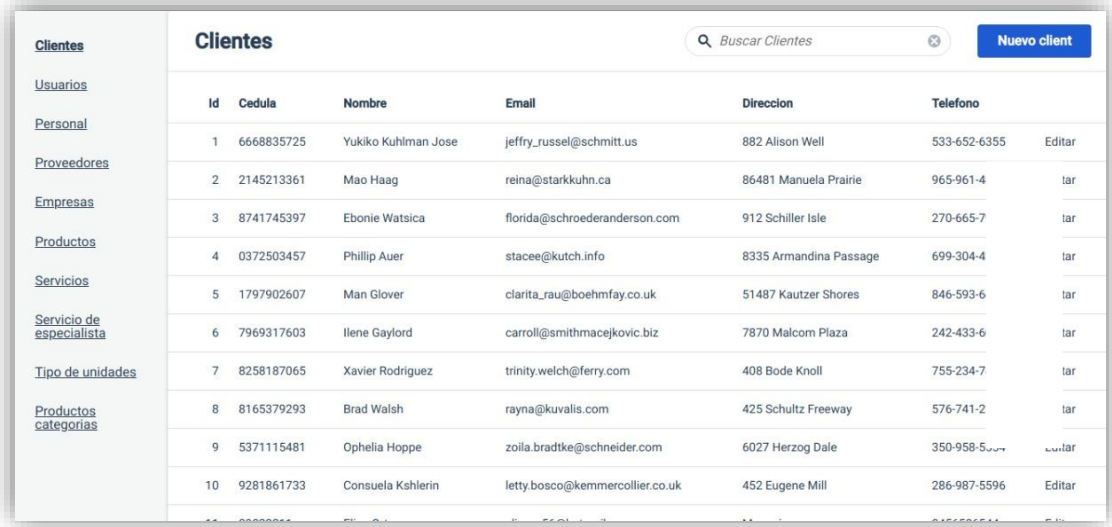

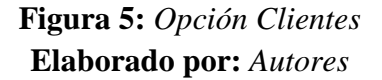

Después de dar clic en el botón (nuevo cliente) se mostrará una pantalla con campos vacíos en donde el usuario podrá ingresar la información necesaria para el registro de los datos del cliente.

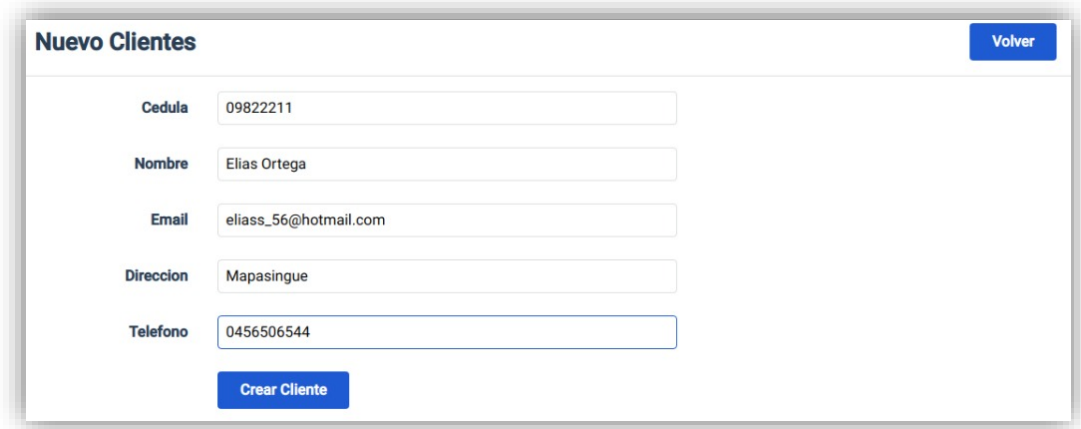

**Figura 6:** *Ingreso de Nuevos Clientes* **Elaborado por:** *Autores*

Una vez ingresado la información del cliente damos clic en el botón (crear cliente), se mostrará el siguiente mensaje.

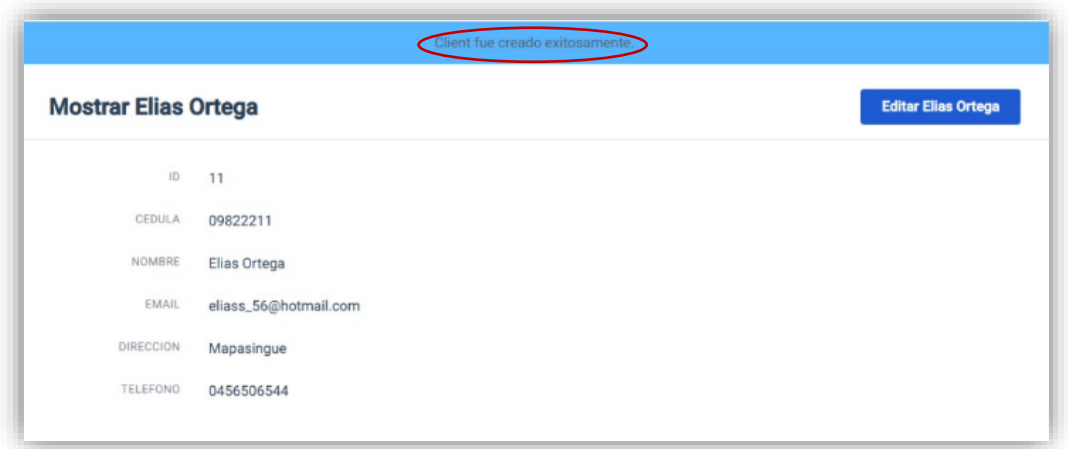

## **Figura 7:** *Registro Exitoso del Cliente* **Elaborado por:** *Autores*

Si desea ver la lista de clientes registrados nos dirigimos a la opción (clientes) que se encuentra en la parte del lado derecho del sistema, damos clic y automáticamente se mostrará la pantalla con la información esperada.

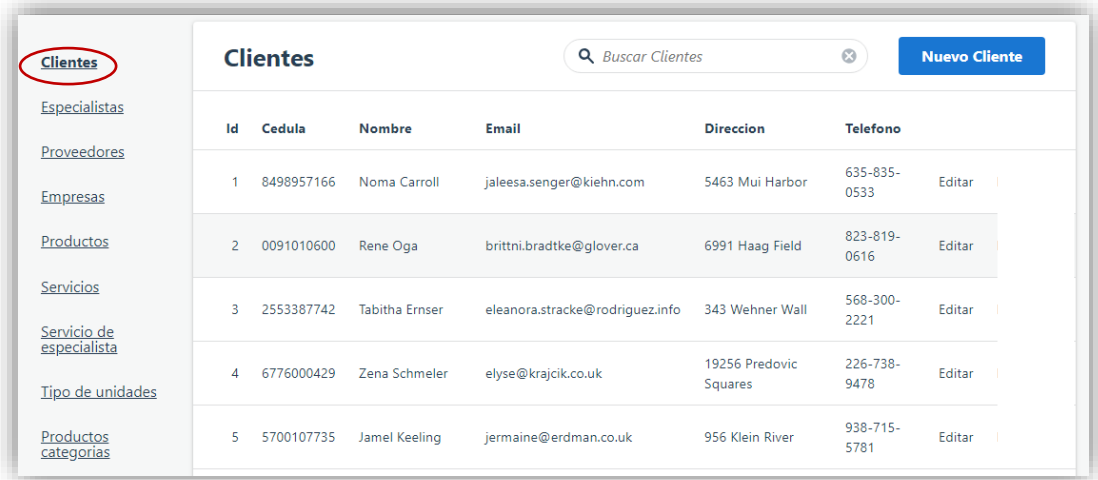

### **Figura 8:** *Listado de Clientes* **Elaborado por:** *Autores*

### **4.2.1.2. Editar clientes**

Si desea editar la información registrada, se muestra en la pantalla principal (clientes) el listado de clientes con sus respectivos datos se observa en la parte superior derecha el botón (editar).

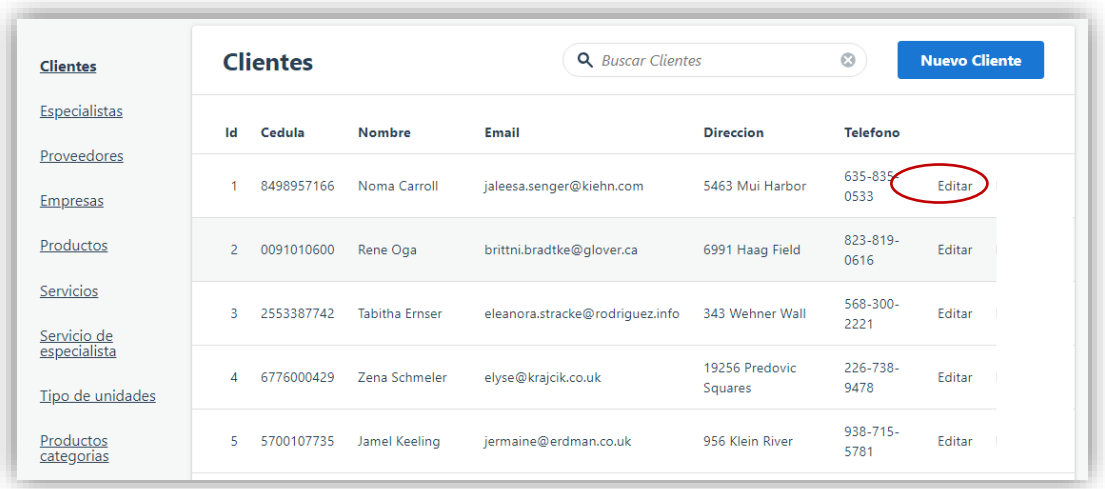

# **Figura 9:** *Editar Clientes* **Elaborado por:** *Autores*

Una vez seleccionado el cliente se da clic en el botón editar, aparecerá automáticamente los datos para ser modificados acorde a la necesidad del usuario.

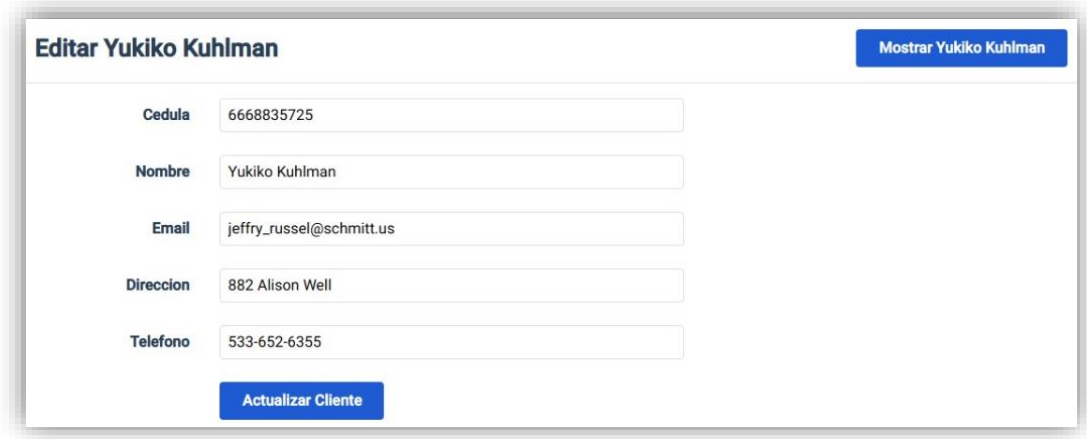

## **Figura 10:** *Modificar Información* **Elaborado por:** *Autores*

Luego de realizar la modificación de la información ingresada del cliente se da clic en el botón (Actualizar cliente) luego de esto aparecerá un mensaje indicando lo siguiente: "cliente fue actualizado exitosamente" como podemos observar en la imagen.

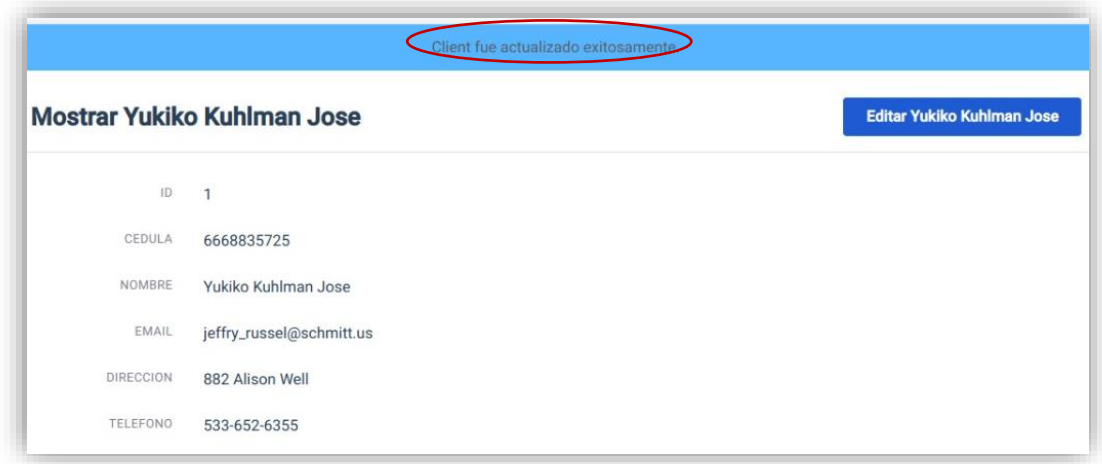

# **Figura 11:** *Actualización de cliente* **Elaborado por:** *Autores*

### **4.2.1.3. Información del cliente**

Esta opción permite visualizar los datos completos del cliente seleccionando cualquier ítem o su fila como se muestra en la imagen.

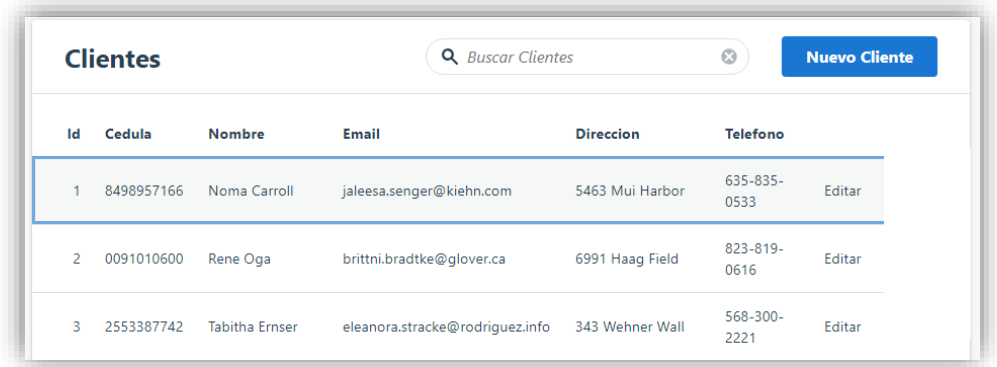

## **Figura 12:** *Selección de clientes* **Elaborado por:** *Autores*

Una vez dado clic tendremos una pequeña vista de los datos del cliente.

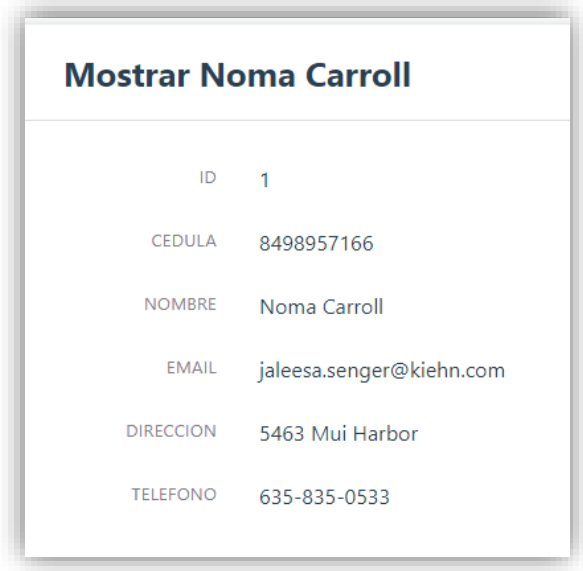

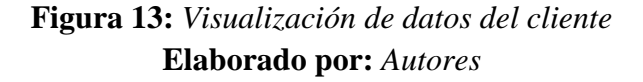

### **4.2.2. Mantenimiento de usuarios**

#### **4.2.2.1. Ingreso de usuarios**

En esta opción es donde el usuario podrá hacer el ingreso de la información otorgada por el administrador para ingresar un nuevo colaborador al sistema esta es: nombre, email, dirección, y teléfono.

Al seleccionar el menú mantenimiento se desplegará una lista de opciones, escogeremos la opción de ingreso de usuarios en la que aparecerá la información de las personas ya registradas en el sistema. Se puede observar en la parte superior derecha el botón (nuevo usuario) en la que daremos clic.

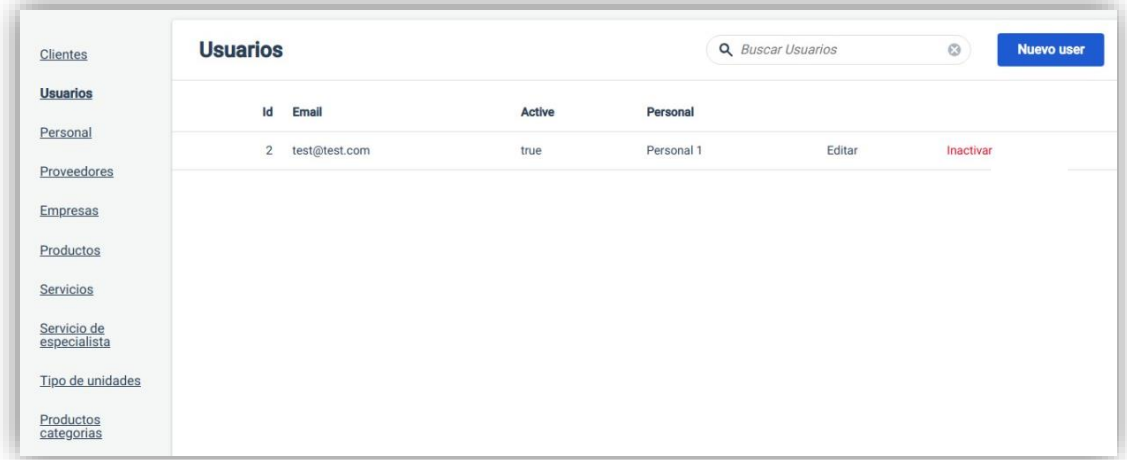

## **Figura 14:** *Opción Usuario* **Elaborado por:** *Autores*

Luego de dar clic en el botón (nuevo usuario) se mostrará una pantalla con campos vacíos en donde el usuario podrá ingresar la información necesaria para el registro de los datos.

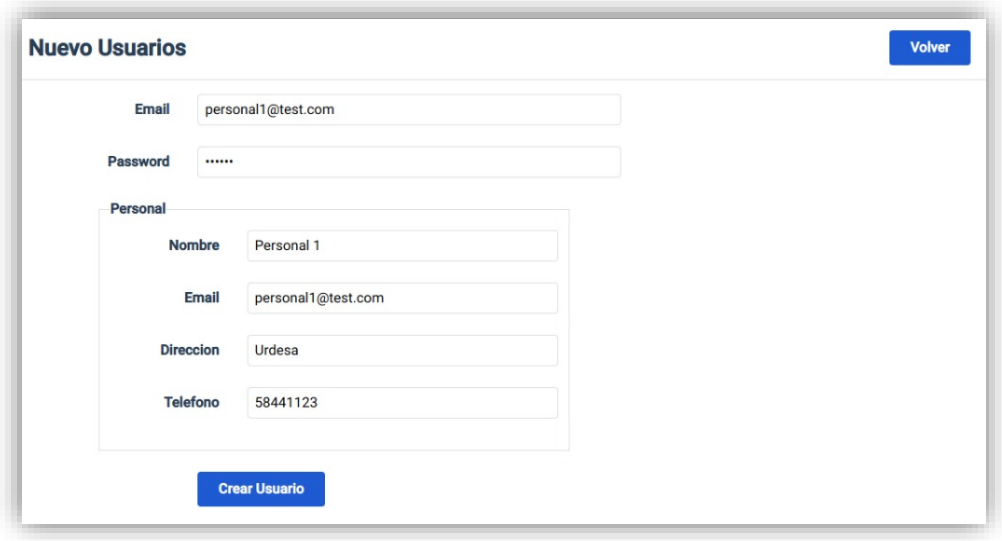

**Figura 15:** *Ingreso de Nuevos Usuarios* **Elaborado por:** *Autores*

Una vez ingresada la información del nuevo colaborador se da clic en el botón (crear usuario), se mostrará el siguiente mensaje.

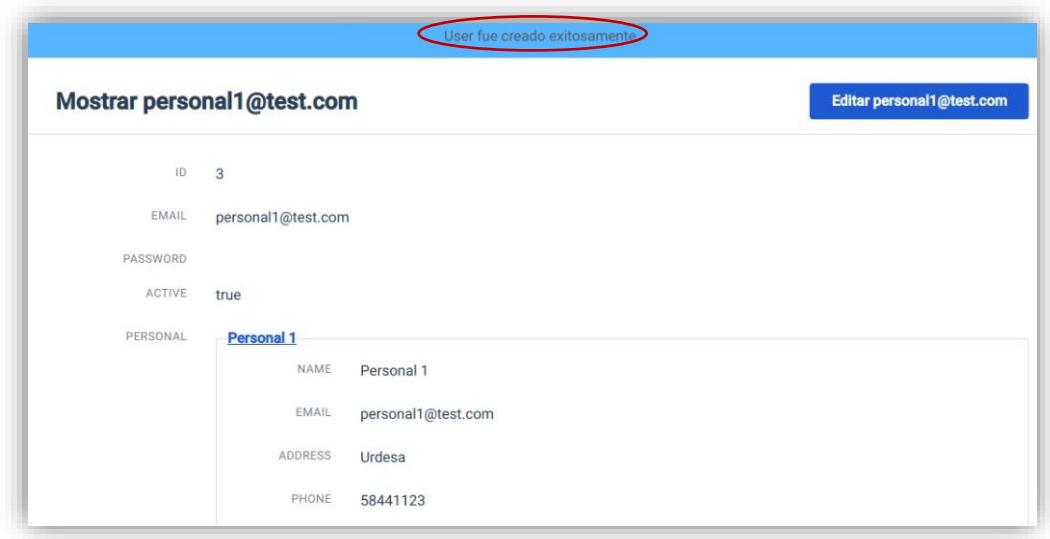

# **Figura 16:** *Registro Exitoso del Usuario* **Elaborado por:** *Autores*

Si desea ver la lista de usuarios registrados nos dirigimos a la opción (usuarios) que se encuentra en la parte del lado derecho del sistema, se da clic y automáticamente se mostrará la pantalla con la información esperada.

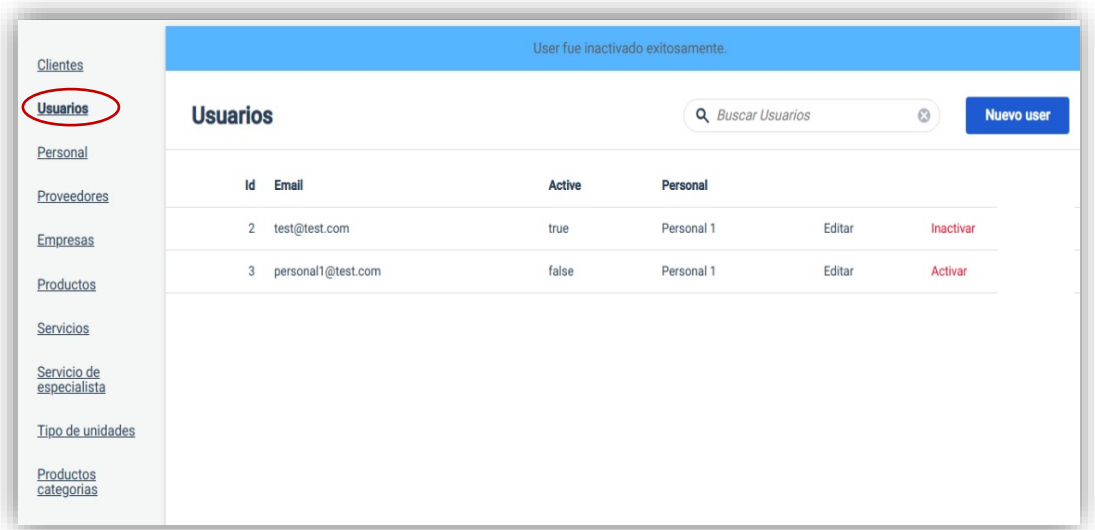

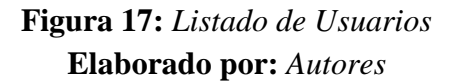

### **4.2.2.2. Editar Usuarios**

Si desea editar la información registrada, se muestra en la pantalla principal (Usuarios) el listado de Usuarios con sus respectivos datos se observa en la parte superior derecha el botón (editar).

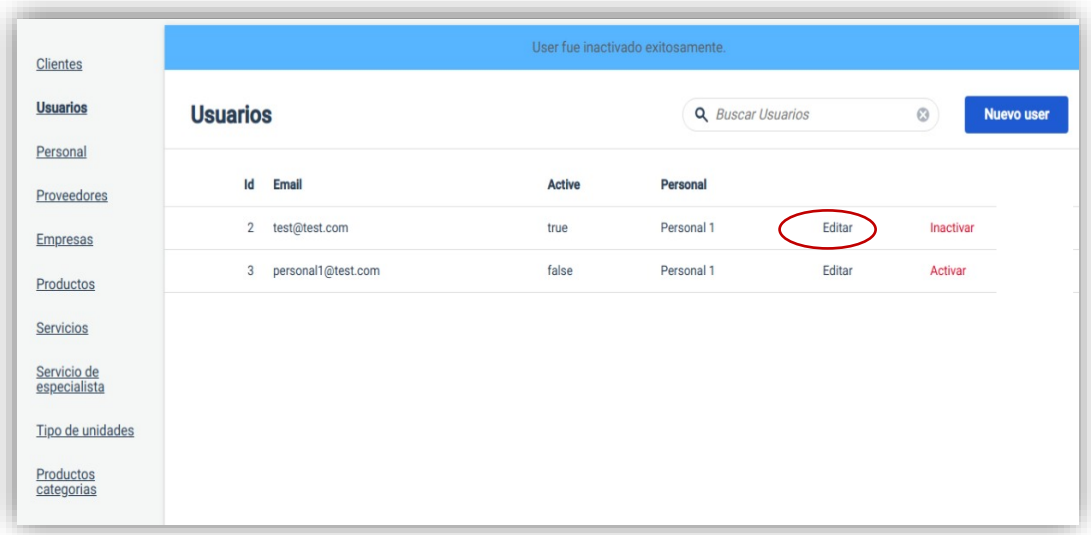

**Figura 18:** *Editar Usuarios* **Elaborado por:** *Autores*

Una vez seleccionado el usuario se da clic en el botón editar, aparecerá automáticamente los datos para ser modificados acorde a su necesidad.

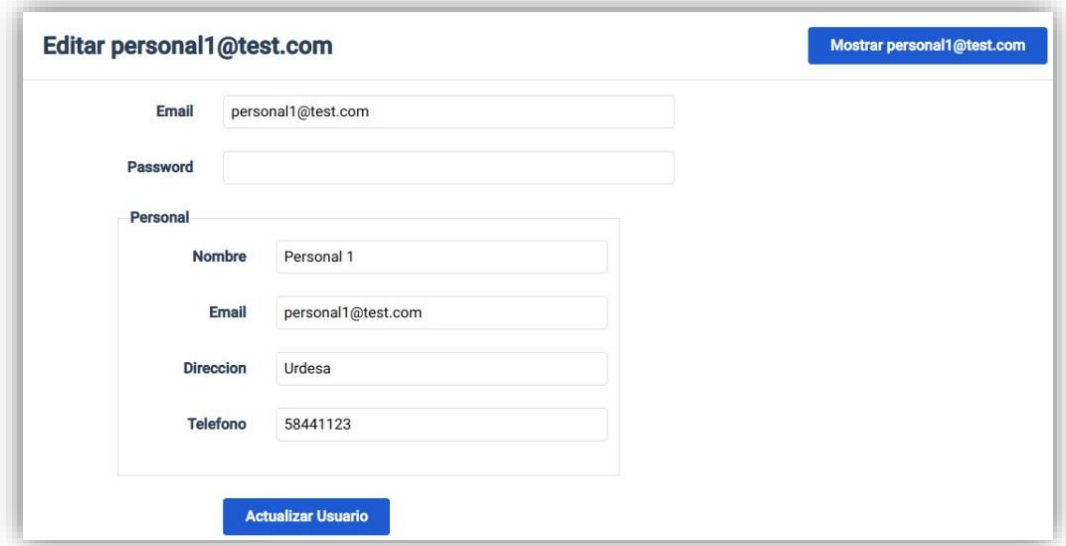

# **Figura 19:** *Modificar Información* **Elaborado por:** *Autores*

Después de realizar la modificación de la información ingresada del nuevo colaborador se da clic en el botón (Actualizar Usuario) luego de esto aparecerá un mensaje indicando lo siguiente: "User fue actualizado exitosamente" como podemos observar en la imagen.

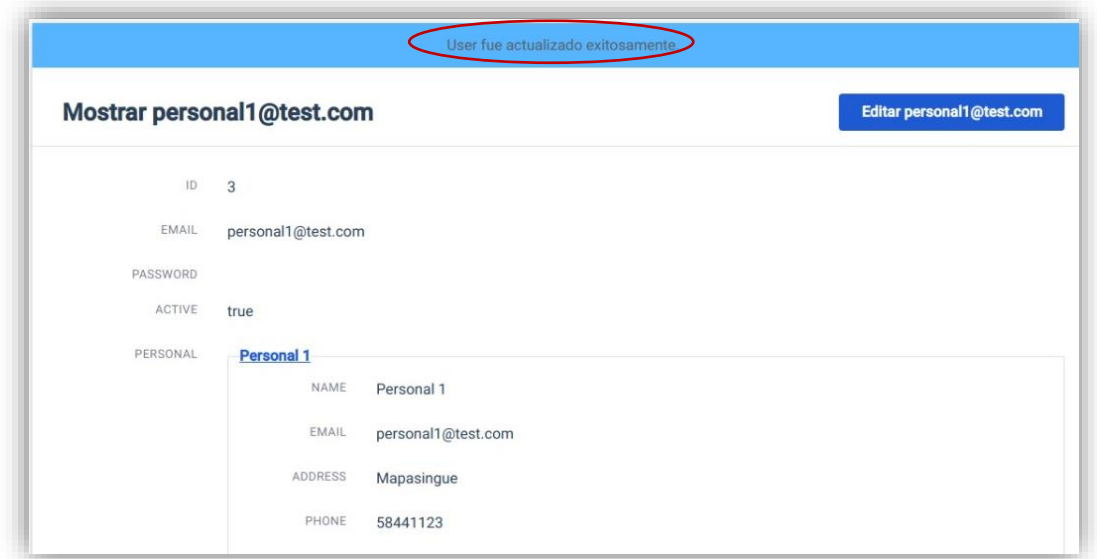

# **Figura 20:** *Actualización de Usuario* **Elaborado por:** *Autores*

### **4.2.2.3. Información del cliente**

Esta opción permite visualizar los datos completos del usuario seleccionando cualquier ítem o su fila como se muestra en la imagen.

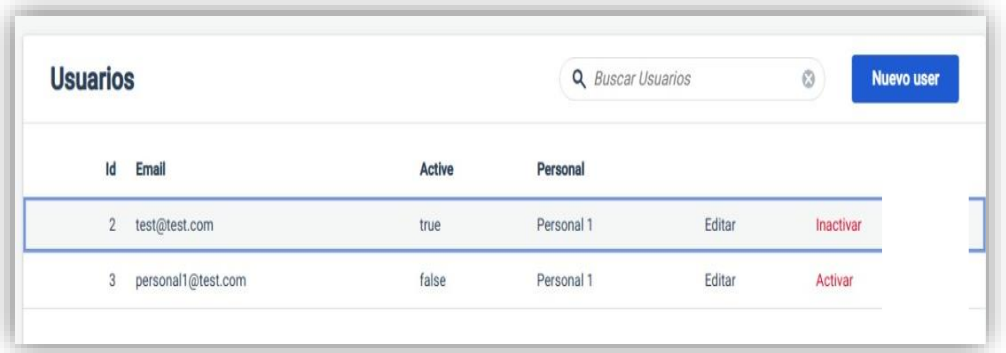

**Figura 21:** *Selección de Usuarios* **Elaborado por:** *Autores*

Una vez de dar clic tendremos una pequeña vista de los datos del usuario.

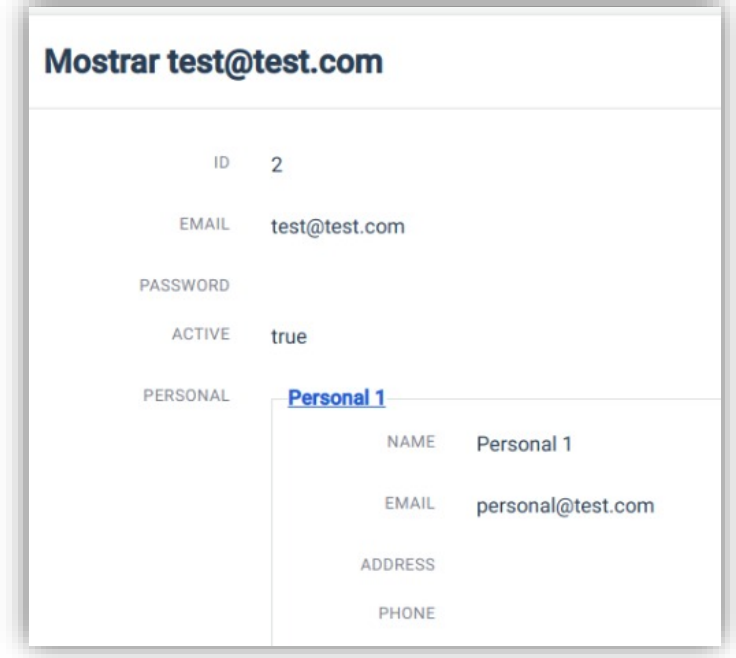

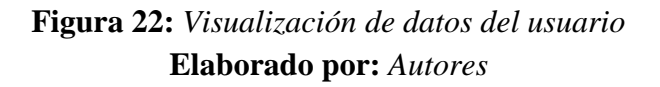

### **4.2.3. Mantenimiento de Personal**

#### **4.2.3.1. Ingreso de personal**

En esta opción es donde el usuario podrá hacer el ingreso de la información del especialista que labora en la veterinaria en el cual brindarán el servicio al cliente, los datos solicitados por el sistema son: nombre, dirección, teléfono.

Al seleccionar el menú mantenimiento se desplegará una lista de opciones, escogeremos la opción de ingreso de personal en la que nos aparecerá la información del personal ya registrado en el sistema. Se puede observar en la parte superior derecha el botón (nuevo personal) en la que daremos clic.

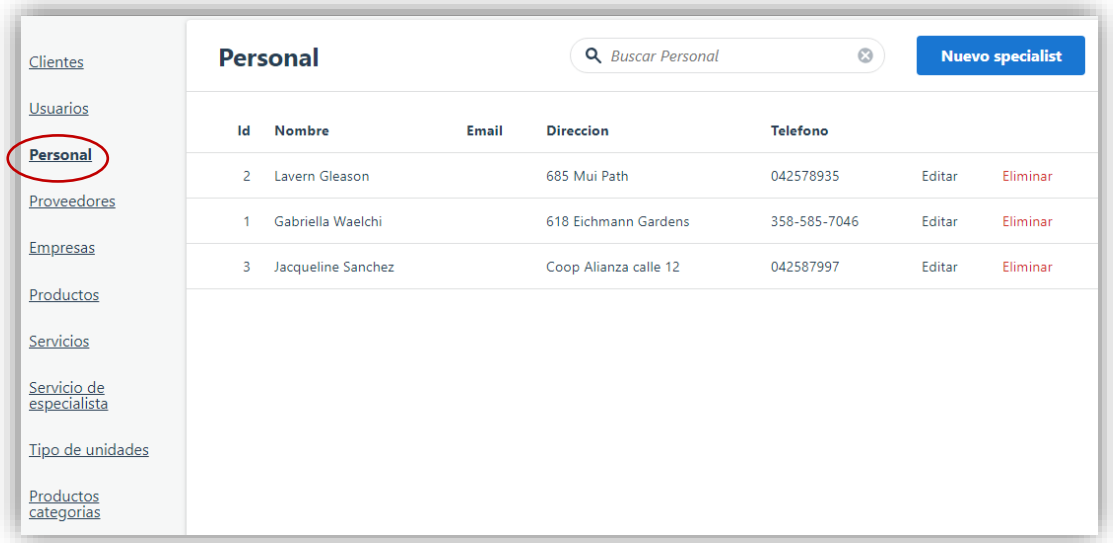

# **Figura 23:** *Opción personal* **Elaborado por:** *Autores*

Después de dar clic en el botón (nuevo personal) se mostrará una pantalla con campos vacíos en donde el usuario podrá ingresar la información que solicite el sistema para su respectivo registro.

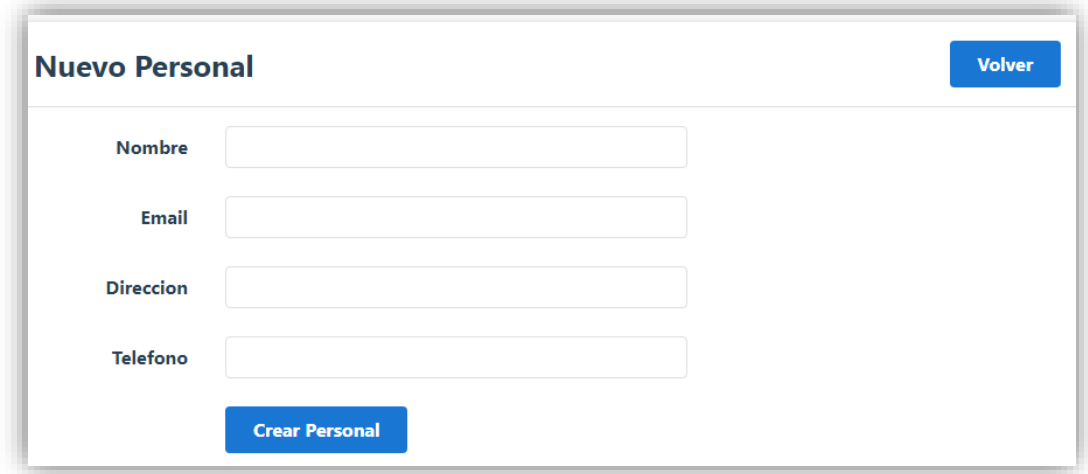

**Figura 24:** *Registro de Nuevo Personal* **Elaborado por:** *Autores*

Una vez ingresado la información del personal se da clic en el botón (crear personal), se mostrará el siguiente mensaje "especialista fue creado exitosamente"

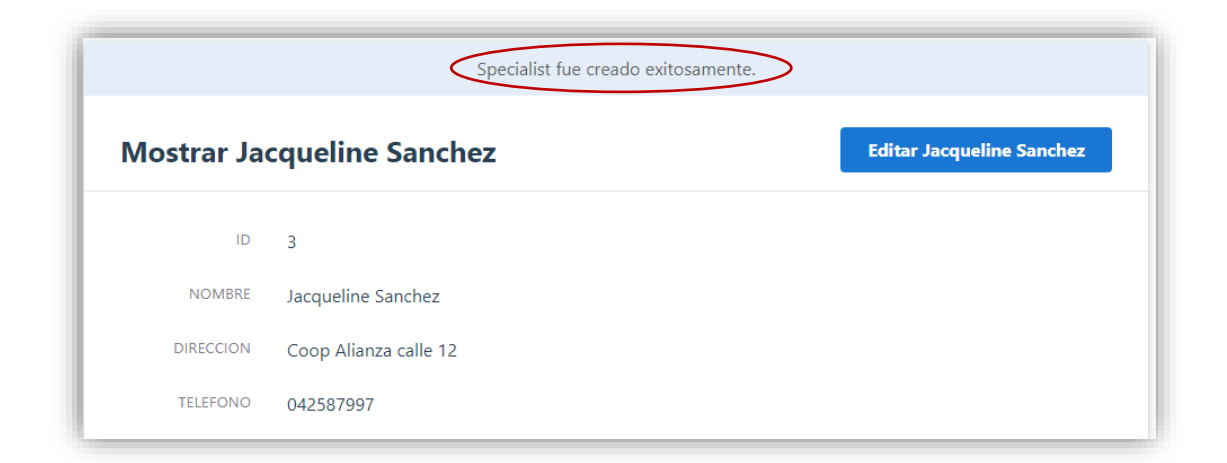

# **Figura 25:** *Registro exitoso del usuario* **Elaborado por:** *Autores*

Si desea ver la lista del personal registrado nos dirigimos a la opción (personal) que se encuentra en la parte del lado derecho del sistema, damos clic y automáticamente se mostrará la pantalla con la información esperada.

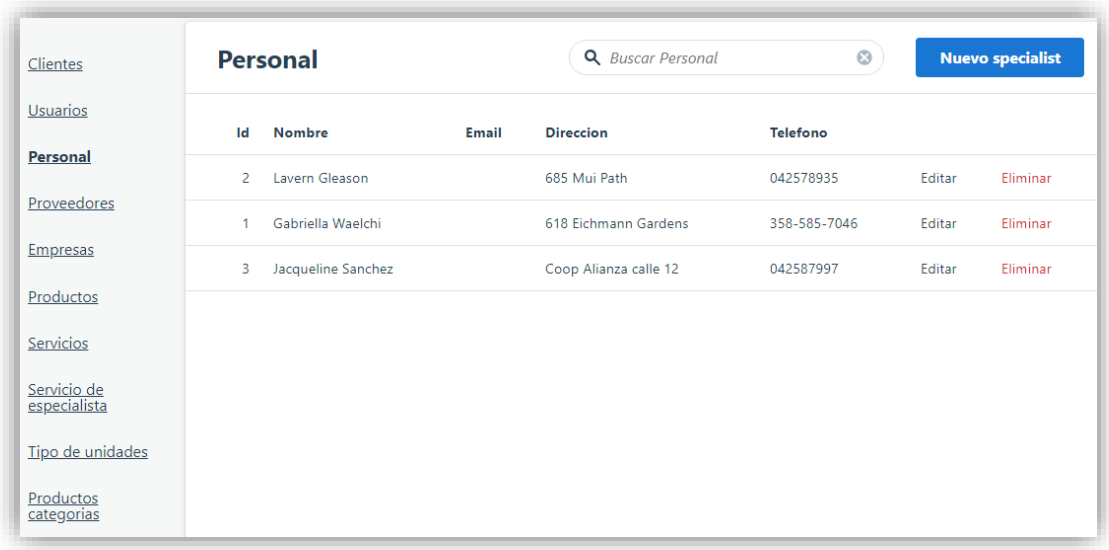

**Figura 26:** *Personal registrados* **Elaborado por:** *Autores*

### **4.2.3.2. Editar Personal**

Si desea editar la información registrada, se muestra en la pantalla principal el listado del personal con sus respectivos datos, se observa en la parte superior derecha el botón (editar).

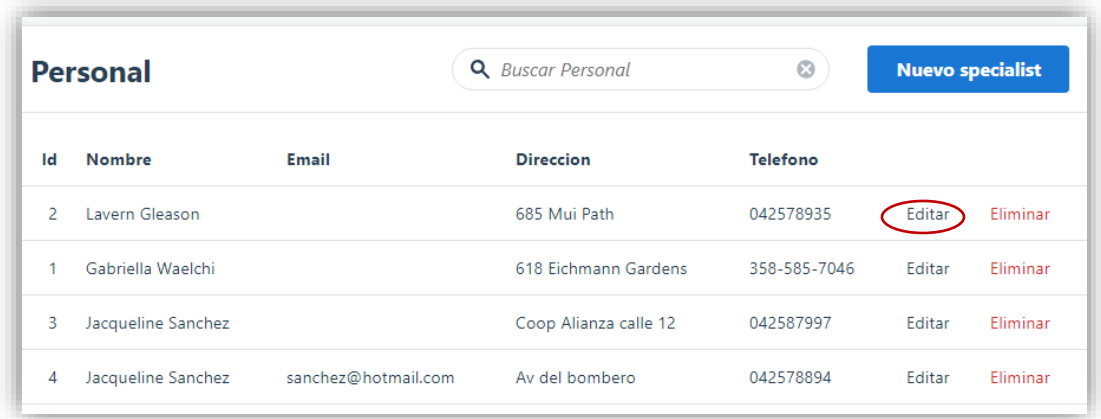

# **Figura 27:** *Editar personal* **Elaborado por:** *Autores*

Una vez seleccionado el personal se da clic en el botón editar, aparecerá automáticamente los datos para ser modificados acorde a la necesidad del usuario.

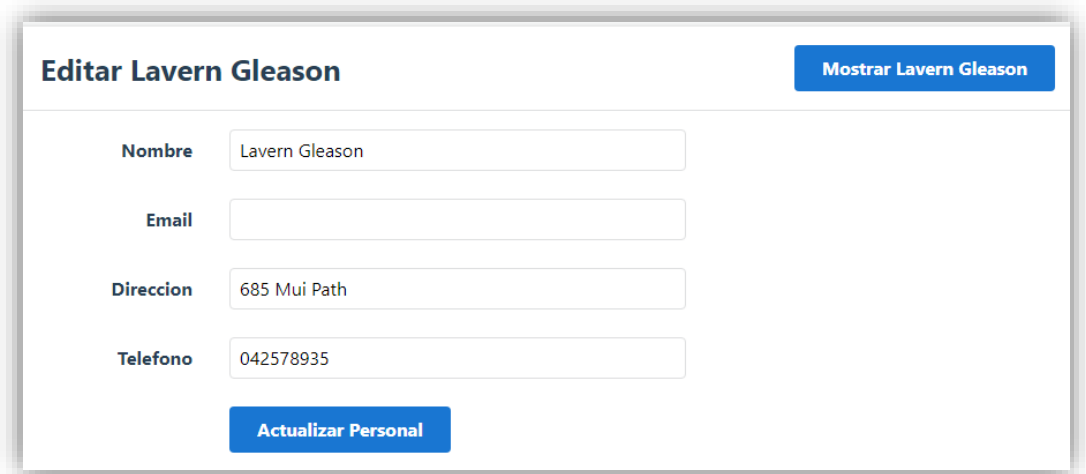

**Figura 28:** *Actualización de personal* **Elaborado por:** *Autores*

Luego de realizar la modificación de la información ingresada del personal damos clic en el botón (Actualizar personal) luego de esto aparecerá un mensaje indicando lo siguiente: "especialista fue actualizado exitosamente" como podemos observar en la imagen.

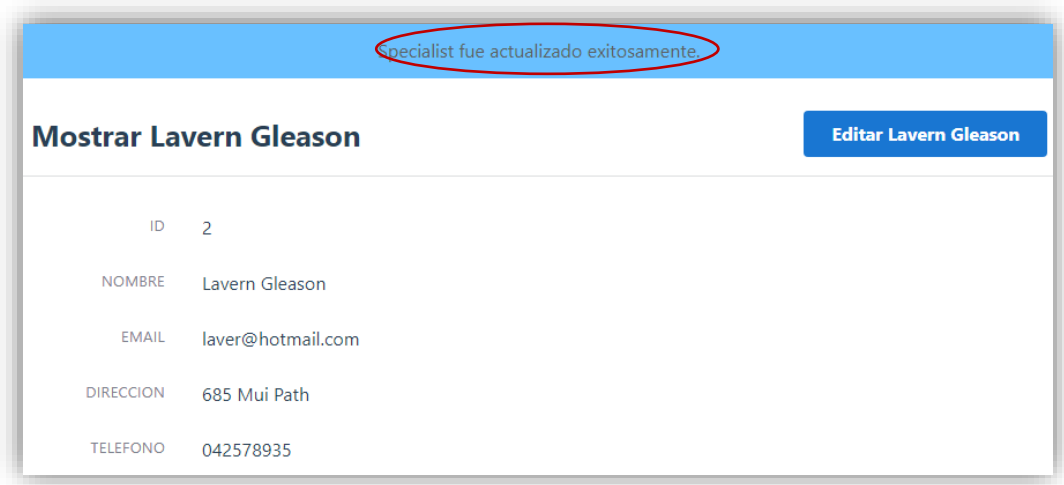

# **Figura 29:** *Actualización exitoso de Specialist* **Elaborado por:** *Autores*

### **4.2.3.3. Información del Personal**

Esta opción permite visualizar los datos completos del personal, seleccionando cualquier ítem o su fila como se muestra en la imagen.

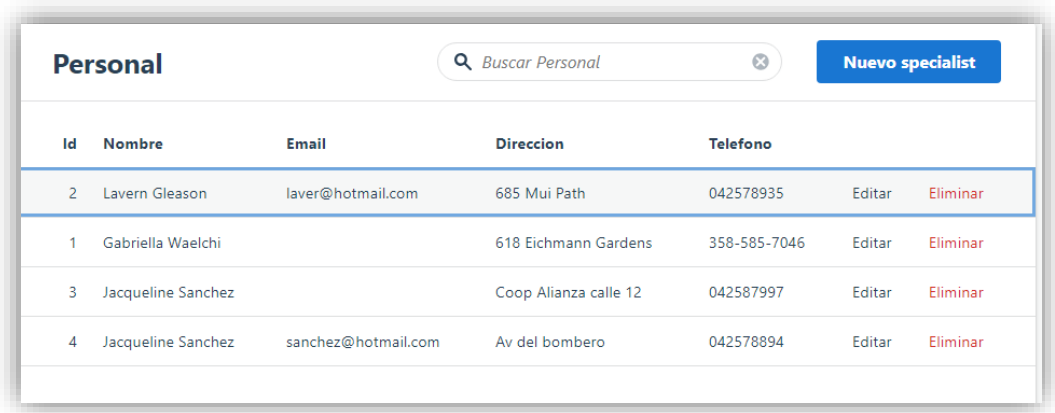

**Figura 30:** *Selección de personal* **Elaborado por:** *Autores*

Una vez de dar clic se tendrá una pequeña vista de los datos del personal.

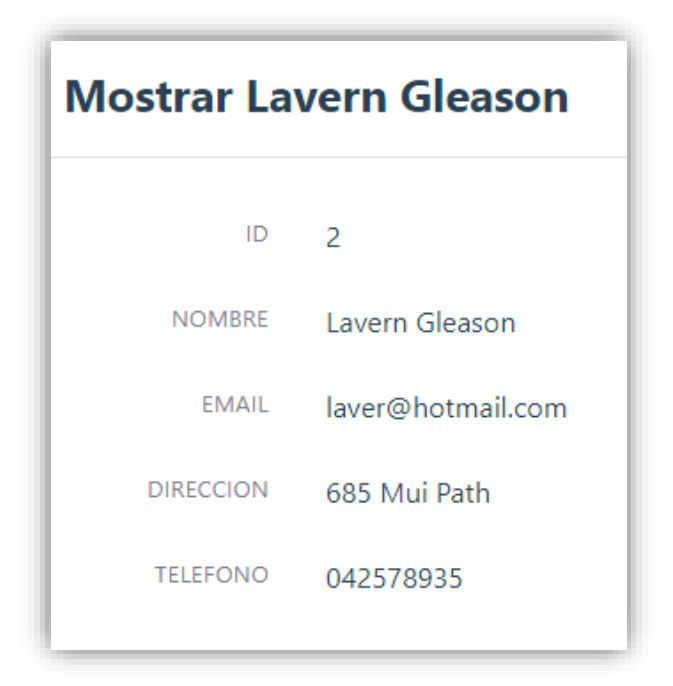

**Figura 31:** *Visualización de datos del personal* **Elaborado por:** *Autores*

### **4.2.4. Mantenimiento de proveedores**

### **4.2.4.1. Ingreso de Proveedores**

En esta opción es donde el usuario podrá hacer el ingreso de la información de sus proveedores que conserva la empresa, los datos a llenar son: cédula, nombre, rol, dirección, teléfono y empresa.

Al seleccionar la opción proveedores, nos aparecerá el listado de los proveedores ya registrados en el sistema, podemos observar a su vez en la parte superior derecha el botón (nuevo proveedor) en la que daremos clic.

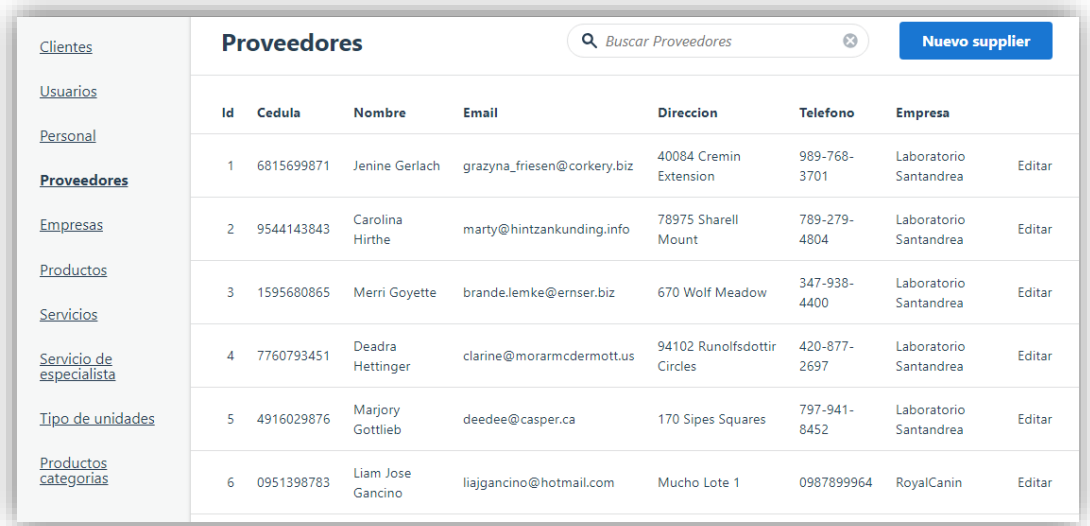

### **Figura 32:** *Opción Proveedores* **Elaborado por:** *Autores*

Luego de dar clic en el botón (nuevo proveedor) se mostrará una pantalla con campos vacíos en donde el usuario podrá ingresar la información que pide el sistema para el registro de datos de su proveedor.

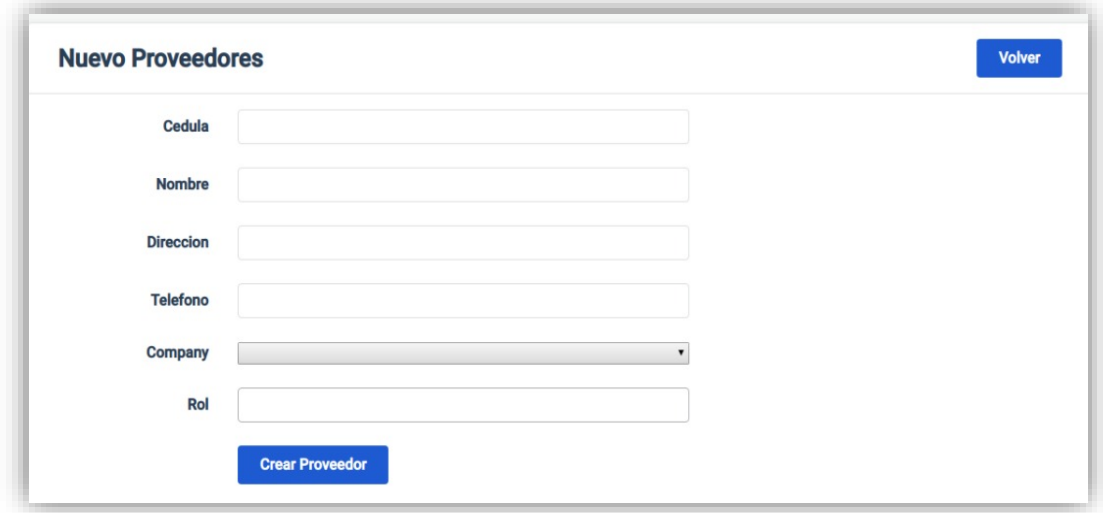

# **Figura 33:** *Registro de nuevo proveedor* **Elaborado por:** *Autores*

Para ingresar el nombre de la empresa proveedora primero ésta debe ser registrada en la opción empresas, misma que se detalla en el punto 4.2.4.

Una vez ingresado la información del proveedor se da clic en el botón (crear proveedor), se mostrará el siguiente mensaje "supplier fue creado exitosamente"

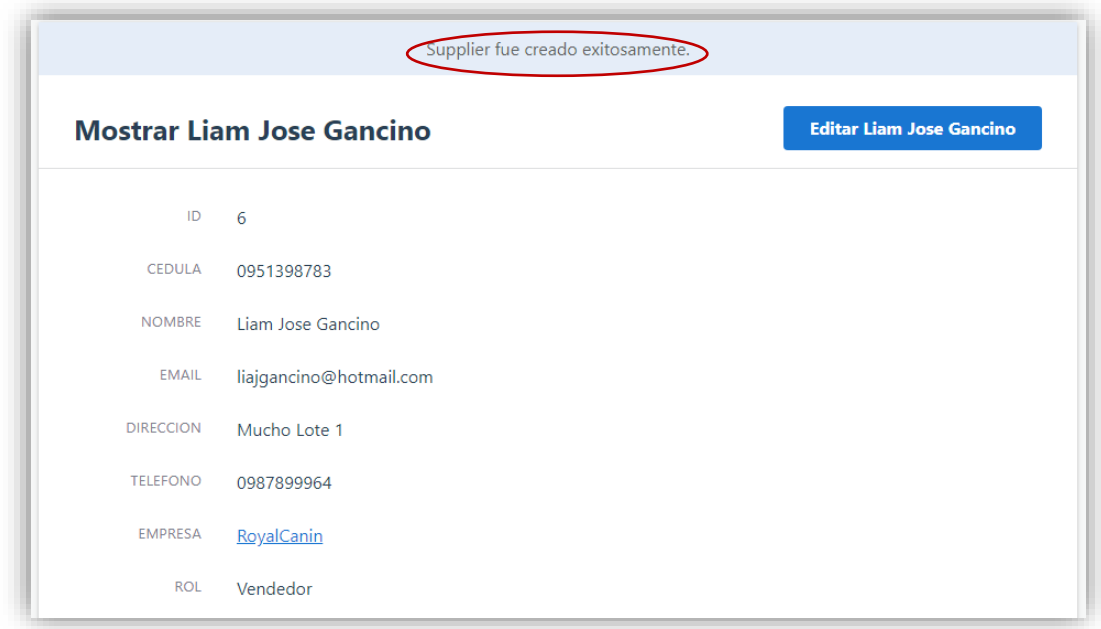

# **Figura 34:** *Registro exitoso Supplier* **Elaborado por:** *Autores*

Si desea ver la lista de proveedores registrados nos dirigimos a la opción (proveedores) que se encuentra en la parte del lado derecho del sistema, se da clic y automáticamente se mostrará la pantalla con la información esperada.

| Clientes                    | <b>Proveedores</b> |            |                      | <b>Q</b> Buscar Proveedores |                                | $\odot$<br><b>Nuevo supplier</b> |                           |               |
|-----------------------------|--------------------|------------|----------------------|-----------------------------|--------------------------------|----------------------------------|---------------------------|---------------|
| <b>Usuarios</b>             | ld                 | Cedula     | <b>Nombre</b>        | Email                       | <b>Direccion</b>               | <b>Telefono</b>                  | <b>Empresa</b>            |               |
| Personal<br>roveedore       |                    | 6815699871 | Jenine Gerlach       | grazyna friesen@corkery.biz | 40084 Cremin<br>Extension      | 989-768-<br>3701                 | Laboratorio<br>Santandrea | Editar        |
| <b>Empresas</b>             | $\overline{a}$     | 9544143843 | Carolina<br>Hirthe   | marty@hintzankunding.info   | 78975 Sharell<br>Mount         | 789-279-<br>4804                 | Laboratorio<br>Santandrea | <b>Editar</b> |
| Productos<br>Servicios      | 3                  | 1595680865 | Merri Govette        | brande.lemke@ernser.biz     | 670 Wolf Meadow                | 347-938-<br>4400                 | Laboratorio<br>Santandrea | Editar        |
| Servicio de<br>especialista | Δ                  | 7760793451 | Deadra<br>Hettinger  | clarine@morarmcdermott.us   | 94102 Runolfsdottir<br>Circles | 420-877-<br>2697                 | Laboratorio<br>Santandrea | <b>Fditar</b> |
| Tipo de unidades            | 5                  | 4916029876 | Marjory<br>Gottlieb  | deedee@casper.ca            | 170 Sipes Squares              | $797 - 941 -$<br>8452            | Laboratorio<br>Santandrea | Editar        |
| Productos<br>categorias     | 6                  | 0951398783 | Liam Jose<br>Gancino | liajgancino@hotmail.com     | Mucho Lote 1                   | 0987899964                       | RoyalCanin                | <b>Editar</b> |

**Figura 35:** *Proveedores registrados*

#### **4.2.4.2. Editar proveedores**

Si desea editar la información registrada, se muestra en la pantalla principal (proveedores) el listado de clientes con sus respectivos datos se observa en la parte superior derecha el botón (editar).

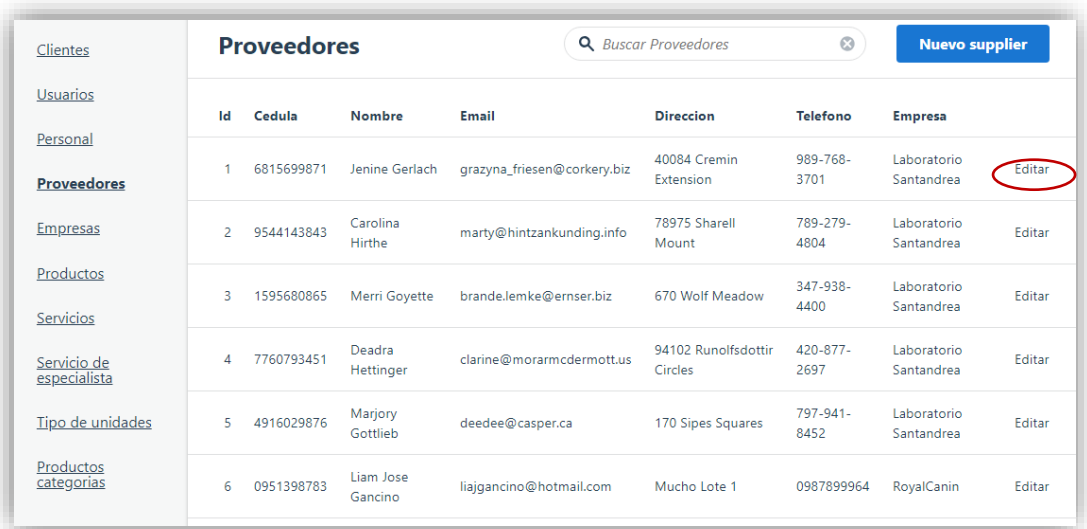

# **Figura 36:** *Editar proveedores* **Elaborado por:** *Autores*

Una vez seleccionado el proveedor se da clic en el botón editar, aparecerá automáticamente los datos para ser modificados acorde a la necesidad del usuario.

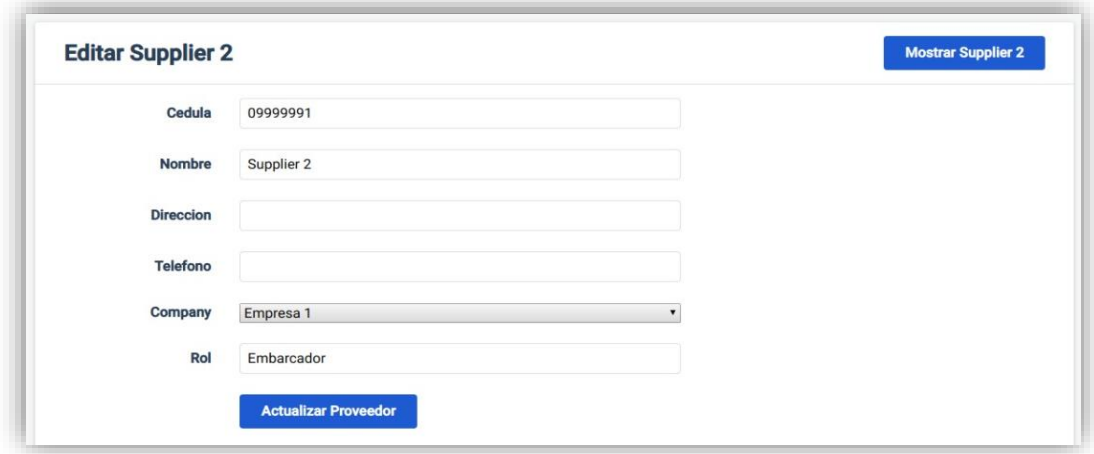

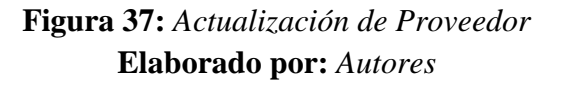

Luego de realizar la modificación de la información ingresada del proveedor se da clic en el botón (Actualizar proveedor) luego de esto aparecerá un mensaje indicando lo siguiente: "supplier fue actualizado exitosamente" como podemos observar en la imagen.

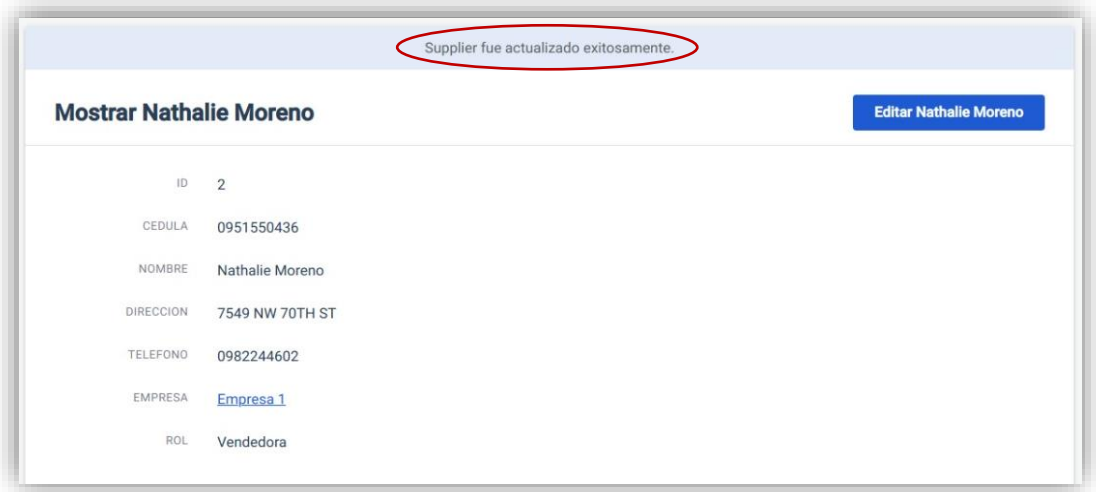

# **Figura 38:** *Actualización exitoso de proveedor* **Elaborado por:** *Autores*

### **4.2.4.3. Información del proveedor**

Esta opción permite visualizar los datos completos del proveedor seleccionando cualquier ítem o su fila como se muestra en la imagen.

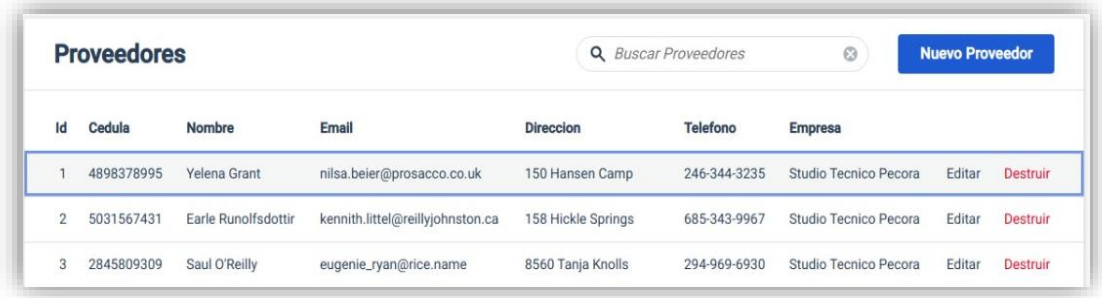

# **Figura 39:** *Selección de clientes* **Elaborado por:** *Autores*

Una vez de dar clic se tendrá una pequeña vista de los datos del proveedor.

| <b>Mostrar Yelena Grant</b> |                              |  |  |  |
|-----------------------------|------------------------------|--|--|--|
| ID                          | 1                            |  |  |  |
| CEDULA                      | 4898378995                   |  |  |  |
| NOMBRE                      | Yelena Grant                 |  |  |  |
| <b>EMAIL</b>                | nilsa.beier@prosacco.co.uk   |  |  |  |
| DIRECCION                   | 150 Hansen Camp              |  |  |  |
| TELEFONO                    | 246-344-3235                 |  |  |  |
| <b>FMPRESA</b>              | <b>Studio Tecnico Pecora</b> |  |  |  |
| ROL                         | Gerente                      |  |  |  |

**Figura 40:** *Visualización de datos del proveedor* **Elaborado por:** *Autores*

### **4.2.5. Mantenimiento de Empresas**

### **4.2.5.1. Ingreso de Empresas**

En esta opción es donde el usuario podrá hacer el ingreso de datos de la empresa proveedora, los datos a llenar son: ruc, nombre de la empresa, dirección, teléfono y sitio web.

Al seleccionar la opción empresas, nos aparecerá el listado de empresas proveedoras ya registrados en el sistema, podemos observar a su vez en la parte superior derecha el botón (nueva empresa) en la que daremos clic.

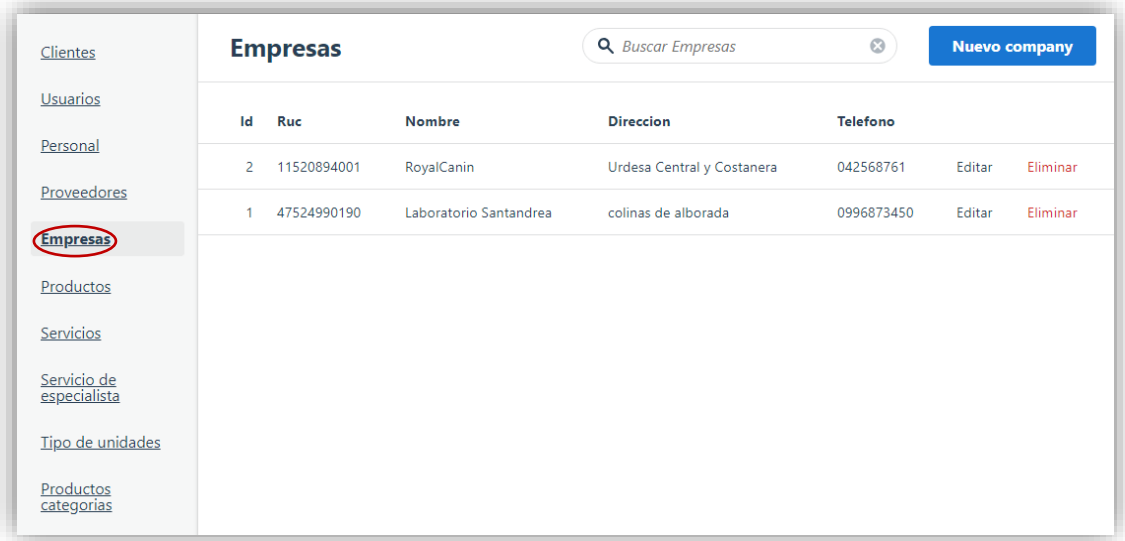

## **Figura 41:** *Opción Empresas* **Elaborado por:** *Autores*

Luego de dar clic en el botón (nueva empresa) se mostrará una pantalla con campos vacíos en donde el usuario podrá ingresar la información que pide el sistema para el registro de datos de la empresa proveedora.

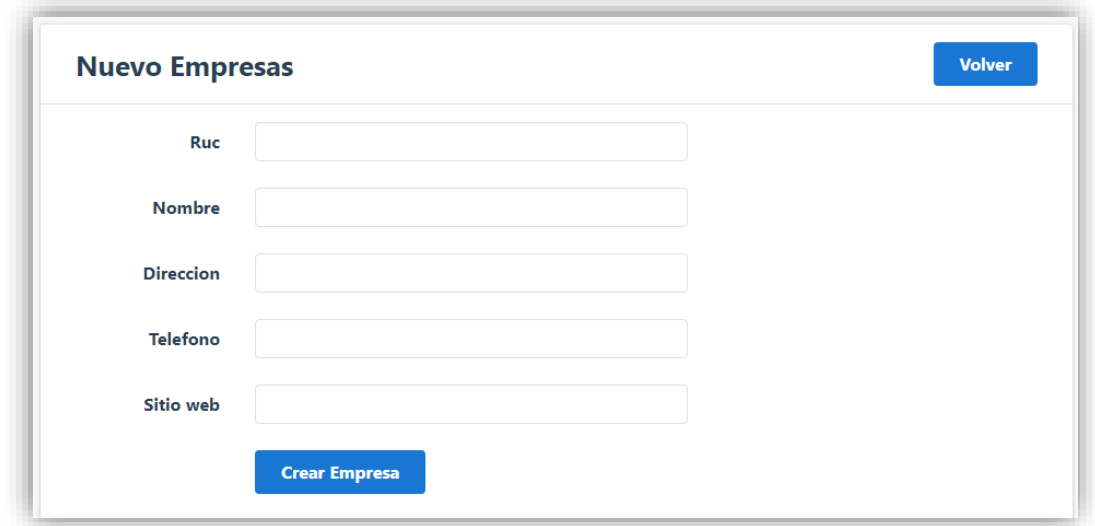

**Figura 42:** *Registro de nueva empresa* **Elaborado por:** *Autores*

Una vez ingresado los datos de la empresa se da clic en el botón (crear empresa), se mostrará el siguiente mensaje "Company fue creado exitosamente"

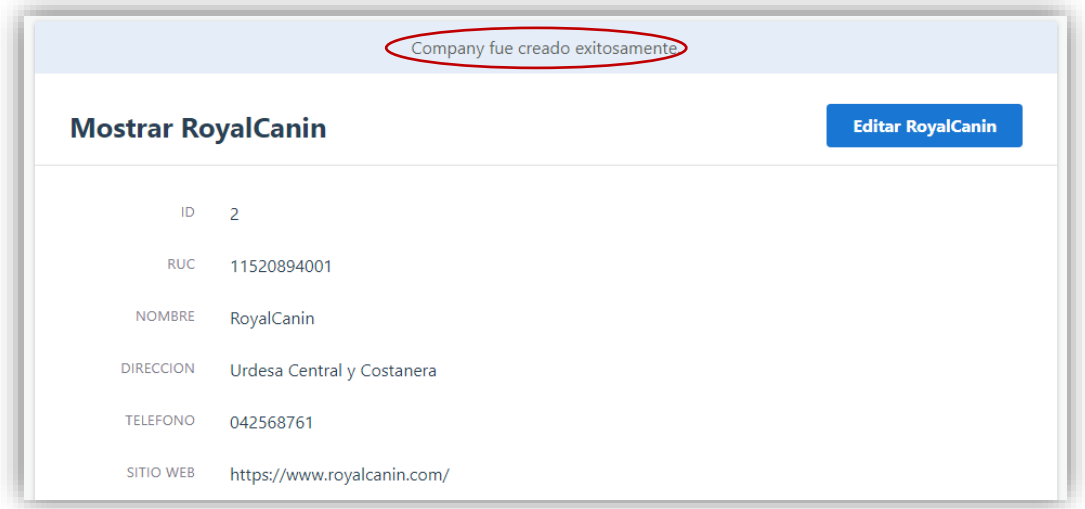

# **Figura 43:** *Registro exitoso Company* **Elaborado por:** *Autores*

Si desea ver la lista de empresas registradas nos dirigimos a la opción (empresas) que se encuentra en la parte del lado derecho del sistema, se da clic y automáticamente se mostrará la pantalla con la información esperada.

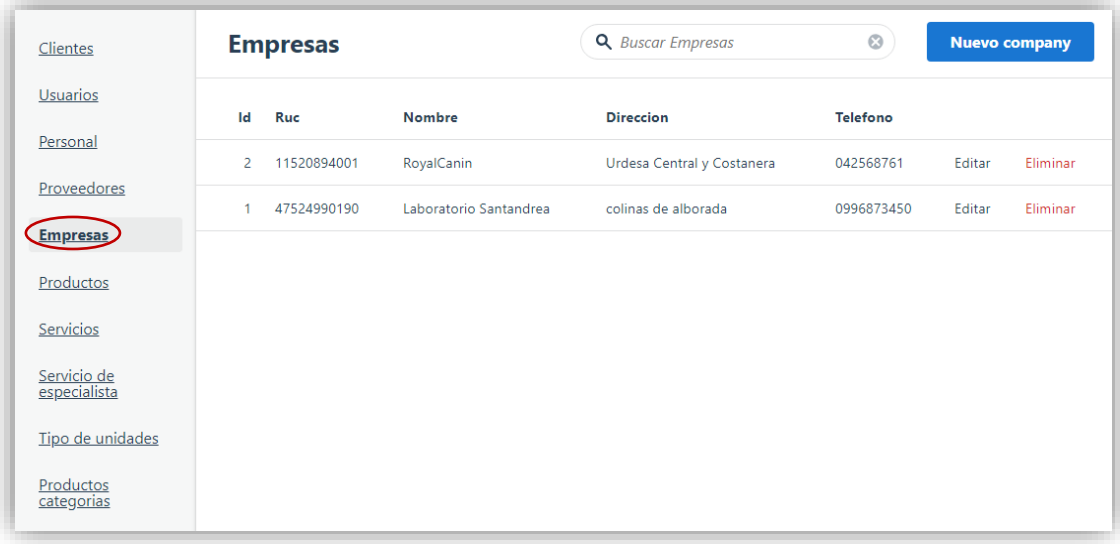

**Figura 44:** *Listado de Empresas* **Elaborado por:** *Autores*

#### **4.2.5.2. Editar Empresas**

Si desea editar la información registrada, se muestra en la pantalla principal (editar) el listado de empresas con sus respectivos datos se observa en la parte superior derecha el botón (editar).

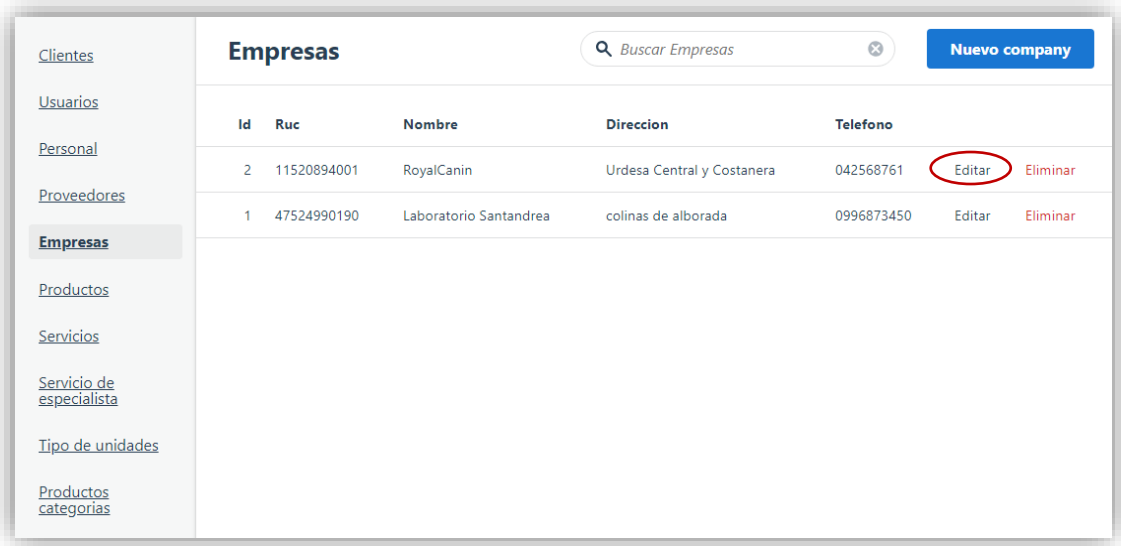

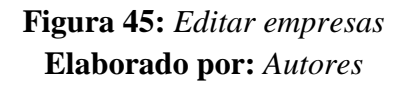

Una vez seleccionado la empresa se da clic en el botón editar, aparecerá automáticamente los datos para ser modificados acorde a la necesidad del usuario.

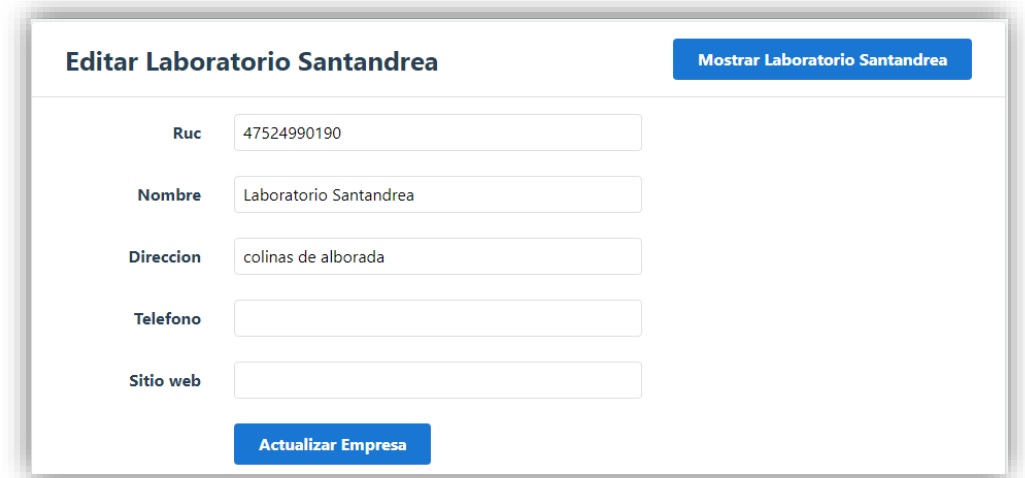

**Figura 46:** *Actualización de empresas* **Elaborado por:** *Autores*

Luego de realizar la modificación de la información ingresada de la empresa se da clic en el botón (Actualizar empresa), luego de esto aparecerá un mensaje indicando lo siguiente: "company fue actualizado exitosamente" como podemos observar en la imagen.

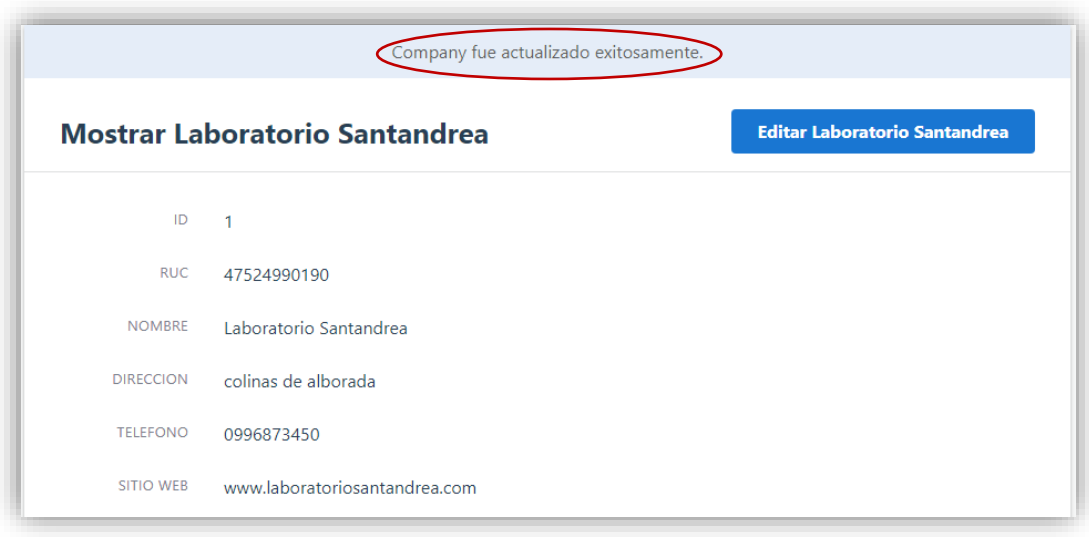

# **Figura 47:** *Actualización exitoso de empresas* **Elaborado por:** *Autores*

### **4.2.5.3. Información de la empresa**

Esta opción permite visualizar los datos completos de la empresa, seleccionando cualquier ítem o su fila como se muestra en la imagen.

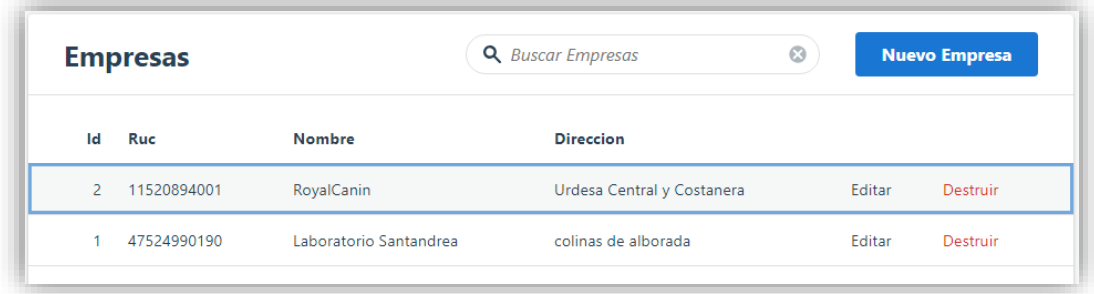

**Figura 48:** *Selección de empresas* **Elaborado por:** *Autores*

Una vez de dar clic se tendrá una pequeña vista de los datos del proveedor.

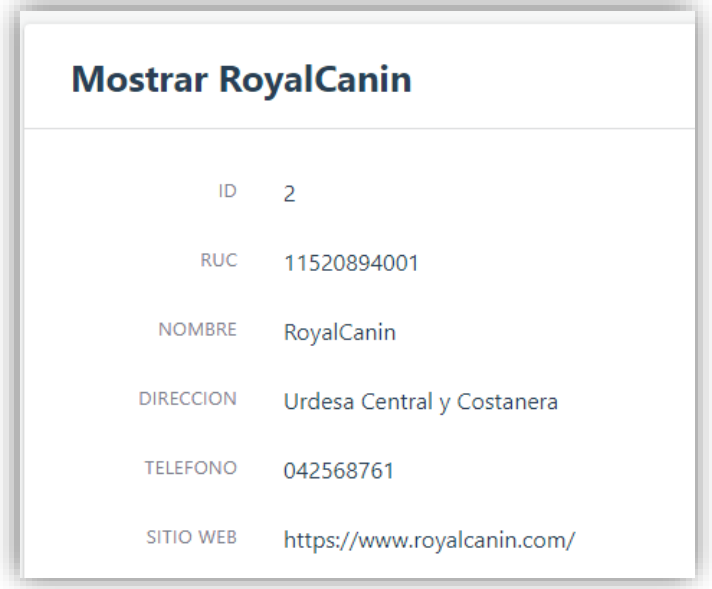

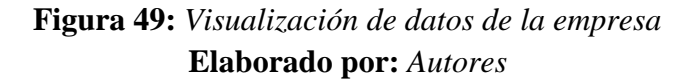

### **4.2.6. Mantenimiento de Productos**

#### **4.2.6.1. Ingreso de Productos**

En esta opción es donde el usuario podrá hacer el ingreso de los productos existente que tiene la empresa para la venta a clientes, la información requerida por el sistema es: nombre del producto, descripción, cantidad y categoría del producto.

Al seleccionar el menú mantenimiento se desplegará una lista de opciones, se escogerá la opción de ingreso de productos en la que aparecerá la información de las personas ya registradas en el sistema. Se puede observar en la parte superior derecha el botón (nuevo producto) en la que daremos clic.

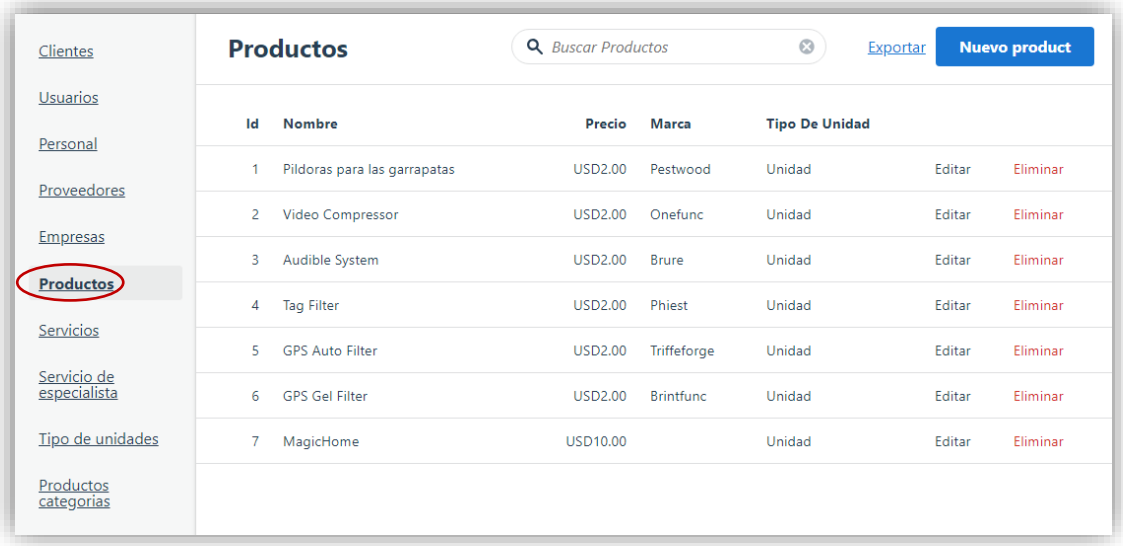

# **Figura 50:** *Opción Productos* **Elaborado por:** *Autores*

Luego de dar clic en el botón (nuevo producto) se mostrará una pantalla con campos vacíos en donde el usuario podrá ingresar la información que solicita el sistema para el registro del producto.

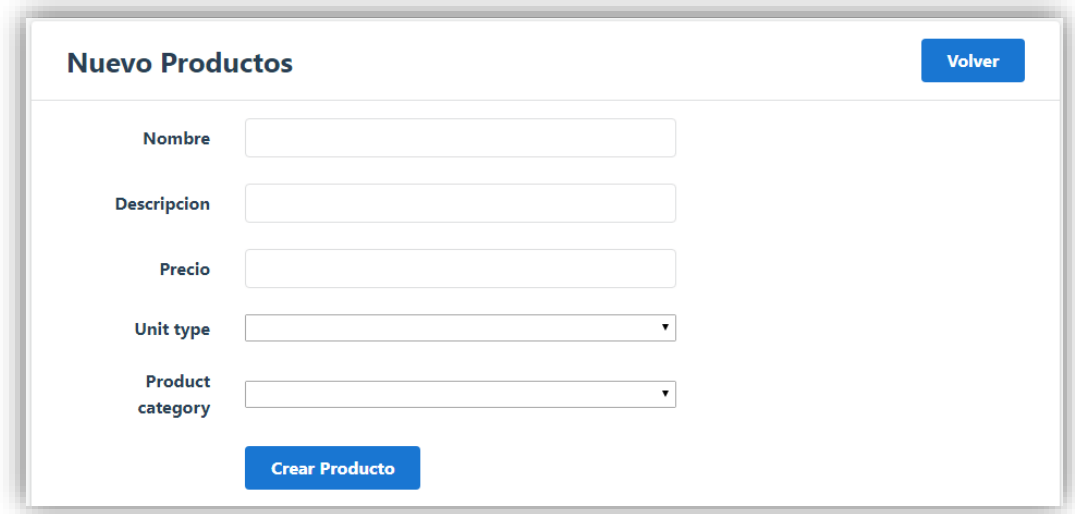

**Figura 51:** *Registro de nuevo producto* **Elaborado por:** *Autores*

Una vez ingresado los datos del nuevo producto se da clic en el botón (crear producto), se mostrará el siguiente mensaje "producto creado exitosamente.

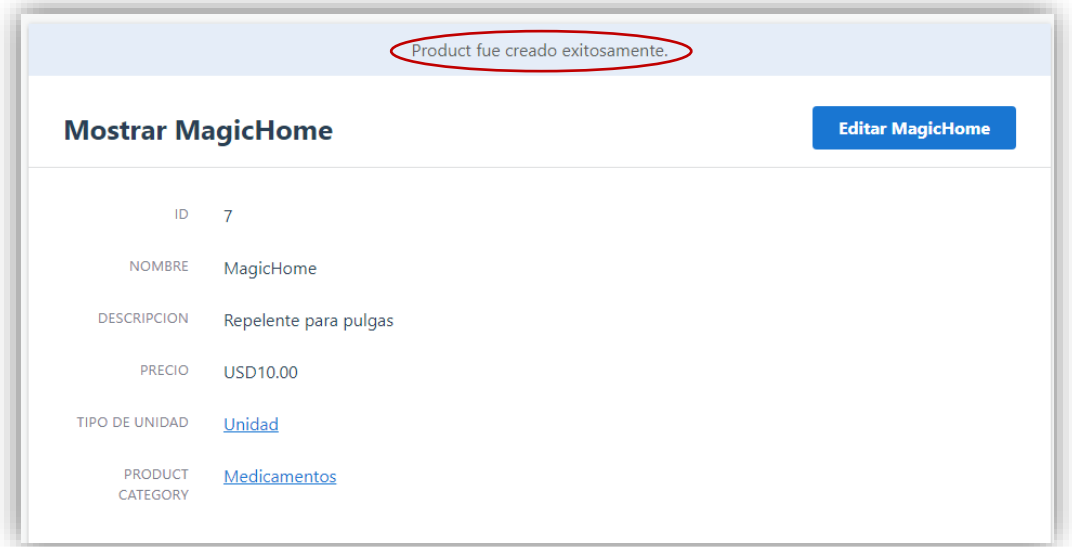

# **Figura 52:** *Registro exitoso de producto* **Elaborado por:** *Autores*

### **4.2.6.2. Editar productos**

Si desea editar la información registrada, se muestra en la pantalla principal (editar) el listado de productos con sus respectivos datos se observa en la parte superior derecha el botón (editar).

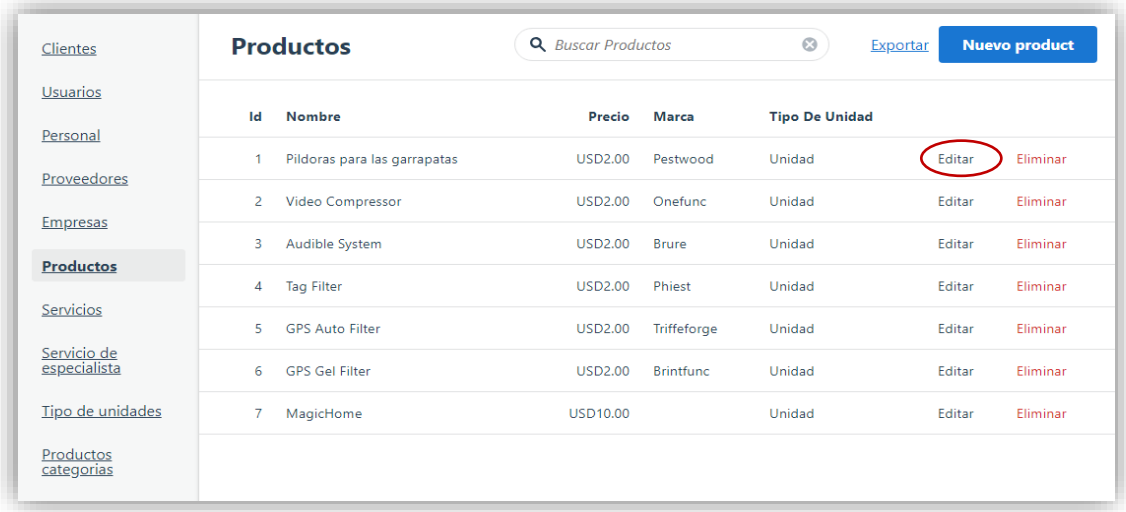

**Figura 53:** *Editar productos* **Elaborado por:** *Autores*

Una vez seleccionado el producto se da clic en el botón editar, aparecerá automáticamente los datos para ser modificados acorde a la necesidad del usuario.

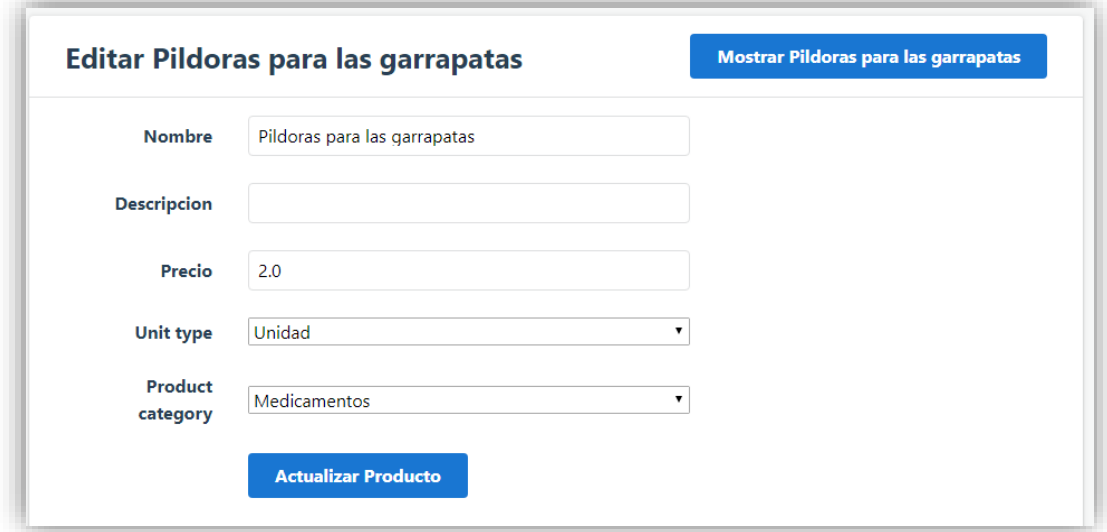

# **Figura 54:** *Actualización de producto* **Elaborado por:** *Autores*

Luego de realizar la modificación de la información ingresada del producto se da clic en el botón (Actualizar producto) luego de esto aparecerá un mensaje indicando lo siguiente: "product fue actualizado exitosamente" como podemos observar en la imagen.

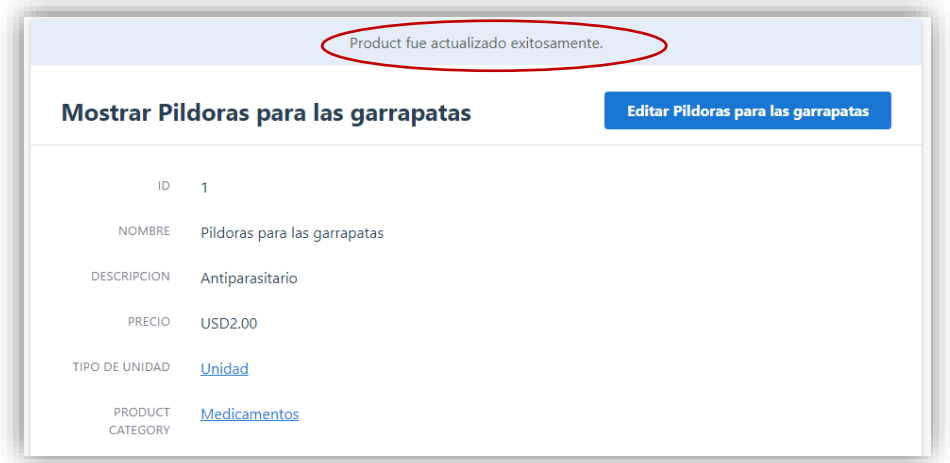

# **Figura 55:** *Actualización exitoso del producto* **Elaborado por:** *Autores*

### **4.2.7. Mantenimiento de Servicios**

#### **4.2.7.1. Ingreso de Servicios**

En esta opción es donde el usuario podrá hacer el ingreso de los servicios que ofrece la veterinaria, la información requerida por el sistema es: nombre del servicio, descripción, precio y su duración.

Al seleccionar el menú mantenimiento se desplegará una lista de opciones, escogeremos la opción de ingreso de servicios en la que nos aparecerá la información de todos los servicios ya registrados en el sistema. Se puede observar en la parte superior derecha el botón (nuevo servicio) en la que daremos clic.

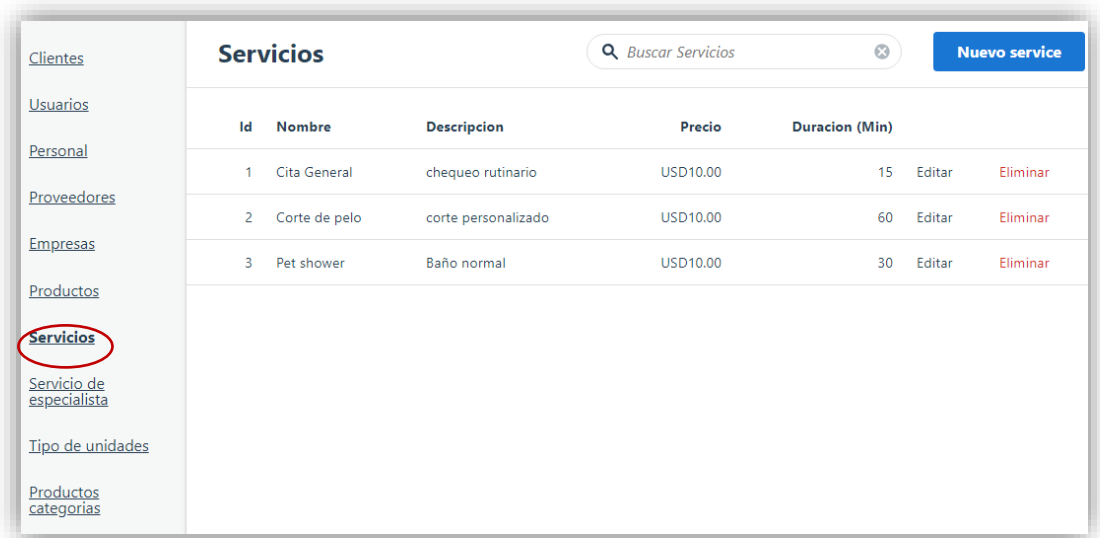

### **Figura 56:** *Opción Servicios* **Elaborado por:** *Autores*

Luego de dar clic en el botón (nuevo servicio) se mostrará una pantalla con campos vacíos en donde el usuario podrá ingresar la información que solicita el sistema para el registro del servicio.

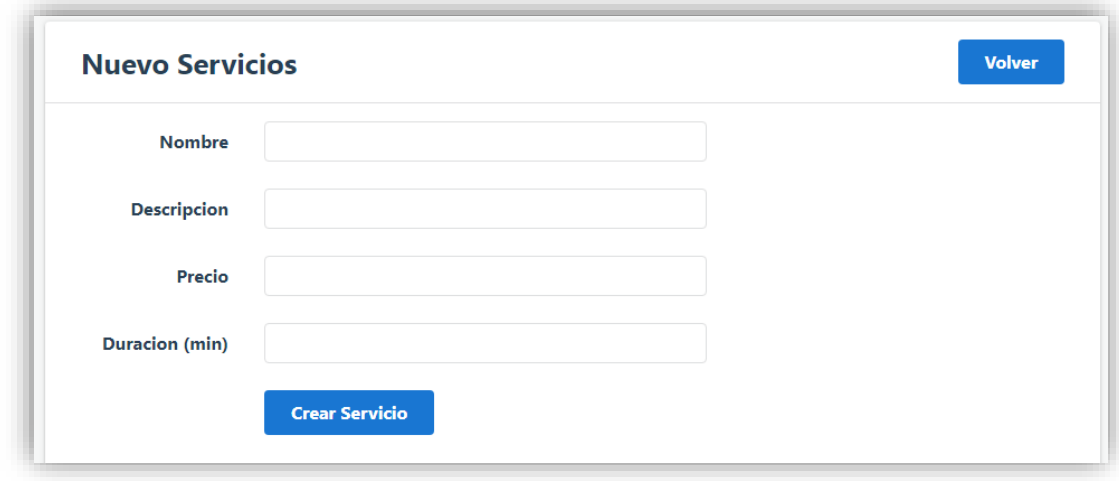

# **Figura 57:** *Registro de nuevo servicio* **Elaborado por:** *Autores*

Una vez ingresado los datos del nuevo servicio damos clic en el botón (crear servicio), se mostrará el siguiente mensaje "service creado exitosamente.

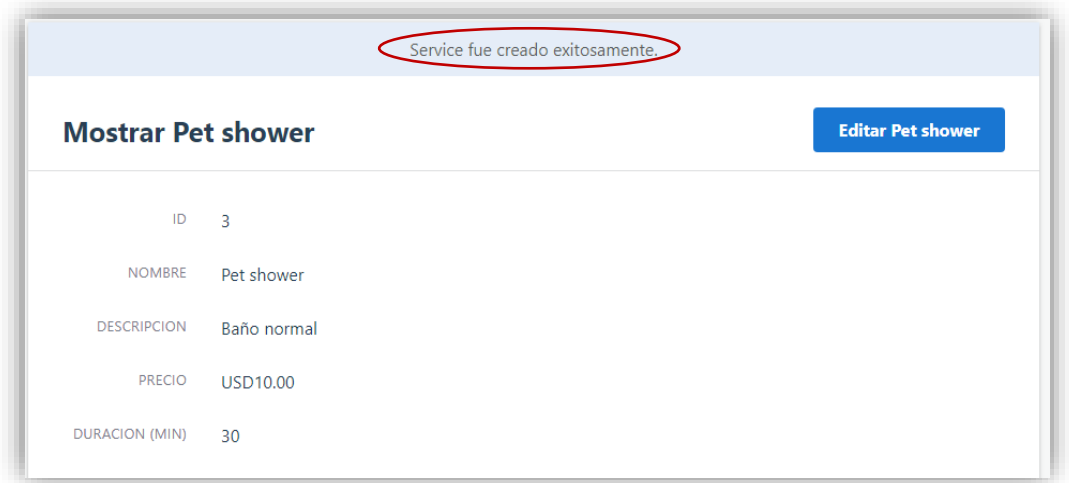

## **Figura 58:** *Registro exitoso Service* **Elaborado por:** *Autores*

### **4.2.7.2. Editar servicios**

Si desea editar la información registrada, se muestra en la pantalla principal el listado de productos con sus respectivos datos, se observa en la parte superior derecha el botón (editar).

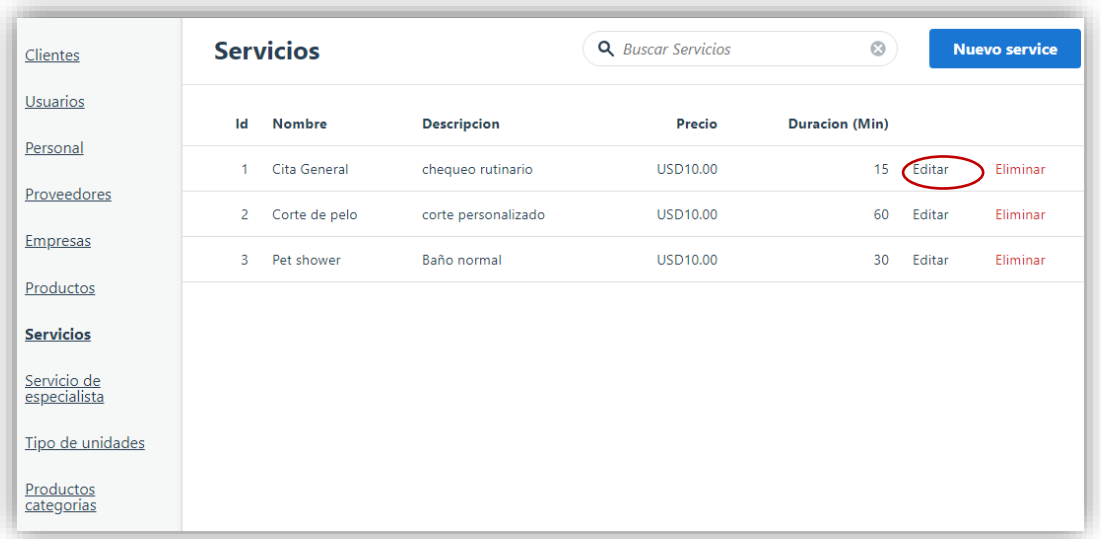

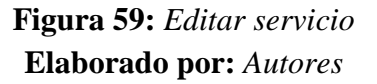

Una vez seleccionado el servicio se da clic en el botón editar, aparecerá automáticamente los datos para ser modificados acorde a la necesidad del usuario.

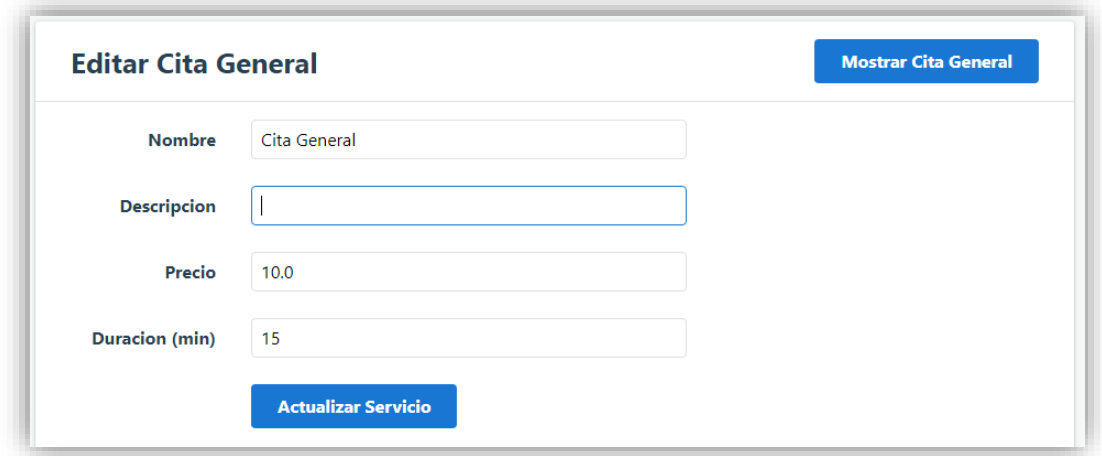

# **Figura 60:** *Actualización de servicio* **Elaborado por:** *Autores*

Luego de realizar la modificación de la información ingresada del servicio se da clic en el botón (Actualizar servicio) luego de esto aparecerá un mensaje indicando lo siguiente: "service fue actualizado exitosamente" como podemos observar en la imagen.

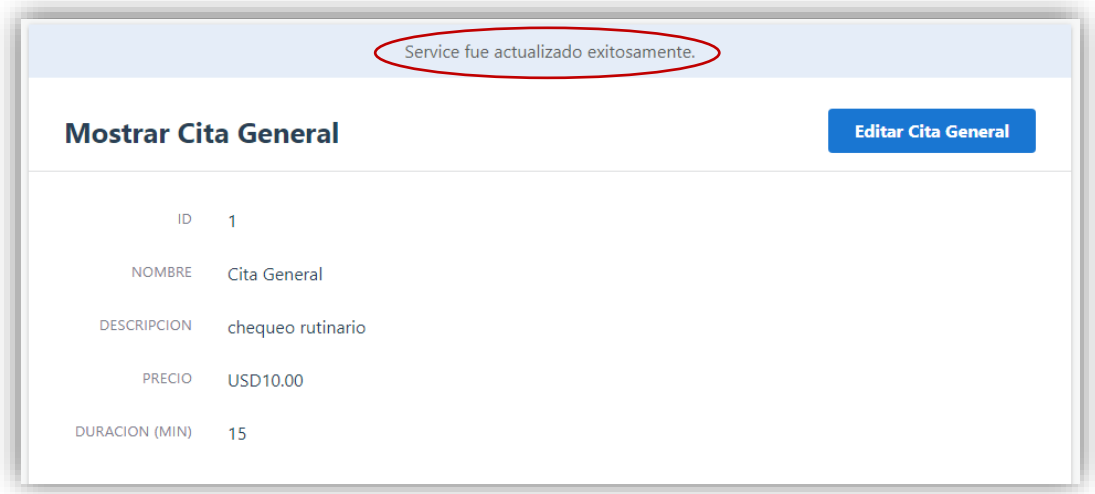

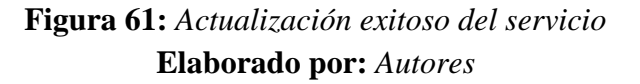

#### **4.2.8. Servicios de Especialistas**

#### **4.2.8.1. Ingreso de Rol del especialista**

En esta opción es donde el usuario podrá hacer el ingreso de los servicios que se encarga cada especialista, los datos a llenar solicitados por el sistema son: nombre del especialista, servicio que brinda al cliente y si el mismo se encuentra activo o no.

Al seleccionar el menú mantenimiento se desplegará una lista de opciones, escogeremos la opción de ingreso de servicios de especialista en la que aparecerá la información de todos los servicios ya registrados en el sistema. Se observar en la parte superior derecha el botón (nuevo servicio de especialista) en la que daremos clic.

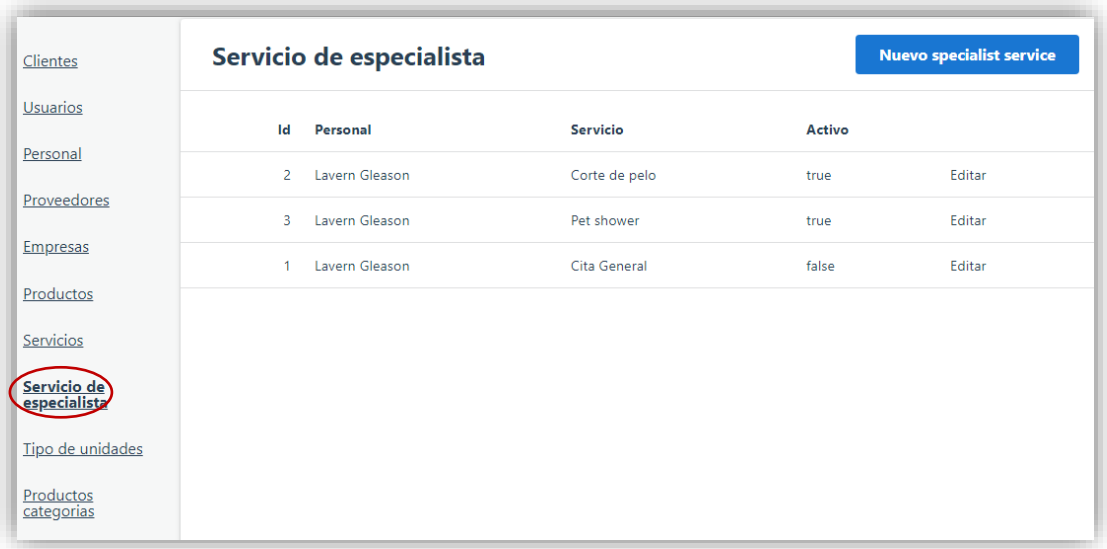

# **Figura 62:** *Opción servicio de especialistas* **Elaborado por:** *Autores*

Luego de dar clic en el botón (nuevo servicio de especialista) se mostrará una pantalla con campos vacíos en donde el usuario podrá ingresar la información que solicita el sistema para el registro del servicio.

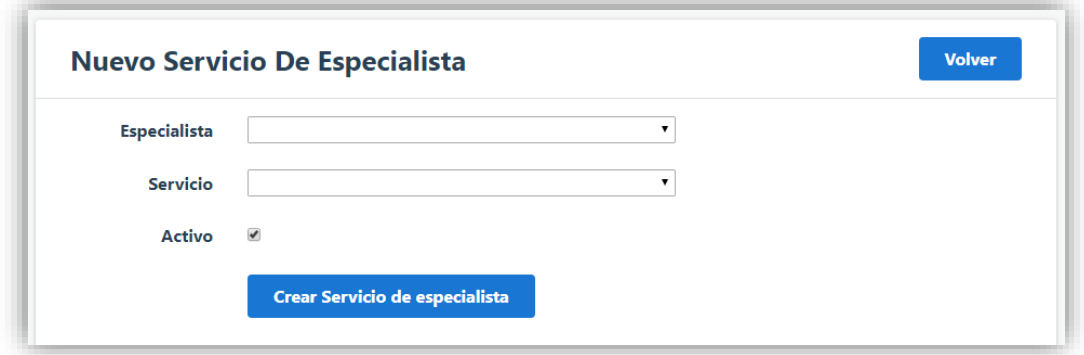

# **Figura 63:** *Registro de nuevo specialistService* **Elaborado por:** *Autores*

Una vez ingresado los datos del nuevo servicio se da clic en el botón (crear servicio de especialista), se mostrará el siguiente mensaje "specialistService fue creado exitosamente".

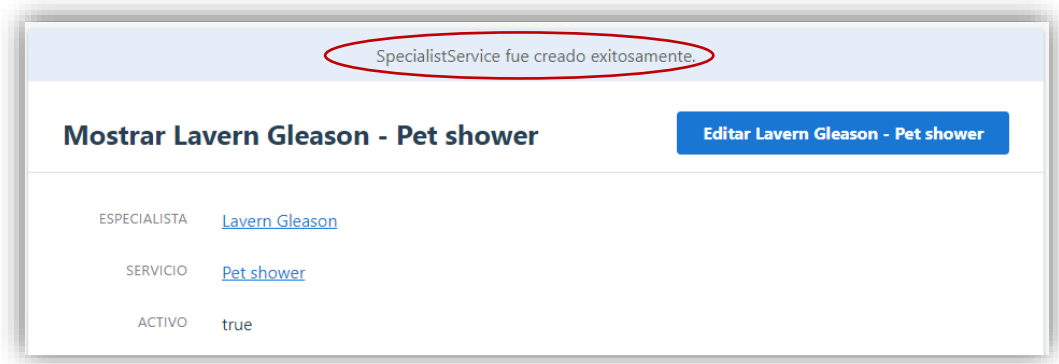

# **Figura 64:** *Registro exitoso SpecialistService* **Elaborado por:** *Autores*

### **4.2.8.2. Editar Servicio de especialistas**

Si desea editar la información registrada, se muestra en la pantalla principal el listado de los servicios de cada especialista con sus respectivos datos, se observa en la parte superior derecha el botón (editar).

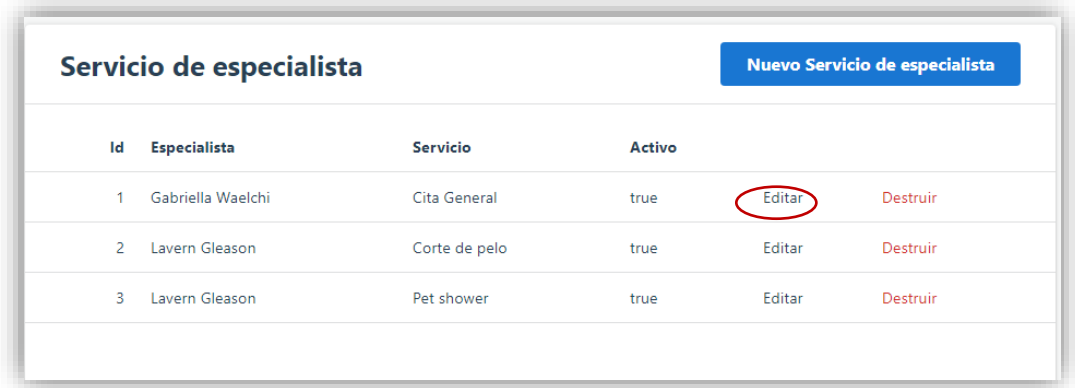

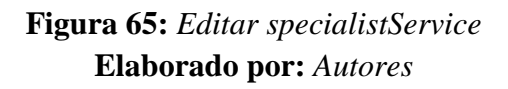

Una vez seleccionado el servicio del especialista se da clic en el botón editar, aparecerá automáticamente los datos para ser modificados acorde a la necesidad del usuario.
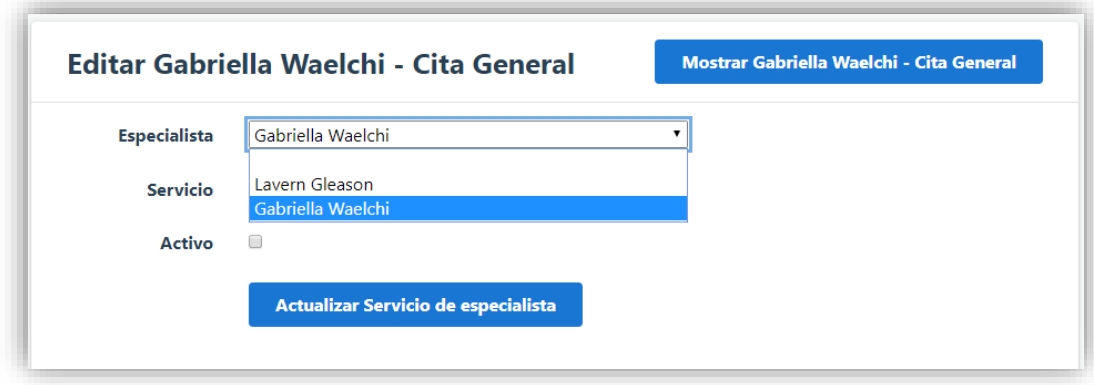

# **Figura 66:** *Actualización de specialistService* **Elaborado por:** *Autores*

Luego de realizar la modificación de la información ingresada del servicio que brinda el especialista se da clic en el botón (Actualizar servicio de especialista), luego de esto aparecerá un mensaje indicando lo siguiente: "specialistService fue actualizado exitosamente" como podemos observar en la imagen.

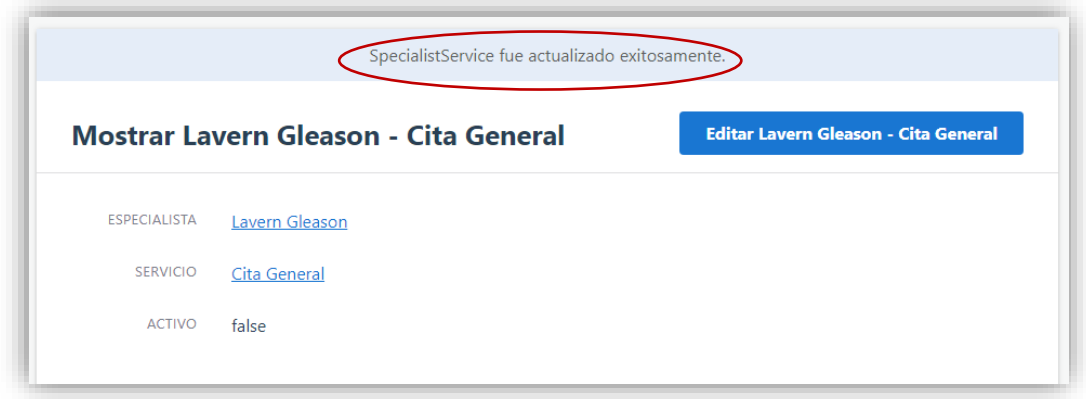

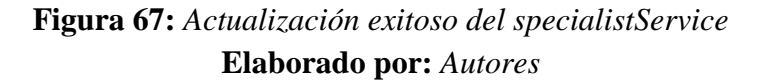

#### **4.2.9. Mantenimiento productos-categoría**

#### **4.2.9.1. Ingreso productos-categoría**

En esta opción es donde el usuario podrá hacer el ingreso de la categoría del producto que se comercializa en la veterinaria, el sistema solo solicitará el nombre de la categoría como lo es: medicamentos, accesorios etc.

Al seleccionar el menú mantenimiento se desplegará una lista de opciones, se escoge la opción de ingreso de productos-categoría en la que aparecerán los nombres de las categorías ya registradas en el sistema. Se puede observar en la parte superior derecha el botón (nuevo producto categoría) en la que daremos clic.

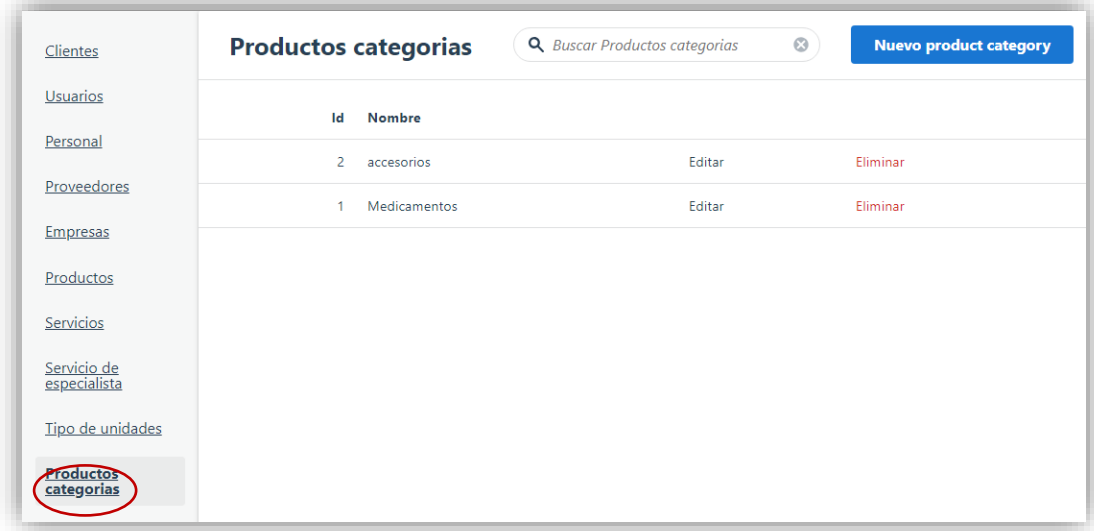

# **Figura 68:** *Opción productos categoría* **Elaborado por:** *Autores*

Luego de dar clic en el botón (nuevo producto- categoría) se mostrará una pantalla con campos vacíos en donde el usuario podrá ingresar la única información que solicita el sistema para su respectivo registro.

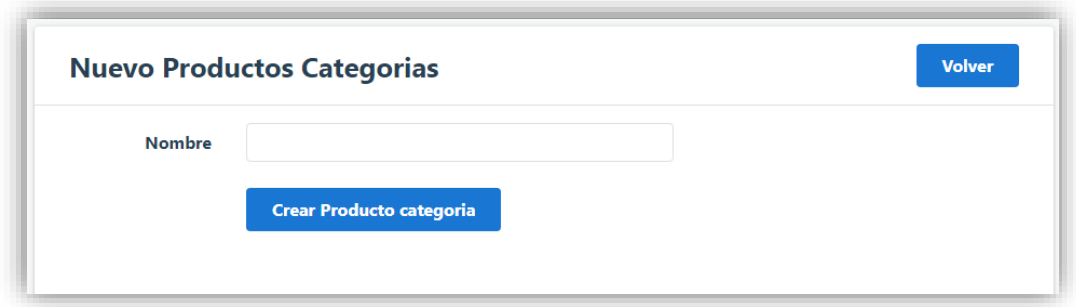

# **Figura 69:** *Registro de nuevo producto-categoría* **Elaborado por:** *Autores*

Una vez ingresado los datos de la nueva categoría del producto se dará clic en el botón (crear producto-categoría), se mostrará el siguiente mensaje "productCategory fue creado exitosamente".

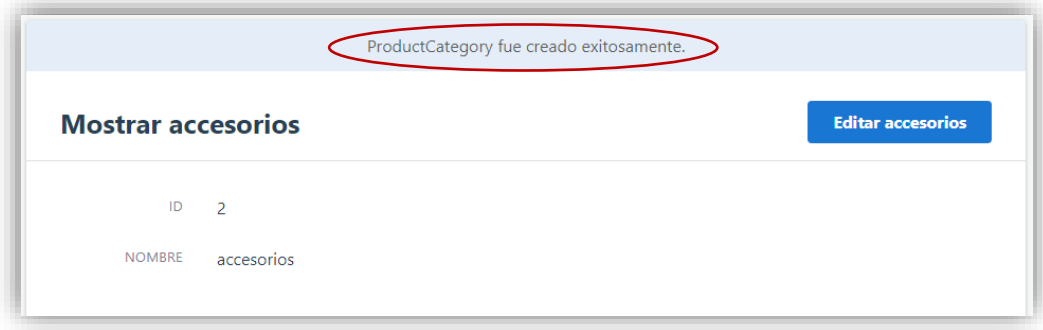

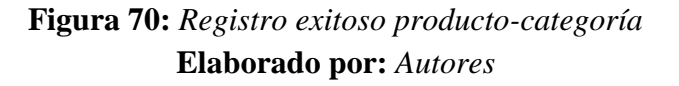

#### **4.2.9.2. Editar productos-categoría**

Si desea editar la información registrada, se muestra en la pantalla principal el listado de las categorías de cada producto, se observa en la parte superior derecha el botón (editar).

| <b>Productos categorias</b> |               | <b>Q</b> Buscar Productos categorias | $\odot$ | Nuevo Producto categoria |
|-----------------------------|---------------|--------------------------------------|---------|--------------------------|
| Id                          | <b>Nombre</b> |                                      |         |                          |
|                             | Medicamentos  | Editar                               |         | Destruir                 |
|                             | accesorios    | Editar                               |         | Destruir                 |
|                             |               |                                      |         |                          |

**Figura 71:** *Editar producto-categoría* **Elaborado por:** *Autores*

Una vez seleccionada la categoría del producto se dará clic en el botón editar, aparecerá automáticamente los datos para ser modificados acorde a la necesidad del usuario.

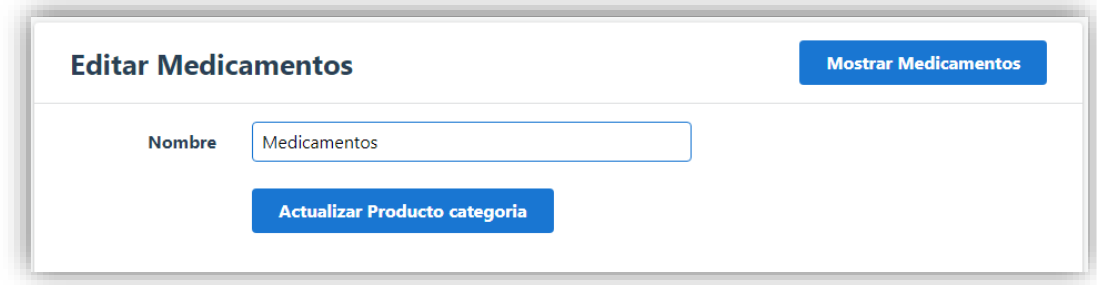

# **Figura 72:** *Actualización de productos-categorías* **Elaborado por:** *Autores*

Luego de realizar la modificación de la información ingresada de la categoría del producto se dará clic en el botón (Actualizar producto-categoría), luego de esto aparecerá un mensaje indicando lo siguiente: "productCategory fue actualizado exitosamente" como podemos observar en la imagen.

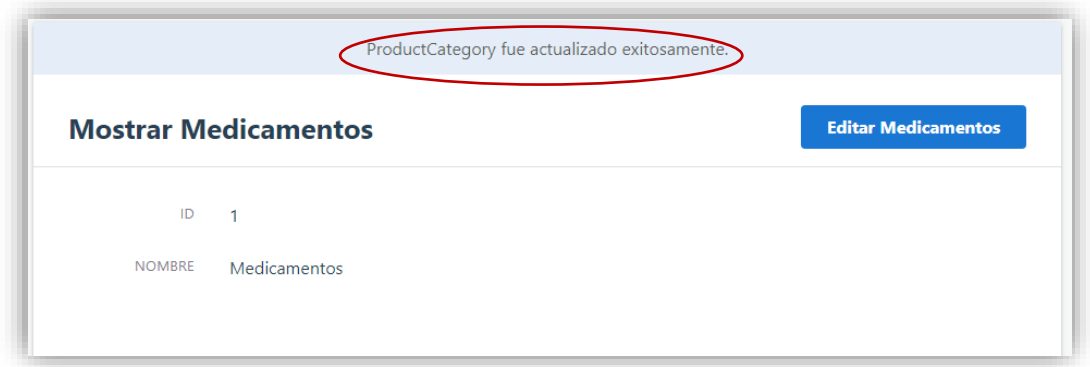

**Figura 73:** *Actualización exitoso productCategory* **Elaborado por:** *Autores*

#### **4.3. Módulo Seguridad**

## **4.3.1. Cambio de contraseña**

En caso de que el usuario desea hacer el cambio de contraseña se deberá dirigir a la parte superior de la venta principal donde visualizará este icono al hacer clic aparecerá varias opciones a escoger, en este caso seleccionaremos la opción "Mi cuenta".

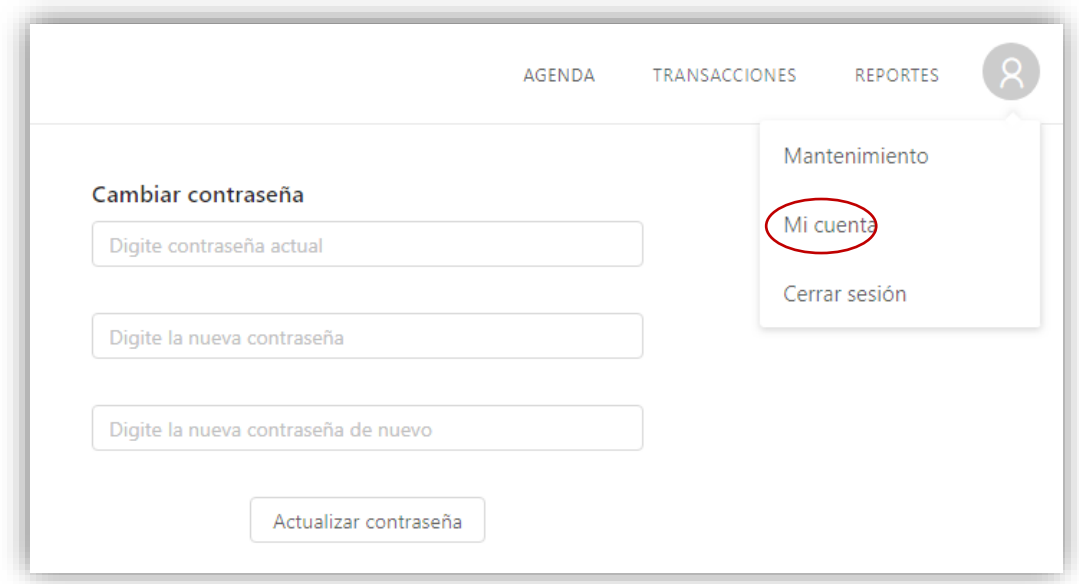

**Figura 74:** *Opción Mi cuenta* **Elaborado por:** *Autores*

Luego de dar clic en la opción "mi cuenta" se mostrará una pantalla con campos vacíos en donde el usuario podrá digitalizar la nueva clave acorde a su preferencia.

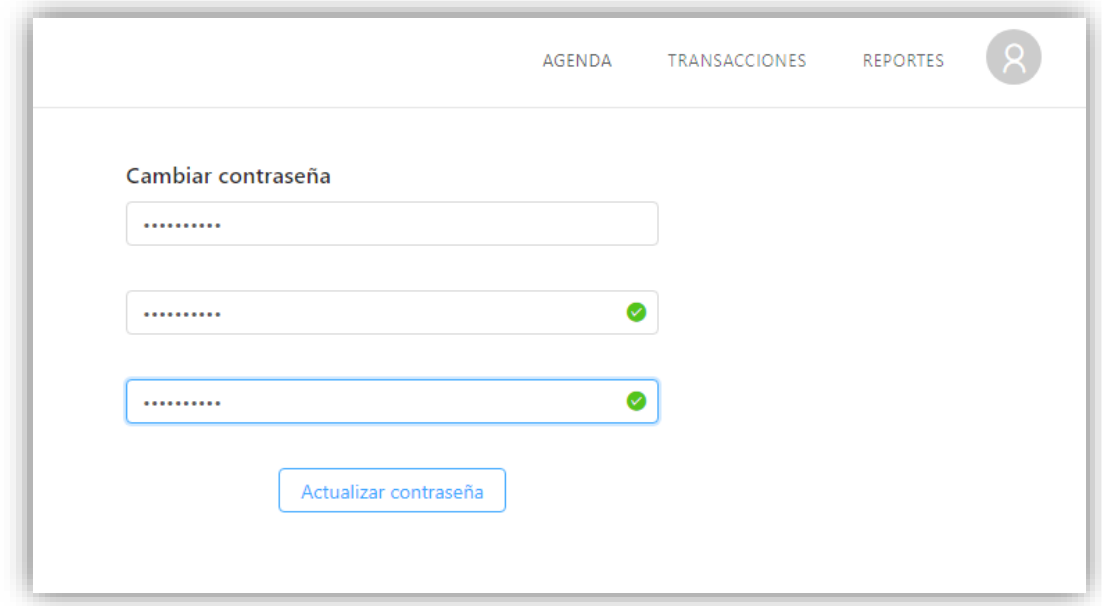

**Figura 75:** *Cambio de contraseña* **Elaborado por:** *Autores*

Una vez digitalizada la nueva contraseña damos clic en el botón (Actualizar contraseña), se mostrará el siguiente mensaje "ha actualizado tu contraseña exitosamente".

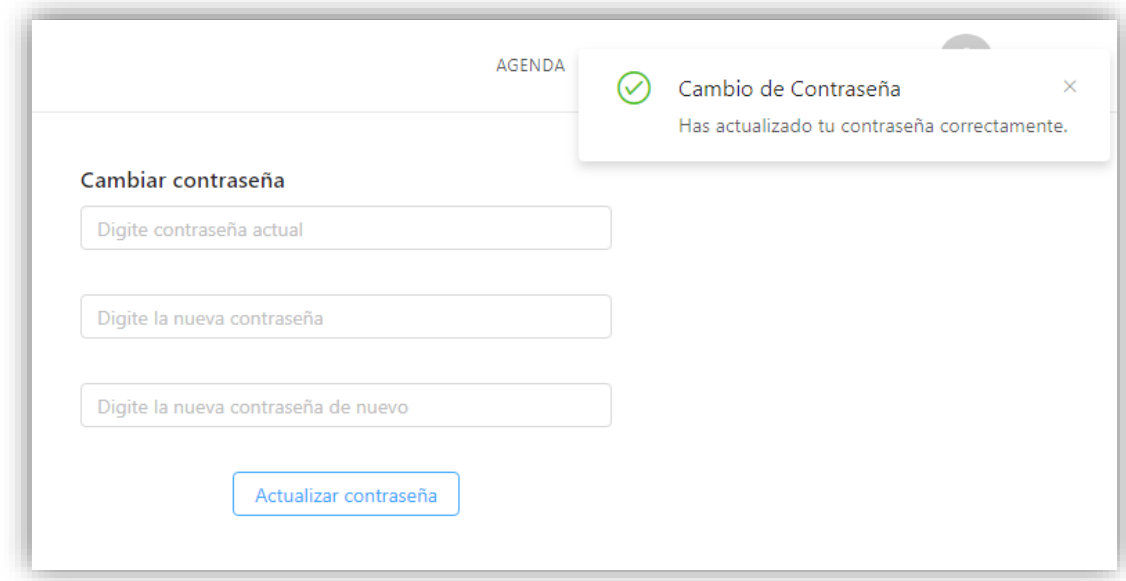

# **Figura 76:** *Actualización de Contraseña* **Elaborado por:** *Autores*

#### **4.4. Módulo Agenda**

En este módulo se mostrará las citas registradas o por registrar que el cliente solicite acorde a la fecha de su comodidad, al seleccionar el módulo agenda también se podrá visualizar varias opciones que facilitará al usuario hacer una rápida consulta de las reservas de citas.

- ➢ Calendario.
- ➢ Filtro Citas.
- ➢ Filtro personal.
- ➢ Filtro servicios.

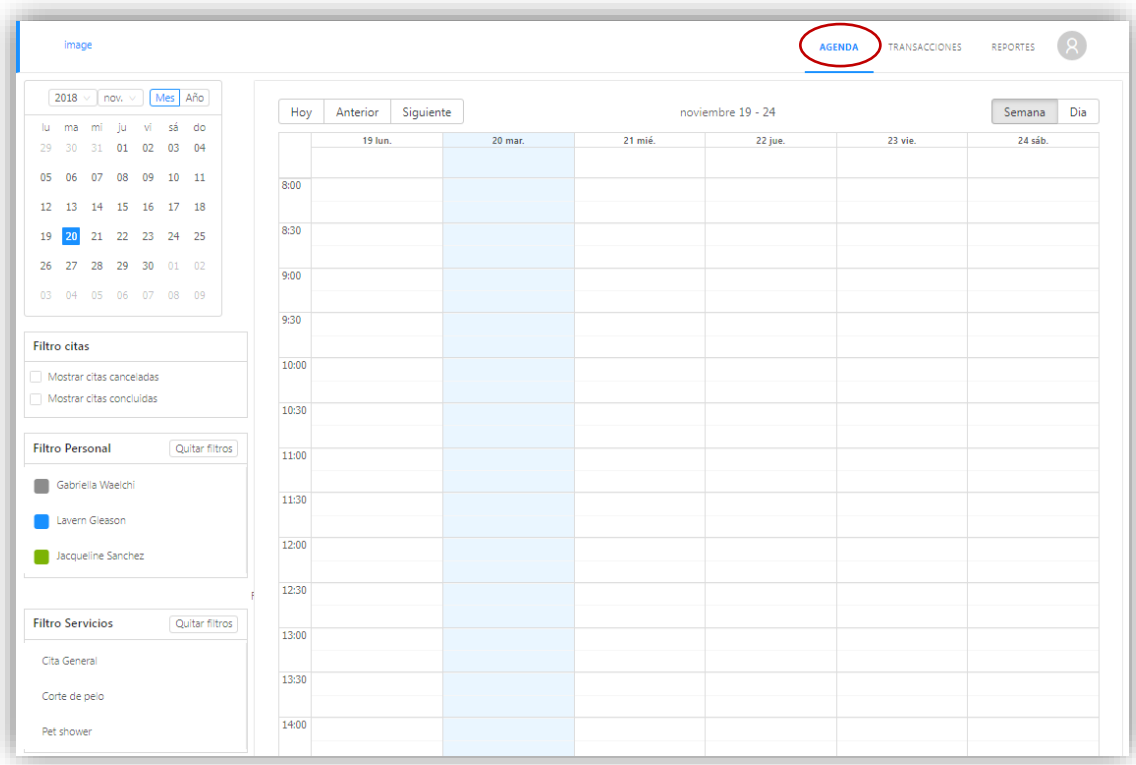

**Figura 77:** *Modulo Agenda* **Elaborado por:** *Autores*

#### **4.4.1. Ingreso de Citas**

En esta opción el usuario podrá hacer el ingreso de las citas solicitadas por el cliente acorde a los servicios que brinda la veterinaria. Para hacer el ingreso o la reserva de la cita ya sea médica/servicio se muestra en la pantalla principal del módulo agenda los días de la semana (lun a sab) con el horario de 8:00 a 17:30 mostrando en el sistema un intervalo de 30 minutos por cada hora como lo enseña la imagen.

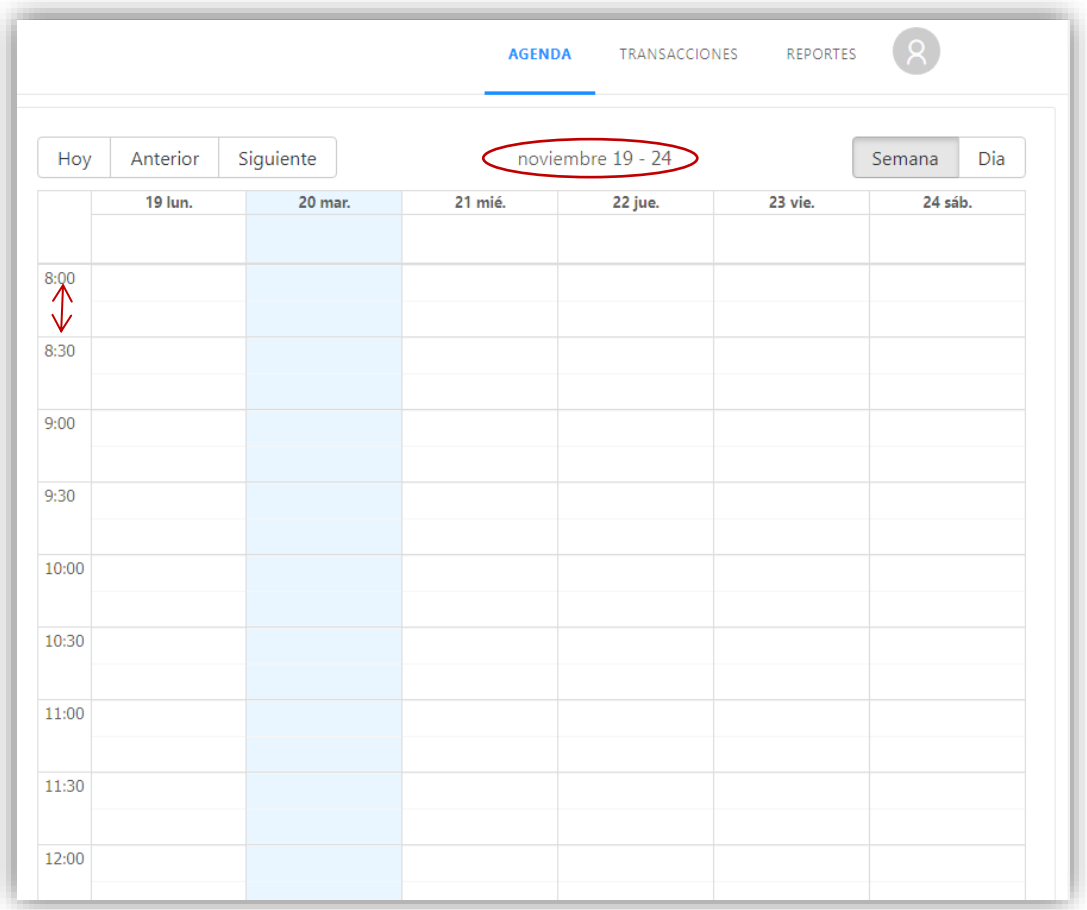

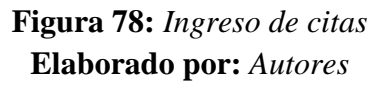

Luego de conocer el contenido del módulo agenda, se seleccionará el día y la hora en la que el cliente desea reservar la cita dándole clic al campo vacío donde automáticamente aparecerá una pequeña ventana donde podrá crear la reservación.

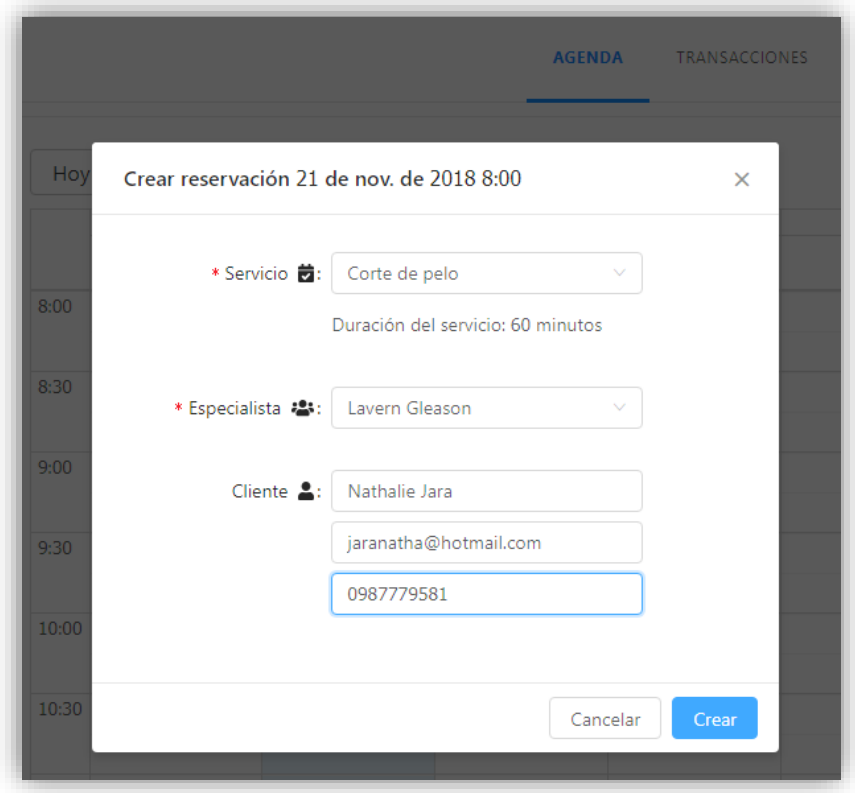

**Figura 79:** *Crear reservación* **Elaborado por:** *Autores*

Una vez ingresado los datos de la nueva reserva se dará clic en el botón (crear), este aparecerá en la pantalla principal del módulo agenda, seguido de un mensaje indicando que la "reservación fue creada exitosamente" como se muestra en la siguiente imagen.

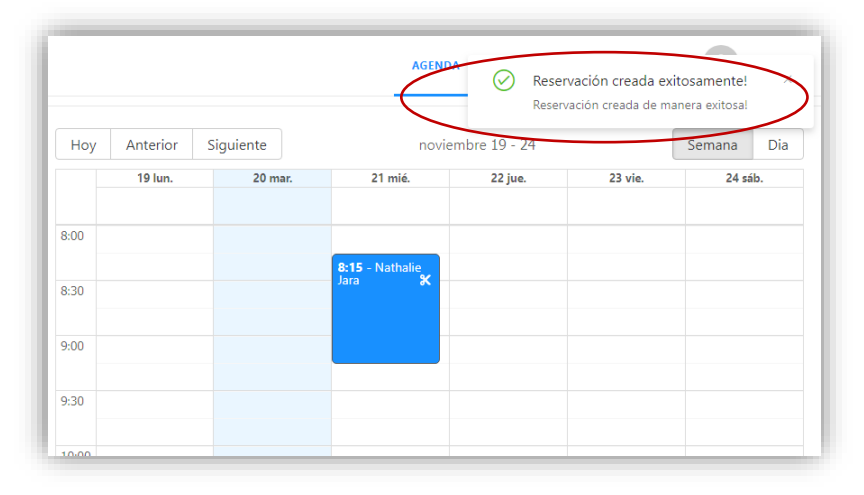

**Figura 80:** *Ingreso de Reserva con éxito* **Elaborado por:** *Autores* 

#### **4.4.1.1. Modificar Reservación**

Si desea modificar la información de la reservación ingresada, en la pantalla principal de la agenda dará clic en el cuadro donde se encuentra el nombre del cliente, esta abrirá una ventana con los detalles de la reservación, se observa en la parte superior derecha el botón (Modificar Reservación).

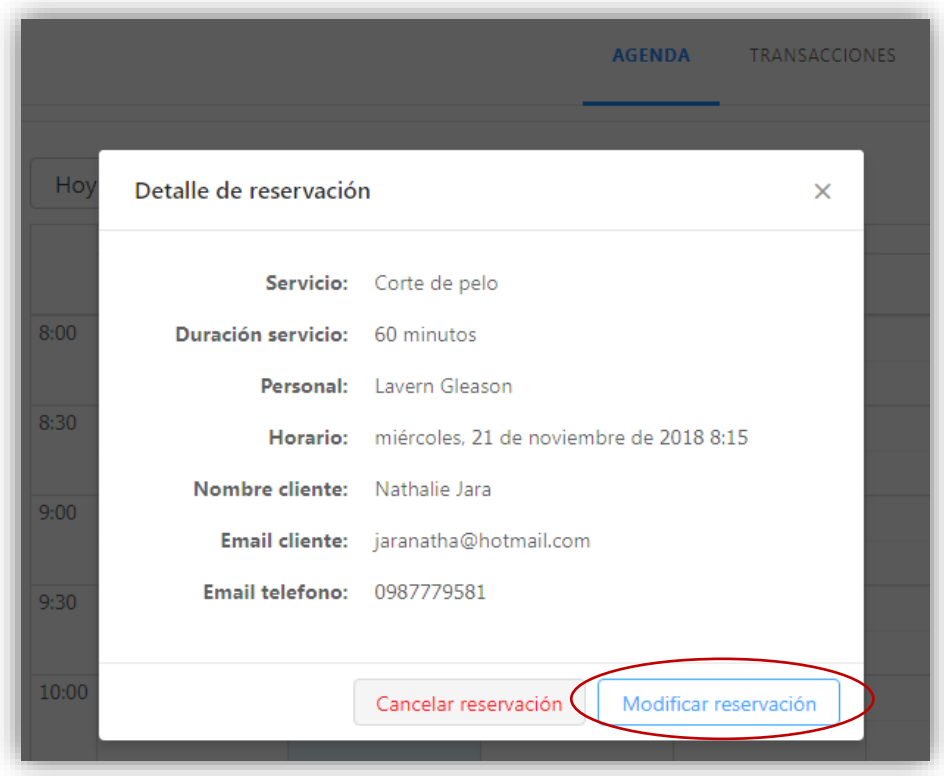

**Figura 81:** *Modificar reservación* **Elaborado por:** *Autores*

Una vez dándole clic en el botón (modificar reservación), aparecerá automáticamente los datos para ser editados conforme desee el usuario. Se da a conocer que solo podrá ingresar información posterior a la fecha y hora en la que vaya a hacer la respectiva modificación.

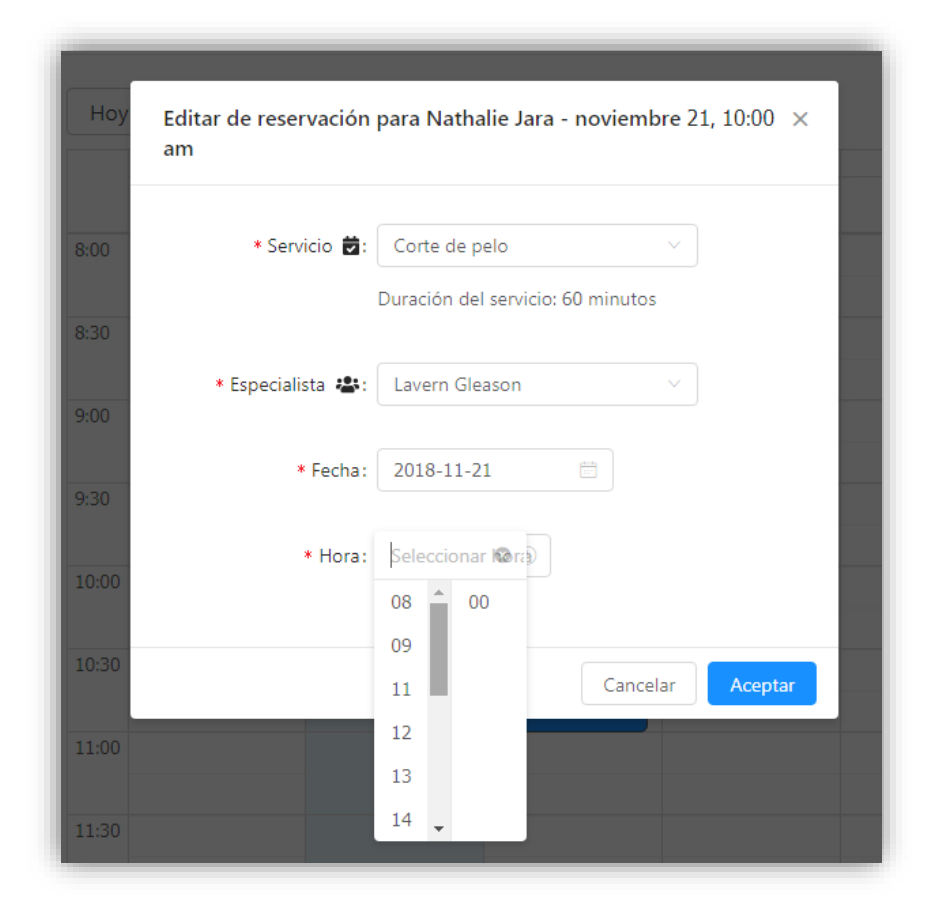

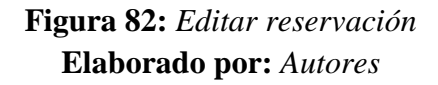

Luego de realizar la modificación de la reserva se dará clic en el botón (Aceptar) luego de esto aparecerá un mensaje indicando lo siguiente: "Reservación actualizada exitosamente" como se puede observar en la imagen.

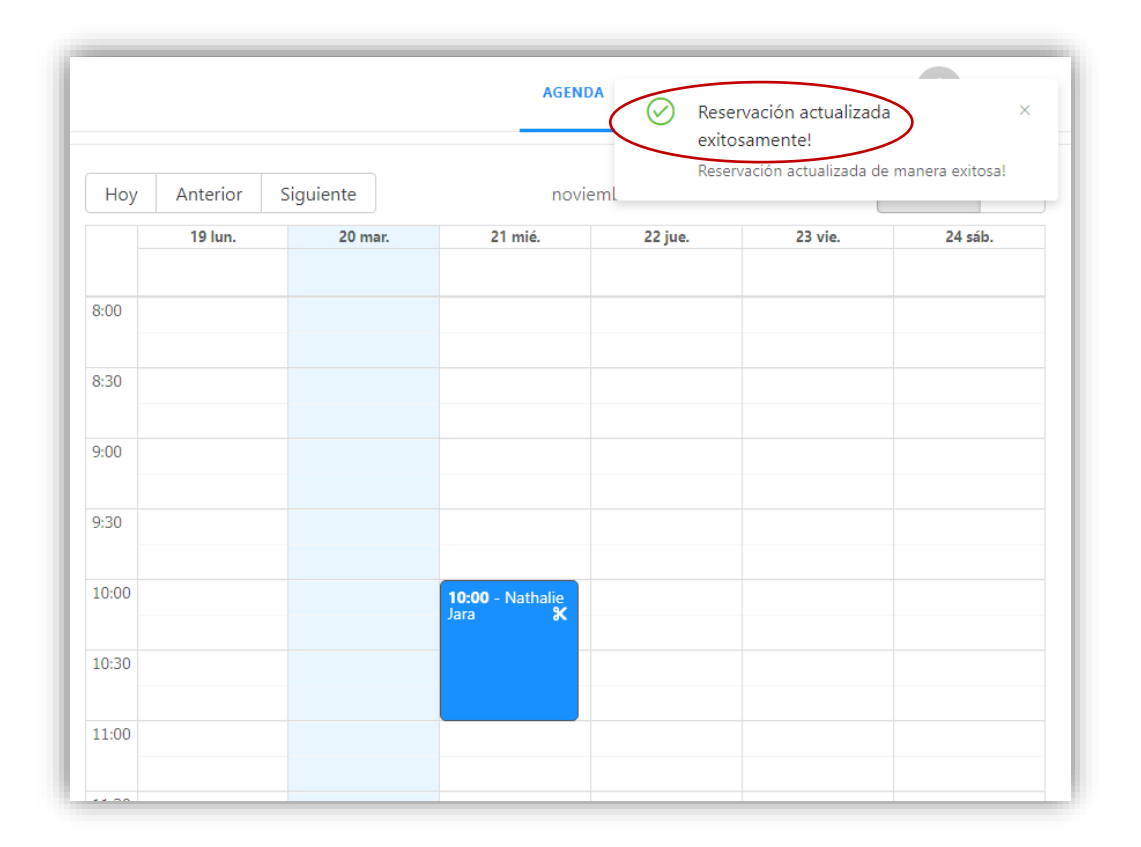

# **Figura 83:** *Actualización de Reserva con éxito* **Elaborado por:** *Autores*

## **4.4.1.2. Cancelar Reservación**

En esta opción es donde el usuario podrá tener la oportunidad de cancelar la reservación registrada en el sistema, dándole clic en el cuadro donde aparece el nombre del cliente dentro de la agenda, como se observa en la imagen.

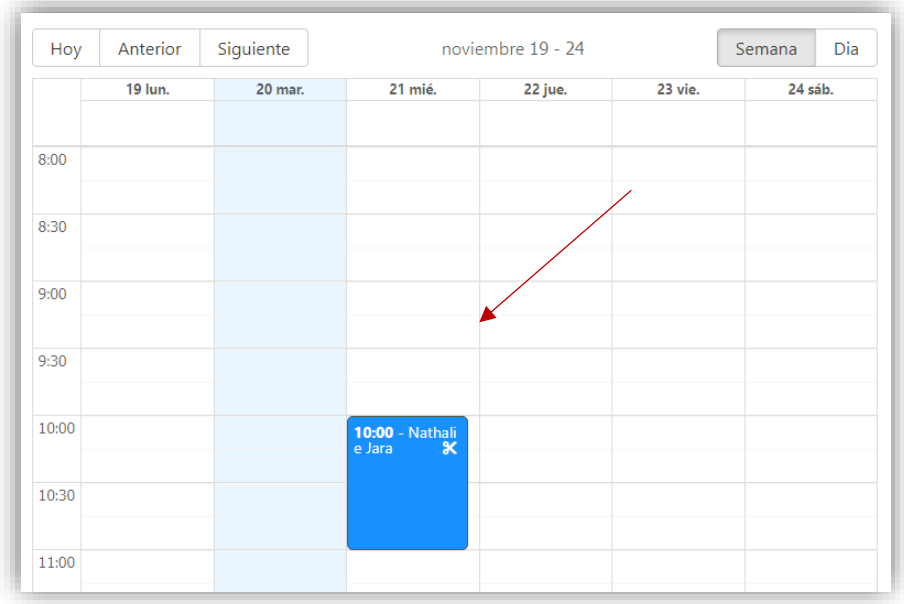

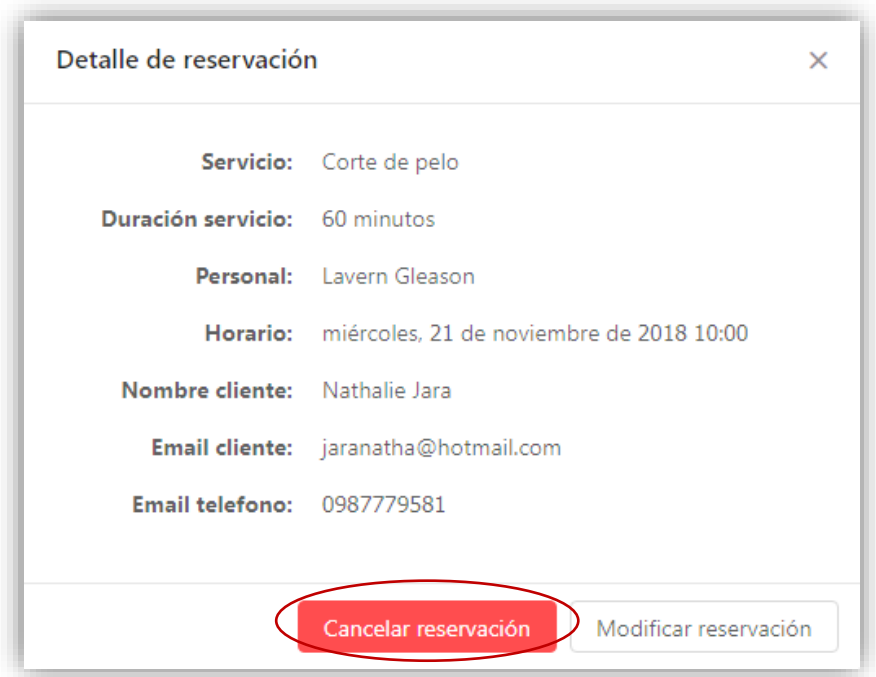

**Figura 84:** *Cancelar Reservación* **Elaborado por:** *Autores*

Luego de dar clic en el botón (cancelar reservación) se mostrará un diálogo de confirmación donde muestra lo siguiente.

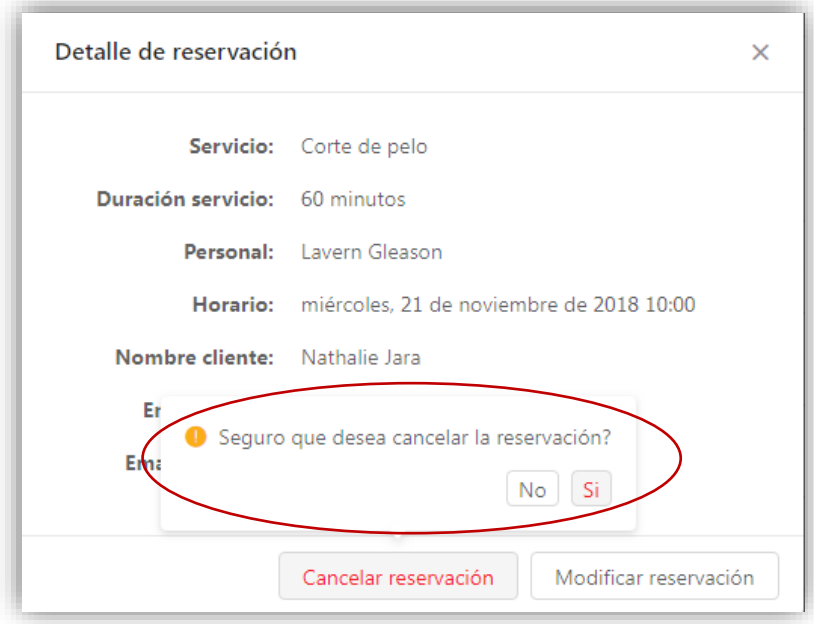

**Figura 85:** *Mensaje para la cancelación de Reserva* **Elaborado por:** *Autores*

Al dar clic en este caso en la opción si, aparecerá un mensaje indicando lo siguiente: "reservación cancelada exitosamente"

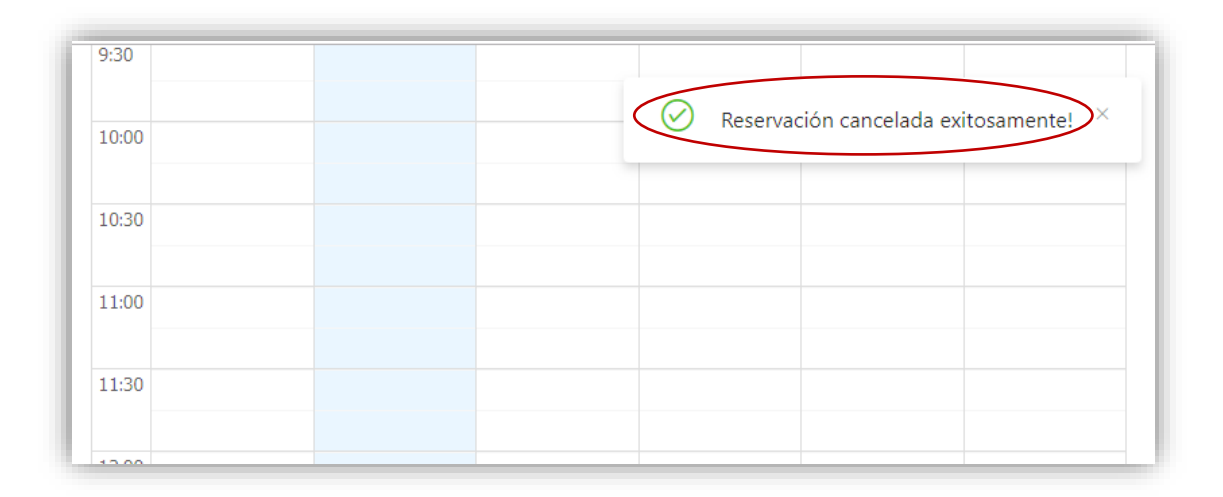

**Figura 86:** *Reservación cancelada con éxito* **Elaborado por:** *Autores*

## **4.4.2. Visualización de Reservación de citas**

Para visualizar las citas registradas en el sistema, el usuario tendrá la facilidad de filtrar la información acorde a su necesidad, en el lado derecho del módulo agenda se encuentran 3 tipos de filtros: Filtro Citas, Filtro Personal, Filtro Servicios como se observa en la imagen.

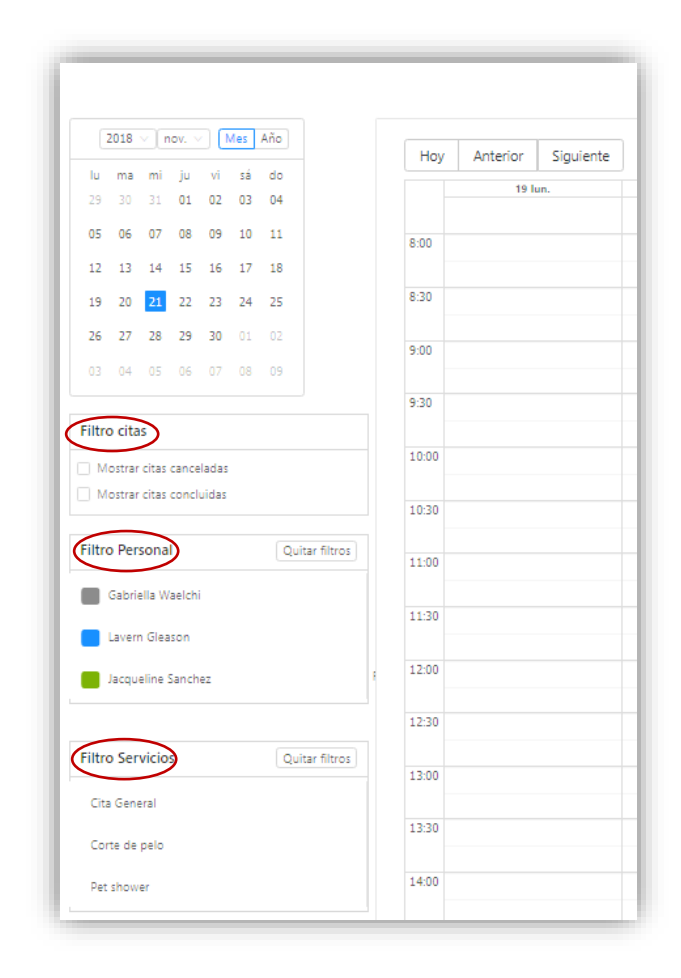

**Figura 87:** *Tipo de filtros* **Elaborado por:** *Autores*

Dentro del filtro de citas podrá el usuario seleccionar las citas canceladas o citas concluidas o de ser el caso ambas, luego de vistear las opciones aparecerá en el calendario las citas detalladas, las cuales han sido canceladas o concluidas. Este mismo procedimiento se lo realiza al escoger el filtro personal y filtro de servicio.

|                                                                  |         |                                                | <b>AGENDA</b>                   | TRANSACCIONES REPORTES | R.      |               |
|------------------------------------------------------------------|---------|------------------------------------------------|---------------------------------|------------------------|---------|---------------|
| $2018 \vee$ nov. $\vee$ Mes Año                                  | Hoy     | Anterior Siguiente<br>noviembre 19 - 24        |                                 |                        |         | Dia<br>Semana |
| lu ma mi ju vi sá do<br>29 30 31 01 02 03 04                     | 19 lun. | 20 mar.                                        | 21 mié.                         | 22 jue.                | 23 vie. | 24 sáb.       |
|                                                                  |         |                                                |                                 |                        |         |               |
| $12 \qquad 13 \qquad 14 \qquad 15 \qquad 16 \qquad 17 \qquad 18$ | 8:00    |                                                |                                 |                        |         |               |
| 19 20 21 22 23 24 25                                             | 8:30    |                                                | $8:15 - test$<br>$\pmb{\times}$ |                        |         |               |
| 26 27 28 29 30 01 02                                             |         |                                                |                                 |                        |         |               |
| 03  04  05  06  07  08  09                                       | 9:00    |                                                |                                 |                        |         |               |
|                                                                  | 9:30    |                                                |                                 |                        |         |               |
| <b>Filtro citas</b>                                              |         |                                                |                                 |                        |         |               |
| G<br>lostrar citas canceladas                                    | 10:00   |                                                | 10:00 - Nathalie Jara %         |                        |         |               |
| <b>D</b> bostrar citas concluidas                                | 10:30   |                                                |                                 |                        |         |               |
|                                                                  |         |                                                |                                 |                        |         |               |
| <b>Filtro Personal</b><br>Quitar filtros                         | 11:00   |                                                |                                 |                        |         |               |
| Gabriella Waelchi                                                |         |                                                |                                 |                        |         |               |
| Lavern Gleason                                                   | 11:30   |                                                |                                 |                        |         |               |
| Jacqueline Sanchez                                               | 12:00   |                                                |                                 |                        |         |               |
|                                                                  |         |                                                |                                 |                        |         |               |
|                                                                  | 12:30   |                                                |                                 |                        |         |               |
| <b>Filtro Servicios</b><br>Quitar filtros                        | 13:00   |                                                |                                 |                        |         |               |
| Cita General                                                     |         |                                                |                                 |                        |         |               |
| Corte de pelo                                                    | 13:30   | 13:30 - Nathalie Jara<br>$\boldsymbol{\times}$ |                                 |                        |         |               |
| Pet shower                                                       | 14:00   |                                                |                                 |                        |         |               |
|                                                                  |         |                                                |                                 |                        |         |               |
|                                                                  | 14:30   |                                                |                                 |                        |         |               |

**Figura 88:** *Filtro de Citas* **Elaborado por:** *Autores*

## **4.5. Módulo Registro de Venta**

Para ingresar al módulo de registro de ventas se deberá seleccionar "registro de venta" a continuación, se muestra el proceso que debe seguir:

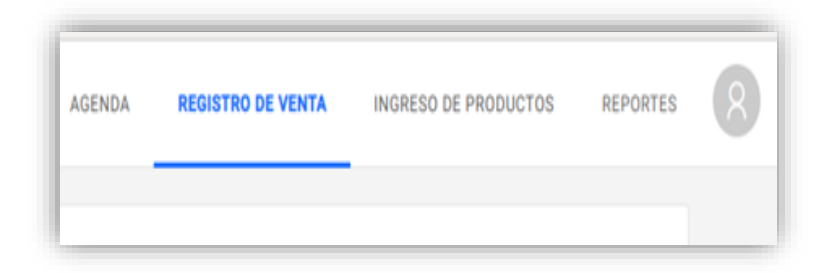

**Figura 89:** *Módulo registro de venta* **Elaborado por:** *Autores*

En esta opción es donde el usuario podrá generar una nueva factura con los datos del cliente que se encuentra ya registrado en el sistema acorde a la reserva realizada. Los datos para llenar en la factura son: N.º de factura, nombre del cliente, descripción del producto o servicio, cantidad, precio.

Al seleccionar el módulo de Registro de ventas aparecerá la estructura de una factura con campos vacíos como se muestra en la imagen.

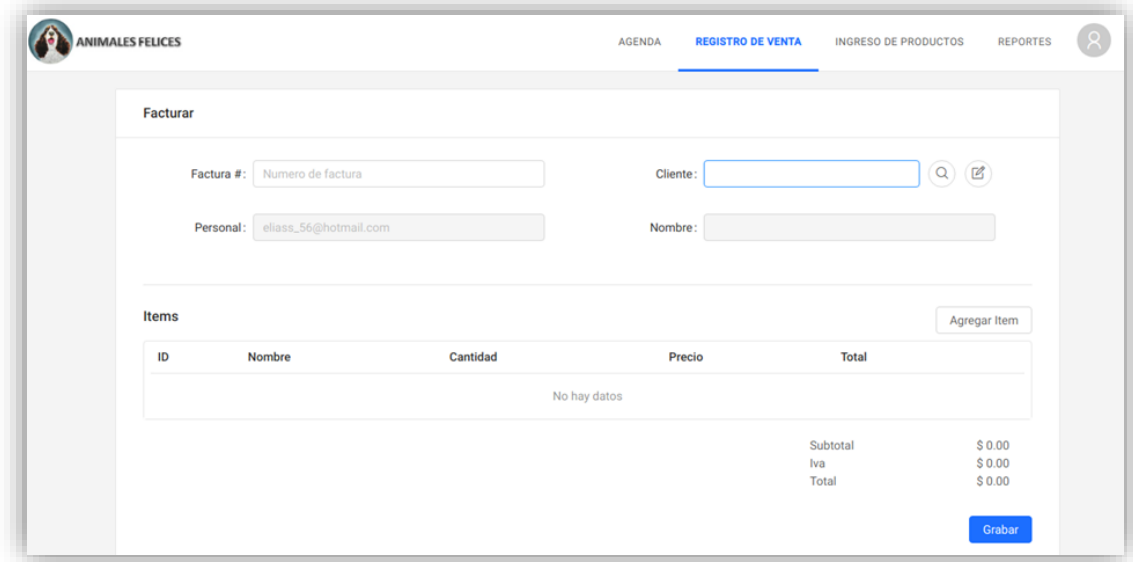

# **Figura 90:** *Estructura de la factura* **Elaborado por:** *Autores*

Al momento de llenar la factura el usuario no necesitará transcribir el nombre del cliente ya que este aparecerá automáticamente dándole clic en el ícono de búsqueda.

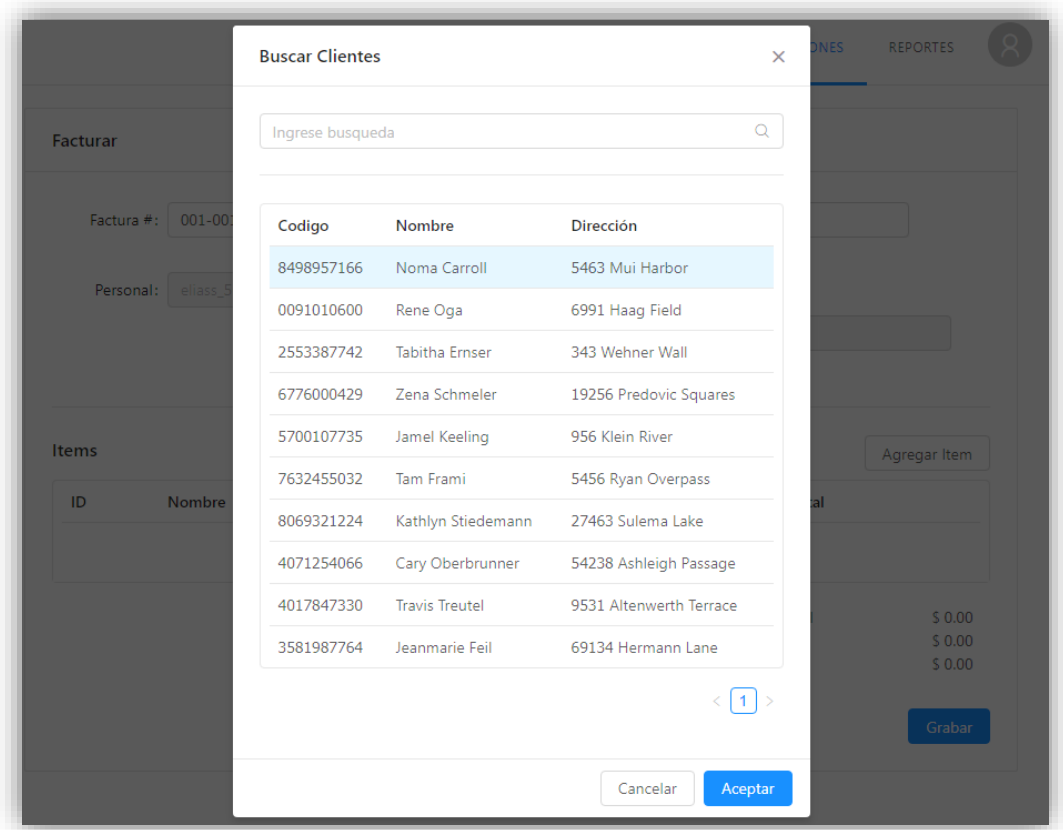

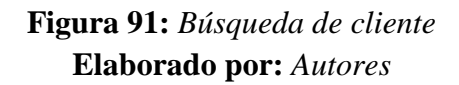

Una vez elegido el nombre del cliente se dará clic en el botón (aceptar) y automáticamente aparecerá en el detalle de la factura.

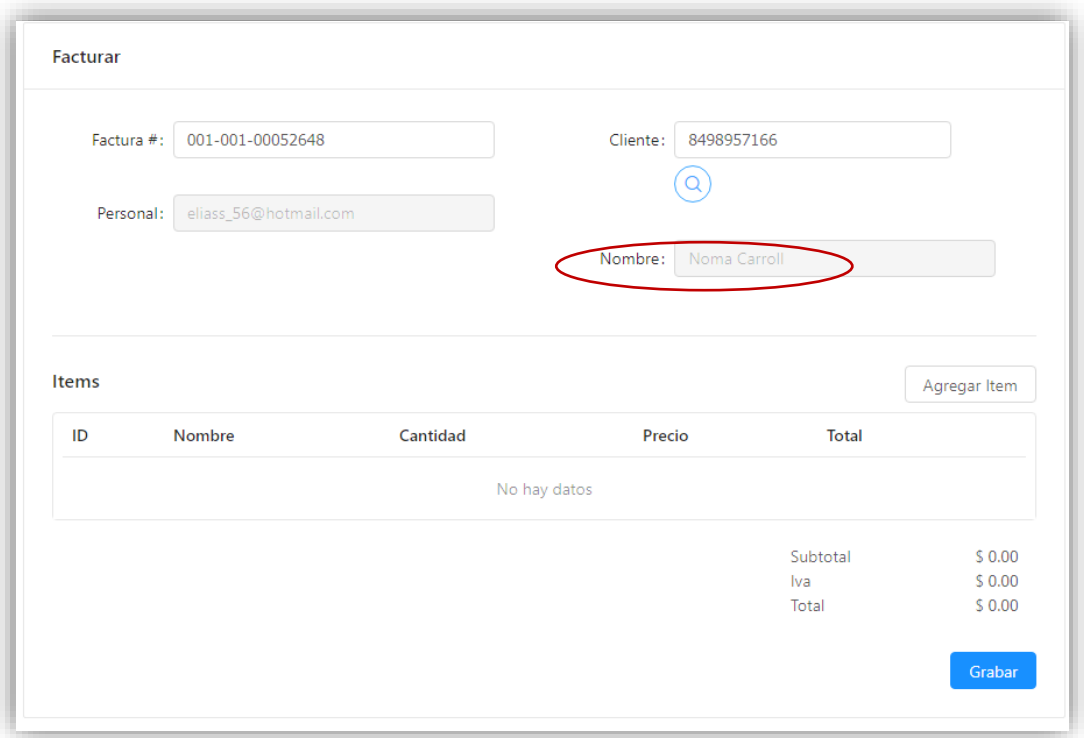

# **Figura 92:** *Visualización de la factura* **Elaborado por:** *Autores*

Para agregar la descripción de la factura se seleccionará el botón (agregar ítem) se abrirá una pequeña ventana que permitirá ingresar la información del servicio o producto que el cliente ha solicitado.

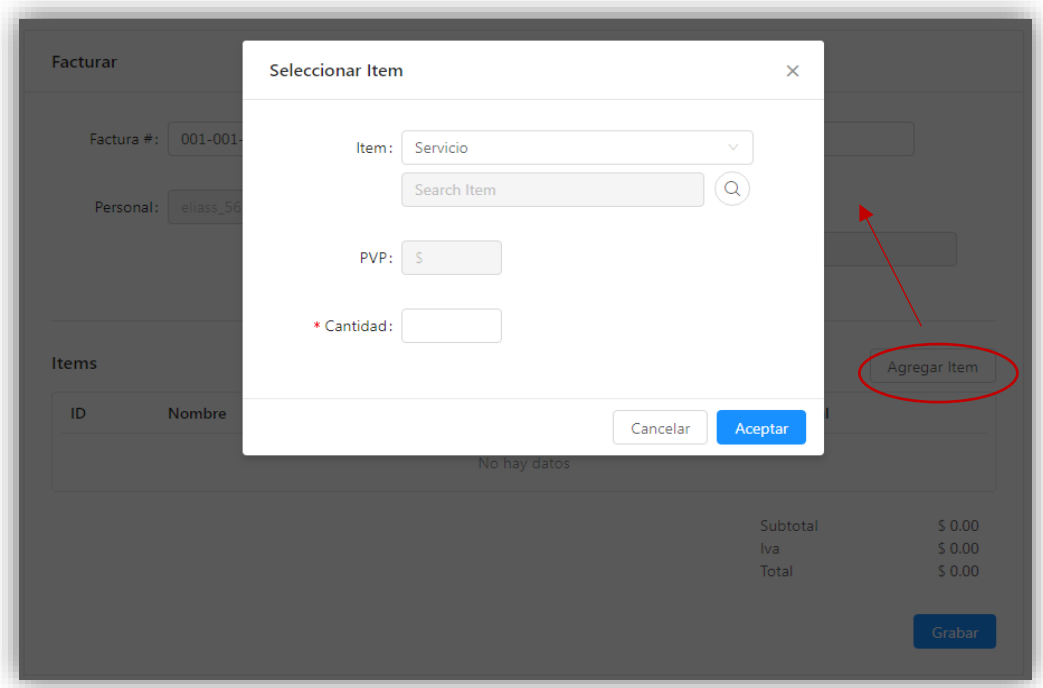

**Figura 93:** *Agregar Item* **Elaborado por:** *Autores*

El usuario podrá seleccionar de manera automática el ítem y el PVP, este aparecerá automáticamente luego de dar clic en el ícono de búsqueda como se mostrará en las imágenes siguientes:

![](_page_163_Picture_40.jpeg)

**Figura 94:** *Selección Item* **Elaborado por:** *Autores*

![](_page_164_Picture_25.jpeg)

**Figura 95:** *Búsqueda de Items* **Elaborado por:** *Autores*

![](_page_164_Picture_26.jpeg)

**Figura 96:** *Información ingresada* **Elaborado por:** *Autores*

Una vez ingresado la descripción de la factura se procederá a dar clic en el botón (aceptar), en la que apreciará la factura de la siguiente manera:

![](_page_165_Picture_77.jpeg)

# **Figura 97:** *Factura con datos ingresados* **Elaborado por:** *Autores*

## **4.6. Módulo de Ingreso de Productos**

Para ingresar al módulo de ingreso de productos se deberá seleccionar "menú ingreso de productos "en la que daremos clic, a continuación, se muestra el proceso que debe seguir:

![](_page_165_Picture_5.jpeg)

**Figura 98:** *Módulo Ingreso de Productos* **Elaborado por:** *Autores*

En esta opción es donde el usuario podrá hacer el ingreso de los productos existentes de la veterinaria haciendo énfasis al nombre, precio y cantidad del producto con la finalidad de obtener un correcto inventario.

Al seleccionar el módulo ingreso de productos aparecerá campos vacíos para ser llenados como se muestra en la imagen.

![](_page_166_Picture_33.jpeg)

# **Figura 99:** *Ingreso de Productos campos vacíos* **Elaborado por:** *Autores*

Al momento de llenar la información para el ingreso de productos el usuario no necesitará transcribir el nombre del proveedor ya que este aparecerá automáticamente dándole clic en el ícono de búsqueda.

| Ingreso de productos<br>Proveedor: | <b>Buscar proveedores</b><br>Ingrese busqueda |                                                    | $\times$<br>Q                                                    |                            |
|------------------------------------|-----------------------------------------------|----------------------------------------------------|------------------------------------------------------------------|----------------------------|
| Nombre:                            | Codigo                                        | <b>Nombre</b>                                      | <b>Address</b>                                                   |                            |
| <b>Productos</b>                   | 6815699871<br>9544143843<br>1595680865        | Jenine Gerlach<br>Carolina Hirthe<br>Merri Goyette | 40084 Cremin Extension<br>78975 Sharell Mount<br>670 Wolf Meadow | Agregar                    |
| ID<br><b>Nombre</b>                | 7760793451<br>4916029876                      | Deadra Hettinger<br>Marjory Gottlieb               | 94102 Runolfsdottir Circles<br>170 Sipes Squares                 |                            |
|                                    | 0951398783                                    | Liam Jose Gancino                                  | Mucho Lote 1<br>1                                                | \$0.00<br>\$0.00<br>\$0.00 |
|                                    |                                               |                                                    | Aceptar<br>Cancelar                                              | Grabar                     |

**Figura 100:** *Buscar Proveedores* **Elaborado por:** *Autores*

Una vez escogido el nombre del proveedor se dará clic en el botón (aceptar) y automáticamente aparecerá en la pantalla principal, como se observa en la imagen.

![](_page_167_Picture_39.jpeg)

**Elaborado por:** *Autores*

Para agregar la descripción producto damos clic en el botón (agregar) que se encuentra en la parte superior izquierda, se abrirá una pequeña ventana que permitirá seleccionar el producto.

![](_page_168_Picture_33.jpeg)

![](_page_168_Figure_2.jpeg)

El usuario podrá seleccionar de manera automática el producto y el PVP este aparecerá automáticamente luego de dar clic en el icono de búsqueda.

![](_page_169_Picture_27.jpeg)

**Figura 103:** *Buscar Producto* **Elaborado por:** *Autores*

Una vez que se ha dado clic en el ícono de búsqueda aparecerá el listado de los productos ya registrados en el sistema.

![](_page_170_Picture_25.jpeg)

# **Figura 104:** *Seleccionar Producto* **Elaborado por:** *Autores*

![](_page_170_Picture_26.jpeg)

**Figura 105:** *Información Ingresada* **Elaborado por:** *Autores*

Una vez ingresado el detalle del producto se procede a dar clic en el botón (aceptar), en la que se apreciará los datos de la siguiente manera:

![](_page_171_Picture_55.jpeg)

![](_page_171_Figure_2.jpeg)

## **4.7. Módulo de Reportes**

Para ingresar al módulo de reportes debemos seleccionar "menú reportes "en la que se dará clic, a continuación, se muestra el proceso que debe seguir:

![](_page_171_Picture_56.jpeg)

**Figura 107:** *Módulo Reportes* **Elaborado por:** *Autores*

#### **4.7.1. Reportes estadísticos**

Al dar clic en el módulo reportes se despliega 2 opciones en la que seleccionará "reportes estadísticos" el cual mostrará un gráfico comparativo de las citas por servicios que la empresa ofreció en el último año.

![](_page_172_Figure_2.jpeg)

![](_page_172_Figure_3.jpeg)

También mostrara un gráfico indicando la participación del personal en un periodo semanal, mensual o anual.

![](_page_172_Figure_5.jpeg)

**Figura 109:** *Cuadro estadístico- Participación del personal* **Elaborado por:** *Autores*

En el mismo módulo de reportes se selecciona la opción reporte en ventas esta mostrará un listado de las facturas de ventas que ha realizado la veterinaria, como se puede observar en la imagen siguiente.

| <b>ANIMALES FELICES</b>                               |              |                   | <b>AGENDA</b><br><b>REGISTRO DE VENTA</b> | <b>INGRESO DE PRODUCTOS</b> | <b>REPORTES</b> |
|-------------------------------------------------------|--------------|-------------------|-------------------------------------------|-----------------------------|-----------------|
| Buscar por número de factura, cliente o por proveedor |              |                   |                                           |                             | $\alpha$        |
| NO.                                                   | Cliente      | Doctor            | Fecha                                     | Total                       | Action          |
| 001-001-001111111                                     | Maria        | Gabriella Waelchi | 7 de febrero de 2019                      | 11.2                        | PDF   XML       |
| 001-001-000000002                                     | Noma Carroll | Gabriella Waelchi | 5 de febrero de 2019                      | 11.2                        | PDF   XML       |
| 001-001-000000001                                     | Noma Carroll | Gabriella Waelchi | 5 de febrero de 2019                      | 11.2                        | PDF   XML       |
| 001-001-00052648                                      | Noma Carroll | Gabriella Waelchi | 21 de noviembre de 2018                   | 11.2                        | PDF   XML       |

**Figura 110:** *Módulo Reportes de ventas* **Elaborado por:** *Autores*

Se muestra en la imagen un listado de facturas de ventas en la que podrá descargarse en 2 formas: PDF Y XML como se muestra en la imagen.

| Buscar por número de factura, cliente o por proveedor |              |                   |                         |       | $\alpha$  |
|-------------------------------------------------------|--------------|-------------------|-------------------------|-------|-----------|
| NO.                                                   | Cliente      | Doctor            | Fecha                   | Total | Action    |
| 001-001-001111111                                     | Maria        | Gabriella Waelchi | 7 de febrero de 2019    | 11.2  | PDF   XML |
| 001-001-000000002                                     | Noma Carroll | Gabriella Waelchi | 5 de febrero de 2019    | 11.2  | PDF   XML |
| 001-001-000000001                                     | Noma Carroll | Gabriella Waelchi | 5 de febrero de 2019    | 11.2  | PDF   XML |
| 001-001-00052648                                      | Noma Carroll | Gabriella Waelchi | 21 de noviembre de 2018 | 11.2  | PDF   XML |
|                                                       |              |                   |                         |       |           |
|                                                       |              |                   |                         |       |           |

**Figura 111:** *Descarga de Factura de venta* **Elaborado por:** *Autores*

Luego de descargar en formato PDF la factura de venta esta se mostrará de la siguiente forma:

![](_page_174_Picture_23.jpeg)

**Figura 112:** *Diseño de Factura de venta* **Elaborado por:** *Autores*

![](_page_175_Picture_0.jpeg)

# **UNIVERSIDAD POLITÉCNICA SALESIANA SEDE GUAYAQUIL**

**CARRERA: INGENIERÍA DE SISTEMAS**

**Proyecto Técnico previo a la obtención del título de: INGENIERO DE SISTEMAS**

**TEMA:**

**DISEÑO E IMPLEMENTACIÓN DE UNA APLICACIÓN WEB PARA RESERVACIÓN DE CITAS PARA MASCOTAS, INVENTARIO DE PRODUCTO Y FACTURACIÓN PARA LA VETERINARIA.**

**"ANIMALES FELICES"**

**MANUAL DE INSTALACIÓN**

**AUTOR(ES): NATHALY BRIGGITTE MORALES CARVAJAL ELIAS JOSE ORTEGA COBEÑA**

**DIRECTOR:**

**ING. RICARDO NARANJO SÁNCHEZ**

**Guayaquil, mayo de 2019**

# **INDICE GENERAL**

![](_page_176_Picture_129.jpeg)

#### <span id="page-177-0"></span>**1. Introducción**

El presente documento está destinado a servir como manual para la instalación y despliegue de la aplicación en el dominio [http://www.animalesfelices.co](http://www.animalesfelices.co/)

## <span id="page-177-1"></span>**2. Objetivo del manual**

Documentar los pasos de instalación para la puesta en producción de tal manera que sea reproducible sin complicaciones.

#### <span id="page-177-2"></span>**3. Dirigido a**

<span id="page-177-3"></span>Este manual está dirigido a las personas responsables en administrar el sistema.

#### **4. Paso de Instalación y despliegue**

## <span id="page-177-4"></span>**4.2.Creación de la aplicación para el despliegue en Heroku**

![](_page_177_Picture_61.jpeg)

<span id="page-177-5"></span>**4.3.Preparación y asignación de recursos necesarios para que la aplicación se despliegue correctamente.**

![](_page_177_Figure_10.jpeg)

# <span id="page-178-0"></span>**4.4. Guardar cambios con GIT, seguido de la ejecución del despliegue en Heroku**

Se agregan los cambios al repositorio GIT y ejecuta el despliegue en Heroku

![](_page_178_Picture_2.jpeg)

Se instalan las dependencias del proyecto

![](_page_178_Picture_44.jpeg)

Verificamos que se compilen los assets correctamente.

![](_page_179_Picture_27.jpeg)

## <span id="page-179-0"></span>**4.5. Creación de la base de datos**

Para crear la base de datos ingresamos a Heroku y seleccionamos la aplicación que hemos creado, luego en la opción de Resources agregamos la base de datos Postgres al proyecto.

![](_page_179_Picture_28.jpeg)
Se verifica que la base de datos se haya agregado correctamente

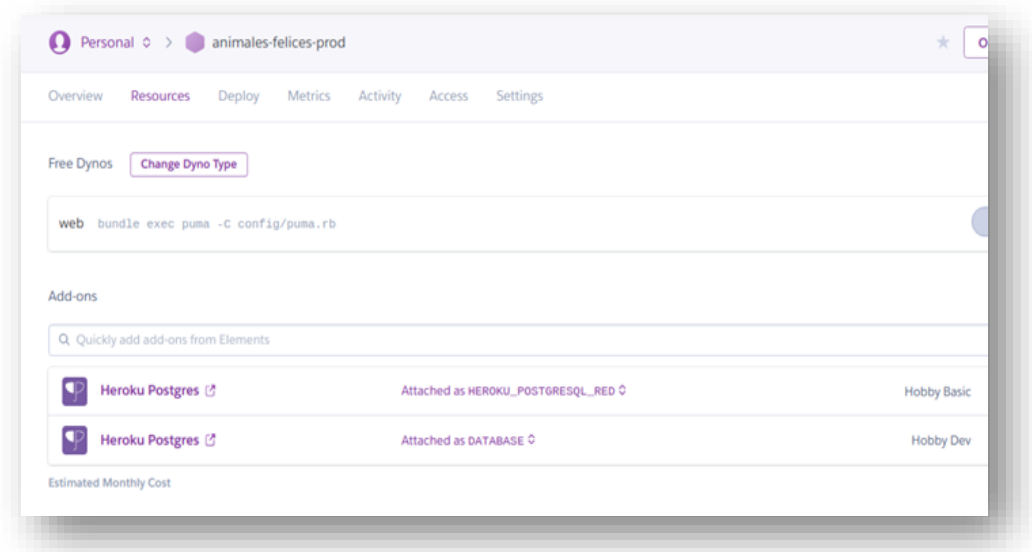

### **4.6. Asignación de variables de entorno**

Se agregan las variables de entorno para la conexión a la base de datos en la aplicación.

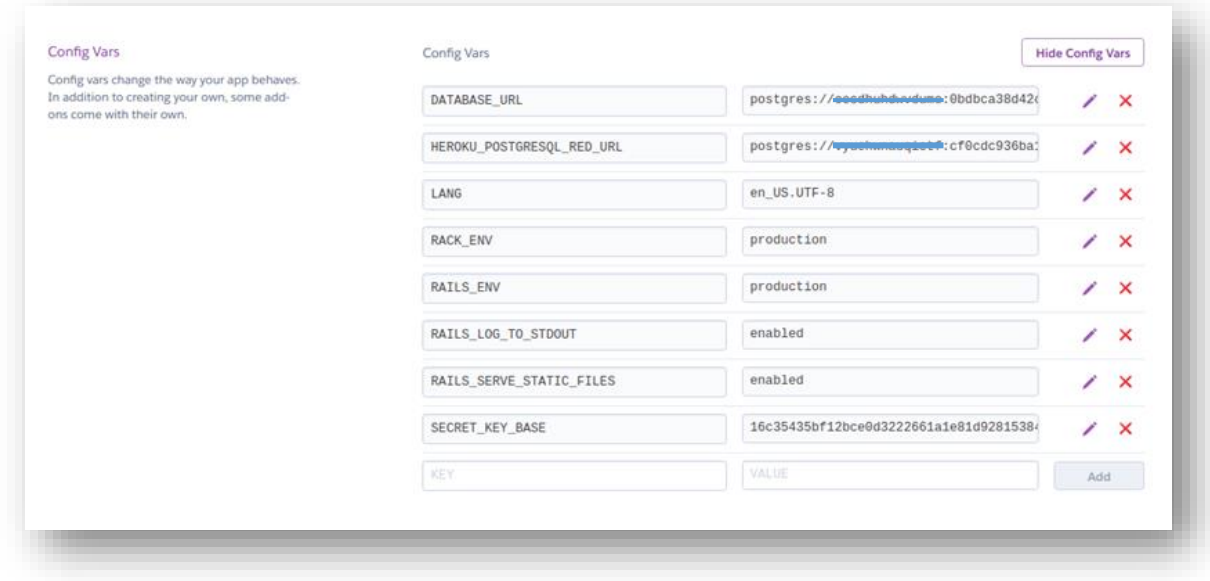

#### **4.7. Migración de la base de datos en producción.**

Se ejecuta el comando que corresponde a la migración de la base de datos, dando como resultado la creación de las tablas, índices, etc.

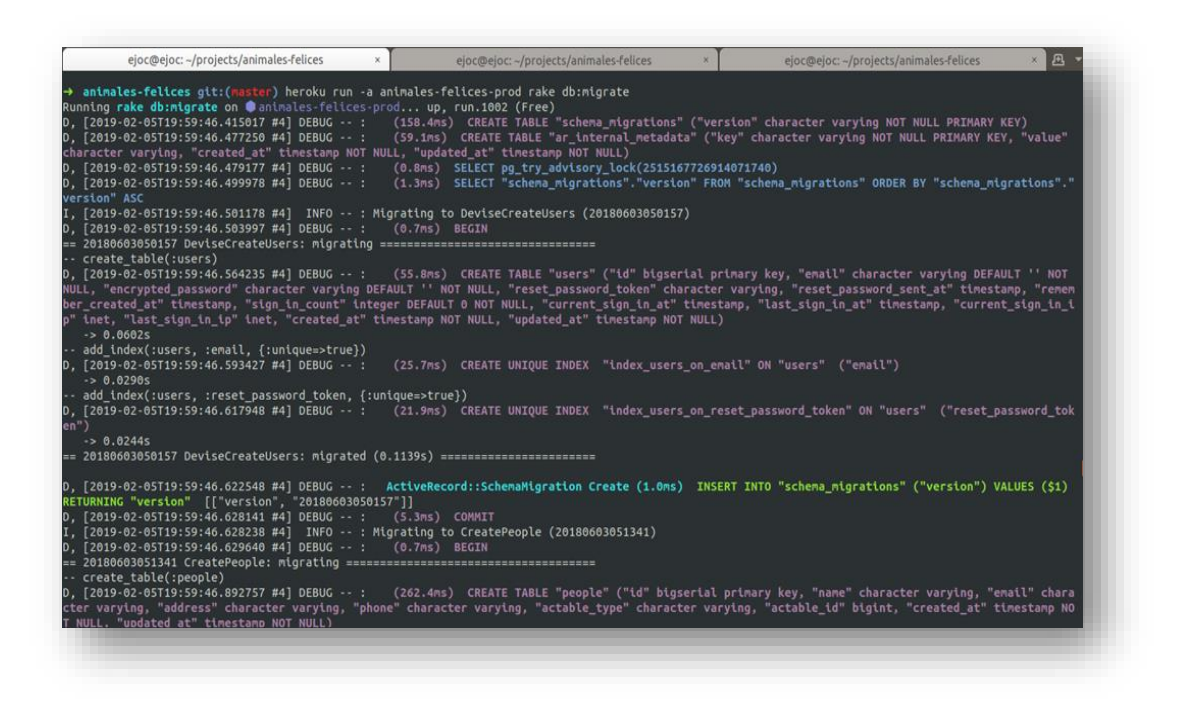

### **4.8. Asignación del dominio animales felices.co en Heroku**

Agregamos el dominio animalesfelices.co a nuestro aplicación desplegada en heroku

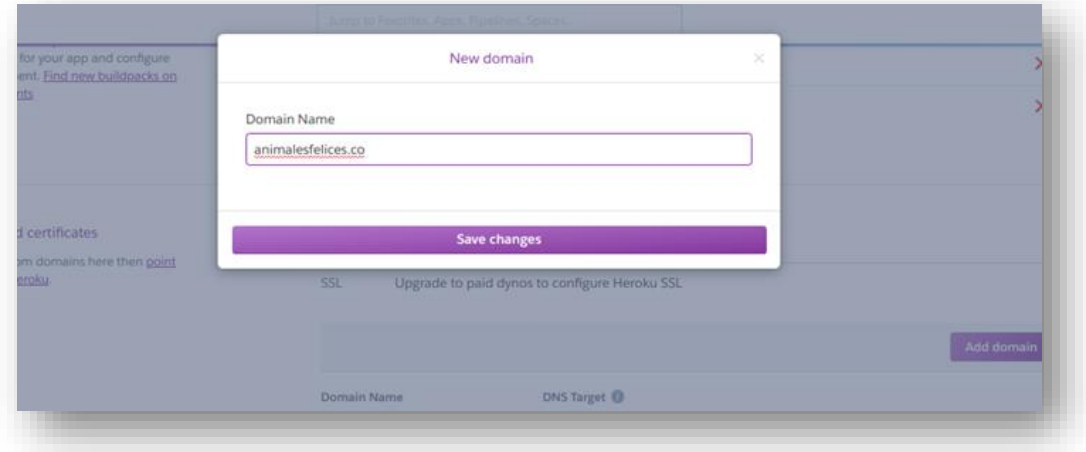

# **4.9. Apuntar los DNS de Heroku al domino animalesfelices.co que se encuentra registrada en Namecheap**

Ingresamos a Namecheap y seleccionamos Domain List en el menú derecho

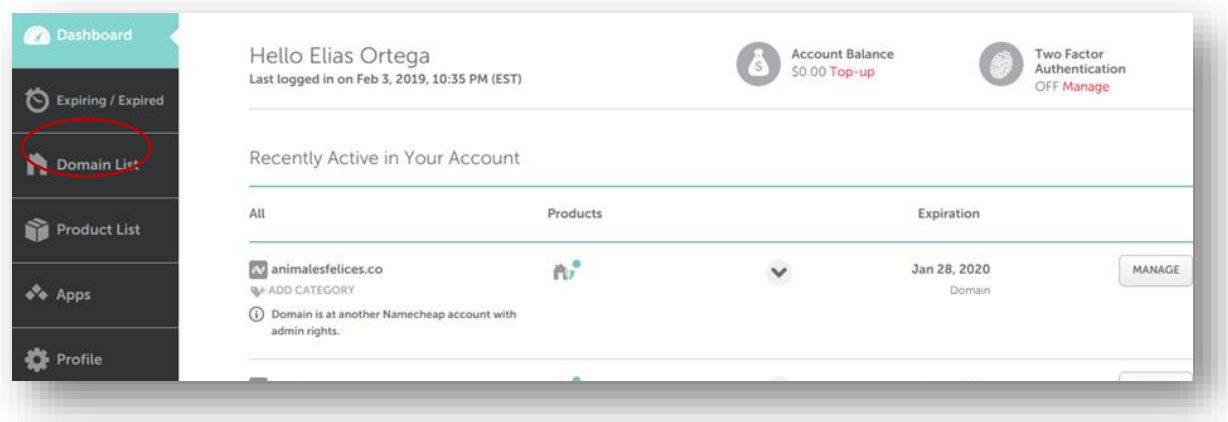

Luego seleccionamos el domino objetivo y nos dirigimos a la opción Advanced DNS

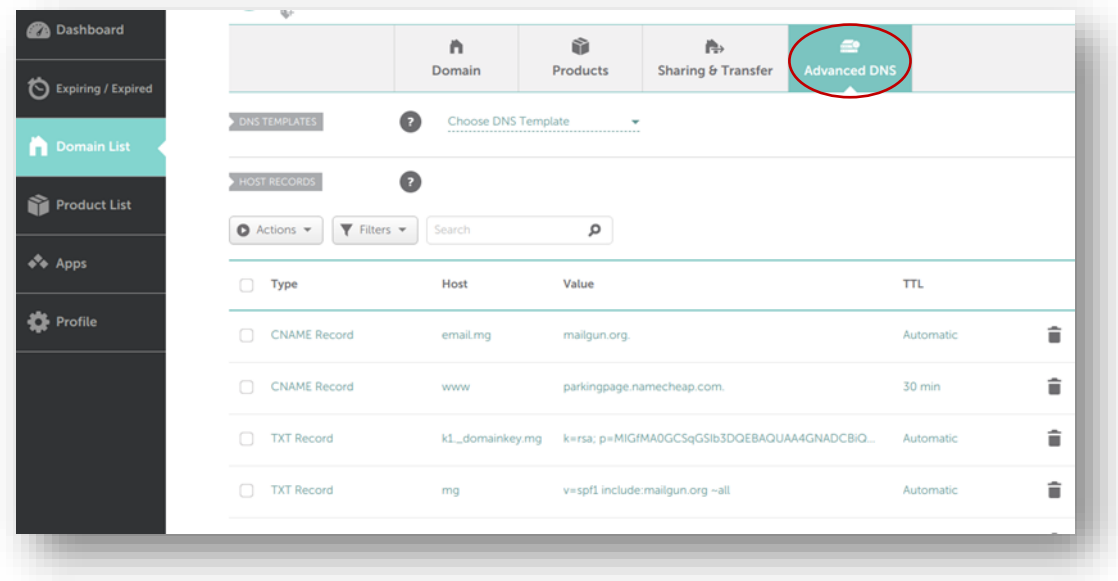

Añadimos los registros de dominio que nos proporciona Heroku, en este caso los registro CNAME apuntando a los DNS de Heroku

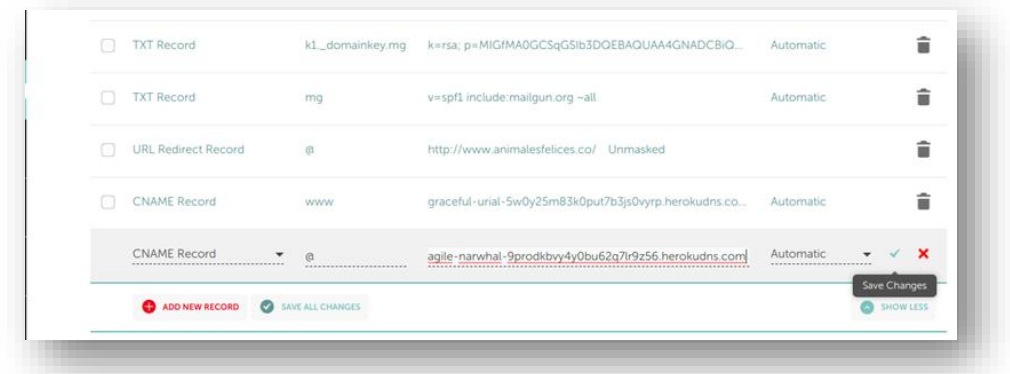

Verificamos que los cambios se hayan realizado correctamente

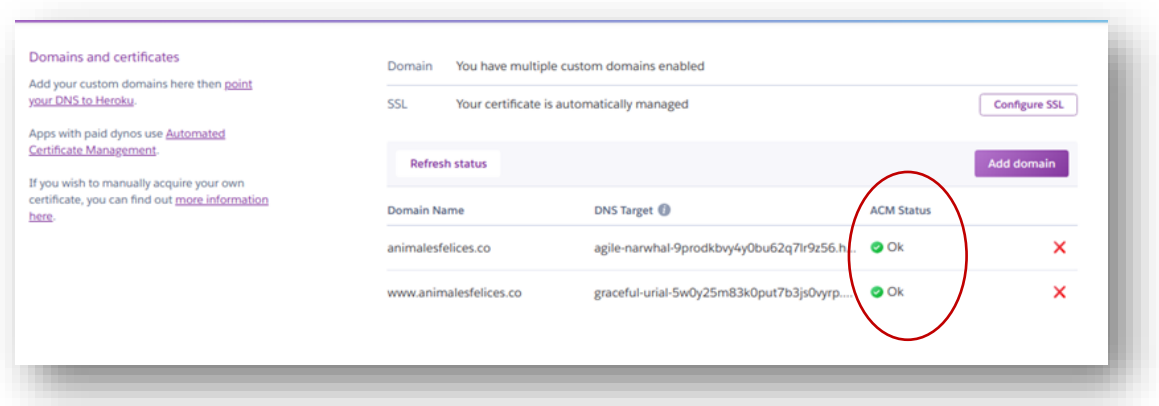

# **4.10. Asignación de los registros de dominio para él envió de correos con el proveedor Mailgun**

Seleccionamos la opción Domain List en el menú derecho, escogemos el dominoanimalesfelices.co y luego nos dirigimos a la opción Advanced DNS

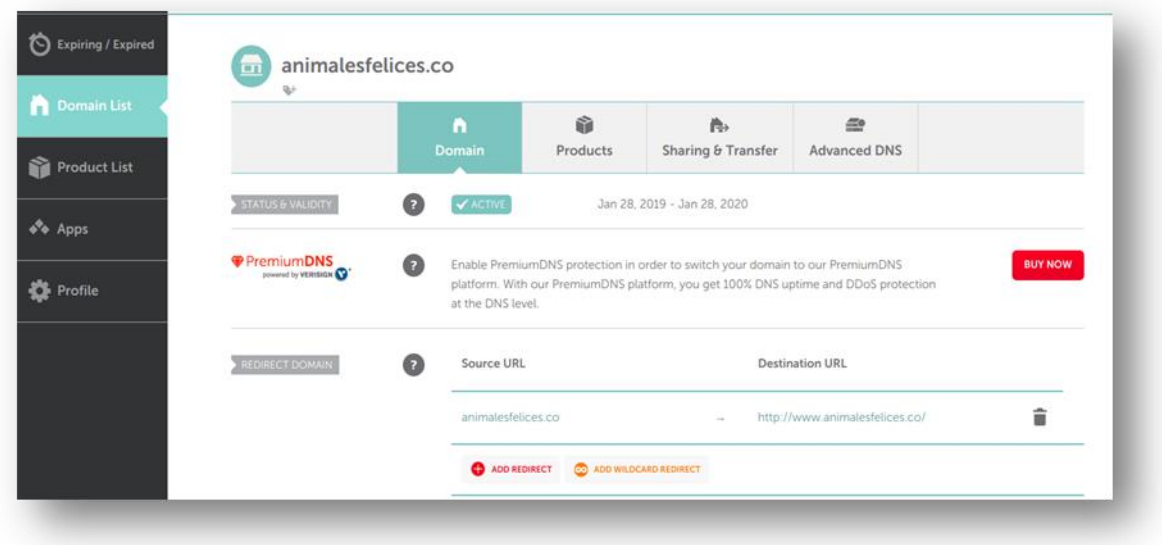

Añadimos los registros de dominio que nos proporciona Mailgun

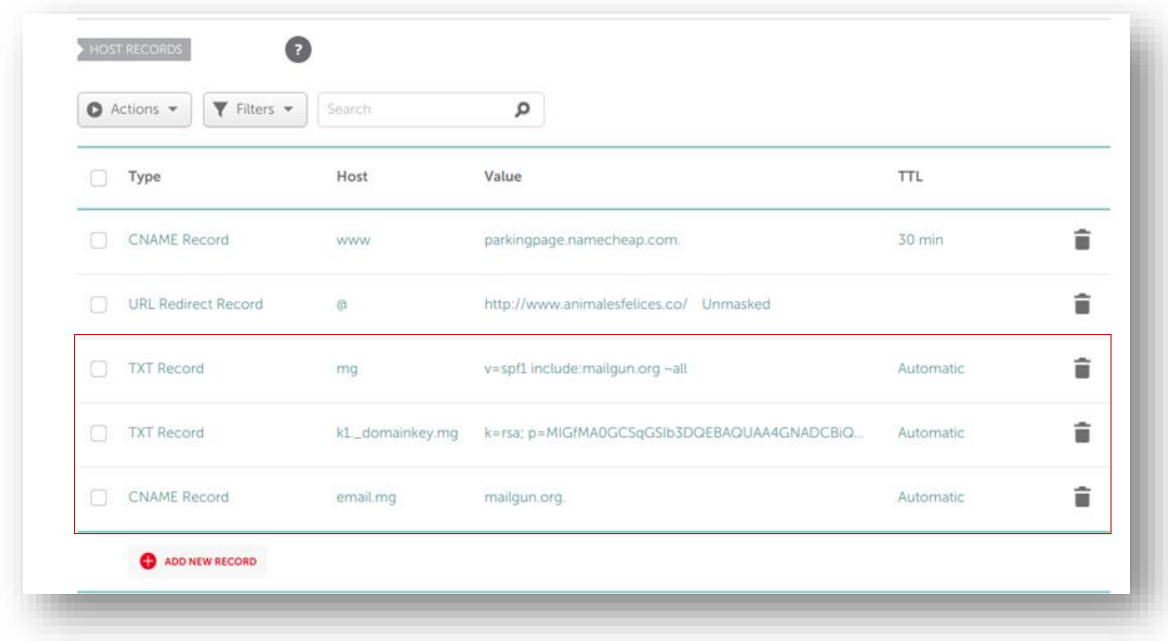